# Avid® Symphony<sup>™</sup> Nitris®

Conform and Finishing Guide

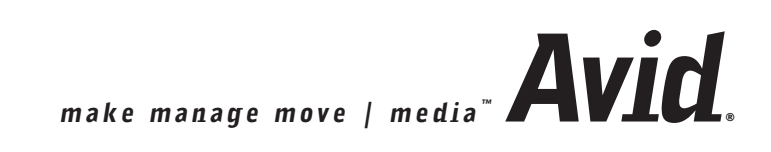

#### Copyright and Disclaimer

Product specifications are subject to change without notice and do not represent a commitment on the part of Avid Technology, Inc.

The software described in this document is furnished under a license agreement. You can obtain a copy of that license by visiting Avid's Web site at [www.avid.com.](http://www.avid.com) The terms of that license are also available in the product in the same directory as the software. The software may not be reverse assembled and may be used or copied only in accordance with the terms of the license agreement. It is against the law to copy the software on any medium except as specifically allowed in the license agreement.

Avid products or portions thereof are protected by one or more of the following United States Patents: 4,746,994; 4,970,663; 5,045,940; 5,267,351; 5,309,528; 5,355,450; 5,396,594; 5,440,348; 5,452,378; 5,467,288; 5,513,375; 5,528,310; 5,557,423; 5,568,275; 5,577,190; 5,584,006; 5,640,601; 5,644,364; 5,654,737; 5,715,018; 5,724,605; 5,726,717; 5,729,673; 5,745,637; 5,752,029; 5,754,851; 5,799,150; 5,812,216; 5,852,435; 5,584,006; 5,905,841; 5,929,836; 5,930,445; 5,946,445; 5,987,501; 6,016,152; 6,018,337; 6,023,531; 6,058,236; 6,061,758; 6,091,778; 6,105,083; 6,118,444; 6,128,001; 6,134,607; 6,137,919; 6,141,691; 6,198,477; 6,201,531; 6,223,211; 6,249,280; 6,269,195; 6,317,158; 6,317,515; 6,330,369; 6,351,557; 6,353,862; 6,357,047; 6,392,710; 6,404,435; 6,407,775; 6,417,891; 6,426,778; 6,477,271; 6,489,969; 6,512,522; 6,532,043; 6,546,190; 6,552,731; 6,553,142; 6,570,624; 6,571,255; 6,583,824; 6,618,547; 6,636,869; 6,665,450; 6,678,461; 6,687,407; 6,704,445; 6,747,705; 6,763,134; 6,766,063; 6,791,556; 6,810,157; 6,813,622; 6,847,373; 6,871,003; 6,871,161; 6,901,211; 6,907,191; 6,928,187; 6,933,948; D392,269; D396,853; D398,912. Other patents are pending.

This document is protected under copyright law. An authorized licensee of Avid Symphony Nitris may reproduce this publication for the licensee's own use in learning how to use the software. This document may not be reproduced or distributed, in whole or in part, for commercial purposes, such as selling copies of this document or providing support or educational services to others. This document is supplied as a guide for Avid Symphony Nitris. Reasonable care has been taken in preparing the information it contains. However, this document may contain omissions, technical inaccuracies, or typographical errors. Avid Technology, Inc. does not accept responsibility of any kind for customers' losses due to the use of this document. Product specifications are subject to change without notice.

Copyright © 2005 Avid Technology, Inc. and its licensors. All rights reserved.

The following disclaimer is required by Apple Computer, Inc.

APPLE COMPUTER, INC. MAKES NO WARRANTIES WHATSOEVER, EITHER EXPRESS OR IMPLIED, REGARDING THIS PRODUCT, INCLUDING WARRANTIES WITH RESPECT TO ITS MERCHANTABILITY OR ITS FITNESS FOR ANY PARTICULAR PURPOSE. THE EXCLUSION OF IMPLIED WARRANTIES IS NOT PERMITTED BY SOME STATES. THE ABOVE EXCLUSION MAY NOT APPLY TO YOU. THIS WARRANTY PROVIDES YOU WITH SPECIFIC LEGAL RIGHTS. THERE MAY BE OTHER RIGHTS THAT YOU MAY HAVE WHICH VARY FROM STATE TO STATE.

The following disclaimer is required by Sam Leffler and Silicon Graphics, Inc. for the use of their TIFF library:

Copyright © 1988–1997 Sam Leffler Copyright © 1991–1997 Silicon Graphics, Inc.

Permission to use, copy, modify, distribute, and sell this software [i.e., the TIFF library] and its documentation for any purpose is hereby granted without fee, provided that (i) the above copyright notices and this permission notice appear in all copies of the software and related documentation, and (ii) the names of Sam Leffler and Silicon Graphics may not be used in any advertising or publicity relating to the software without the specific, prior written permission of Sam Leffler and Silicon Graphics.

THE SOFTWARE IS PROVIDED "AS-IS" AND WITHOUT WARRANTY OF ANY KIND, EXPRESS, IMPLIED OR OTHERWISE, INCLUDING WITHOUT LIMITATION, ANY WARRANTY OF MERCHANTABILITY OR FITNESS FOR A PARTICULAR PURPOSE.

IN NO EVENT SHALL SAM LEFFLER OR SILICON GRAPHICS BE LIABLE FOR ANY SPECIAL, INCIDENTAL, INDIRECT OR CONSEQUENTIAL DAMAGES OF ANY KIND, OR ANY DAMAGES WHATSOEVER RESULTING FROM LOSS OF USE, DATA OR PROFITS, WHETHER OR NOT ADVISED OF THE POSSIBILITY OF DAMAGE, AND ON ANY THEORY OF LIABILITY, ARISING OUT OF OR IN CONNECTION WITH THE USE OR PERFORMANCE OF THIS SOFTWARE.

The following disclaimer is required by the Independent JPEG Group:

Portions of this software are based on work of the Independent JPEG Group.

The following disclaimer is required by Paradigm Matrix:

Portions of this software licensed from Paradigm Matrix.

The following disclaimer is required by Ray Sauers Associates, Inc.:

"Install-It" is licensed from Ray Sauers Associates, Inc. End-User is prohibited from taking any action to derive a source code equivalent of "Install-It," including by reverse assembly or reverse compilation, Ray Sauers Associates, Inc. shall in no event be liable for any damages resulting from reseller's failure to perform reseller's obligation; or any damages arising from use or operation of reseller's products or the software; or any other damages, including but not limited to, incidental, direct, indirect, special or consequential Damages including lost profits, or damages resulting from loss of use or inability to use reseller's products or the software for any reason including copyright or patent infringement, or lost data, even if Ray Sauers Associates has been advised, knew or should have known of the possibility of such damages.

The following disclaimer is required by Videomedia, Inc.:

"Videomedia, Inc. makes no warranties whatsoever, either express or implied, regarding this product, including warranties with respect to its merchantability or its fitness for any particular purpose."

"This software contains V-LAN ver. 3.0 Command Protocols which communicate with V-LAN ver. 3.0 products developed by Videomedia, Inc. and V-LAN ver. 3.0 compatible products developed by third parties under license from Videomedia, Inc. Use of this software will allow "frame accurate" editing control of applicable videotape recorder decks, videodisc recorders/players and the like."

The following disclaimer is required by Altura Software, Inc. for the use of its Mac2Win software and Sample Source Code:

©1993–1998 Altura Software, Inc.

The following disclaimer is required by 3Prong.com Inc.:

Certain waveform and vector monitoring capabilities are provided under a license from 3Prong.com Inc.

#### Attn. Government User(s). Restricted Rights Legend

U.S. GOVERNMENT RESTRICTED RIGHTS. This Software and its documentation are "commercial computer software" or "commercial computer software documentation." In the event that such Software or documentation is acquired by or on behalf of a unit or agency of the U.S. Government, all rights with respect to this Software and documentation are subject to the terms of the License Agreement, pursuant to FAR §12.212(a) and/or DFARS §227.7202-1(a), as applicable.

#### **Trademarks**

888 I/O, Adrenaline, AirPlay, AirSPACE, AirSPACE HD, AirSpeed, AniMatte, AudioSuite, AudioVision, AutoSync, Avid, Avid DNA, Avid DNxcel, Avid DNxHD, AVIDdrive, AVIDdrive Towers, Avid Learning Excellerator, Avid Mojo, AvidNet, AvidNetwork, AVIDstripe, Avid Unity, Avid Xpress, AVoption, AVX, CamCutter, ChromaCurve, ChromaWheel, DAE, D-Fi, D-fx, DigiDelivery, Digidesign, Digidesign Audio Engine, Digidesign Intelligent Noise Reduction, DigiDrive, Digital Nonlinear Accelerator, DigiTranslator, DINR, DNxchange, D-Verb, Equinox, ExpertRender, FieldPak, Film Composer, FilmScribe, FluidMotion, HIIP, HyperSPACE, HyperSPACE HDCAM, IllusionFX, Image Independence, iNEWS, iNEWS ControlAir, Instinct, Intraframe, iS9, iS18, iS23, iS36, LaunchPad, Lo-Fi, Magic Mask, make manage move | media, Marquee, Matador, Maxim, MCXpress, Media Browse, Media Composer, MediaDock, MediaDock Shuttle, Media Fusion, Media Illusion, MediaLog, Media Reader, Media Recorder, MEDIArray, MediaShare, Meridien, MetaSync, MissionControl, NaturalMatch, Nearchive, NetReview, NewsCutter, Nitris, OMF, OMF Interchange, OMM, Open Media Framework, Open Media Management, ProEncode, Pro Tools, QuietDrive, Recti-Fi, RetroLoop, rS9, rS18, Sci-Fi, Softimage, Sound Designer II, SPACE, SPACEShift, SpectraGraph, SpectraMatte, Symphony, Trilligent, UnityRAID, Vari-Fi, Video Slave Driver, VideoSPACE, and Xdeck are either registered trademarks or trademarks of Avid Technology, Inc. in the United States and/or other countries.

Adobe and Photoshop are either registered trademarks or trademarks of Adobe Systems Incorporated in the United States and/or other countries. Apple and Macintosh are trademarks of Apple Computer, Inc., registered in the U.S. and other countries. Windows is either a registered trademark or trademark of Microsoft Corporation in the United States and/or other countries. All other trademarks contained herein are the property of their respective owners.

#### Footage

Arri — Courtesy of Arri/Fauer — John Fauer, Inc. Bell South "Anticipation" — Courtesy of Two Headed Monster — Tucker/Wayne Atlanta/GMS. Canyonlands — Courtesy of the National Park Service/Department of the Interior. Eco Challenge British Columbia — Courtesy of Eco Challenge Lifestyles, Inc., All Rights Reserved. Eco Challenge Morocco — Courtesy of Discovery Communications, Inc. It's Shuttletime — Courtesy of BCP & Canadian Airlines. Nestlé Coffee Crisp — Courtesy of MacLaren McCann Canada.<br>Saturn "Calvin Egg" — Courtesy of Cossette Communications.<br>"Tigers: Tracking a Legend" — Courtesy of www.wildlifeworlds.com, Carol Amore, Executive Producer. Windhorse — Courtesy of Paul Wagner Productions.

#### **GOT FOOTAGE?**

Editors — Filmmakers — Special Effects Artists — Game Developers — Animators — Educators — Broadcasters — **Content creators of every genre** — Just finished an incredible project and want to share it with the world?

Send us your reels and we may use your footage in our show reel or demo!\*

For a copy of our release and Avid's mailing address, go to www.avid.com/footage.

\*Note: Avid cannot guarantee the use of materials submitted.

Avid Symphony Nitris Conform and Finishing Guide • 0130-07235-01 • November 2005

# **Contents**

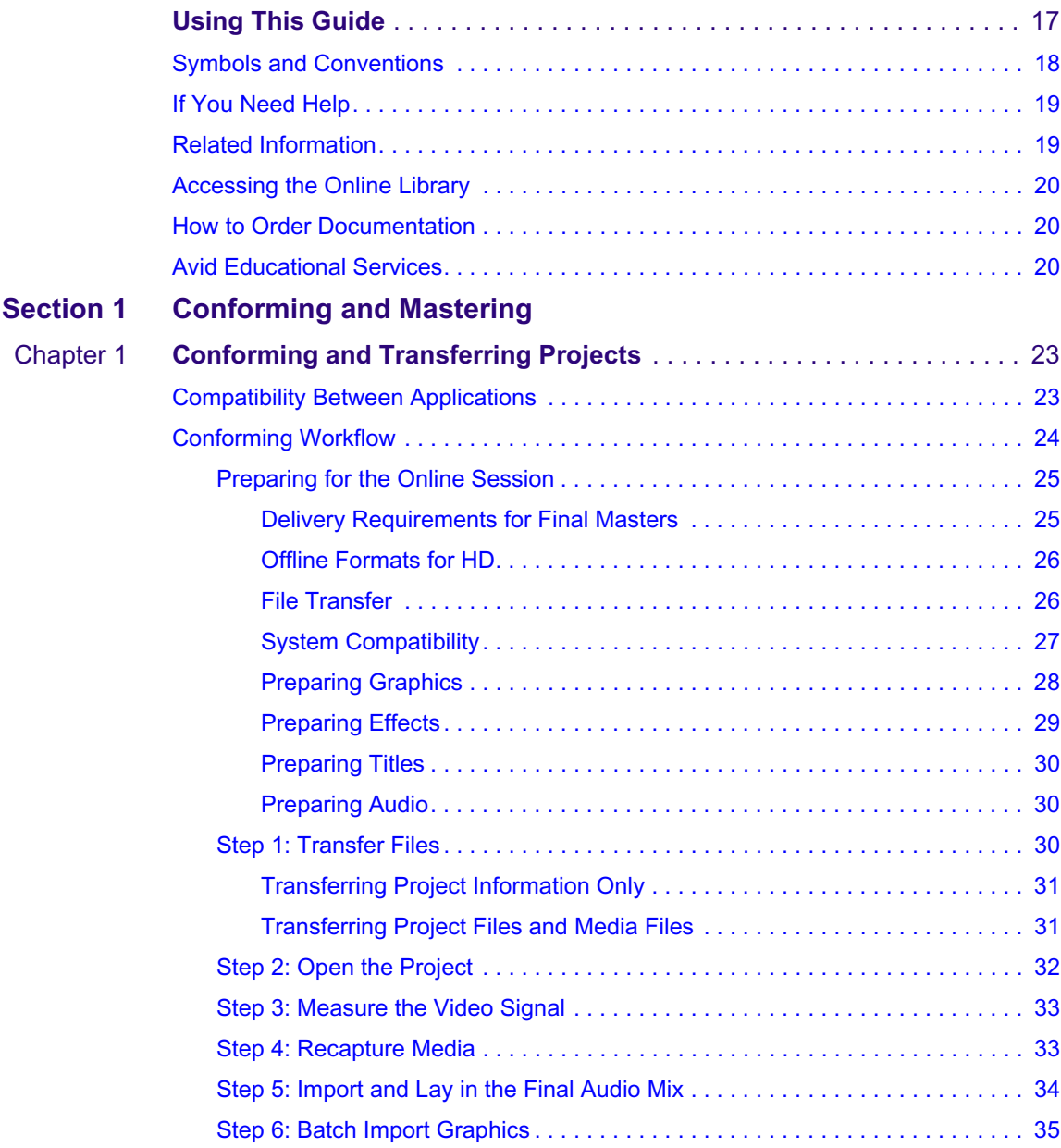

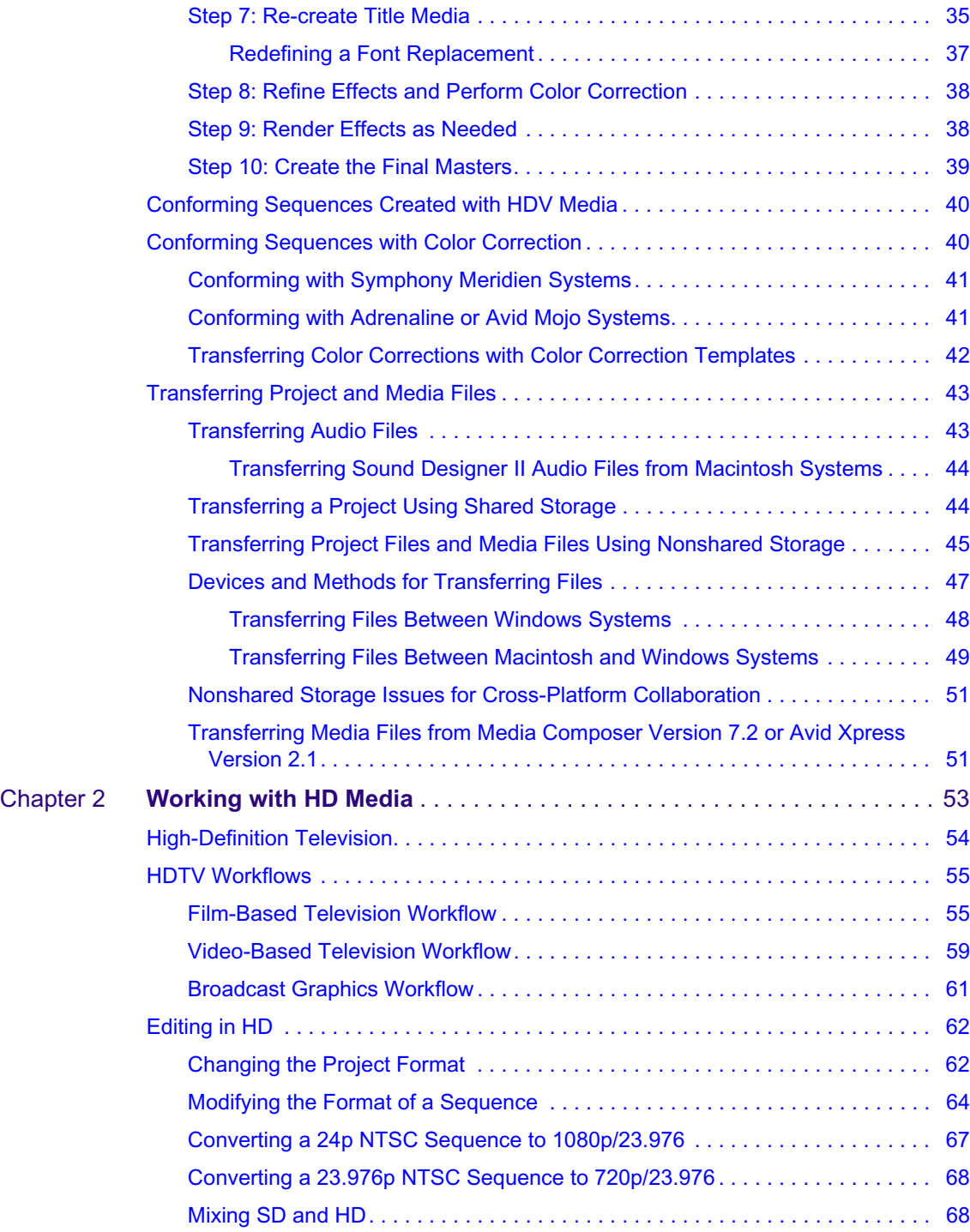

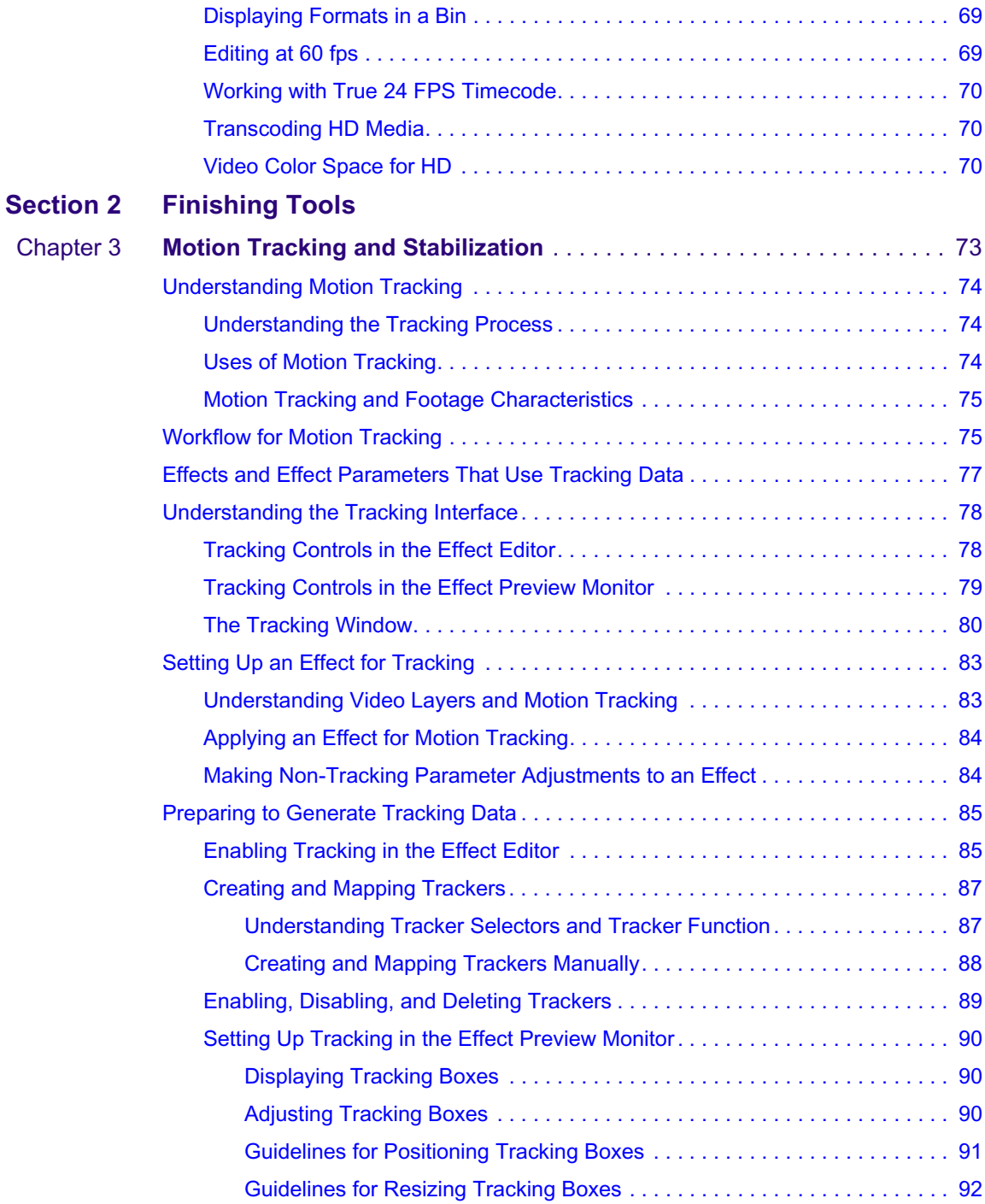

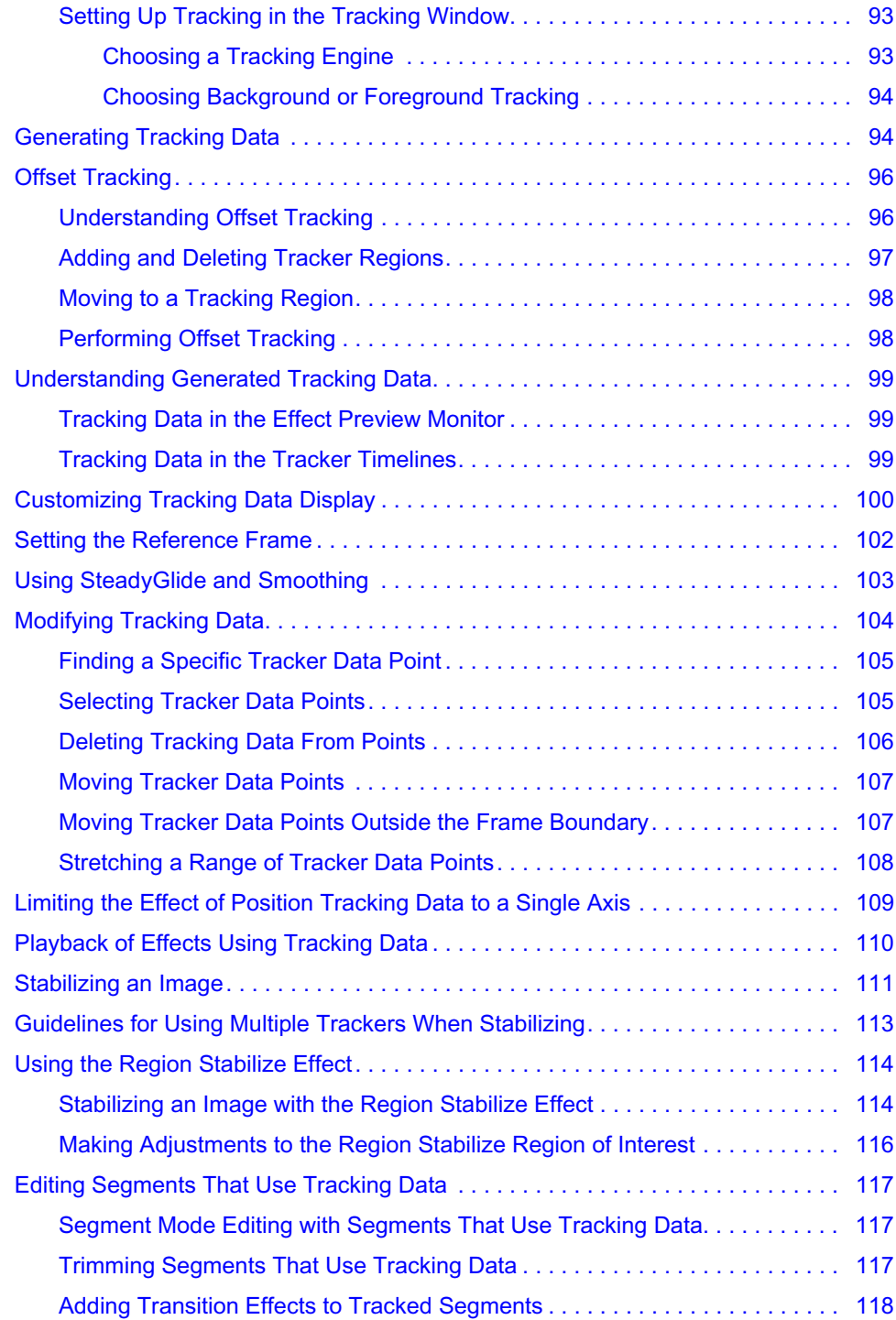

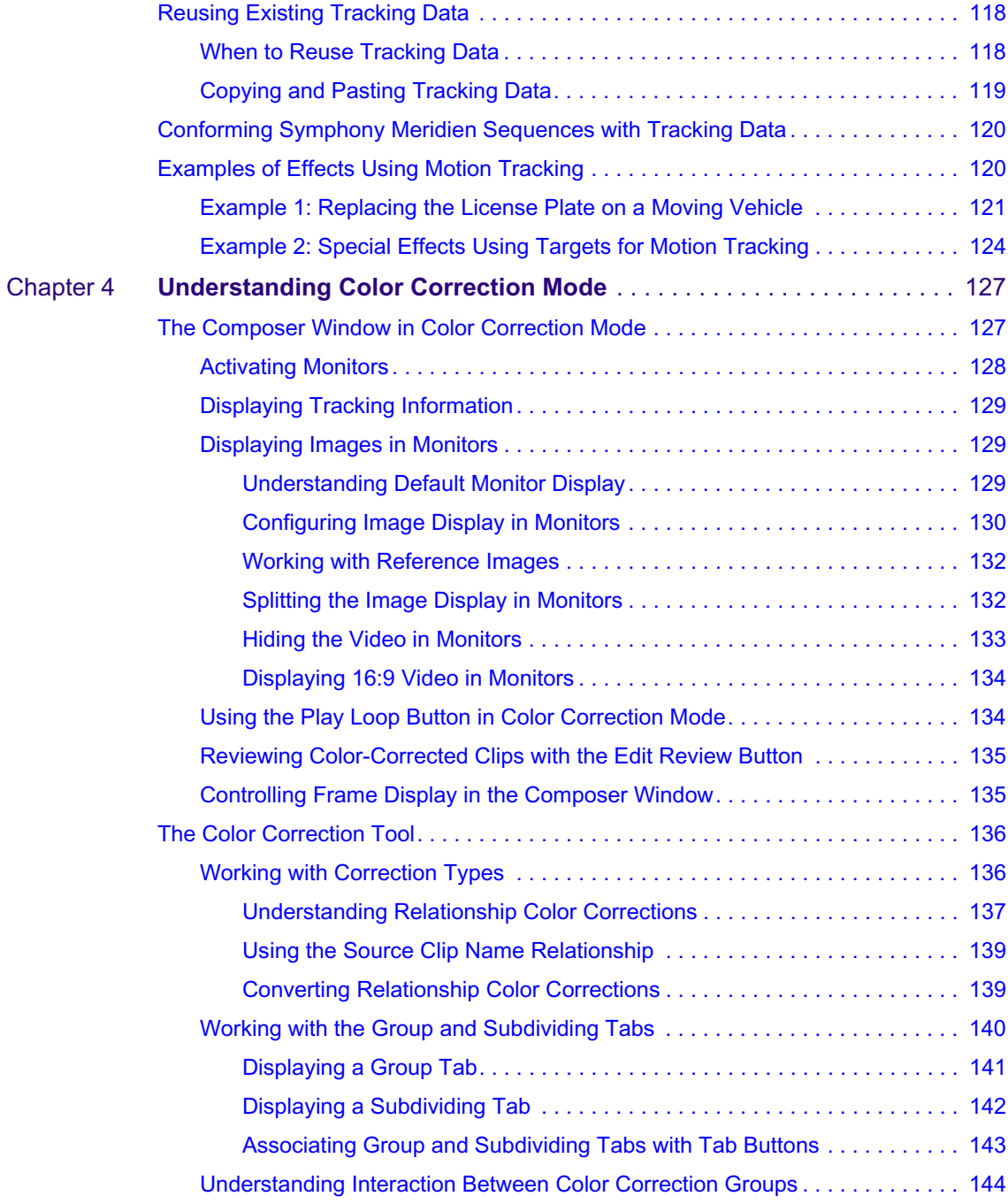

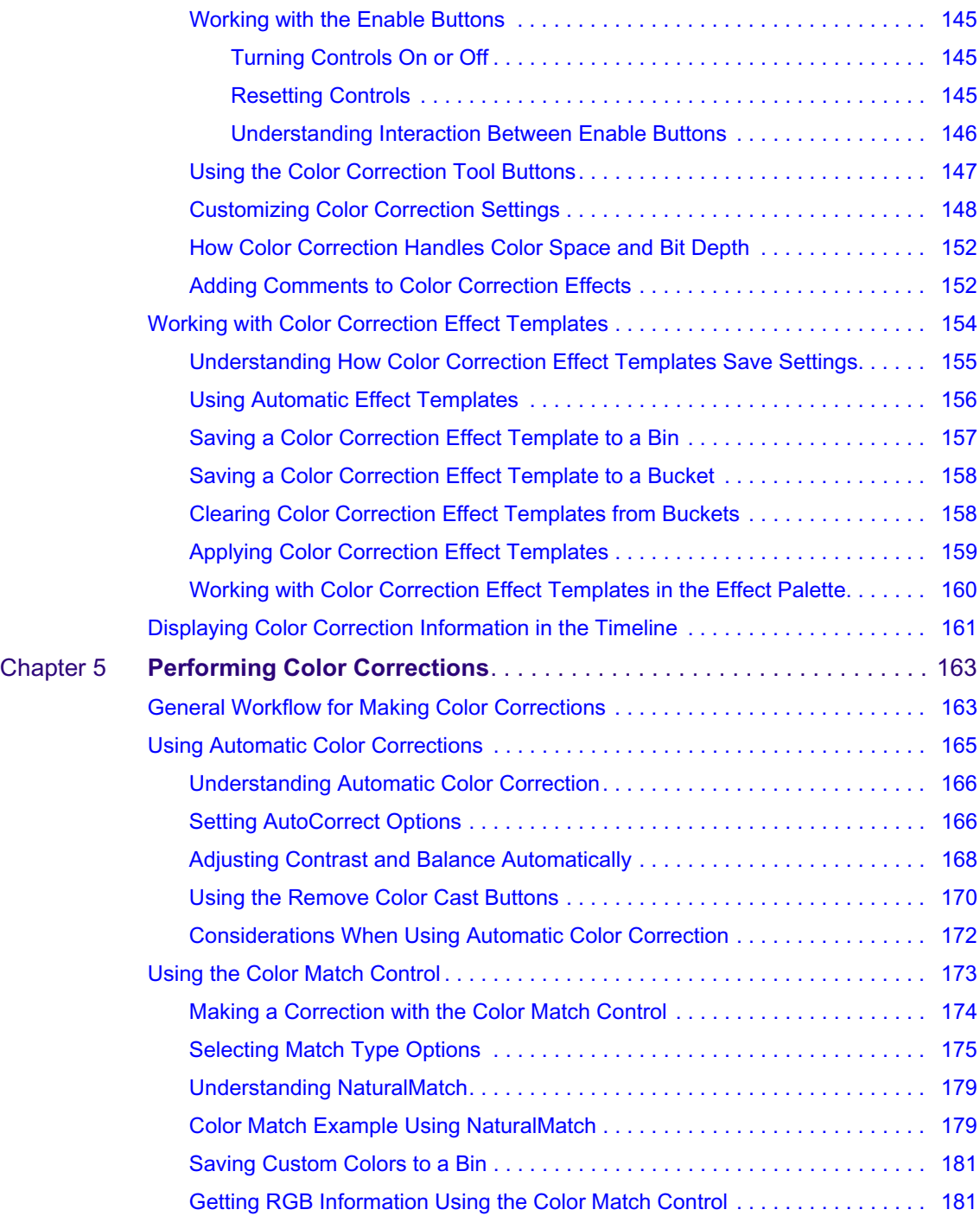

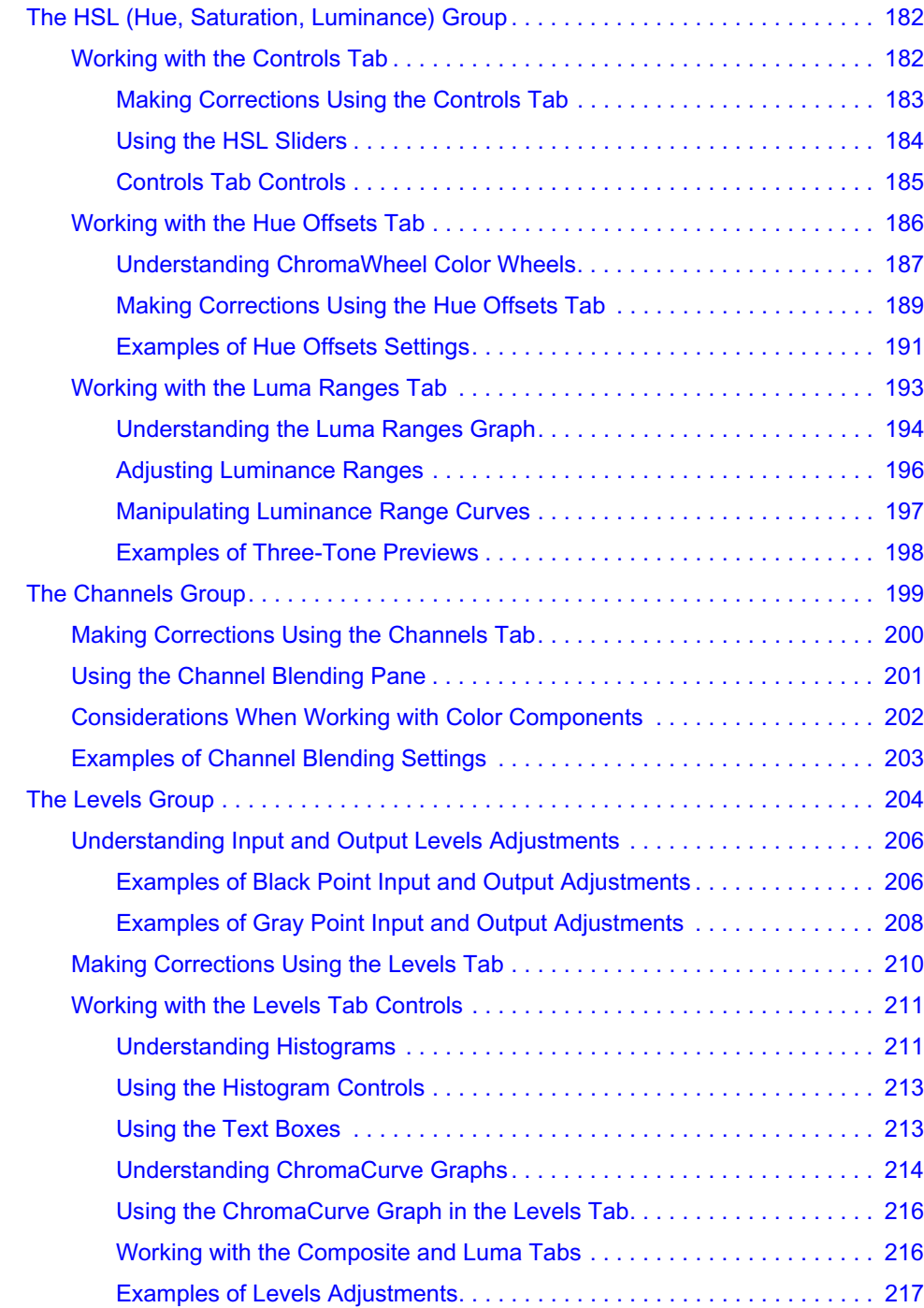

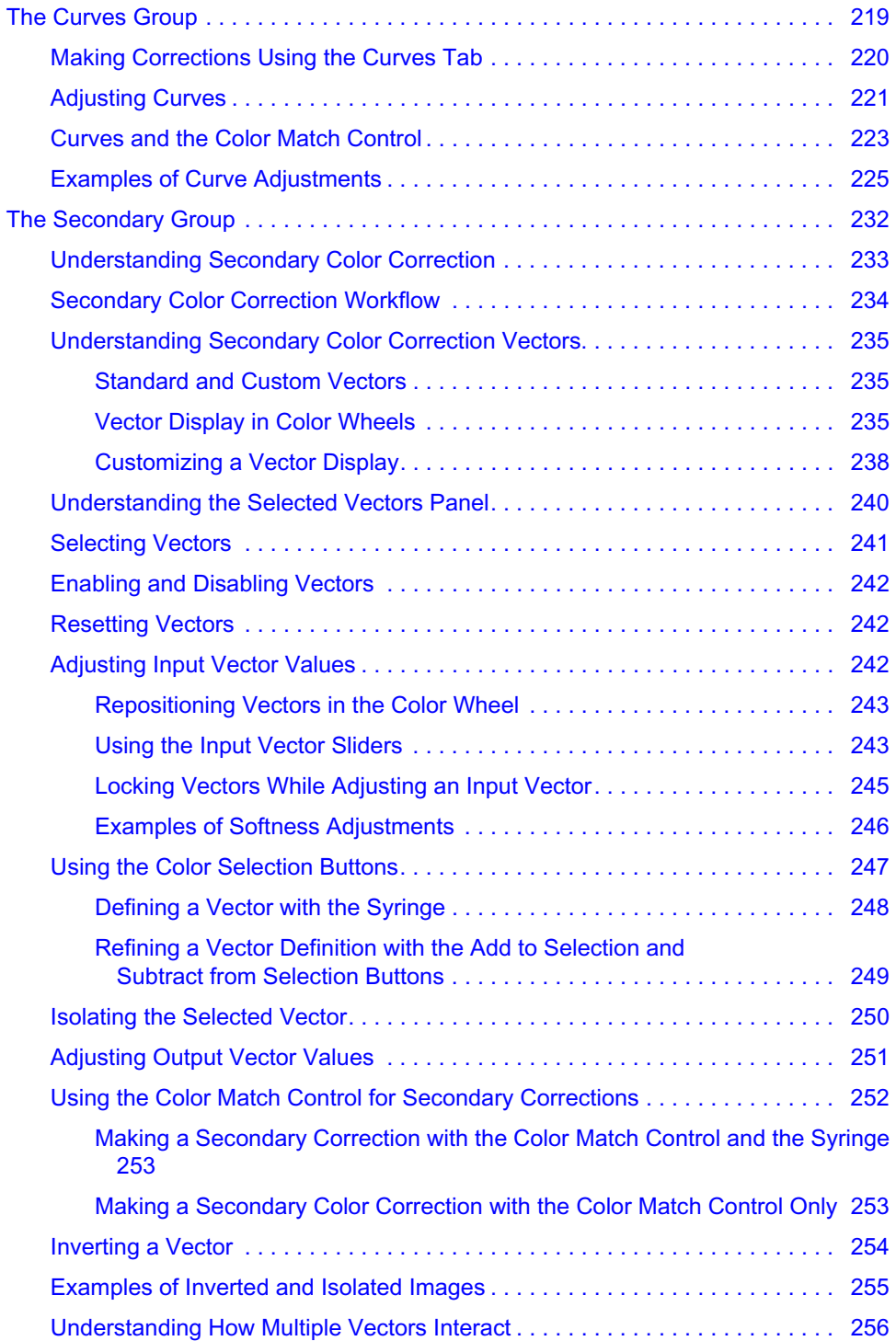

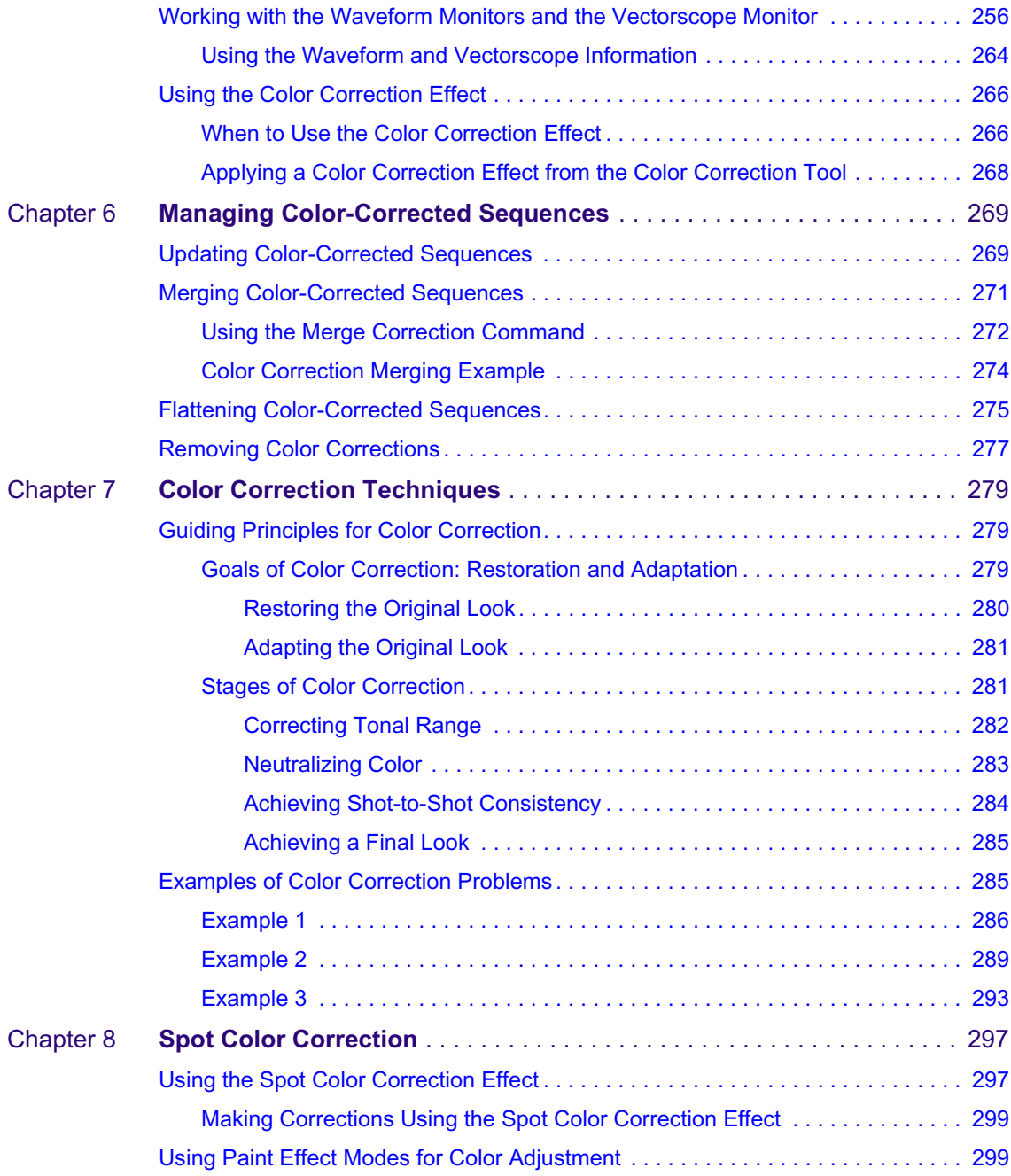

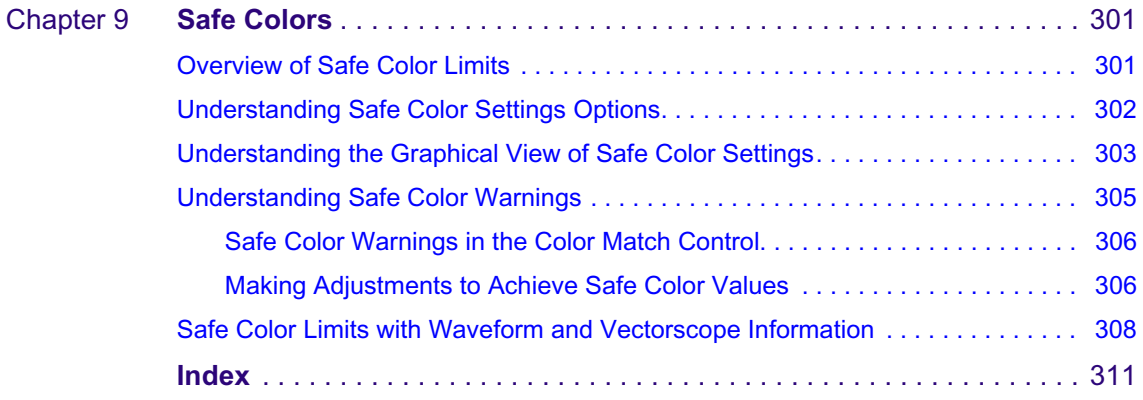

### **Tables**

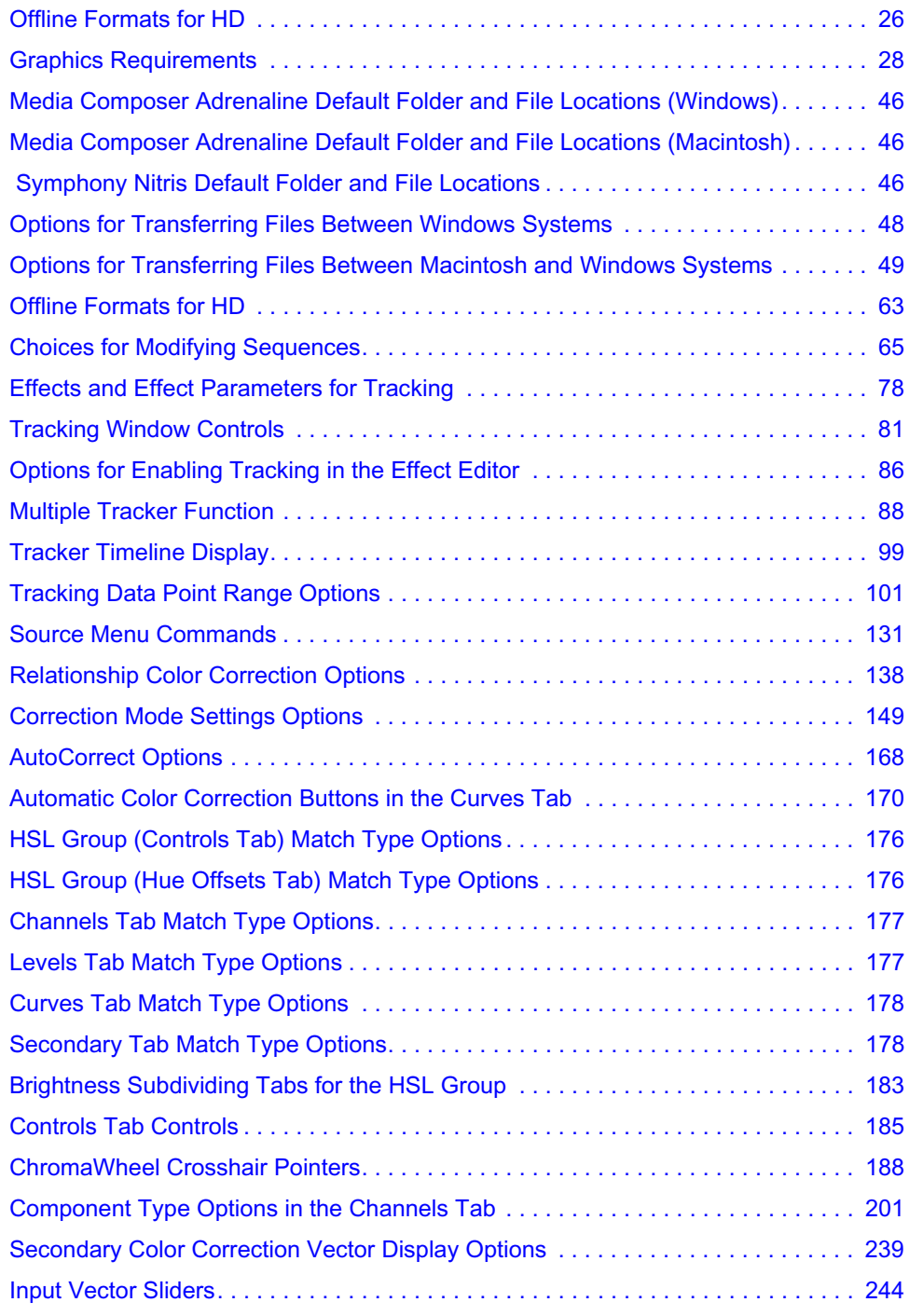

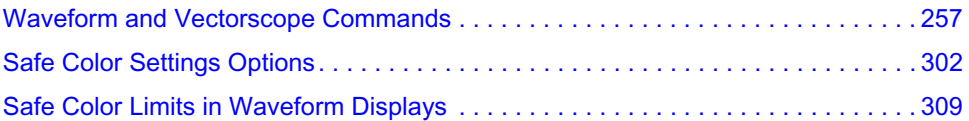

# <span id="page-16-0"></span>**Using This Guide**

Congratulations on your purchase of an Avid® editing application. You can use your application to create broadcast-quality output incorporating every possible production element from full-speed, high-resolution footage, to multimedia artwork and animation, to computer-generated effects and titling.

This guide contains the task-oriented instructions, conceptual information, and reference material you need to use the conform and finishing features of your Avid Symphony™ Nitris® system. These features include project transfer, HD support, tracking and stabilization parameters, and Symphony Nitris color correction.

This guide is intended for all users who need information for the conform and finishing processes.

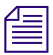

The documentation describes the features and hardware of all models. Therefore, your  $\equiv$ *system might not contain certain features and hardware that are covered in the documentation.*

# <span id="page-17-0"></span>**Symbols and Conventions**

Avid documentation uses the following symbols and conventions:

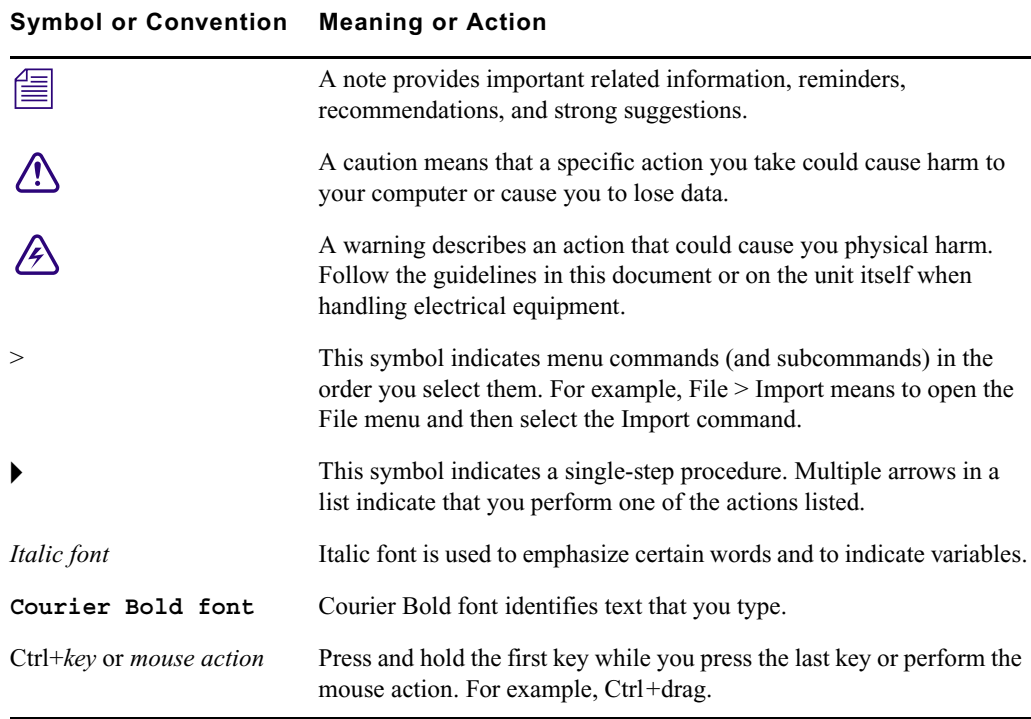

# <span id="page-18-0"></span>**If You Need Help**

- 1. Retry the action, carefully following the instructions given for that task in this guide. It is especially important to check each step of your workflow.
- 2. Check for the latest information that might have become available after the documentation was published:
	- If the latest information for your Avid product is provided as printed release notes, they ship with your application and are also available online.
	- If the latest information for your Avid product is provided as a ReadMe file, it is supplied in your Avid application folder as a PDF document (ReadMe.pdf) and is also available online.

**You should always check online for the most up-to-date release notes or ReadMe because the online version is updated whenever new information becomes available.** To view these online versions, select ReadMe from the Help menu. or visit the Knowledge Base at [www.avid.com/readme.](http://www.avid.com/readme )

- 3. Check the documentation that came with your Avid application or your hardware for maintenance or hardware-related issues.
- 4. Visit the online Knowledge Base at [www.avid.com/onlinesupport.](http://www.avid.com/onlinesupport) Online services are available 24 hours per day, 7 days per week. Search this online Knowledge Base to find answers, to view error messages, to access troubleshooting tips, to download updates, and to read or join online message-board discussions.

# <span id="page-18-1"></span>**Related Information**

The following documents provide more information about Symphony Nitris:

- *Avid Symphony Basics Guide*
- *Avid Symphony Nitris Advanced Guide*
- *Avid Symphony Nitris Advanced Effects Guide*
- *Using the Avid Nitris*

These documents are available in PDF form on the *Avid Symphony Nitris Online Library* CD-ROM. The Online Library includes a Master Glossary of all specialized terminology used in the documentation for Avid products.

n *For the latest product information, see the Avid Knowledge Base: www.avid.com/support*

All product information is included in the Help system, which you can access from the Symphony Nitris application's Help menu.

# <span id="page-19-0"></span>**Accessing the Online Library**

The *Avid Symphony Nitris Online Library* CD-ROM contains multimedia presentations and all the product documentation in PDF format. You can access the tutorial and the library from the Online Library CD-ROM or from the Help menu.

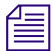

n *You will need Adobe® Acrobat® Reader® to view the documentation online. You can download the latest version from the Adobe web site. The effects guide requires the Apple® QuickTime® application to view the QuickTime movies. You can download the latest version of QuickTime from the Apple Web site.*

#### **To access the online library from the Online Library CD-ROM:**

- 1. Insert the Online Library CD-ROM into the drive.
- 2. Double-click the Mainmenu file.

#### **To access the online library from the Help:**

- 1. Insert the Online Library CD-ROM into the drive.
- 2. In your Avid application, select Help > Online Library.

## <span id="page-19-1"></span>**How to Order Documentation**

To order additional copies of this documentation from within the United States, call Avid Sales at 800-949-AVID (800-949-2843). If you are placing an order from outside the United States, contact your local Avid representative.

## <span id="page-19-2"></span>**Avid Educational Services**

For information on courses/schedules, training centers, certifications, courseware, and books, please visit www.avid.com/training or call Avid Sales at 800-949-AVID (800-949-2843).

# <span id="page-20-1"></span><span id="page-20-0"></span>Section 1 **Conforming and Mastering**

The following chapters contain information to help you conform and master your project:

- [Conforming and Transferring Projects](#page-22-3)
- [Working with HD Media](#page-52-2)

# <span id="page-22-3"></span><span id="page-22-1"></span><span id="page-22-0"></span>Chapter 1 **Conforming and Transferring Projects**

Avid offers a range of editing applications for editing film, video, and audio. Within the Avid family of editing and finishing products, you can work at the system most appropriate for your task. When you are ready for the next step in the process, you can easily move your work to another system. For example, you might start your project on a Media Composer<sup>®</sup> Adrenaline<sup>™</sup> offline system and then move it to a Symphony Nitris online system when you are ready for finishing. You can also send audio media to a Digidesign<sup>®</sup> Pro Tools<sup>®</sup> system and edit the finished audio into the final sequence.

The following sections contain information about transferring and conforming projects.

- [Compatibility Between Applications](#page-22-2)
- [Conforming Workflow](#page-23-0)
- [Conforming Sequences Created with HDV Media](#page-39-0)
- [Conforming Sequences with Color Correction](#page-39-1)
- [Transferring Project and Media Files](#page-42-0)

## <span id="page-22-2"></span>**Compatibility Between Applications**

Avid editing products are designed so you can easily move projects and media from one system to another and preserve your edits and effects. In a typical offline-to-online workflow, you create a program on one Avid editing system—choosing the footage, making edits, adding effects—and then transfer your program to another Avid system for final finishing. This re-creation of the offline project on an online system is called *conforming,*  and Avid's solution is called *Total Conform*. Finishing might involve recapturing in a final resolution, making color corrections, adjusting effects, and outputting the final master.

#### Chapter 1 **Conforming and Transferring Projects**

Alternatively, you can use the same media for offline and online editing. You can access the media in several ways, such as sharing media in an Avid Unity™ workgroup environment, or transferring removable drives from one system to another. The clips and sequences automatically link to the media, and you can complete the final finishing.

**n** *Specific information for transferring projects to Avid DS is contained in the Avid DS***<br>Case of a state of the** *Avid DS* **is the** *Lines* **of the** *Lines* **of the** *Lines* **of the** *Lines* Conform Guide*, which is available from the Avid DS Support Center or the Avid Customer Support Knowledge Base. To access the Knowledge Base, go to [www.avid.com/onlinesupport](http://www.avid.com/onlinesupport).*

If you are moving from one Avid editing product to another in the current release, or from a product in a previous release to a product in the current release, you can move project files and media without losing any of your work.

However, when you move projects from a product in the current release to a product in the previous release, some effects that have been created with features that are new for a particular release do not appear, or appear as unknown effects.

n *All capturing into Symphony Nitris is done through the Avid Nitris, which does not contain a 1394 connection. DV 25 and DV 50 sources can be captured through a baseband connection to either the SDI or analog inputs on the Avid Nitris (Symphony Nitris does not support capture of DVCPRO HD through a baseband connection). Alternatively, another Avid product such as Avid Xpress® Pro or Media Composer Adrenaline HD can be used to capture native DV 25, DV 50, or DVCPRO HD media over IEEE-1394. You can then share, play, edit, and render the media within Symphony Nitris. You can also transcode to these resolutions; available resolutions depend on the format of the source media.*

### <span id="page-23-0"></span>**Conforming Workflow**

The following sections provide information to help you transfer projects from one Avid editing system to another and conform the sequence to create one or more finished masters. These steps are based on an offline-to-online workflow that uses Symphony Nitris as the online system.

- [Preparing for the Online Session](#page-24-0)
- [Step 1: Transfer Files](#page-29-2)
- [Step 2: Open the Project](#page-31-0)
- [Step 3: Measure the Video Signal](#page-32-0)
- [Step 4: Recapture Media](#page-32-1)
- [Step 5: Import and Lay in the Final Audio Mix](#page-33-0)
- [Step 6: Batch Import Graphics](#page-34-0)
- [Step 7: Re-create Title Media](#page-34-1)
- [Step 8: Refine Effects and Perform Color Correction](#page-37-0)
- [Step 9: Render Effects as Needed](#page-37-1)
- [Step 10: Create the Final Masters](#page-38-0)

For specific information about HD workflows, see ["Working with HD Media" on page 53.](#page-52-2) For specific information about film-based workflows, see "Working in a Film Project" in the Help.

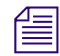

n *If you are transferring projects and media but not performing an online edit, refer to ["Transferring Project and Media Files" on page 43.](#page-42-0)*

### <span id="page-24-0"></span>**Preparing for the Online Session**

If possible, work with the offline editor to plan the online edit. Planning the online edit makes the online session easier and more efficient.

Review the following information before you begin the online session.

#### <span id="page-24-1"></span>**Delivery Requirements for Final Masters**

The requirements for your final masters determine factors such as the project type used during the offline edit. Ideally, the offline edit is done with the online edit in mind.

The most important delivery requirements are the formats and frame rates. A broadcast network might require a range of formats: NTSC, PAL, and HD, at 4:3 and 16:9. Avid's Universal Mastering provides you with the ability to output multiple versions from the same source file—see ["Step 10: Create the Final Masters" on page 39.](#page-38-0) Make sure that the offline edit is done at the same frame rate, or a compatible frame rate, as the online edit.

If you are delivering an HD project, and the offline will be done in SD, consider how the SD media will be downconverted. If the project requires complex effects, use an anamorphic downconvert, rather than center-cut or letterbox, to reduce the adjustments required in the final conform.

#### <span id="page-25-0"></span>**Offline Formats for HD**

If your project requires final mastering in HD, use the corresponding SD project for offline editing, as listed in the following table.

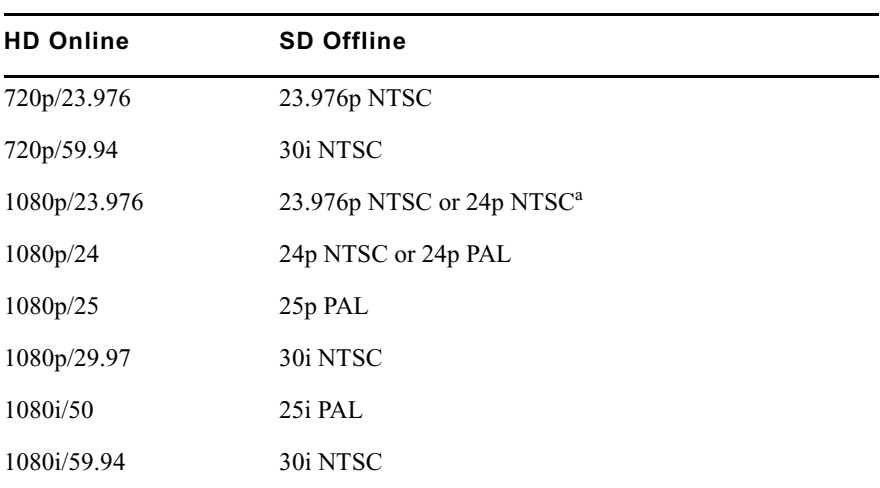

#### <span id="page-25-2"></span>**Offline Formats for HD**

a. 24p NTSC sequences require additional conversion. See ["Converting a 24p NTSC](#page-66-1)  [Sequence to 1080p/23.976" on page 67.](#page-66-1)

When you start the online session, you can create a new project in the final format, or use the original project and change the project format (see ["Changing the Project Format" on](#page-61-2)  [page 62\)](#page-61-2).

#### <span id="page-25-1"></span>**File Transfer**

Before you begin moving project files between Avid editing applications, consider the following.

- **What files will you transfer?** Determine if you need to transfer project information, video media, audio media, or all three. See ["Step 1: Transfer Files" on page 30.](#page-29-2)
- **How will you transfer the files?** Determine the most appropriate method for transferring your project files. See ["Devices and Methods for Transferring Files" on](#page-46-0)  [page 47.](#page-46-0)

#### <span id="page-26-0"></span>**System Compatibility**

Make sure that files transfer correctly between editing systems, and that both systems include the necessary applications. Consider the following:

- **Frame rates:** Make sure both editing systems support the same frame rates. For example, some offline systems support 24p projects and some do not. You might require a 24p project to deliver multiple output formats.
- **File naming:** To make it easier to move files between products and across platforms, use the following guidelines when naming files:
	- Do not use the following characters in project, bin, or other file names:

 $\wedge$ :\*?" $\heartsuit$ 

The Windows® system does not recognize these characters in file names and substitutes other characters, possibly making the file name unrecognizable.

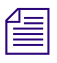

n *You can use these characters in bin names if you are sharing bins between Symphony Nitris, Media Composer, Avid Xpress, or NewsCutter® products. You cannot use these characters in bins you share with Avid DS or Pro Tools.*

- Do not add spaces at the beginning or end of a file name. The Windows system displays such files but might be unable to open them.
- Do not use a period at the end of a file name. The Windows system displays such files but might be unable to open them.
- On Macintosh<sup>®</sup> systems, beginning with v7.2, you can enable a setting in the Avid application that prevents you from using restricted characters in file names. This setting automatically adds the correct file name extensions to files for your project. The Use Windows Compatible File Names setting in the General Settings dialog box is selected by default. With this setting selected, the file name extension .avp is added to project files and .avb is added to bin files when they are saved. These file name extensions are also attached to existing files.
- **Title fonts:** If the project includes titles and you are moving between Macintosh and Windows systems, make sure you have the same font with exactly the same name (preferably from the same supplier) on both the Macintosh and Windows systems. Check the font carefully because the same font can have slightly different names. For example, Times New Roman on the Macintosh system is named Times New Roman Regular on the Windows system.

If you open a title on the online system that does not have a matching font, a dialog box opens that allows you to substitute the font in the title with a font that exists on your system.

For best results, use OpenType<sup>®</sup> fonts, which reduce problems when transferring projects from one platform to another.

#### Chapter 1 **Conforming and Transferring Projects**

• **AVX™ plug-ins:** If your project contains AVX plug-in effects and you are moving across platforms, make sure the same plug-ins are available on both the Macintosh and Windows systems. If the same AVX plug-in effect is not available, you can mix down or render the effect to a high-quality resolution and then transfer it using an OMFI or an AAF file. However, you cannot change the parameters of the effect.

#### <span id="page-27-0"></span>**Preparing Graphics**

The most critical step when preparing graphics for online is to make sure that the elements you are going to import are created correctly. The following table summarizes various requirements.

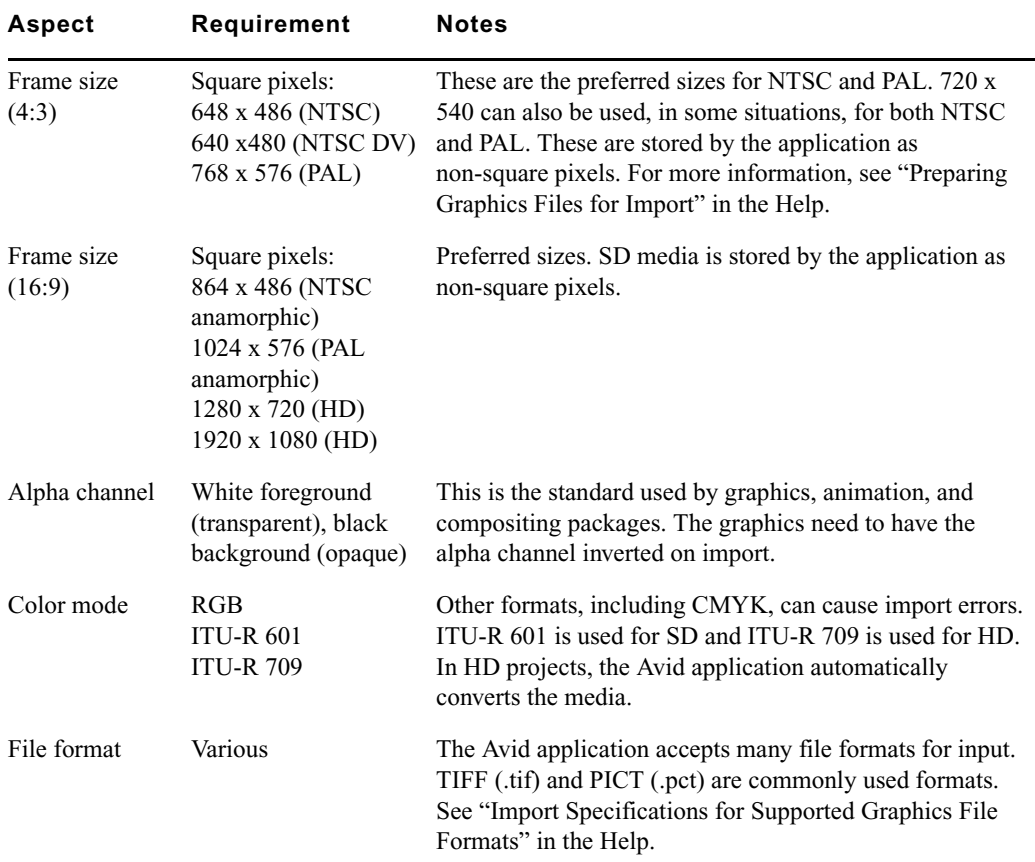

#### <span id="page-27-1"></span>**Graphics Requirements**

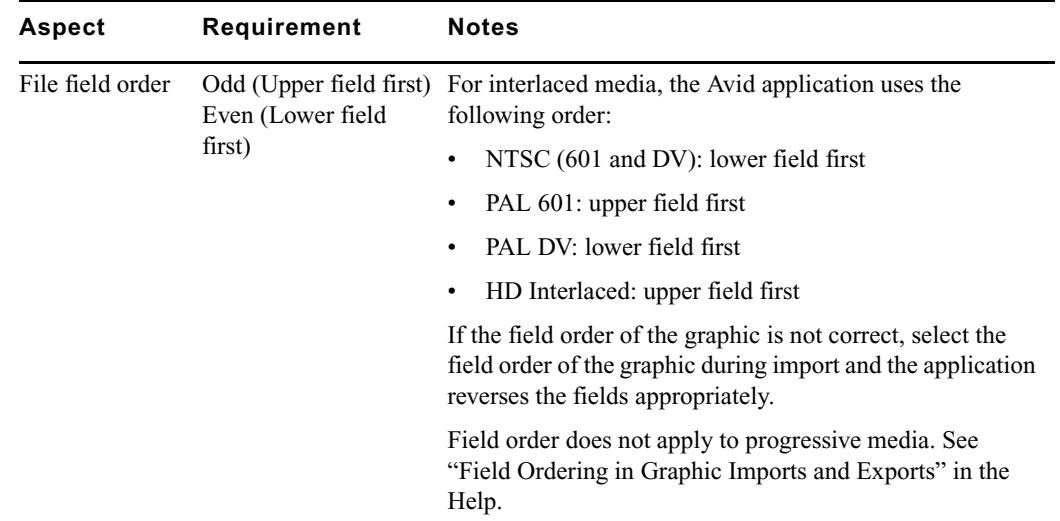

#### **Graphics Requirements (Continued)**

#### <span id="page-28-0"></span>**Preparing Effects**

In general, effects from older systems are automatically conformed by newer systems. However, be aware of the following issues:

- If you're working in an offline SD project with complex effects and you plan to conform as HD, the media should be downconverted anamorphically. Media downconverted as 4:3 or letterbox causes problems when you conform effects such as picture-in-picture.
- If you are conforming a sequence that includes effects created with Avid FX, mix down or render the effects to a high-quality resolution on the offline system and then transfer them using an OMFI or an AAF file. You cannot adjust an Avid FX effect on a Symphony Nitris system.
- Wipes that include borders that were created in Media Composer Adrenaline v2.2.x or earlier, or Avid Xpress Pro v5.2.x or earlier do not conform precisely. In these versions, borders for the wipes end on screen; in Symphony Nitris borders end off screen.

#### Chapter 1 **Conforming and Transferring Projects**

#### <span id="page-29-0"></span>**Preparing Titles**

You have the option to save titles in multiple aspect ratios. If you're working with anamorphically downconverted media, save the title as 16:9. After opening the sequence in an HD project, re-create title media (see ["Step 7: Re-create Title Media" on page 35\)](#page-34-1). This method lets you correctly create titles that fit in the 4:3 center cut or that extend beyond the center cut.

If you're working with media downconverted to center cut or letterbox, save the title as 4:3. In this case the titles will appear centered, within the 4:3 center cut.

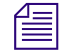

n *If you are working in 23.976p, 24p, or 25p projects, you can output your project in both NTSC and PAL video formats, and in both 4:3 and 16:9 aspect ratios. You need to save a title at each aspect ratio you need for your output requirements, but video format conversion is handled automatically by your system's hardware. For more information, see "Saving Multiple Format Titles" in the Help.*

#### <span id="page-29-1"></span>**Preparing Audio**

Your project might involve audio that is exported from the offline system, sweetened in an audio application such as Pro Tools, and imported into the online system (see ["Step 5:](#page-33-0)  [Import and Lay in the Final Audio Mix" on page 34](#page-33-0)).

If you are sharing files with Pro Tools, you can use the WAVE or AIFF-C format. Pro Tools v6.9 or later also supports MXF files For more information, see ["Transferring Audio Files"](#page-42-1)  [on page 43](#page-42-1).

n *DigiTranslator™ v2.0 is required on the Pro Tools system for import and export of OMF and AAF files.*

If you are sharing files between Macintosh and Windows systems, avoid using Sound Designer II, which is a Macintosh format. For more information, see ["Transferring Sound](#page-43-0)  [Designer II Audio Files from Macintosh Systems" on page 44](#page-43-0).

### <span id="page-29-2"></span>**Step 1: Transfer Files**

There are several different methods for transferring project files and media files, depending on the requirements of your project.

#### <span id="page-30-0"></span>**Transferring Project Information Only**

Project information includes the information about the components of your project (such as settings, bins, master clips, edited sequences, and so on), but does not include the media for these components. This project information is sometimes called *metadata*. Transfer only project information if you are planning to recapture media (for example, from an offline resolution to an online resolution) or relink media in an Avid Unity workgroup.

Options for transferring project information include:

- Transferring a project folder from one desktop to another. This option allows you to transfer complete project information, but you need to use the desktop operating system to copy and transfer files. See ["Transferring Project Files and Media Files Using](#page-44-0)  [Nonshared Storage" on page 45.](#page-44-0)
- Creating an OMFI or an AAF file (composition only). This option allows you to export from the Avid editing application, but is limited to a single sequence or master clip. See "Exporting OMFI and AAF Files" in the Help.
- Sharing project information within an Avid Unity workgroup. See "Transferring a [Project Using Shared Storage" on page 44](#page-43-1).
- Creating an AFE file. This option allows you to transfer complete project information, but is currently limited to transfers to an Avid DS system. See "Exporting Projects and Bins Using AFE Files" in the Help.

#### <span id="page-30-1"></span>**Transferring Project Files and Media Files**

Transfer project files and media files if you want to transfer media files to another Avid editing system, for example, if the offline sequence uses a broadcast-quality resolution and you want to add Symphony color correction. Options include:

- Transferring a project folder along with a removable media drive. This option allows you to transfer complete project information, but you need to use the desktop operating system to copy and transfer files. See ["Transferring Project Files and Media Files Using](#page-44-0)  [Nonshared Storage" on page 45.](#page-44-0)
- Creating an OMFI or an AAF file that references a removable media drive. This option allows you to work within the Avid editing application, but is limited to a single sequence or master clip. You can link to media files that you have copied or consolidated to a single drive. See "Exporting OMFI and AAF Files" in the Help.
- Creating an OMFI or an AAF file with embedded media. This option allows you to create a single OMF or AAF file, which you can consolidate onto a single drive.

If you want to transfer audio media to a digital audio workstation, such as a Pro Tools, system, see ["Transferring Audio Files" on page 43.](#page-42-1)

### <span id="page-31-0"></span>**Step 2: Open the Project**

Depending on the project requirements and your personal preference, you can open a project in the following ways:

- Start a new project.
	- Use the Select Project dialog box to create a new project with the format you want to use for final mastering. Starting a new project lets you configure the project settings and eliminate any errors or problems caused by the offline project's settings.

You can then use the File > Open Bin command to open the bins that you've transferred from the original project and load the final sequence. If you are finishing an HD project, and the offline project was done in SD, use the Modify command to change the sequence format (see ["Modifying the Format of a Sequence" on](#page-63-1)  [page 64\)](#page-63-1).

If you transferred an OMFI or an AAF file with embedded media, create a new project and bin and import the OMFI or the AAF file. The sequence automatically links to the media.

n *If the clips and sequences do not link automatically, select File > Refresh Media Directories.*

- Open a transferred or shared project.
	- If you transferred project files, the original project appears in your list of projects. (Depending on the location into which you copied the files, you might need to use the Browse button in the Select Project dialog box to locate the project.) Open the project, and all project settings and bins are displayed.
	- If you transferred both project files and media, and your media is compatible, the original project appears in your list of projects. Open the project, all project settings and bins are displayed, and clips and sequences automatically link to the media.
	- If you are finishing an HD project, and the offline project was done in SD, change the project format (see ["Changing the Project Format" on page 62.](#page-61-2)
	- ) and then change the sequence format (see "Modifying the Format of a Sequence" [on page 64](#page-63-1)).

For information about working with shared projects and media in an Avid Unity environment, see ["Transferring a Project Using Shared Storage" on page 44.](#page-43-1)

### <span id="page-32-0"></span>**Step 3: Measure the Video Signal**

When working with analog material, measure the actual video signal during both input and output to make sure the signal does not exceed the broadcast specification.

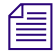

For *SDI or HD-SDI formats, you cannot adjust input or output levels by using the video*  $\Box$  *For WD controls in your Avid system. For HD media, you can calibrate only HD component output, which is usually used for monitors.*

For more information, see the following topics in the Help:

- Preparing for Video Input
- Calibrating for Video Output
- Advanced Video Output Calibration.

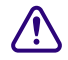

c **Symphony Nitris requires that the deck and the Avid Nitris hardware be genlocked to the same timing source when capturing or outputting. For more information, see "Selecting the Sync Source for Capture" and "Selecting the Sync Source for Output" in the Help.**

### <span id="page-32-1"></span>**Step 4: Recapture Media**

If you did not transfer media, or you need to recapture your media at a higher resolution, use one of the following options:

- **Recapture master clips:** Offers complete flexibility to make revisions, but takes the most time and disk space.
- **Recapture a sequence:** Provides a one-step process, but limits your options during capturing. You can make revisions using only assigned handle lengths.
- **Decompose the sequence and recapture the new clips:** Captures only enough media to re-create the sequence. You can specify the length of handles, which you can use for minor revisions. This method is more flexible than capturing from the sequence because new clips are created, which you can sort and selectively capture. This method uses minimal storage and can be one of the fastest methods for recapturing.

In most cases, do not decompose clips created from imported graphics, which is an option in the Decompose dialog box. These decomposed clips might cause problems when batch importing, particularly if the sequence uses only part of an imported animation.

#### Chapter 1 **Conforming and Transferring Projects**

• **Use the Show Reference Clips option:** Lets you reveal the source clips of a sequence in a single bin by selecting the "Show reference clips" option in the Bin Display dialog box, and then recapturing the source clips. This method can be faster than recapturing a sequence or decomposing if the lengths of the new audio and video clips created differ from the original master clips. Because two passes are necessary to capture audio and video from a single source if the lengths are not the same, it is sometimes faster to capture a slightly longer master clip than to capture the new clips once for audio and once for video. This method also gives you more opportunity for revisions. However, this method uses more disk space and capturing can take longer. It can be a good compromise between capturing all the original clips and capturing only the clips needed to re-create the source.

For instructions on recapturing, see "Recapturing Your Material" in the Help.

n *When you recapture from SD source tapes, Avid recommends that you readjust the video levels. You can transfer video input settings from another system, but the existing settings have been calibrated to a different set of hardware and might not operate properly.* 

*If you are capturing serial digital video (SDI), the Avid system ignores the video input settings.*

### <span id="page-33-0"></span>**Step 5: Import and Lay in the Final Audio Mix**

In most cases, the final audio mix was done as part of the offline edit or was done by an audio editor on a digital audio workstation, possibly using Avid Pro Tools. In either case, import the OMFI or the AAF file. For more information, see ["Transferring Audio Files" on](#page-42-1)  [page 43](#page-42-1) and "Importing Files" in the Help.

After importing the audio mix, calibrate the audio hardware and channels as described in the following topics in the Help:

- Changing the Audio Hardware Calibration Setting
- Calibrating Audio Input Channels
- Calibrating Audio Output Channels

Then use the Audio tool to monitor the audio levels. See "Using the Audio Tool" in the Help.

You can quickly check the peak values of the sequence. See "Using the Console Window to Check Audio Levels" in the Help.

### <span id="page-34-0"></span>**Step 6: Batch Import Graphics**

If you are working with master clips or sequences that contain imported material, you can use the Batch Import command to reimport the source files. For example, you might want to:

- Upgrade the video resolution of the imported files to an online resolution.
- Replace low-quality material with high-quality material finished with other applications.
- Create new media files when the media files are lost or accidentally deleted.

#### Reimporting requires your original source files. Do not delete the media files for **imported files unless you have access to the source files.**

Here are two tips for making batch importing easier:

- Placing a "graphics" folder inside the project folder of your offline project makes the batch import process easier because the path will be the same, or at least faster to find.
- It is easy to edit revised graphics into your project by giving them the same names as the original graphics, copying the revised graphics to the folder that contains the original graphics, and batch importing the revised graphics. You can also edit new graphics into your project by deleting the media for your original graphics, batch importing your sequence, and pointing the old clips to the revised graphics files.

For instructions on batch importing, see "Reimporting Files" in the Help.

### <span id="page-34-1"></span>**Step 7: Re-create Title Media**

After you transfer or import all files, you might need to re-create title media if you did not render the titles, or if you want to change the resolution of the titles.

#### **To re-create the title media:**

- 1. Select all video tracks that contain titles.
- 2. Mark an IN point and an OUT point to create a segment that includes all your titles.
- 3. Select Clip > Re-create Title Media.
	- If you have the same font on both systems, the equivalent font appears automatically.

Because the mapping process changes the exact appearance of the font, check your titles carefully. It might be easier to check your titles from the bin than from the sequence.

- If a title opens and the system does not recognize the font, you see a dialog box that allows you to substitute the font in the title for one that is installed on the system.

This replacement creates a font mapping, which is saved as a Site setting. For information on changing the font mapping, see ["Redefining a Font Replacement"](#page-36-0)  [on page 37](#page-36-0).

If more than one font in the title needs replacement, the dialog box remains open after you click OK, and a new message identifies the next font that needs replacement.

4. Select a drive and resolution for the re-created title media, and click OK.

For more information, see "Re-creating Title Media" in the Help.

Note the following:

- For best results, use OpenType fonts, which reduce problems when transferring projects from one platform to another.
- If you are moving across platforms and the transferred title text uses a single style (the same font and type size), the title text aligns as closely as possible to its original position. The size of the text bounding box adjusts to accommodate the differences between the Macintosh and Windows versions of the font used. You might see a changed leading value in the Title Tool leading field to adjust for multiline text.

Because the Macintosh and Windows systems handle fonts differently, you might see variations in the appearance of titles between the two systems. If necessary, adjust the size of the bounding box, leading values, or kerning information.

For example, bounding boxes that were set on a Macintosh system might appear in a different size on a Windows system. Some clipping of the new text might occur and words can be lost. If this clipping occurs, you need to open the title, select the text box, and manually change the size of the text box or the size of the fonts to display all the text.

For more information on differences between the Macintosh and Windows versions of a font, contact the font supplier.
- If the original system used any applications to manipulate font display (such as Adobe<sup>®</sup>) Type Manager®), the enhancements these applications provided on the original system (such as character anti-aliasing or character spacing) will not transfer to a system not using the application.
- Titles created in an offline project with anamorphically downconverted media should be saved as 16:9. See ["Preparing Titles" on page 30](#page-29-0).

#### **Redefining a Font Replacement**

You can redefine a font replacement at any time. However, your new font choice is applied only to a title currently in the Title tool and future replacements. It does not affect the font replacement information in titles you have worked with previously.

Font relationships are saved as a site settings file named AvidFontSub.avt. This file is located in the Settings folder, which is located in the Avid Symphony Nitris folder on your internal drive.

Once you have defined a font replacement, the Avid system uses that definition across all projects and all users of the system. If you want to switch to a different replacement font for a title, you must redefine the font replacement.

n *If you replace the font for a title and return that title to an Avid editing application on a Macintosh system, the new font information will be associated with the title. You must reapply the Macintosh font to restore the title to its original Macintosh style.*

#### **To redefine a font replacement:**

- 1. Open a title in the Title tool.
- 2. Select Object > Font Replacement.

The Font Replacement dialog box opens.

- 3. Click the Unknown Fonts menu on the left, and select the original font.
- 4. Click the Available Fonts menu on the right, and select the replacement font you want to use.

When you select a font from the Available Fonts menu, a preview of that font appears in the text boxes.

5. Click OK.

The system updates the font in the open title and records the new replacement information for future use.

## **Step 8: Refine Effects and Perform Color Correction**

After reviewing the sequence, you might find you need to adjust effects, add effects, or perform color correction.

**Color Correction:** You can use Symphony Nitris Color Correction tools for a variety of tasks, including review and adjustment of the chroma and luma levels and color adjustments to selected areas (secondary color correction). For more information, start with "Symphony Nitris Color Correction: Basics" in the Help and then see the chapters in Section 2 of this guide, starting on [page 71.](#page-70-0) For information about conforming sequences that contain color correction, see ["Conforming Sequences with Color Correction" on page 40](#page-39-0).

**Motion Effects:** You might need to choose a different rendering method for motion effects after recapturing media in a final online resolution. If a traditional motion effect is used, consider promoting it to a Timewarp effect. For more information, see "Playing and Rendering Motion Effects" in the Help.

**Chroma and luma keys:** Chroma and luma keys conform in Symphony Nitris as they were created in the offline system. However, you might find problems with the keys, especially when working in an uncompressed resolution. For maximum options in adjusting keys, promote 2D keys to 3D. The 3D Warp effect in Symphony Nitris includes parameters for the SpectraMatte effect. For more information, see "Creating Key Effects" in the Help.

The following topics provide information about other finishing tools in Symphony Nitris:

- ["Motion Tracking and Stabilization" on page 73](#page-72-0)
- "Using the Reformat Effects" in the Help
- "Understanding the Intraframe Effects" in the Help
- "Getting Started with the Paint and AniMatte Effects" in the Help
- "Scratch Removal" in the Help

For complete information about effects, see the *Avid Effects Guide,* which is included in the Help and is also available as a PDF file in the Avid Online Library.

### **Step 9: Render Effects as Needed**

On a Symphony Nitris system, most effects play in real time. However, you might need to render some complex effects or plug-in effects. For more information, see "Real-Time Playback of Video Effects" and "Basics of Effects Rendering" in the Help.

The ExpertRender feature includes a special setting called Prepare for Digital Cut. For more information, see "ExpertRender" in the Help.

## **Step 10: Create the Final Masters**

Avid's Universal Mastering features offer you a range of output formats you can use for your final master. The output formats that are available depend on the format of your source footage.

• If your source footage is 23.976p, 24p or 25p, you can use the Digital Cut tool to output broadcast masters in NTSC and PAL formats, both from the same sequence. You can use the Reformat effect or the Pan and Scan effect to create 4:3, 14:9, and 16:9 versions of the sequence. In addition, the Digital Cut tool includes the option to automatically output titles as 4:3 or 16:9 to match your sequence. You can also output versions for special purposes, such as NTSC 24, for recording audio at the film rate.

For more information, see "Selecting Output and Timecode Formats for 23.976p, 24p, and 25p Projects" in the Help.

• If your source footage is HD, you can crossconvert to a compatible HD format, and downconvert to an NSTC or PAL format. The following table summarizes the available formats.

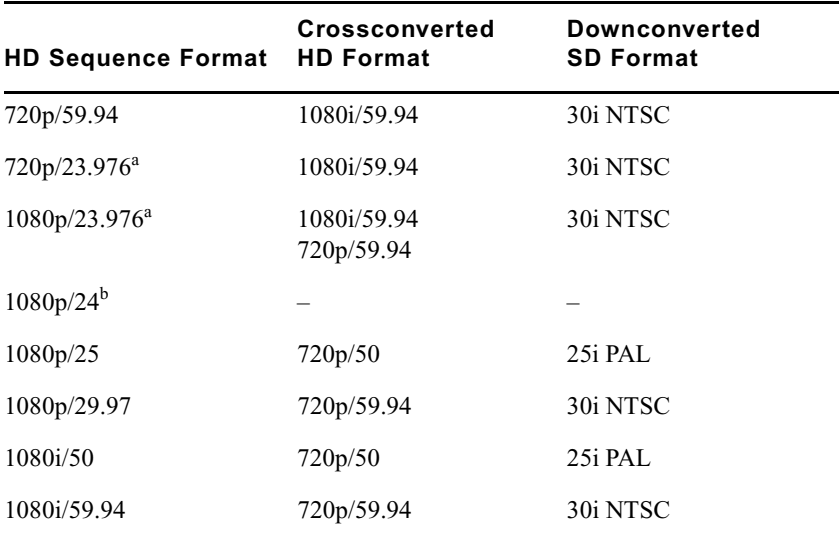

a. When crossconverting these formats, the Avid editing system adds 2:3 pulldown frames to create a sequence with the correct frame rate.

b. To crossconvert to HD, output a tape master and then convert. To downconvert to SD, change the project format and transcode the media. Then output a digital cut.

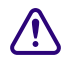

c **Crossconverted and downconverted options that change the edit rate are not supported for digital cut. For more information, see "Crossconverting and Downconverting HD Formats" in the Help.**

#### Chapter 1 **Conforming and Transferring Projects**

- All formats let you use the Export tool to output in popular file formats, including QuickTime and Windows Media. Avid codecs for QuickTime let you input and output files quickly, and you can install the codecs on graphics workstations for the most efficient input and output. For more information, see "Exporting Frames, Clips, or Sequences: Advanced" in the Help
- You can use FilmScribe™ to create cut lists and change lists, and EDL Manager to create an EDL. For more information, see "Using FilmScribe" and "Using EDL Manager" in the Help.

## <span id="page-39-1"></span>**Conforming Sequences Created with HDV Media**

Symphony Nitris does not support HDV media. To conform a sequence or part of a sequence that was created with HDV media, you need to transcode the media to a DNxHD resolution on a system that supports HDV and then transfer the media.

#### **To conform sequences with HDV media:**

- 1. On an Avid system that supports HDV, capture the HDV media in an HDV project (for example, HDV 1080i/59.94).
- 2. Perform the offline edit.
- 3. In the Project window, click the Format tab and change the project format to a compatible HD format (for example, 1080i/59.94).
- 4. Select the sequence and transcode the HDV media to a DNxHD resolution. DNxHD 145 is an appropriate choice for HDV media. For information on transcoding, see "Using the Transcode Command" in the Help.
- 5. Depending on your storage configuration, do one of the following:
	- a. Transfer the bins and media to the Symphony Nitris system and open them in an HD project that matches the project on the offline system.
	- b. In a workgroup environment, open the bins and link to the media.
- 6. Finish the sequence.

## <span id="page-39-0"></span>**Conforming Sequences with Color Correction**

The following sections explain how sequences with color correction conform as they are moved between Symphony Nitris and certain other Avid editing applications, and how you can transfer color correction adjustment values from one type of color correction to another in cases where color corrections do not conform as you want.

## **Conforming with Symphony Meridien Systems**

In Symphony Nitris, if you open a Symphony Meridien™ sequence containing relationship color corrections, a message box appears informing you that you are attempting to open a sequence with an older type of color correction. You can choose to continue working with the existing sequence or to create a duplicate sequence with updated color corrections.

- If you continue to open the original sequence, the older relationship color corrections do not appear on the Timeline and cannot be played or adjusted.
- If you choose to create an updated duplicate sequence, Symphony Nitris converts the older relationship color corrections to color corrections that you can view, play, and further adjust in Symphony Nitris. The unaltered original sequence is also retained.

In Symphony Nitris, if you open a Symphony Meridien sequence containing Color Correction effects, those effects conform correctly in Symphony Nitris and are available for further adjustment.

Color corrections created in Symphony Nitris have limited backward compatibility with Symphony Meridien systems. In a Symphony Meridien system, if you open a Symphony Nitris sequence, you see the following behavior with color corrections:

• Color Correction effects appear and are available for further adjustment.

n *You must enter Color Correction mode and click one of the Segment Mode buttons to see the parameter settings in the Color Correction tool.*

- Relationship color corrections appear as Color Correction effects, not as relationship color corrections, so the relationship aspect of the corrections is lost. However, you can usually recreate the relationships using color correction templates, as described in ["Transferring Color Corrections with Color Correction Templates" on page 42](#page-41-0).
- When segments contain both a Source and a Program relationship color correction, only one of those corrections (the one applied first in time) appears as a color correction effect.

## **Conforming with Adrenaline or Avid Mojo Systems**

In Symphony Nitris, if you open a sequence created on an Avid editing application that works with Adrenaline or Avid Mojo™ hardware, all existing Color Correction effects conform. You can view and play the Color Correction effects in the Timeline, and you can make further adjustments to the Color Correction effects in the Color Correction tool.

If you want to convert existing Color Correction effects to relationship color corrections, you can do so using color correction templates, as described in ["Transferring Color Corrections](#page-41-0)  [with Color Correction Templates" on page 42.](#page-41-0)

#### Chapter 1 **Conforming and Transferring Projects**

In an Avid editing application that works with Adrenaline or Avid Mojo hardware, if you open a Symphony Nitris sequence, you see the following behavior with color corrections:

- All color corrections (whether relationship or Color Correction effect) that use color correction controls available in the Adrenaline or Avid Mojo editing application conform as Color Correction effects.
- Color correction adjustments that are unique to Symphony Nitris, for example adjustments on the Channels, Levels, or Secondary tabs, do not conform to Adrenaline or Avid Mojo editing applications. A color correction that uses these adjustments appears in the Timeline (and if it also contains HSL or Curves adjustments they are available), but you cannot view or further adjust the adjustments that are unique to Symphony Nitris.
- When segments contain both a Source and a Program relationship color correction, only one of those corrections (the one applied first in time) appears as a color correction effect.

## <span id="page-41-0"></span>**Transferring Color Corrections with Color Correction Templates**

In many situations where a color correction does not conform between one Avid editing application and another in the way that you want, all of the color correction adjustment values that you need are still intact, so you can work around the problem by using color correction templates to transfer the color correction adjustment values to a new type of correction.

For example, if you want to convert a Color Correction effect in a sequence originally created in Media Composer Adrenaline HD to a relationship color correction, you can do so by following these steps:

- 1. In Color Correction mode, move the position indicator to the Color Correction effect whose adjustment values you want to transfer, and make sure that you are monitoring the track in the Timeline that contains the effect.
- 2. Drag the Color Correction template icon from the Color Correction tool to a bin.

The application saves a color correction template in the bin. If you want, you can rename the template to clarify its origin.

- 3. Click the Remove Effect button to remove the original Color Correction effect from the segment.
- 4. (Option) If you intend to use a relationship color correction that will apply to multiple segments, taking the place of multiple individual Color Correction effects, you might need to move to each of the other segments and remove the existing Color Correction effects from each.
- 5. In the Correction Type menu, select the relationship color correction you want to use.
- 6. Do one of the following:
	- To apply all of the adjustment values stored in the template, drag the Color Correction template icon that you created in step 2 from the bin, and drop it on the monitor containing the current segment.
	- To apply only those adjustment values from the template that appear in one Color Correction tool tab, drag the Color Correction template icon that you created in step 2 from the bin, and drop it on the appropriate tab in the Color Correction tool.

For example, drop the icon on the Curves tab to apply only Curve adjustments to the new relationship.

## **Transferring Project and Media Files**

The following sections describe the options and methods you can use to transfer project files and media between Windows systems, between Macintosh systems, and between Windows and Macintosh systems:

- [Transferring Audio Files](#page-42-0)
- [Transferring a Project Using Shared Storage](#page-43-0)
- [Transferring Project Files and Media Files Using Nonshared Storage](#page-44-0)
- [Devices and Methods for Transferring Files](#page-46-0)
- [Nonshared Storage Issues for Cross-Platform Collaboration](#page-50-0)
- [Transferring Media Files from Media Composer Version 7.2 or Avid Xpress Version 2.1](#page-50-1)

## <span id="page-42-1"></span><span id="page-42-0"></span>**Transferring Audio Files**

You might need to transfer audio separately from video. One workflow might involve sending audio from an offline system to a Pro Tools system for sweetening, and then sending the finished audio to a Symphony Nitris system for syncing with final video.

When you are moving your sequence to an audio-editing application, you need to export the sequence as an OMFI or an AAF file (see "Exporting OMFI and AAF Files" in the Help). If you are working with a Pro Tools system, you can streamline your workflow by using the Send To feature (see "Send To Digidesign Pro Tools" in the Help). The Send To Digidesign Pro Tools templates export an AAF file.

• If the audio-editing application to which you are moving your sequence supports the audio format used to create your sequence, you can export the sequence as an OMFI or an AAF composition without audio media and move the original media files to the audio-editing workstation.

#### Chapter 1 **Conforming and Transferring Projects**

• If the audio editing application to which you are moving your sequence does not support the audio format in your sequence, you must export the sequence as an OMFI or an AAF composition with audio media and convert the audio media to the appropriate format.

OMFI files have a 2-GB file-size limit.

The following table lists Pro Tools support for embedded audio. Pro Tools does not support embedded video.

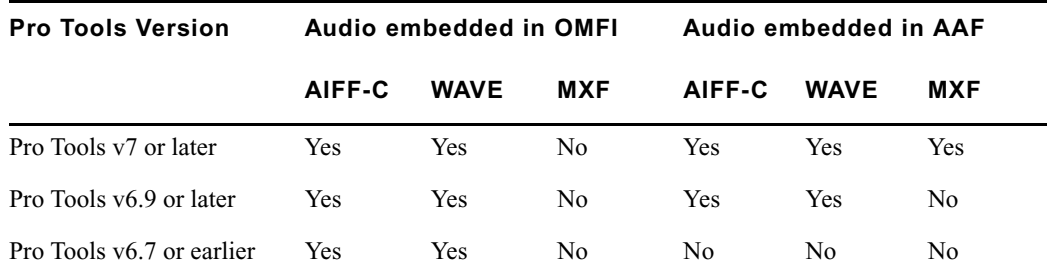

For information on importing into and exporting from the audio-editing application, see the documentation for the audio-editing application.

n *DigiTranslator v2.0 is required on the Pro Tools system for import and export of OMF and AAF files.*

#### **Transferring Sound Designer II Audio Files from Macintosh Systems**

Sound Designer II audio media is a Macintosh format and is not supported on Windows.

To transfer Sound Designer II media to a Windows system, export an OMFI or AAF composition that includes the media and convert the media to AIFF-C or WAVE. Use the Export command or the Send To command.

## <span id="page-43-0"></span>**Transferring a Project Using Shared Storage**

If you are using your Avid editing system in an Avid Unity workgroup environment, you can use Avid Unity MediaManager and Avid Unity Transfer Manager to share media files, projects, and bins between systems. For more information, see the *Avid Unity MediaManager Setup and User's Guide* and the *Avid Unity TransferManager Setup and User's Guide*.

You can also share bins and projects in an Avid Unity environment that does not use Avid Unity MediaManager or Avid Unity TransferManager. See "Sharing Bins and Projects on Avid Unity MediaNetwork" in the Help and in the Avid Unity MediaNetwork documentation.

## <span id="page-44-0"></span>**Transferring Project Files and Media Files Using Nonshared Storage**

To transfer project files (information about the components of your project, such as bins, master clips, edited sequences, and so on) and user profiles between Avid systems, you must transfer specific folders directly into the Avid Projects or Avid Users folder before starting the application. You can also transfer the Site Settings file between systems.

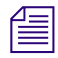

#### n *For information about these files and folders, see "Managing the Avid Projects and Avid Users Folders" in the Help.*

If the media is compatible, you can transfer media files between systems by using a removable media drive. For information about media compatibility, see ["Compatibility](#page-22-0)  [Between Applications" on page 23](#page-22-0). For information on devices for transfer, see ["Devices](#page-46-0)  [and Methods for Transferring Files" on page 47.](#page-46-0)

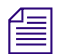

n *Transferring a project folder does not transfer accompanying media files.*

#### **To transfer project files and associated media files to another Avid system:**

- 1. (Option) Consolidate the media for the project onto an appropriate drive for transfer to the other system.
	- For more information on consolidating, see "Consolidating Media" in the Help.
	- For more information on devices for transfer, see ["Devices and Methods for](#page-46-0)  [Transferring Files" on page 47.](#page-46-0)

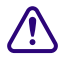

#### **Conserved Do not rename the folder named OMFI MediaFiles or Avid MediaFiles (for MXF files) located on the media drive. The target system uses the folder name to locate the media files.**

2. Select the project folder, user folder, or Site Settings file you want to transfer (the folder uses the project name or user name you provide). You do not need to copy the Statistics folder, which is located in the project folder. This folder can be large and is not needed by the transferred project.

The default locations for project folders are listed in the following tables.

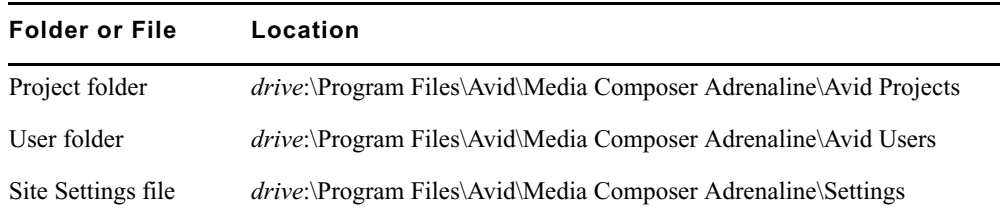

#### **Media Composer Adrenaline Default Folder and File Locations (Windows)**

#### **Media Composer Adrenaline Default Folder and File Locations (Macintosh)**

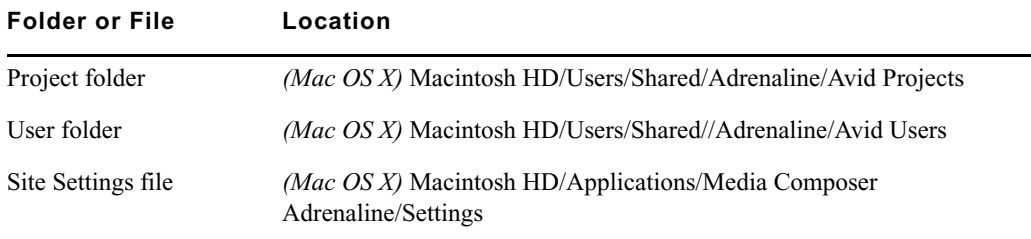

#### **Symphony Nitris Default Folder and File Locations**

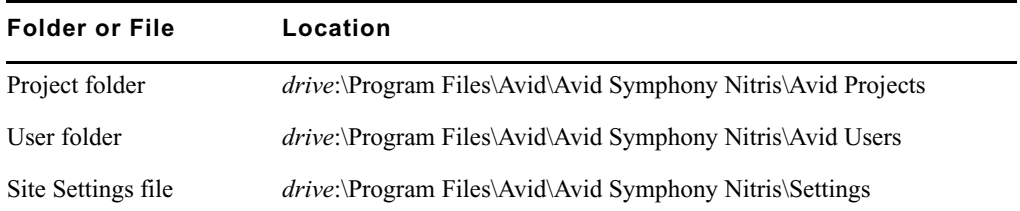

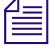

**The exact location depends on your Avid application, its version, and how it was installed on** *your system.*

3. Copy the folders or files you want to maintain at the new location onto a storage device or a location on a server.

Alternatively, create a folder at the top level of the media drive and copy the folders or files to that folder.

- 4. If you are transferring a removable drive, quit the Avid application and shut down your system.
- 5. Remove the drives containing the media files, and take them and the storage device to the new location.
- 6. With the system at the new location turned off, insert or connect the drives and start the system.
- 7. Copy the folders or files to the appropriate folder.

The folder locations might be slightly different, depending on the product and how it was installed. Ignore any Resource folders or files that appear.

8. Start the Avid application.

The new project appears in the Project window. New user settings appear in the Users list. Site settings are active for all projects at the new location.

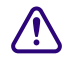

#### **c Do not open a project directly from the transfer device. You must copy the folder to the system drive first.**

9. Select a user, open the project, and resume work.

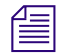

n *The Avid system reconstructs the MediaFiles database the first time you start the application to incorporate the new media into the system's internal directory.*

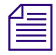

n *Do not rename the project folder. The project settings do not link to the project if you rename the project folder.*

## <span id="page-46-0"></span>**Devices and Methods for Transferring Files**

There are different options for transferring files, depending on the source and destination systems. The tables in the following sections provide options for moving project files, media files, or both. These tables list the various ways to transfer data, the prerequisite hardware or software, and any restrictions.

For specific information about cross-platform transfers, see ["Nonshared Storage Issues for](#page-50-0)  [Cross-Platform Collaboration" on page 51.](#page-50-0)

#### Chapter 1 **Conforming and Transferring Projects**

#### **Transferring Files Between Windows Systems**

The following table shows the available methods for transferring files between Windows systems.

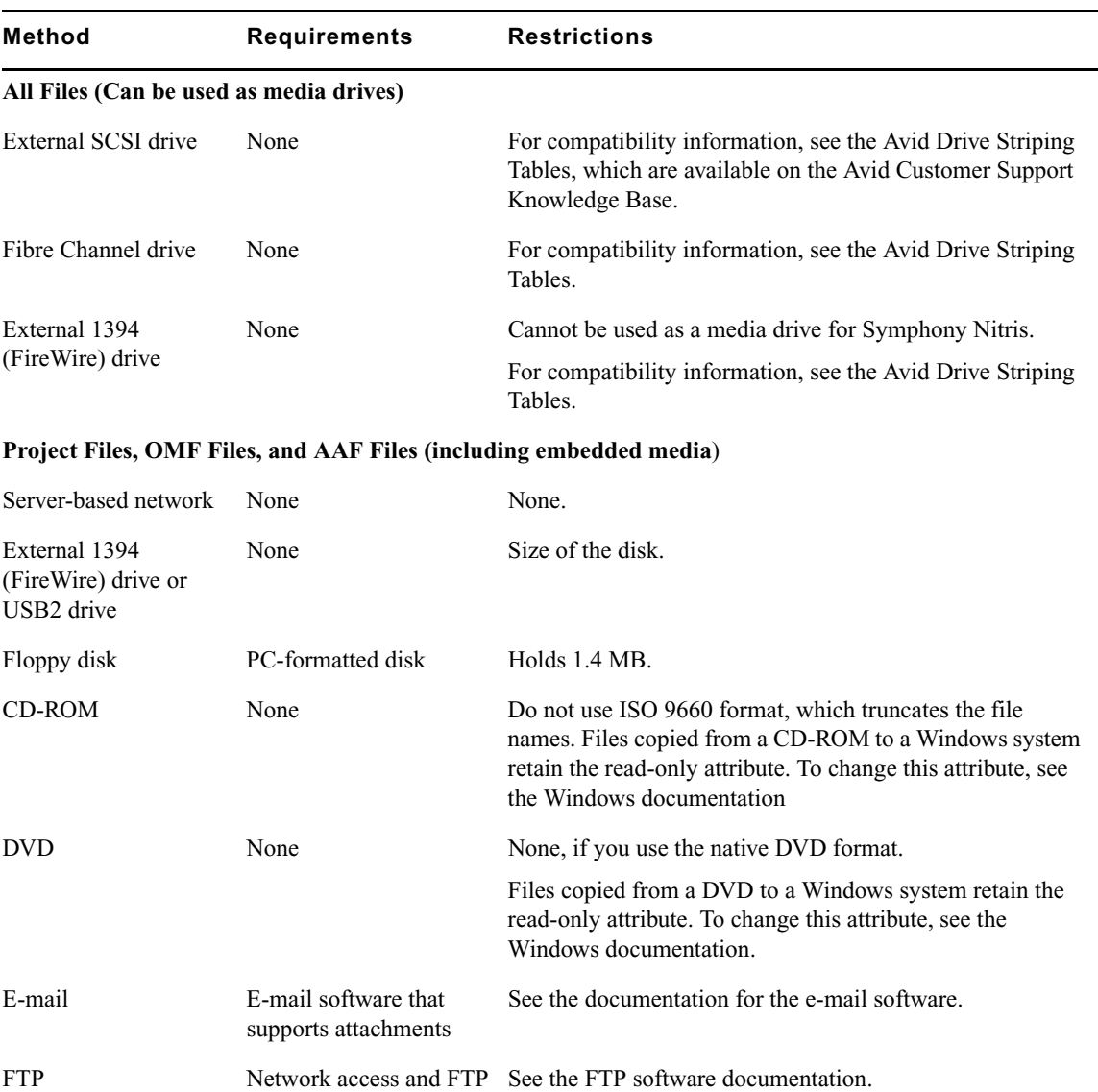

#### **Options for Transferring Files Between Windows Systems**

software on both systems

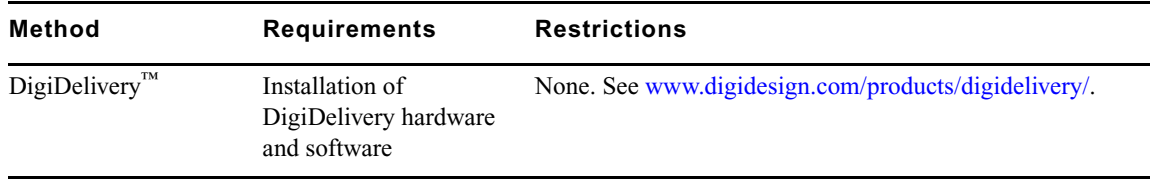

#### **Options for Transferring Files Between Windows Systems (Continued)**

#### **Transferring Files Between Macintosh and Windows Systems**

Floppy disk PC-formatted disk Holds 1.4 MB.

The following table shows the available methods for transferring files between Macintosh and Windows systems.

#### **Options for Transferring Files Between Macintosh and Windows Systems**

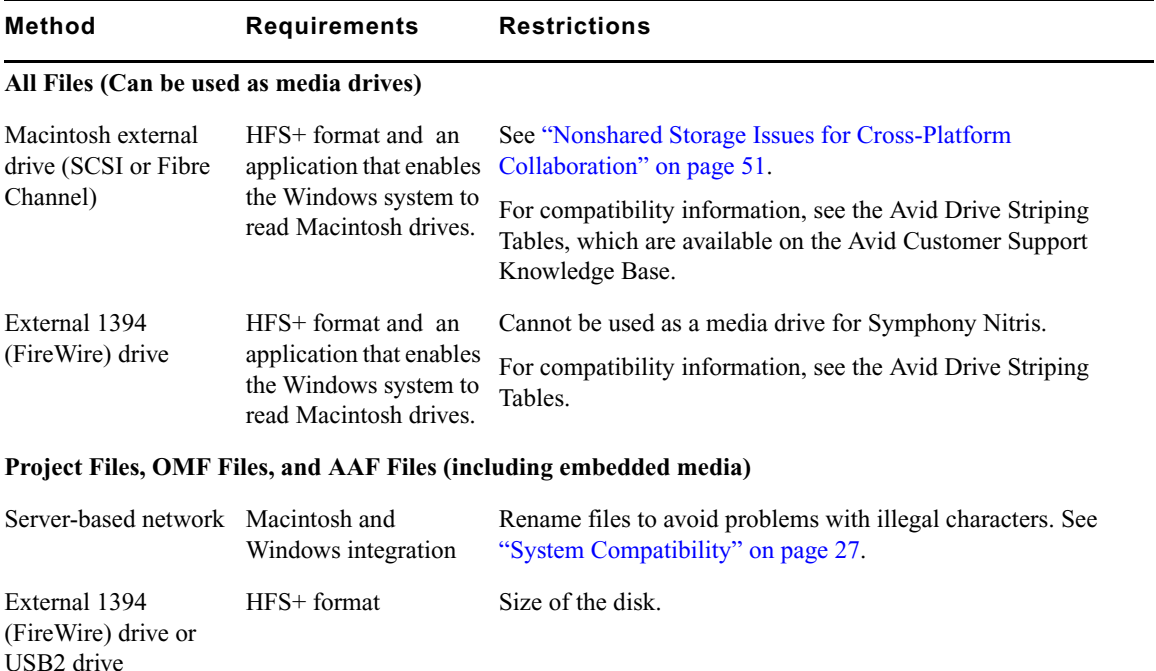

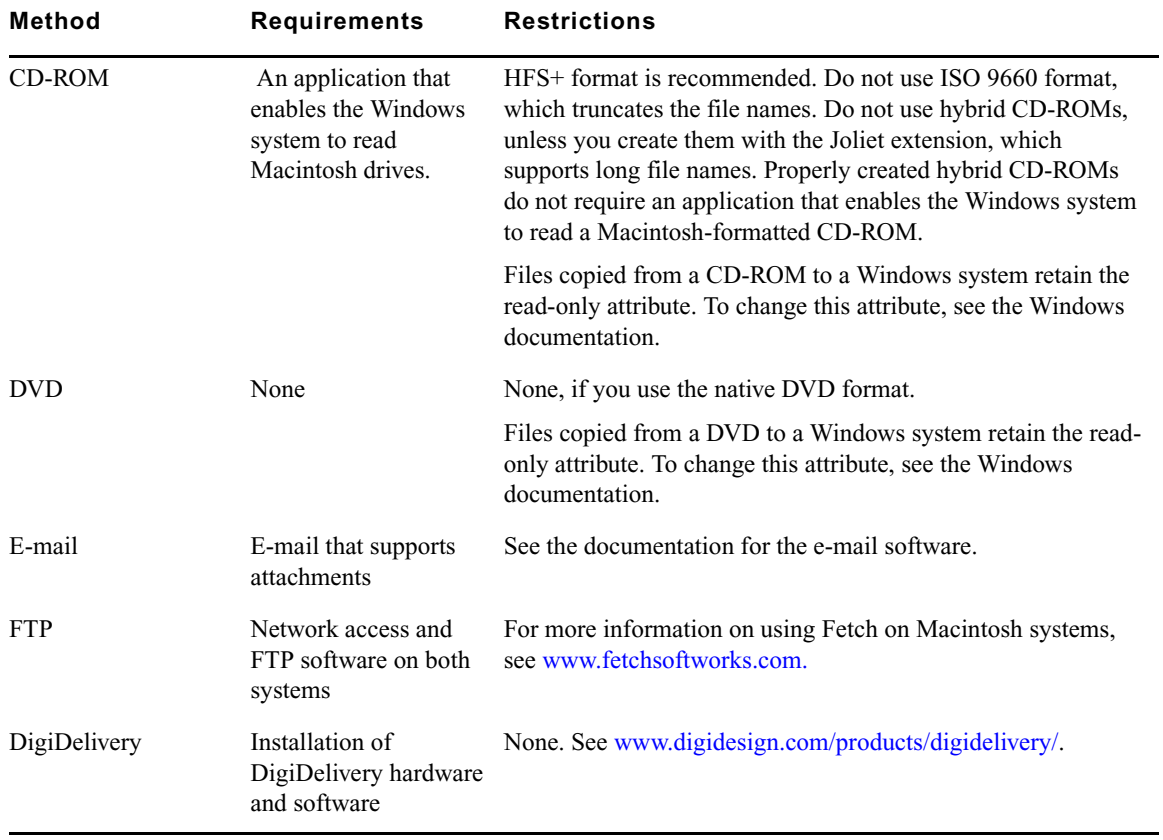

### **Options for Transferring Files Between Macintosh and Windows Systems**

## <span id="page-50-0"></span>**Nonshared Storage Issues for Cross-Platform Collaboration**

When you share media files by using a nonshared storage device — either peer-to-peer, over a network, or using removable storage — the following restrictions apply:

- NTFS drives formatted on a Windows system can be read only on Macintosh systems running Mac® OS X 10.4 or later.
- Striped or nonstriped drives formatted as HFS or HFS+ on a Macintosh system can be read on a Windows system, if an application that lets Windows systems read the drives is installed on the Windows system.

#### **To avoid problems when reading a connected HFS or HFS+ drive, do the following:**

- On the Macintosh system, after transferring the media files to the HFS or HFS+ drive, give the media folder a name other than "OMFI MediaFiles" . You cannot change the name of the OMFI folder after you connect the drive to the system.
- Make sure the permissions on the HFS or HFS+ volume allow access by other users:
	- a. Select the drive in the Finder.
	- b. Select File  $>$  Get Info
	- c. Select "Ignore ownership on this volume."
- On the Windows XP system, after connecting the drive and transferring the media files to an NTFS drive, turn off the system, disconnect the drive, reboot, and then restart the Avid system.

## <span id="page-50-1"></span>**Transferring Media Files from Media Composer Version 7.2 or Avid Xpress Version 2.1**

Video media from Media Composer v7.2 or Avid Xpress v2.1 is not directly compatible with later releases.

#### **To transfer video media from v7.2 or Avid Xpress v2.1 to a later release:**

In the Export Format dialog box, select OMFI Composition Standard -AIFC, Video Only, OMFI 1.0, With Media. You can then import the OMFI file.

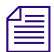

### n *The import process might be slow and your media loses some quality.*

For more information about working with Media Composer v7.2, Avid Xpress v2.1, and other versions of Avid editing products released before July, 2001, see the *Avid Products Collaboration Guide*, which is available on the Customer Support Knowledge Base.

#### Chapter 1 **Conforming and Transferring Projects**

# Chapter 2 **Working with HD Media**

Avid Symphony Nitris includes support for capture, editing, and output of high-definition (HD) media in the following resolutions:

- 1:1 HD (uncompressed 8-bit and 10-bit)
- Avid DNxHD (8-bit and 10-bit)

Avid DNxHD encoding technology delivers mastering-quality HD media at standard definition (SD) data rates and file sizes.

Symphony Nitris also includes support for editing and output of DVCPRO HD media. Symphony Nitris does not include support for editing and output of HDV media (see ["Conforming Sequences Created with HDV Media" on page 40](#page-39-1)).

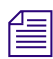

n *All capturing into Symphony Nitris is done through the Avid Nitris, which does not contain a 1394 connection. DV 25 and DV 50 sources can be captured through a baseband connection to either the SDI or analog inputs on the Avid Nitris (Symphony Nitris does not support capture of DVCPRO HD through a baseband connection). Alternatively, another Avid product such as Avid Xpress Pro or Media Composer Adrenaline HD can be used to capture native DV 25, DV 50, or DVCPRO HD media over IEEE-1394. You can then share, play, edit, and render the media within Symphony Nitris. You can also transcode to these resolutions; available resolutions depend on the format of the source media.*

The following sections describe the features and options that let you capture, edit, and output HD media:

- [High-Definition Television](#page-53-0)
- [HDTV Workflows](#page-54-0)
- [Editing in HD](#page-61-0)

## <span id="page-53-0"></span>**High-Definition Television**

High-definition television (HDTV) is a digital broadcasting technology that delivers a larger, clearer, more detailed picture than standard definition television (SDTV). HDTV refers to specific digital television (DTV) formats that have been standardized by the Advanced Television Systems Committee (ATSC) and adopted by the United States Federal Communications Commission (FCC). HDTV for PAL has been standardized by the Digital Video Broadcasting (DVB) consortium.

For a table that lists the HDTV digital formats and resolutions that are supported in your Avid application, see "Resolution Specifications: HD" in the Help.

HDTV uses a 16:9 aspect ratio in place of the standard definition 4:3 ratio. The following illustration compares the pixel size of the most common HD formats — 720p and 1080i to that of the digital version of standard definition NTSC media (ITU-R 601). Both 1080i and 720p formats fill the 16x9 screen on HD television sets.

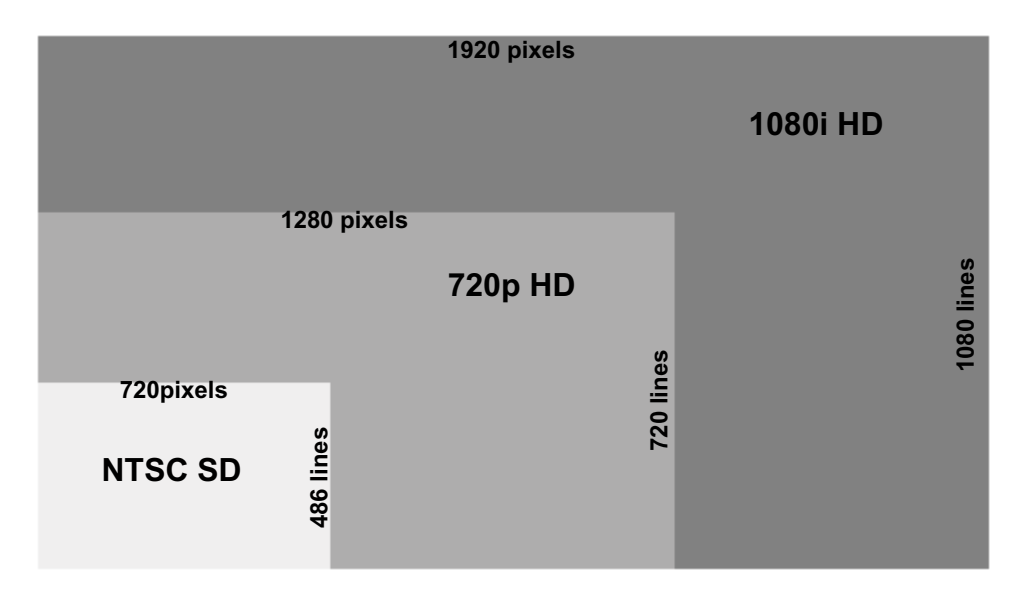

For more information about HD technology, see the *Avid HD Handbook: An A to Z Guide*, which is available on the Avid web site, [www.avid.com.](http://www.avid.com)

## <span id="page-54-0"></span>**HDTV Workflows**

This section describes three common workflows for creating HDTV output:

- Creation of film-based television programs
- Creation of video-based television programs
- Creation of video graphics for broadcast

For a more detailed description of the conform workflow, see ["Conforming Workflow" on](#page-23-0)  [page 24.](#page-23-0)

## **Film-Based Television Workflow**

The following workflow describes the steps in creating film-based television programs that originate on film footage and that are planned for NTSC HDTV broadcast. This workflow uses features that let you change the project and sequence format, eliminating the need to create a new project and sequence. Modifying the format of the sequence lets you keep both offline SD material and online HD material available in the same project.

For PAL broadcast, transfer film at 1080p/25, edit offline in a 25p PAL project, and edit online in a 1080p/25 project.

["Offline Workflow: 24-fps Film Source for HDTV" on page 57](#page-56-0) shows the offline stage of the workflow for such programs, and ["Online Workflow: 24-fps Film Source for HDTV" on](#page-57-0)  [page 58](#page-57-0) shows the online stage.

For a more detailed description of the conform workflow, see ["Conforming Workflow" on](#page-23-0)  [page 24](#page-23-0) .

#### **To create a film-based HDTV program:**

- 1. Use a telecine process to transfer 24-fps film footage to HD 1080p/23.976 video at 1:1. The transfer should also create a shot log (for example, a FLEx file).
- 2. Create a 23.976p SD project on any Avid editing system that supports a 23.976p project.
- 3. Convert the shot log file with ALE and import it into the project to create one or more bins.
- 4. Use a 24p deck to downconvert the HD video to ITU-R 601 SD video and batch capture the logged clips in an offline resolution, based on the shot log. The deck adds 2:3 pulldown (NTSC) or 4.1% speedup (PAL). The Avid system removes the extra pulldown fields and creates 23.976p media.
- 5. Edit at 23.976 fps, apply effects, and create a final sequence.
- 6. (Option) If a retransfer is needed, use FilmScribe to create an OCN (original camera negative) pull list for another telecine process, to retransfer footage used in the final edit.
- 7. (Option) Export an OMFI or AAF file to a Pro Tools digital audio workstation to create a final audio mix. For more information, see ["Transferring Audio Files" on page 43](#page-42-1) .
- 8. A negative cutter uses the pull list to create a reel of selects from the original negative (picture only). The telecine process uses the assembled reel to create a full color-corrected or flat-grade transfer to tape. The process also creates a new transfer file.
- 9. Transfer the project files to a Symphony Nitris system. If you are using an Avid Unity MediaNetwork shared storage system, the project links to the existing SD media. If you are not using Avid Unity, transfer the SD media for reference.
- 10. Open the project and change its format to 1080p/23.976 (see ["Changing the Project](#page-61-1)  [Format" on page 62\)](#page-61-1). Review the offline sequence. Then modify the format of the sequence to create a new 1080p/23.976 sequence (see ["Modifying the Format of a](#page-63-0)  [Sequence" on page 64\)](#page-63-0).
- 11. Convert the transfer file with ALE and import it.
- 12. Relink by KeyKode: relink the 1080p/23.976p sequence and clips by key numbers (FTFT). Then batch capture clips as HD media, using an HD resolution.
- 13. (Option) Import the final audio mix.
- 14. Complete any other finishing, using the original offline sequence for reference.
- 15. Use the Digital Cut tool to output a 1080p/23.976 master tape. Then convert the master tape to 720p/59.94 or 1080i/59.94 for broadcast. Optionally, use the Avid editing system to crossconvert to 720p/59.94 or 1080i/59.94 for preview or reference. The HD VTR can also create 1080i/50 for PAL broadcast.

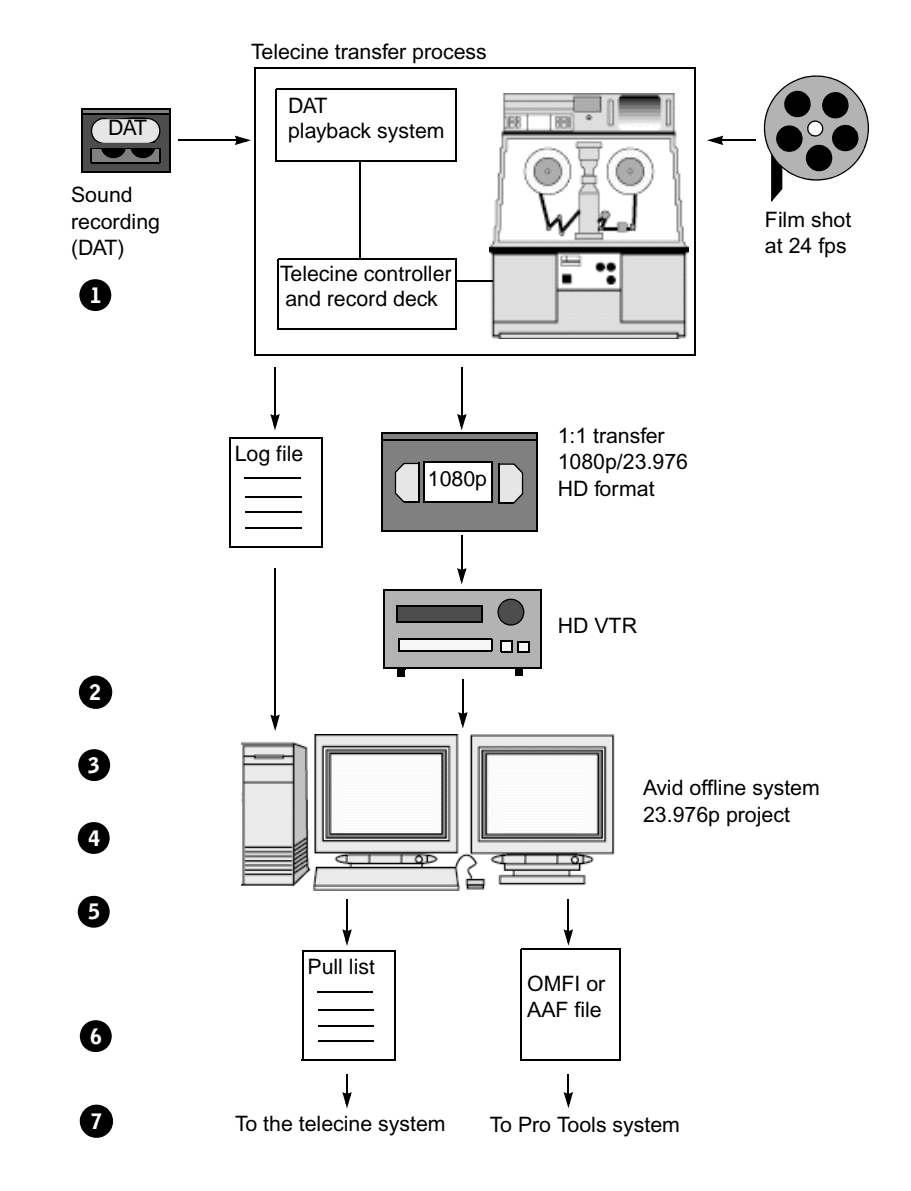

#### <span id="page-56-0"></span>**Offline Workflow: 24-fps Film Source for HDTV**

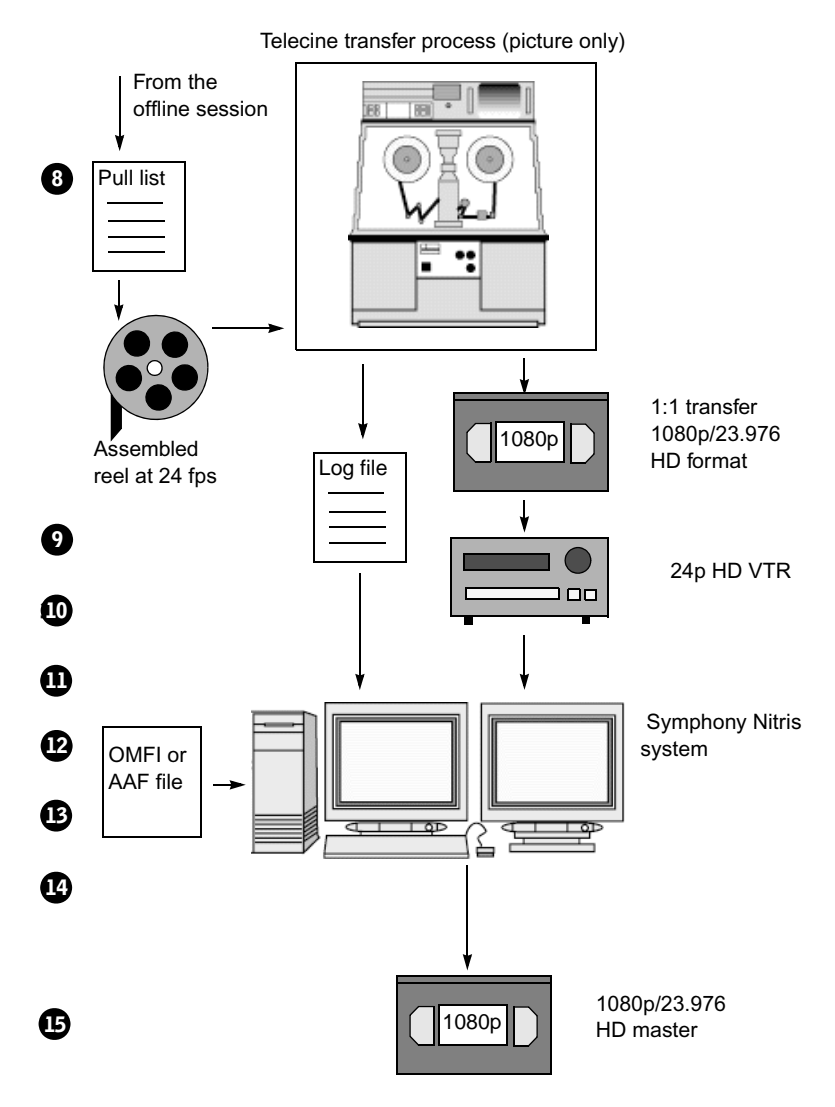

#### <span id="page-57-0"></span>**Online Workflow: 24-fps Film Source for HDTV**

## <span id="page-58-0"></span>**Video-Based Television Workflow**

The following workflow describes the steps in creating video-based television programs that originate on video footage and are planned for HDTV broadcast.

The workflow for creating such programs uses a single system for offline and online editing, but you can adapt it to use one system for offline editing and another for online editing. This workflow uses features that let you change the project and sequence format, eliminating the need to create a new project and sequence. Modifying the format of the sequence lets you keep both offline SD material and online HD material available in the same project.

You can use this workflow for video footage shot at 720p/23.976, 720p/59.94 or 1080p/29.97. In these cases, however, you cannot simply change the project format (step 6). Instead, you need to create a new project that matches the source footage, open the bin or bins from the NTSC 30i project, change the sequence format, decompose, and batch capture (see ["Changing the Project Format" on page 62](#page-61-1)).

For a more detailed description of the conform workflow, see ["Conforming Workflow" on](#page-23-0)  [page 24.](#page-23-0)

#### **To create a video-based HDTV program:**

- 1. Shoot HD video.
- 2. Use an HD VTR to downconvert the source tape to 30i NTSC, 25i PAL, or 25p PAL.
- 3. Create an offline project as shown in ["Changing the Project Format" on page 62](#page-61-1). For example, if you plan to finish at 1080i/59.94, create a 30i NTSC project.
- 4. Capture your material. Edit, apply effects, and create a final sequence.
- 5. (Option) Export an OMFI or AAF file to a Pro Tools digital audio workstation to create a final audio mix.For more information, see ["Transferring Audio Files" on page 43](#page-42-1).
- 6. Change the project format to the corresponding HD online format (see ["Changing the](#page-61-1)  [Project Format" on page 62\)](#page-61-1). Duplicate the final sequence, and then modify the format of the sequence to create a new sequence in the corresponding HD format (see ["Modifying the Format of a Sequence" on page 64\)](#page-63-0).
- 7. Decompose the new HD sequence and batch capture from the source tape.
- 8. (Option) Import the final audio mix.
- 9. Finish the sequence by batch capturing graphics, recreating title media and reviewing the program for effects that need fine-tuning. Use the original offline sequence for reference.
- 10. Render all effects and output a master tape.

**Offline/Online Workflow: HD Video Source for HDTV**

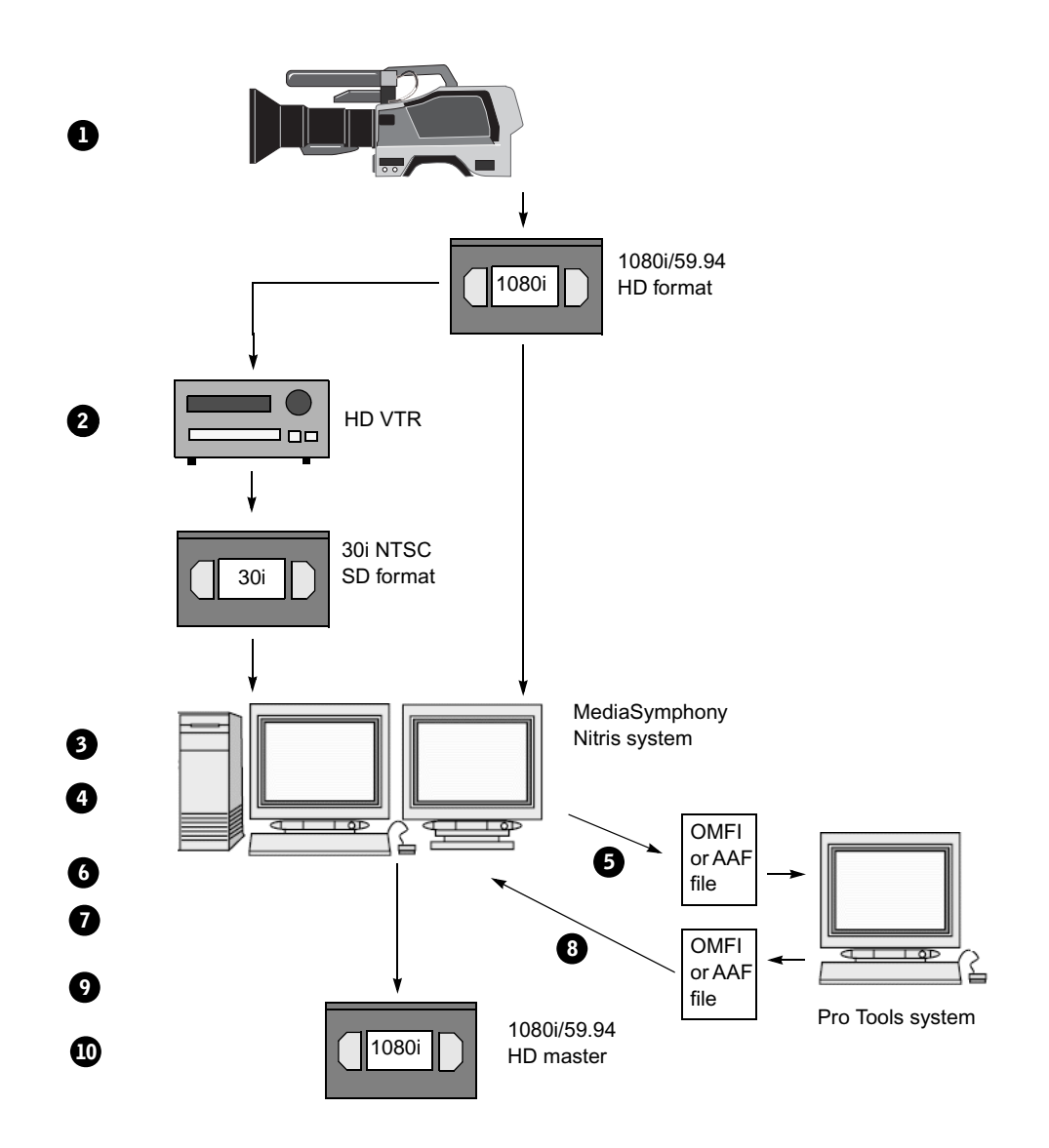

## **Broadcast Graphics Workflow**

Another HDTV workflow produces graphics, such as bumpers and promos that are created in graphics programs for HDTV broadcast.

- 1. Create files on a graphics workstation, using either 1280x720 for 720p or 1920x1080 for 1080i.
- 2. Export the files to a location that the Avid editing system can access.
- 3. Create a 720p or 1080i project, import the files, edit, and finish.
- 4. Create a broadcast master tape in the desired format. Cross-convert to output an alternative format.

#### **Broadcast Graphics Workflow**

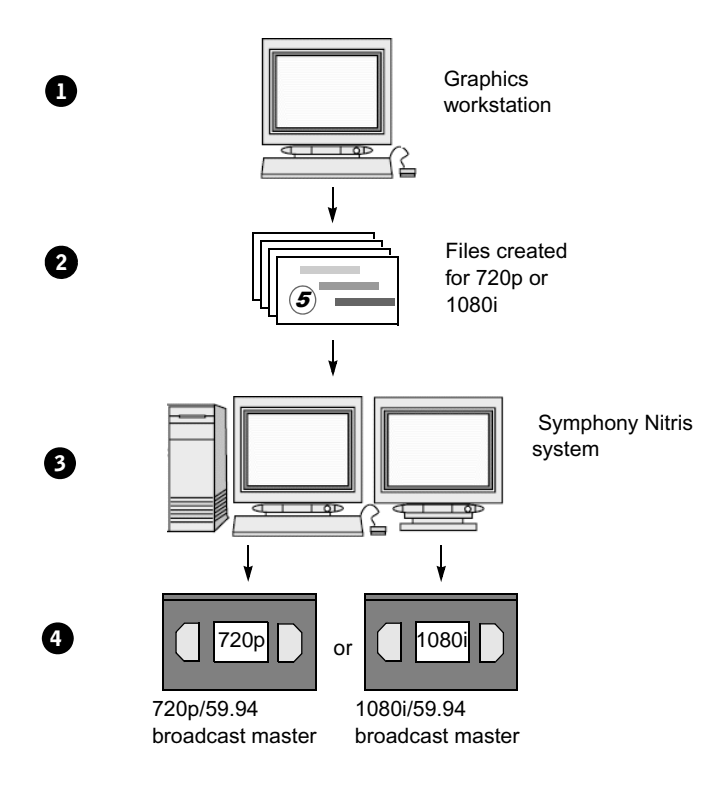

## <span id="page-61-0"></span>**Editing in HD**

The following sections describe features that are specific to HD projects.

## <span id="page-61-1"></span>**Changing the Project Format**

The Format display in the Project window lets you change the format of the project to another format that shares the same frame rate.

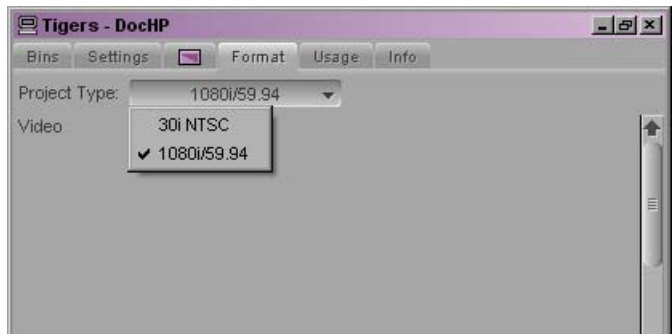

This feature is especially useful if you are working with downconverted HD material in an offline-to-online workflow (see ["Video-Based Television Workflow" on page 59\)](#page-58-0). Each HD format has an equivalent SD format that you can use for offline editing, as shown in the following table.

#### Editing in HD

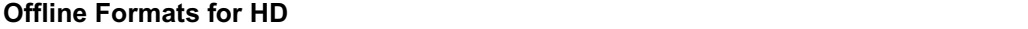

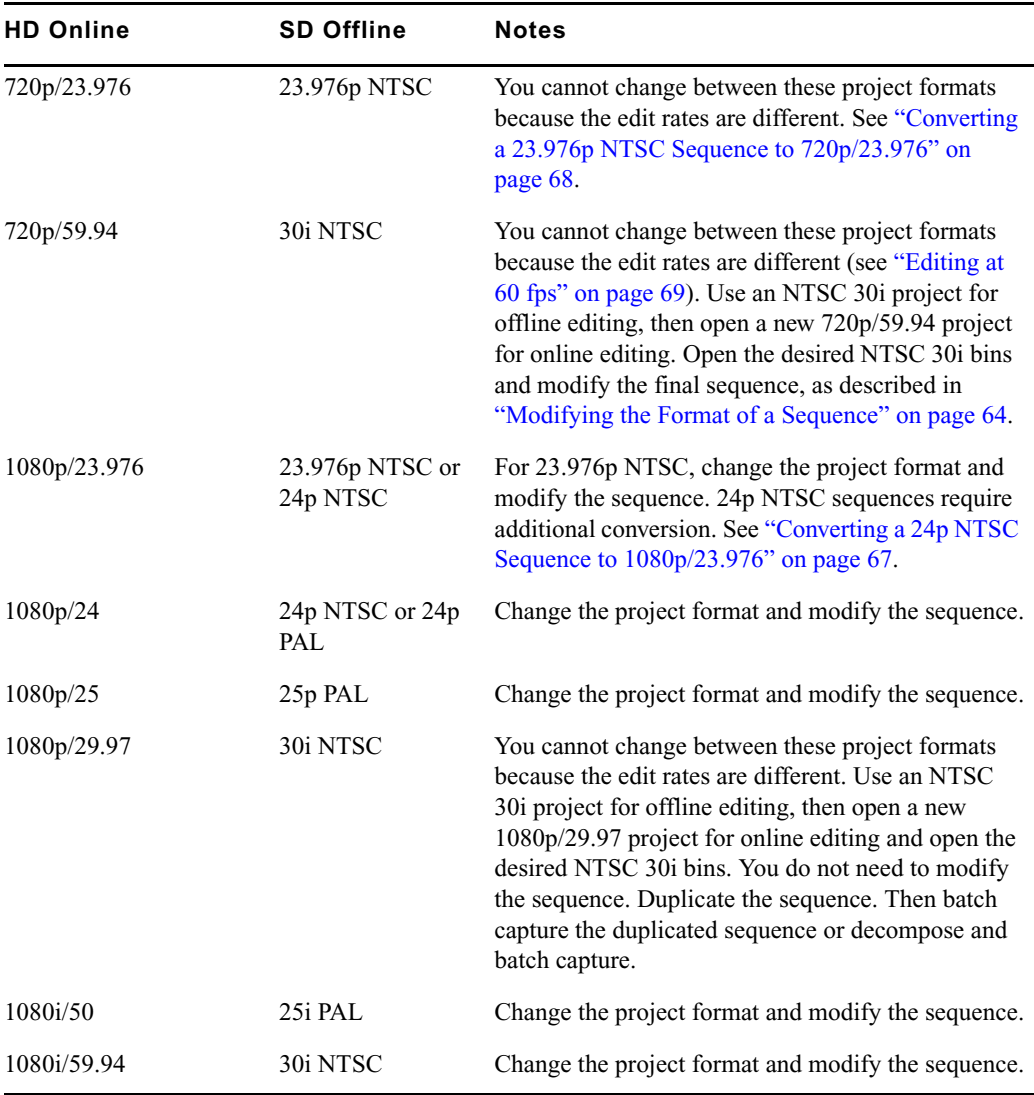

Another use for this feature is if you are working in an HD project and need to capture SD material. In an HD project, you can capture only HD material, and in an SD project, you can capture only SD material. Temporarily changing from an HD project to an SD project gives you access to the SD compressions. You can capture the material you need, then change back to the HD project and work with both SD and HD clips (see ["Mixing SD and HD" on](#page-67-1)  [page 68\)](#page-67-1).

#### **To change the project format:**

- 1. Click the Format tab on the Project window.
- 2. Select the corresponding format for your workflow.

**Term** *You can select only projects with the same edit rate.* 

When you change the project format, the following changes take place:

- The hardware changes to support input and output for the new project.
- The available resolutions change to those of the new project.
- Any new sequences you create use the format of the new project.

If necessary, you can then modify the format of an existing sequence (see ["Modifying the](#page-63-0)  [Format of a Sequence" on page 64](#page-63-0)).

### <span id="page-63-0"></span>**Modifying the Format of a Sequence**

When the Avid editing system creates a sequence, it uses the format of the current project.You can change the format of an existing sequence by selecting Clip > Modify.

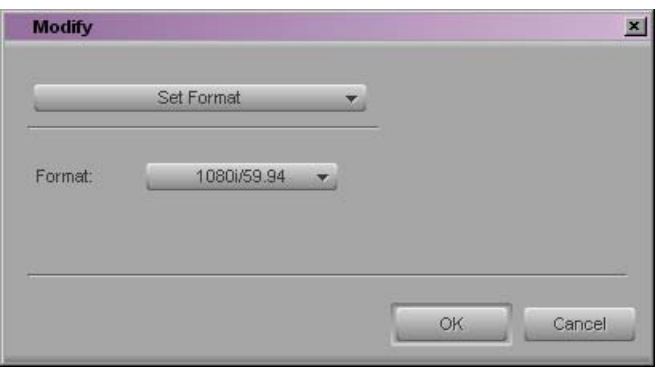

The choice of formats is limited to compatible frame rates of the sequence. For example, you can change an NTSC 30i sequence to 1080i/59.94 or to 720p/59.94, but not to 1080p/23.976. (You can, however, convert a 24p NTSC sequence to 23.976p. See ["Converting a 24p NTSC Sequence to 1080p/23.976" on page 67](#page-66-0)).

In some cases, where the timecode format needs to be changed, the Avid application creates a new, modified sequence. Media for this new sequence is offline. In other cases, where the timecode format does not need to be changed, the application modifies the existing sequence and media stays online.

You can check the format of the sequence in the Format column of the bin. (For instructions on adding a column to a bin, see ["Displaying Formats in a Bin" on page 69](#page-68-1).)

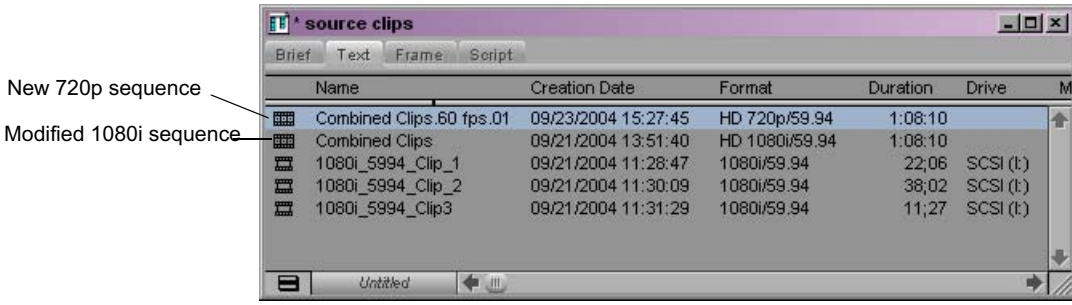

The following table shows the choices you have for modifying sequences and how each type of sequence is modified.

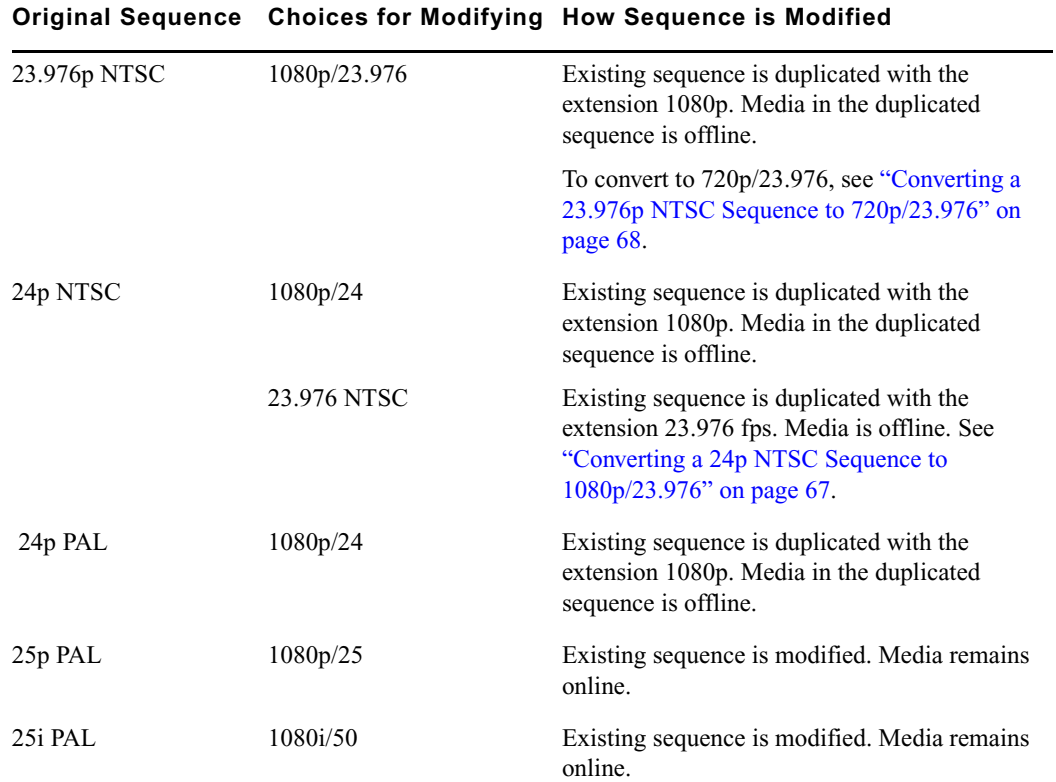

### **Choices for Modifying Sequences**

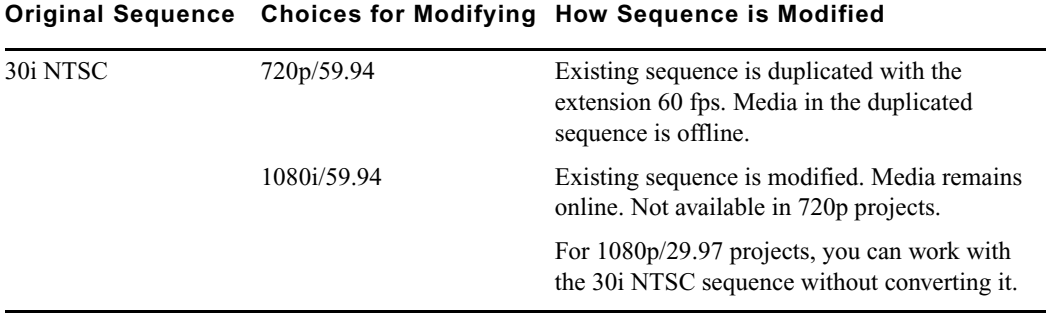

#### **Choices for Modifying Sequences (Continued)**

To modify the format of clips not used in the sequence, create a sequence of the selected clips and then modify the sequence. One way to create a sequence of clips is to select the clips, hold down the Alt key, and select Bin > AutoSequence. See "Using the AutoSequence Command" in the Help.

#### **To modify the format of a sequence:**

- 1. (Option) Duplicate the sequence.
- 2. Select the sequence you want to modify.
- 3. Select Clip > Modify.

The Modify dialog box opens.

- 4. Select Set Format from the top list.
- 5. Select the format to which you want to convert from the Format menu.
- 6. Click OK.

A message box tells you whether the sequence has been duplicated or modified.

The Avid editing application changes the format of the sequence. In cases where timecode needs to be converted, the application creates a new sequence and unlinks the media. No media is converted.

## <span id="page-66-0"></span>**Converting a 24p NTSC Sequence to 1080p/23.976**

The most efficient offline format for a project that needs to be delivered as 1080p/23.976 is 23.976p (NTSC). In some cases, however, you might need to edit the offline sequence at 24 fps — for example, if the offline system does not support 23.976p NTSC projects. To convert a 24p NTSC sequence to 1080p/23.976p, you need to take an intermediate step and first convert it to 23.976p NTSC.

Several limitations apply to this conversion:

- Audio captured without pulldown (60 Hz) needs to be recaptured with pulldown (NTSC reference at 59.94 Hz).
- Media for the new 23.976p sequences and clips is offline. Sequences and clips cannot be linked to the original 24p media.
- You need to batch capture and import media. In most cases, you would do this after converting the sequence to 1080p/23.976.

The last two limitations also apply to other sequence conversions that create new sequences.

#### **To convert a 24p NTSC sequence to 1080p/23.976:**

- 1. On the Symphony Nitrissystem, open your 1080p/23.976p project or create a new one.
- 2. Switch the project format to 23.976p NTSC.
- 3. Open the bin that contains the original 24p sequence and select the sequence.
- 4. Select Clip > Modify.

The Modify dialog box opens.

- 5. Select Set Format from the top list and select 23.976 NTSC from the Format menu.
- 6. Click OK.

The application creates a new sequence labeled with the extension 23.976 fps.

- 7. Switch the project format back to 1080p/23.976p project.
- 8. Select the new 23.976p sequence.
- 9. Select Clip > Modify.
- 10. Select Set Format from the top list and select 1080p/23.976 from the Format menu.
- 11. Click OK.
- 12. Batch capture, import graphics, and finish the sequence.

### <span id="page-67-0"></span>**Converting a 23.976p NTSC Sequence to 720p/23.976**

Because the source edit rates are different for these formats, you cannot simply change the project and sequence format. The following sequence is based on source material shot or transferred to 720p/23.976 and edited offline in a 23.976p NTSC project.

#### **To convert a 23.976p NTSC sequence to 720p/23.976:**

- 1. In the 23.976p NTSC project, duplicate the final sequence and move it to a new bin.
- 2. Decompose the sequence.
- 3. Select the master clips and export them as a shot log file.
- 4. Create a 720p/23.976p HD project.
- 5. Import the shot log file into a bin.
- 6. Batch capture the clips.
- 7. Open the SD bin containing the duplicated sequence.
- 8. Relink the SD sequence to the new HD clips (see "Relinking Clips to a New Project Format" in the Help).

### <span id="page-67-1"></span>**Mixing SD and HD**

You can mix SD and HD material in the same project. You can even mix SD and HD material in the same Timeline if the edit rates match. For example, you can edit both NTSC 30i and 1080i/59.94 into the same sequence and then play the sequence in real time. This feature is useful if you want to preview SD material in an HD project. For more information, see "Mixing Resolutions" in the Help.

- In an HD sequence, an SD image is stretched to fill a 16:9 monitor.
- In an SD sequence, an HD image is anamorphically squeezed to fit the 4:3 monitor.

You cannot output a sequence that mixes SD and HD material. To output a mixed sequence, you need to transcode the clips that use the unsupported resolution to an HD resolution (see ["Transcoding HD Media" on page 70](#page-69-0)). All master clips then share the same format.

You might also need to apply an effect, such as Reformat or Resize, in which case you need to render the effects. This process creates new media in the format of the sequence.

You can set an option to highlight clips that do not match the project format. See "Highlighting Clips in a Mixed-Format Timeline" in the Help.

n *If you have a sequence that mixes SD and HD clips, and you need to recapture the SD clips in an HD resolution, you can create a subsequence of the SD clips, modify the format of the subsequence (see ["Modifying the Format of a Sequence" on page 64](#page-63-0)), decompose, and recapture.*

## <span id="page-68-1"></span>**Displaying Formats in a Bin**

The Format column displays the format of a clip or sequence as determined by the project type, such as 30i NTSC or 1080i/59.94. This is especially useful if you have both SD and HD clips in the same bin.

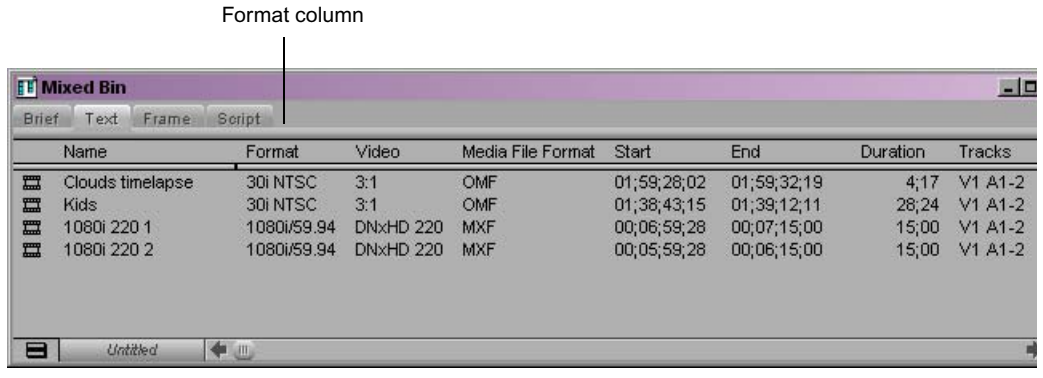

For information on displaying a column, see "Showing and Hiding Columns" in the Help.

## <span id="page-68-0"></span>**Editing at 60 fps**

The project type 720p/59.94 uses a screen resolution of 1280 x 720 at a frame rate of 60 frames per second. Editing at 60 fps is similar to editing at 24 fps because both resolutions are progressive — they use full frames instead of interlaced fields. Note the following:

- Single-frame step commands move at 1/60th of a second. Single-field step commands are deactivated; if you click a button, the application beeps.
- You can mark IN and OUT points at 1/60th of a second increments.
- You can trim at 1/60th of a second increments.
- Transition effects default to one-second duration (60 frames).
- Deck control for capture and digital cut is limited to 30 fps. A message box warns you if you try to mark an odd timecode value (such as 01:00:00:03).

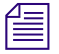

n *1080i/50 and 1080i/59.94 are interlaced resolutions that you edit at 25 frames per second and 30 frames per second.* 

## **Working with True 24 FPS Timecode**

Avid HD editing systems support direct device control at 24 fps, enabling you to capture true 24-fps timecode from HD decks. When you are capturing 23.976-fps or 24-fps material in HD, the Capture tool displays 24-fps timecode for the Mark IN and Mark OUT points. After you capture a clip, the Start and End timecodes are also shown as 24-fps timecode.

## <span id="page-69-0"></span>**Transcoding HD Media**

For HD projects, the Consolidate/Transcode dialog box lists compatible HD resolutions, as listed in "Resolution Specifications: HD" in the Help. For information on transcoding media, see "Using the Transcode Command" in the Help.

## **Video Color Space for HD**

Color space determines how the color components of the video signal are stored and processed. HD video uses an international specification for the YCbCr color space called ITU-R 709. It is an expansion of the earlier YCbCr specification for SD called ITU-R 601. ITU-R 601 and ITU-R 709 share some information: for example, for 8-bit components, black is mapped to 16 and white is mapped to 235. However, color values can change when you are converting from SD to HD, and vice versa. Avid HD systems automatically compensate for these differences.

n *YCbCr and YPbPr refer to the same color space. Avid editing systems use YPbPr to designate HD analog output, both in the Video Output tool and on the back of the Avid Nitris hardware. The HD tab of the Video Output tool provides sliders to adjust the YPbPr analog output through the YPbPr connectors on the back of the Avid Nitris.*

## <span id="page-70-0"></span>Section 2 **Finishing Tools**

Avid Symphony Nitris offers a wide range of tools for adding the finishing touches to your project. The following chapters describe features that are unique to Symphony Nitris:

- [Motion Tracking and Stabilization](#page-72-0)
- [Understanding Color Correction Mode](#page-126-0)
- [Performing Color Corrections](#page-162-0)
- [Managing Color-Corrected Sequences](#page-268-0)
- [Color Correction Techniques](#page-278-0)
- [Spot Color Correction](#page-296-0)
- [Safe Colors](#page-300-0)

For information about other tools and features you might use, see the following topics in the Help:

- Using the Reformat Effects
- Understanding the Intraframe Effects
- Getting Started with the Paint and AniMatte Effects
- Scratch Removal
# Chapter 3 **Motion Tracking and Stabilization**

Your Avid editing application can track the motion of a selected area in an image over time. Once you have obtained tracking data, you can use it to control the motion of a digital video effect such as a Picture-in-Picture or a Paint effect. You can also use tracking data to stabilize an image to compensate for camera motion.

This chapter includes the following sections:

- [Understanding Motion Tracking](#page-73-0)
- [Workflow for Motion Tracking](#page-74-0)
- [Effects and Effect Parameters That Use Tracking Data](#page-76-0)
- [Understanding the Tracking Interface](#page-77-0)
- [Setting Up an Effect for Tracking](#page-82-0)
- [Preparing to Generate Tracking Data](#page-84-0)
- [Generating Tracking Data](#page-93-0)
- [Offset Tracking](#page-95-0)
- [Understanding Generated Tracking Data](#page-98-0)
- [Customizing Tracking Data Display](#page-99-0)
- [Setting the Reference Frame](#page-101-0)
- [Using SteadyGlide and Smoothing](#page-102-0)
- [Modifying Tracking Data](#page-103-0)
- [Limiting the Effect of Position Tracking Data to a Single Axis](#page-108-0)
- [Playback of Effects Using Tracking Data](#page-109-0)
- [Stabilizing an Image](#page-110-0)
- [Guidelines for Using Multiple Trackers When Stabilizing](#page-112-0)
- [Using the Region Stabilize Effect](#page-113-0)
- [Editing Segments That Use Tracking Data](#page-116-0)
- [Reusing Existing Tracking Data](#page-117-0)
- [Conforming Symphony Meridien Sequences with Tracking Data](#page-119-0)
- [Examples of Effects Using Motion Tracking](#page-119-1)

## <span id="page-73-0"></span>**Understanding Motion Tracking**

This section includes conceptual information that helps you to understand how tracking works and when you might want to use it.

## **Understanding the Tracking Process**

Motion tracking works by searching for a distinctive pattern of pixels in each frame of a video segment. As the pattern moves over time, your Avid application records the movement as a series of points, one for each frame or field in the segment. For example, if a car is moving across a segment, you can track a distinctive pattern on the side of the car, such as the shape of its side mirror. The result is a set of tracking data points that represent the movement of the car over time.

Once you have a set of data points, you can associate them with an effect parameter to control how an effect moves. For example, if you needed to hide the identity of the person driving the car in your segment, you could associate the tracking data with the Position parameter of a Blur effect. The tracking data would then control the movement of the Blur effect so that the blurred area remained over the person's head throughout the segment.

Each set of data points is contained within a structure called a *tracker.* Depending on the kind of motion you need to track, you might need one, two, or more trackers. For simple two-dimensional movement, a single tracker is sufficient. If you need to track rotational movement or scaling information, you need two trackers so that the system can calculate the position of one point in the image relative to a second point. For even more complex motion, such as that involved in corner pinning an image, you might need three or four distinct points to correctly track perspective or the angle at which the image is tilted.

## **Uses of Motion Tracking**

One common use for motion tracking is to replace a moving area in one image with new material. For example, you can track the motion of a distinctive area on a vehicle and then use that data to replace an advertising sign on the vehicle or to replace or blur the license plate. In many cases, especially when the motion of the vehicle is complex, using tracking data to control the movement of the foreground replacement is much quicker than using keyframes to define the movement by hand. For an example of this use of motion tracking, see ["Example 1: Replacing the License Plate on a Moving Vehicle" on page 121](#page-120-0).

Sometimes a shot is designed from the outset with motion tracking in mind. A director might attach a target to the moving vehicle so that it can be tracked easily. You could create a replacement sign as a graphic and import it or shoot a replacement sign against a keying background. During editing, you use tracking data to control the movement of the replacement material in a Picture-in-Picture or a chroma key effect promoted to 3D Warp.

Another use for motion tracking is to create an effect in which a foreground object follows a background object but remains offset from it. For example, you might track the movement of a hand in a background clip and then use that tracking data to control the movement of a foreground object so that the object's movement appears to be controlled by the moving hand.

When you stabilize an image, you use tracking information somewhat differently. By tracking an object that should be motionless — for example, part of a building — you collect information about the movement of the camera from one frame to the next. The Stabilize effect then applies the inverse of that movement to each frame in order to eliminate the camera motion.

## **Motion Tracking and Footage Characteristics**

Your Avid editing application provides motion tracking tools that make it possible to track movement in many kinds of footage successfully.

However, there will always be some footage that is difficult or even impossible to track successfully because there is no consistent pattern to track across multiple frames or because there is insufficient distinction between the pattern you want to track and the surrounding material. Typically, tracking requires a distinct edge in the target area, for example the edge of a moving vehicle against a background, or the edge of an advertising sign against the body of a vehicle.

n *In some cases, you might be able to temporarily apply a color correction or a Color Effect that you can use to make a pattern more distinct. For example, if a blue vehicle does not track well against a sky background that is a similar shade of blue, you could use a secondary color correction on the vehicle to change its color temporarily.*

## <span id="page-74-0"></span>**Workflow for Motion Tracking**

The following workflow outlines the main stages of the motion tracking process and indicates where to find more detailed information and procedures for each stage.

Motion tracking provides considerable workflow flexibility. As you become a more experienced user of motion tracking, you can modify the order of these stages or merge them together to suit your editing style and the requirements of a particular project.

1. (Option) Before you begin working with the motion tracking tools, develop a general concept and design for the effect you want to create.

In some cases, you can design your shoot itself with tracking in mind, for example, by attaching a distinctive target to a moving object that you can later track and replace with an effect.

2. Set up the effect that you want to control using tracking information.

You access motion tracking from within an effect parameter for a specific effect, so you must set up the effect first. For more information, see ["Setting Up an Effect for](#page-82-0)  [Tracking" on page 83.](#page-82-0)

- 3. Prepare to generate tracking data by creating trackers and customizing how the system will conduct the tracking operation. For more information, see "Preparing to Generate" [Tracking Data" on page 85](#page-84-0).
- 4. Generate tracking data.

Depending on the complexity of the movement you want to track, you might need to track one, two, or more distinct points in the image. Also, if you are not able to track one target area successfully throughout your segment, you might need to add one or more additional tracker regions and track each additional region.

For more information, see ["Generating Tracking Data" on page 94](#page-93-0) and ["Performing](#page-97-0)  [Offset Tracking" on page 98](#page-97-0).

5. If necessary, process or modify the tracking data.

For example, you might want to smooth the path of the tracking points, or adjust some of the points by hand. For more information, see ["Using SteadyGlide and Smoothing"](#page-102-0)  [on page 103](#page-102-0) and ["Modifying Tracking Data" on page 104](#page-103-0).

6. Play back the effect.

The system calculates the motion of the effect by incorporating the tracking data and displays the result. For more information, see ["Playback of Effects Using Tracking](#page-109-0)  [Data" on page 110](#page-109-0).

7. If necessary, continue to adjust the tracking information or other effect parameters until you are satisfied with the look of the effect.

# <span id="page-76-0"></span>**Effects and Effect Parameters That Use Tracking Data**

You can enable tracking and use tracking data for most segment effects that can move over time, including Picture-in-Picture, keys, Intraframe™ effects, titles, and all 3D effects. In some cases, you must promote an effect to 3D to access tracking for the effect or to access the full range of tracking options.

Effect parameters that can use tracking data divide into two groups:

- The Position, Scaling, and Rotation parameters allow you to use tracking data to control the specific kinds of motion associated with each parameter. You can work with tracking enabled in any combination of these parameters at the same time. For example, you can work with tracking enabled in both the Position and the Scaling parameters to control both the position of an effect on the X and Y axes and the size of the effect.
- The Tracking parameter category provides a more flexible way to define and use tracking data by allowing you to enable up to four trackers. The Tracking parameter is the only parameter that allows you to work with more than two trackers at one time and is therefore the only option for controlling complex motions that involve perspective changes or tilting of the effect.

You can also use the Tracking parameter with only one or two trackers enabled to control simpler motions such as position and scaling. This is the only option for such control in effects that do not have Position, Scaling, and Rotation parameters, such as Intraframe effects. This is also an alternative method for controlling simpler motions in effects that do have Position, Scaling, and Rotation parameters.

It is important to understand that the two groups of parameters that use tracking data are mutually exclusive. When you enable the Tracking parameter, tracking is automatically disabled in the Position, Scaling, and Rotation parameters. When you enable tracking in the Position, Scaling, or Rotation parameters, the Tracking parameter is automatically disabled.

The following table provides a complete list of the effects and effect parameters that can use tracking data. For reference information on these effects and their parameters, see "2D Effects Reference" and "3D Effects Reference" in the Help.

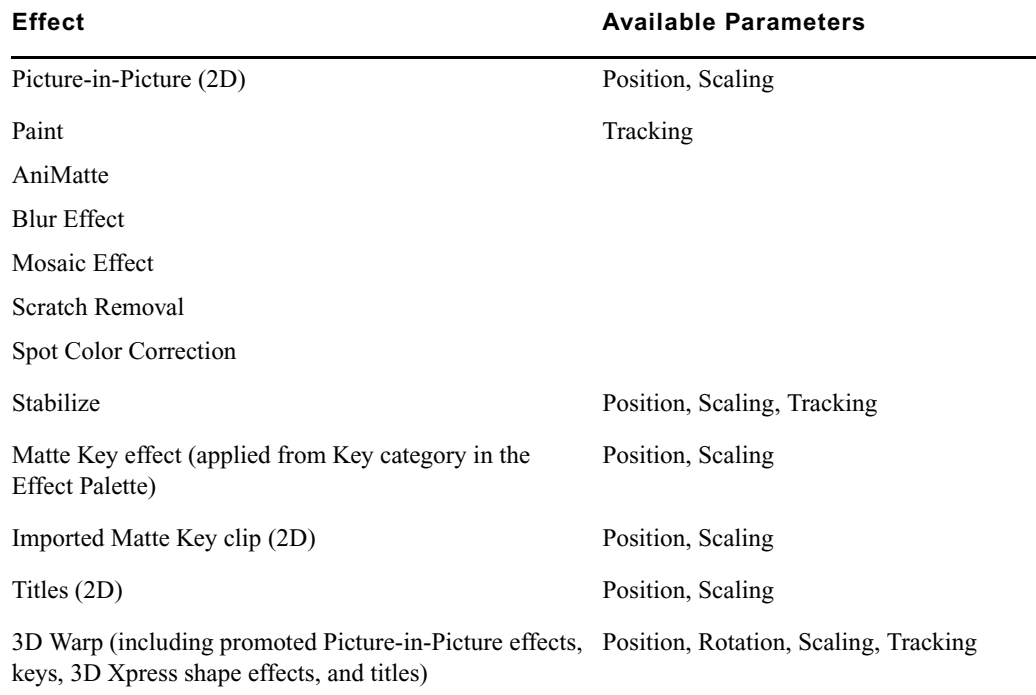

#### **Effects and Effect Parameters for Tracking**

## <span id="page-77-0"></span>**Understanding the Tracking Interface**

The interface items that you use when tracking divide into three groups according to their location. These groups are described in the following topics.

## **Tracking Controls in the Effect Editor**

The Effect Editor includes tracking controls within those effect parameter categories that can use tracking information. These controls allow you to enable tracking for the parameter and to define which trackers apply to that parameter.

The appearance of tracking controls in the Effect Editor varies somewhat depending on whether or not the effect has been promoted to advanced keyframes.

The following illustration shows the tracking controls for the Position parameter category in both standard keyframes and advanced keyframes.

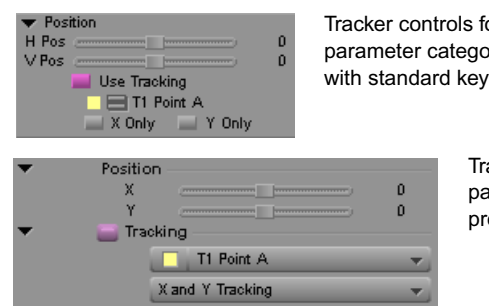

or Position  $prv$  — effect frames

> acker controls for Position arameter category — effect omoted to advanced keyframes

For more information, see:

- ["Effects and Effect Parameters That Use Tracking Data" on page 77](#page-76-0)
- ["Enabling Tracking in the Effect Editor" on page 85](#page-84-1)
- ["Creating and Mapping Trackers" on page 87](#page-86-0)

## **Tracking Controls in the Effect Preview Monitor**

The Effect Preview monitor displays tracking controls that you can manipulate directly. The monitor displays the tracking boxes that you use to define the target area and the search area on the first frame or field of the region that you want to track. As tracking takes place, the monitor displays the generated data points for each frame or field. Once tracking data has been generated, you can display tracking data points in various ways and manipulate them in the monitor. For more information, see the following sections:

- ["Setting Up Tracking in the Effect Preview Monitor" on page 90](#page-89-0)
- ["Tracking Data in the Effect Preview Monitor" on page 99](#page-98-1)
- ["Customizing Tracking Data Display" on page 100](#page-99-0)
- ["Modifying Tracking Data" on page 104](#page-103-0)

The following illustration shows a typical display of tracking boxes and data points.

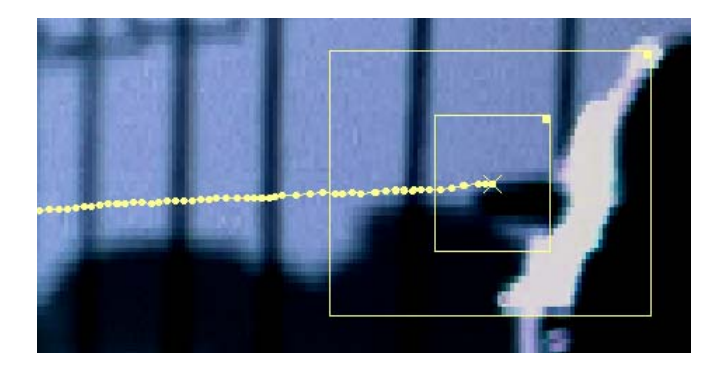

### <span id="page-79-0"></span>**The Tracking Window**

 $\frac{1}{\sqrt{2}}$ 

Many of the controls that you use to create, customize, and modify trackers are located in the Tracking window.

#### **To open the Tracking window, do one of the following in the Effect Editor:**

- $\blacktriangleright$  Enable tracking in an effect parameter for a tracker that is not currently mapped. For more information, see ["Creating and Mapping Trackers" on page 87](#page-86-0).
- $\blacktriangleright$  Click the Tracking Tool button.

You might need to resize the Effect Editor to see the Tracking Tool button in the column of buttons on the right side.

The Tracking window has the following main features:

- An area containing controls for setting up and performing tracking, controlling the display of tracking data, and modifying tracking data
- A timeline representation of each tracker for the current effect

The following illustration shows the Tracking window. The following table provides a brief description of each interface item in the window and indicates where to find more detailed information.

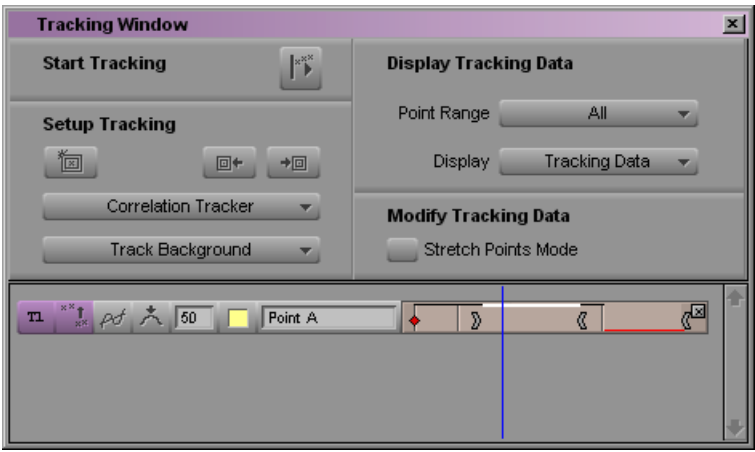

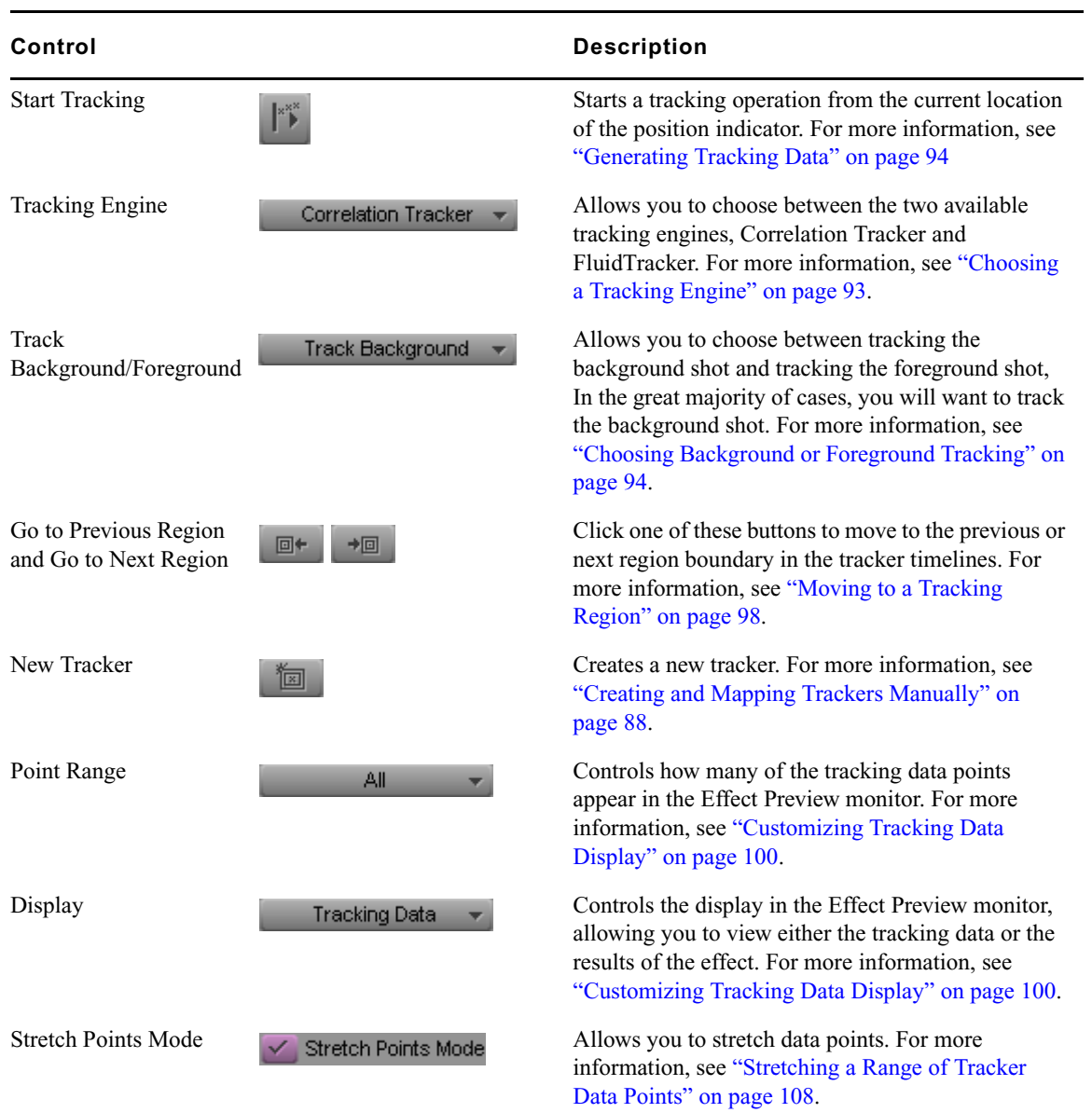

### **Tracking Window Controls**

**Tracking Window Controls (Continued)** 

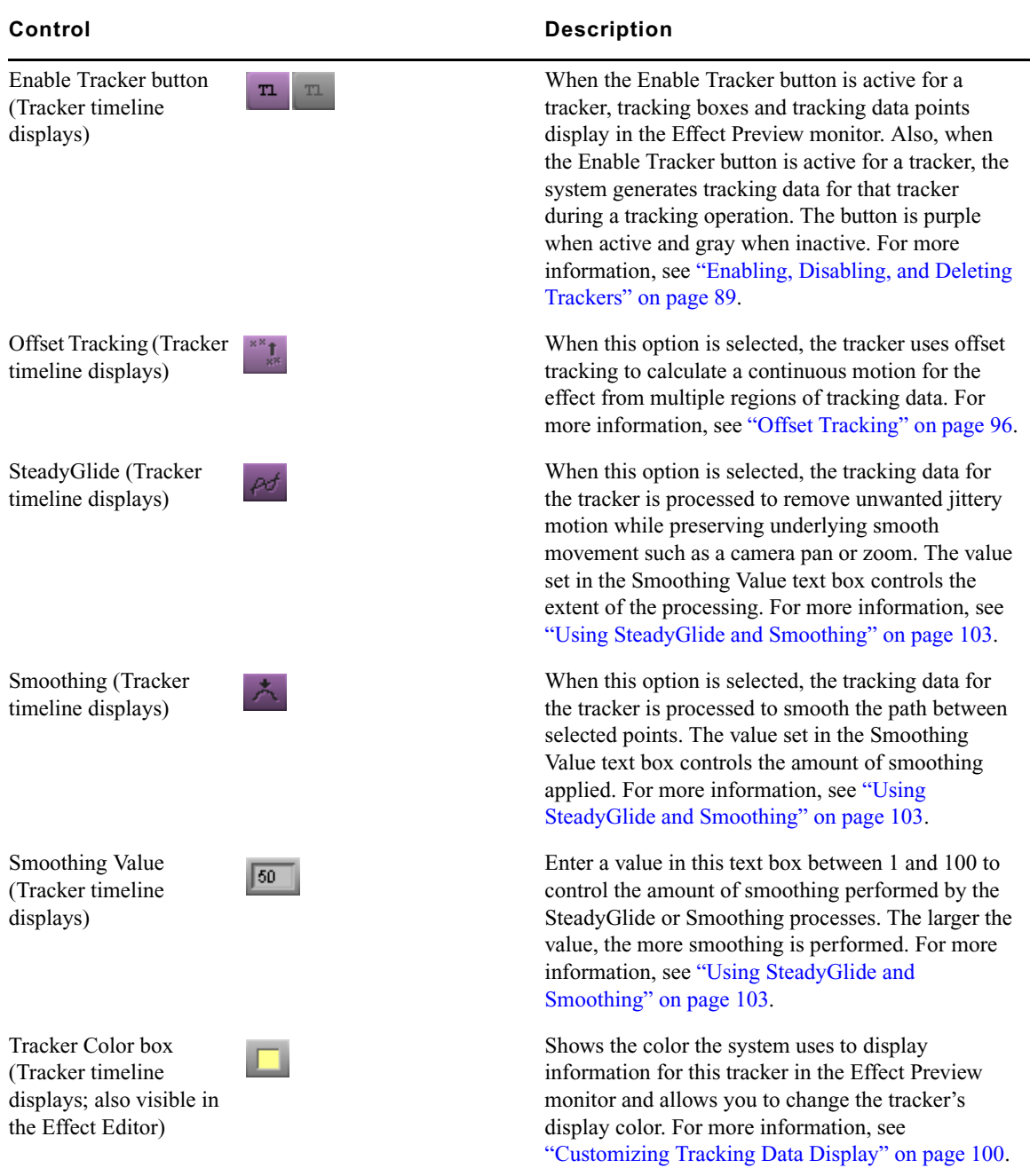

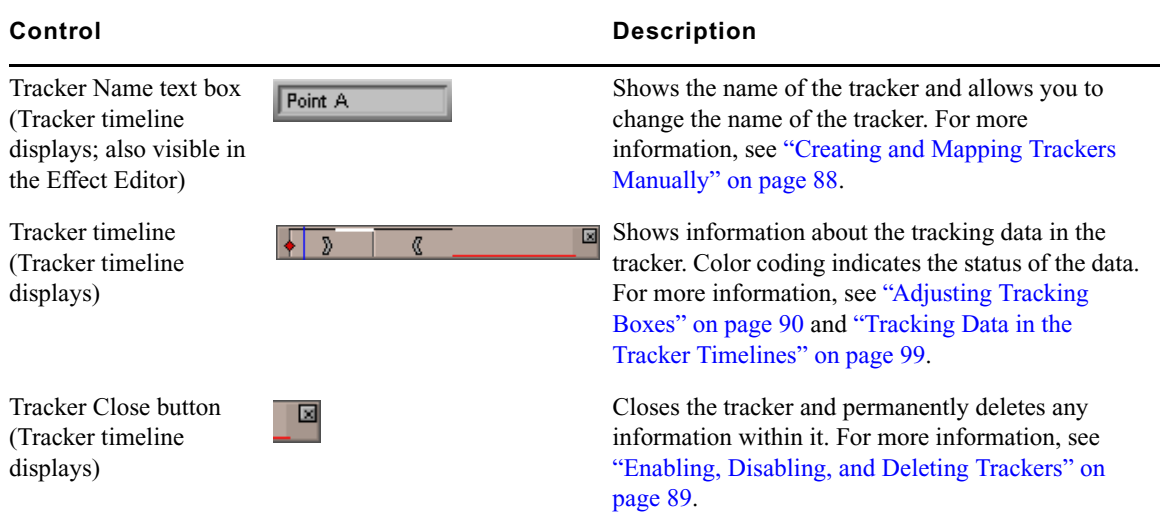

### **Tracking Window Controls (Continued)**

## <span id="page-82-0"></span>**Setting Up an Effect for Tracking**

The first stage of the motion tracking workflow is to set up the effect to which you want to apply tracking data. To do this, you need to edit the necessary footage into a sequence and apply the effect. In most cases, you will also want to make initial parameter adjustments to the effect.

## **Understanding Video Layers and Motion Tracking**

Since motion tracking either controls the movement of an effect in relation to a moving area in a clip or controls the stabilization of a clip, you need one of the following situations for motion tracking to be useful:

- Two (or more) layers in the Timeline, where one contains the video you intend to track and another contains the material to which you will apply the effect (that material might be video, an imported graphic, or a title clip).
- A single video layer on which you draw one or more Intraframe objects. When you track movement in the video, you can use that tracking data to control the movement of the Intraframe objects.
- For stabilizing only, a single video layer that you intend to stabilize.

In most circumstances when you are working with two video layers, the material you intend to track will form the background layer and the effect will be on the foreground layer. However, the system can track either the foreground or the background layer, so you can place the material you want to track on top of the material that receives the effect if necessary.

## **Applying an Effect for Motion Tracking**

You apply an effect for motion tracking in the same way that you apply any effect that either operates on a multilayer sequence or allows you to draw a foreground object on top of a video layer. For more information, see "Applying Effects" in the Help.

### **Making Non-Tracking Parameter Adjustments to an Effect**

The final look of an effect that uses tracking is almost always the result of combining the tracking data with standard effect parameter adjustments. You will usually need to define the appearance of the effect in the first frame or field of the segment; you might also need keyframe adjustments at other points in the segment.

In most cases, you can choose whether to make these adjustments before or after you generate the tracking data itself. As long as both the standard adjustments and the tracking data are in place when you play the effect, you will see the final result of all the adjustment data.

For example, if you are replacing a sign on a moving vehicle, you need to use standard effect parameter adjustments to set the initial size, shape, and position of the sign. Depending on the complexity of the material, you might make these adjustments using basic parameters such as Position and Scaling, or you might need to place each corner independently using the Corner Pin parameter.

If you want the effect to be offset from the moving area that you plan to track, you can establish that offset by adjusting the Position parameters. The final motion of the effect will maintain that offset from the tracking data points as it moves. If you want the size of the effect to change in a manner that is not dependent on changes in the moving area, you can set up that change in size by using keyframes and the Scaling parameters.

When you are working with Intraframe effects, you must draw the foreground object that you want to control with tracking information and select it with the Selection tool before you can generate tracking data. As with other effects, however, you can establish the precise size, shape, and position of the object either before or after generating tracking data.

**Fig.** You can choose which frame in a tracked segment is the reference frame — the frame at *which the tracking data makes no change to the look of the effect. For more information, see ["Setting the Reference Frame" on page 102.](#page-101-0)*

## <span id="page-84-0"></span>**Preparing to Generate Tracking Data**

There are several procedures that you need to follow before you can generate tracking data. These procedures control how the system operates as it creates the tracking data.

## <span id="page-84-1"></span>**Enabling Tracking in the Effect Editor**

The first step in creating tracking data is to enable tracking for an effect parameter in the Effect Editor. Once you do this, other tracking controls become available.

The basic procedure for enabling tracking in an effect parameter is simple, but there are slight variations depending on:

- The parameter type
- Whether the effect you are working with is 2D or 3D
- Whether the effect you are working with is using standard keyframes or advanced keyframes

#### **To enable tracking for an effect parameter:**

 $\blacktriangleright$  Perform the appropriate steps for your effect type and effect parameter, as described in the following table.

Once you have enabled tracking for a parameter, the Tracking window opens. For more information on the Tracking window, see ["The Tracking Window" on page 80.](#page-79-0)

When you first enable tracking for a parameter, the system creates appropriate default trackers and maps them to the parameter, as described in the table. For more information, see ["Creating and Mapping Trackers" on page 87](#page-86-0).

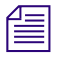

n *For Intraframe effects, trackers can be enabled only when an Intraframe object is selected.*

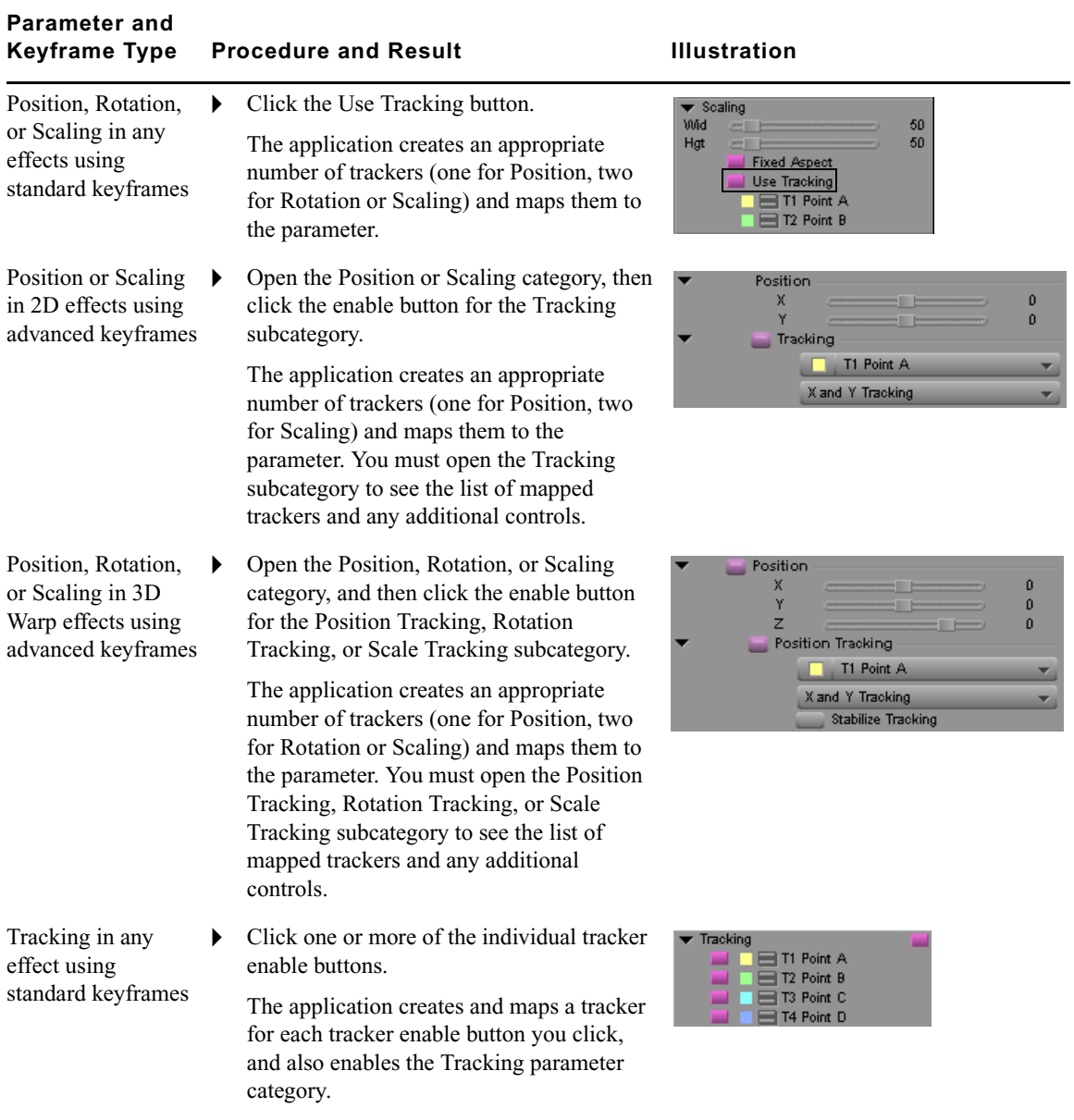

### **Options for Enabling Tracking in the Effect Editor**

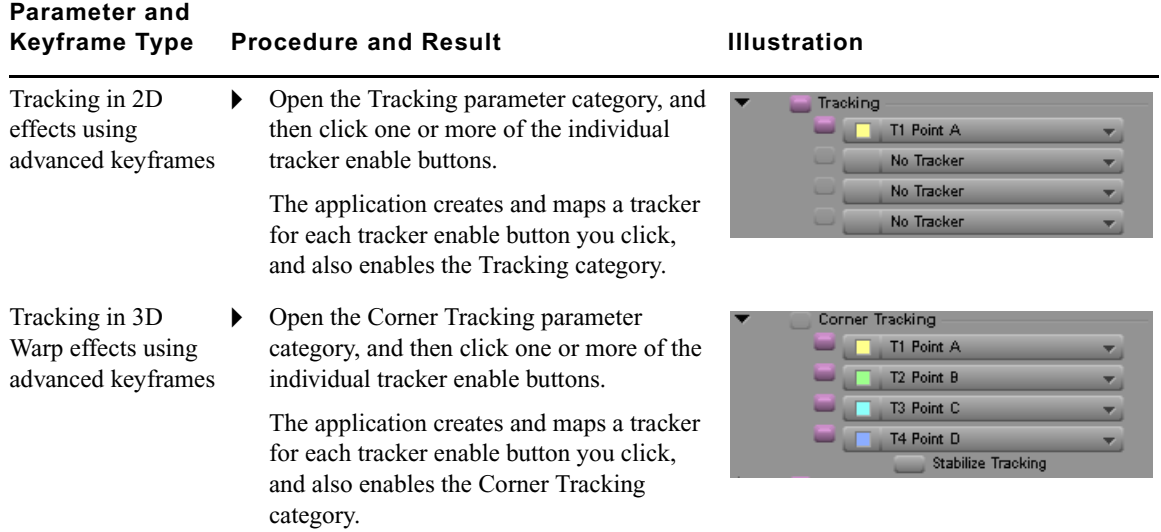

#### **Options for Enabling Tracking in the Effect Editor (Continued)**

## <span id="page-86-0"></span>**Creating and Mapping Trackers**

Your Avid editing application performs initial tracker creation and mapping automatically when you first enable tracking for an effect parameter, but you can also create and map trackers manually when necessary.

#### **Understanding Tracker Selectors and Tracker Function**

Each parameter includes a number of tracker selectors appropriate to its function in controlling movement. When you enable tracking in a parameter, the application looks for existing trackers and maps them to the parameter's tracker selectors. If trackers do not yet exist, the system creates them and then maps them to the parameter's tracker selectors. In the Tracking parameter category, new trackers are created and mapped as you enable individual tracker selectors.

When you are working in the Position, Scaling, and Rotation parameters, the number of trackers you can use is limited by the type of movement controlled by the parameter. For example, the Position parameter includes a single tracker selector since only one point is required to define movement in X and Y.

When you are working in the Tracking parameter, you can use any number of trackers up to a total of four. The following table describes the kinds of motion that you can control with a given number of trackers.

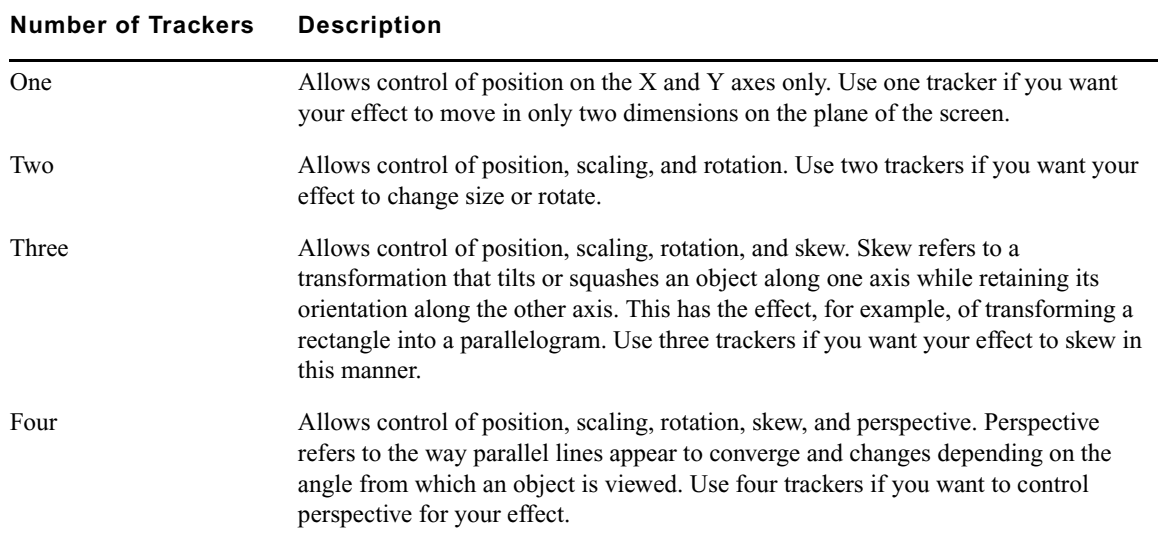

#### **Multiple Tracker Function**

#### <span id="page-87-0"></span>**Creating and Mapping Trackers Manually**

For most tracking work, there is no need to create additional trackers beyond those that are created automatically by the system. Accepting the defaults and creating your tracking information with them is quicker and more straightforward.

In some situations, however, you might want to create extra trackers. For example, you might want to track more than the minimum number of points necessary for a parameter so that you can experiment with different combinations of tracking points. You also might want to change the mapping of trackers so that an effect parameter uses a different tracker or combination of trackers from that orginally created by the application.

The system allows up to eight trackers for each effect.

#### **To create a new tracker manually:**

1. In the Tracking window, click the New Tracker button. For more information, see ["The](#page-79-0)  [Tracking Window" on page 80.](#page-79-0)

A new tracker timeline display appears in the bottom area of the Tracking window. The system names the tracker using the next letter of the alphabet that is not already in use, up to the letter D. If all of the letters A through D are in use, subsequent new trackers are named "Untitled Tracker."

阃

2. (Option) If you want to rename the new tracker, click the Tracker Name text box, and type a new name.

Tracker Name text boxUntitled Tracker

The new tracker appears as an option in all the tracker selector Fast menus in the Effect Editor.

#### **To map a tracker manually, do one of the following depending on the interface style in the Effect Editor:**

- 81
- Click the Fast Menu button for the appropriate tracker selector in the parameter, and then select the tracker you want.
- $\blacktriangleright$  Click the tracker selector in the parameter, and then select the tracker you want.

## <span id="page-88-0"></span>**Enabling, Disabling, and Deleting Trackers**

Once you have created a tracker, you can enable and disable it as necessary. Enabling and disabling a tracker has a different effect depending on whether you do it in the Tracking window or in the Effect Editor.

- When you enable or disable a tracker in the Tracking window, you control whether or not the tracker displays in the Effect Preview monitor and whether or not your application generates tracking data for that tracker.
- When you enable or disable a tracker in the Effect Editor, you control which sets of tracking data your application uses to control the effect. This allows you to compare the look of an effect under the control of different tracker combinations.

You can also delete existing trackers. When you do so, you permanently erase that tracker and any tracking data associated with it.

#### **To enable or disable a tracker in the Tracking window:**

- $\mathbf{n}$
- Click the Enable Tracker button for the tracker in the tracker's timeline.

n *Alt+click the Enable Tracker button for any tracker to enable or disable all trackers at once.*

#### **To enable or disable a tracker in the Effect Editor:**

Click the Enable button for the appropriate tracker selector.

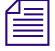

n *In the Tracking (or Corner Tracking) parameter category, clicking the Enable button that controls the whole parameter disables all the trackers at the same time but does not change the enable status or the mappings of the individual trackers. When you click the Enable button for the whole parameter again, the system re-enables all the individual trackers.*

#### **To delete a tracker:**

In the Tracking window, click the Close button in the top right corner of the tracker's timeline.

## <span id="page-89-0"></span>**Setting Up Tracking in the Effect Preview Monitor**

You define the region of interest (the area of an image that each tracker will track) and the larger area it will search within by making direct adjustments to the tracking box display in the Effect Preview monitor.

#### **Displaying Tracking Boxes**

 $T1$ 

#### **To display tracking boxes in the Effect Preview monitor:**

- 1. If you have not already done so, enable, create, and map the trackers with which you want to work.
- 2. In the Display Tracking Data area of the Tracking window, make sure that Tracking Data is selected in the Display menu.
- 3. Make sure that the Enable Tracker button is active (purple) in the tracker timeline display of the Tracking window for each tracker that you want to display.
- 4. Make sure that you are monitoring the track in the Timeline that contains the material you want to track.
- 5. Move the position indicator to the first frame or field of the segment, or to the first frame or field of the tracker region.

A tracking box display appears in the Effect Preview monitor for each tracker. For more information on tracking regions, see ["Performing Offset Tracking" on page 98.](#page-97-0)

#### <span id="page-89-1"></span>**Adjusting Tracking Boxes**

Each tracking box display includes three elements:

- An inner rectangle used to define the target area
- An outer rectangle used to define the search area
- A data point locator, which appears at the center of the rectangles

Each rectangle has a corner adjustment handle.

The following illustration shows the tracking box display.

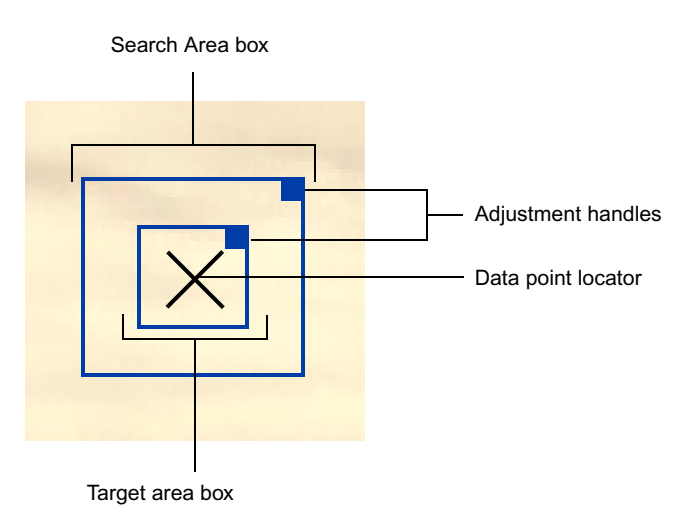

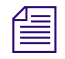

**The** *You can change the color of the tracking boxes display for a tracker. This might make it* $\equiv$ *easier to see the display against the background image. For more information, see ["Customizing Tracking Data Display" on page 100](#page-99-0).*

#### **To move a tracking box display in the monitor:**

 $\blacktriangleright$  Click anywhere within the boxes except the adjustment handles, and drag the boxes to a new position.

#### **To resize a box in a tracking box display:**

• Drag the adjustment handle for the box.

For more information on what to consider when making these adjustments, see ["Guidelines for Positioning Tracking Boxes" on page 91.](#page-90-0)

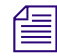

n *If you have multiple trackers enabled, you might find it difficult to select one. You can disable some of the trackers temporarily in the Tracking window to simplify the display in the Effect Preview monitor and make it easier to select and manipulate a particular tracker.*

#### <span id="page-90-0"></span>**Guidelines for Positioning Tracking Boxes**

When you position tracking boxes, consider the following factors:

- Locating the boxes over material that the system can track successfully
- Locating the boxes so that the tracking data you generate accurately represents the movement you want to track

The system tracks most successfully on an area of the image that is easily distinguishable from the parts of the image that surround it. For example, a bright dot will track extremely well if it is generally surrounded by darker material. You will often need to scrub through the entire clip to get a sense of which areas are good candidates for tracking.

To represent the movement you want to track accurately, you need to consider the geometry of the motion that you want to achieve. For complex movement such as controlling a replacement sign for a bus that is receding into the distance as well as moving across the screen, you need to track enough points to represent the change in shape and size of the sign over time. Tracking two corners will allow you to control changes in scale and rotation (the corners should be diagonally opposite if scaling on the X axis differs from scaling on the Y axis). Adding third and fourth trackers would fill in the other two corners as needed for more complex transformations.

Remember that you do not have to track points at the exact location where you want the finished effect to appear. You can track any set of points that will represent the right movement. For example, you might want to add a small sign to the door of a moving car. Since the door panel is a uniform surface you cannot track areas on it. However, you can gather tracking data to control the positioning and scaling you need for the sign, for example by tracking two or more of the corners of the car's window.

### **Guidelines for Resizing Tracking Boxes**

When you make adjustments to resize either of the tracking boxes, you should consider the following factors:

- Defining material that the system can track successfully
- Ensuring that tracking will proceed successfully from frame to frame or from field to field throughout the range of frames or fields you are tracking
- Minimizing the length of time the system spends generating tracking data

In general, the smaller you can make the boxes, the less image information the tracking engine has to search and the faster it can work. However, if you set the boxes too small, you increase the possibility that the system will lose the search pattern between one frame or field and the next.

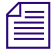

**Now can also refine how the system follows a target area by setting controls in the Tracking**  $\equiv$ *window. For more information, see ["Setting Up Tracking in the Tracking Window" on](#page-92-1)  [page 93](#page-92-1).*

Size the Target Area box so that it is as small as possible while still enclosing a distinct area to track. Remember that the pattern needs to remain distinct throughout the range you are tracking.

Size the Search Area box so that it is as small as possible while remaining large enough to encompass the movement of the target area from one frame or field to the next. You will probably need to scrub through the clip you are tracking to check how much a prospective target area moves from one frame or field to another.

## <span id="page-92-1"></span>**Setting Up Tracking in the Tracking Window**

In addition to defining the search criteria for a tracker in the Effect Preview monitor, you can also set up the following aspects of tracking behavior in the Tracking window.

- Choose which tracking engine to use
- Choose whether the region to track is in the background or the foreground clip

The following illustration shows the area of the Tracking window that contains these controls.

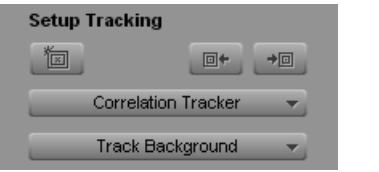

#### <span id="page-92-0"></span>**Choosing a Tracking Engine**

The term *tracking engine* refers to the calculation methods that your application uses to recognize a moving pattern and generate data for it. Your Avid editing application lets you choose between two tracking engines:

• Correlation Tracker

This is the same tracking engine that is used in Avid DS Nitris systems.

• FluidTracker

This tracking engine uses the same motion analysis methods used in FluidMotion Timewarp.

The two tracking engines both produce accurate tracking data when the target area is distinctive. The difference between the two trackers is primarily one of speed. In general, the Correlation Tracker will generate tracking data faster than the FluidTracker when the area being searched is small. If you need to search a larger area, you might find that the Correlation Tracker becomes too slow to be useful, in which case you should switch to the FluidTracker.

#### **To switch the tracking engine:**

 $\blacktriangleright$  In the Setup Tracking area of the Tracking window, select the tracking engine you want to use from the Tracking Engine menu.

#### <span id="page-93-1"></span>**Choosing Background or Foreground Tracking**

You can choose to track either the background or foreground for a multilayer effect. In the great majority of situations you will want to track the background to define the movement of an effect or painted object layered above the background shot.

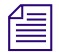

n *One situation in which you need to choose Track Foreground is when you are stabilizing an image using a 3D Warp effect promoted to advanced keyframes. For more information, see ["Stabilizing an Image" on page 111.](#page-110-0)*

#### **To switch between background and foreground tracking:**

In the Setup Tracking area of the Tracking window, select the option you want to use from the Track Background/Foreground menu.

## <span id="page-93-0"></span>**Generating Tracking Data**

When you have made all the preparations necessary to set up the tracking operation, you can generate tracking data.

You can generate tracking data for any number of the available trackers in a single operation.

You can generate tracking data for the entire length of the segment, or for any part of the segment starting from the location of the position indicator. This allows you to stop tracking at any point in the segment and resume later, or to retrack over any part of the segment whenever you need to do so.

You can also create separate tracking regions for different parts of your segment, and define a different target area for each region. This is primarily useful for performing offset tracking. Once you have created a region, you can move the position indicator to the start of that region and generate tracking data for the region. For more information, see ["Offset](#page-95-0)  [Tracking" on page 96.](#page-95-0)

As the system generates tracking data, it updates the tracker timeline displays to show the status of tracking data over time. For more information on the tracker timeline display, see ["Understanding Generated Tracking Data" on page 99](#page-98-0).

#### **To generate tracking data:**

- $T1$
- 1. In the Tracking window, click the Enable Tracker button for each tracker you want the system to track.

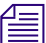

 $\mathbb{R}^{\times}$ 

#### n *Alt+click the Enable Tracker button for any tracker to enable all trackers at once.*

2. Move the position indicator to the location where you want to start generating tracking data.

This location can be at any point in the segment, but in most cases, the position indicator will be either:

- At the beginning of the segment.
- At the beginning of a region.
- At the location where you stopped generating tracking data and from where you want to resume tracking.

For information about moving to the beginning of a tracking region, see ["Moving to a](#page-97-1)  [Tracking Region" on page 98.](#page-97-1)

3. Click the Tracking button.

The system begins to generate tracking data.

As the tracking operation proceeds:

- The Effect Preview monitor displays each frame or field on which tracking is being performed, and shows the tracking data point for that frame or field as a cross.
- The application updates the timeline for each tracker to indicate the status of the tracking data over time. If you are tracking where there is no existing tracking data, the application replaces the red bar at the bottom of the line with a black bar at the top as data is generated, as shown in the following illustration. If you are re-tracking where tracking data already exists, you see no change in the tracker timeline, but the old tracking data is being replaced with new data.

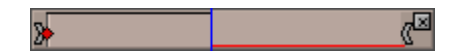

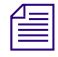

n *When you start tracking from the beginning of a tracking region, Symphony Nitris steps back one frame from the region boundary before it starts tracking. This is normal behavior to ensure that motion at the region boundary is tracked correctly.*

95

#### **To stop a tracking operation, do one of the following:**

- $\blacktriangleright$  Press the space bar.
- $\blacktriangleright$  Press Ctrl+period.
- $\blacktriangleright$  Click any element of the application's interface.

The tracking operation stops.

## <span id="page-95-0"></span>**Offset Tracking**

You can use your application's offset tracking capabilities to create smooth effect motion from tracking data that you generate using more than one target area. This lets you track motion successfully when a single target area is not available for the full duration of a segment.

## <span id="page-95-1"></span>**Understanding Offset Tracking**

The simplest case for motion tracking is when you can track a single distinct area for the full length of a segment. For example, if a bus is moving through the scene and the entire side of the bus is visible throughout the segment, you can select any area or set of areas on the side of the bus and track them throughout the segment.

Other situations might be more complex. For example, if a bus is moving slowly through the scene but is also relatively close to the camera, you might find that an area you choose to track at the beginning of the segment is no longer visible later in the segment because it has moved out of the frame. Or perhaps you have a shot where a bus moves through a scene but passes behind a foreground sign, again with the result that an area you choose to track at the beginning becomes unavailable later in the segment.

In these situations, you can generate useful tracking data by using offset tracking. Offset tracking lets you track one target area until it becomes unavailable because it leaves the frame or is hidden by another object, then track another target area that shows the same kind of motion as the first. Your application calculates the offset from the first set of tracking points to the second, and takes account of this offset when animating the final effect. The result is an effect that follows a continuous path.

If necessary, you can track more than just two targets. You can also track one target, switch to a second (for example, when the first becomes temporarily hidden), and then return to the first when it becomes visible again.

To track more than one target area in a segment, you add a new tracker region to a tracker timeline. You can then set a new target area in the first frame or field of the new region and track that target area.

## **Adding and Deleting Tracker Regions**

If you have a situation where you cannot track a single target area successfully for the whole length of a clip, you can add one or more new tracker regions to the tracker timeline and track a new target area for each of the regions.

In most cases, you use tracker regions in combination with the offset tracking feature, so that your finished effect combines the tracking data from more than one target area into one continuous motion. For more information on the concept of offset tracking, see ["Understanding Offset Tracking" on page 96.](#page-95-1)

#### **To add a new tracker region for a tracker:**

- 1. In the tracker's timeline, move the position indicator to the location where you want the new region to start.
- 2. Right click in the tracker's timeline, and select Add New Tracker Region.

Your application creates a new region that extends from the location of the position indicator to either the start of the next tracker region or the end of the timeline. The start of the new region appears as a vertical bar in the tracker timeline.

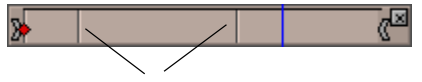

Tracker Region boundaries

#### **To delete a tracker region for a tracker:**

- 1. In the tracker's timeline, move the position indicator to any location within the region.
- 2. Right-click in the tracker's timeline, and select Delete Tracker Region.

Your application deletes the tracker region. The region's vertical boundary bar disappears from the timeline, and any tracking data for the region is deleted. A red bar appears at the bottom of the tracker's timeline for the duration of the old region, indicating that you need to retrack these frames to get new tracking data, as shown in the following illustration.

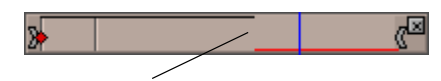

Location of start of deleted tracker region boundary. Previous tracking data has been deleted from this point to the end of the deleted region, as indicated by the red bar.

## <span id="page-97-1"></span>**Moving to a Tracking Region**

When you have multiple tracking regions in the tracker timelines, you can move between them by using the Go to Previous Region and Go to Next Region buttons.

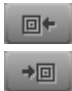

**To go to the beginning of the previous or next tracking region:**

Click the Go to Previous Region or Go to Next Region button.

## <span id="page-97-0"></span>**Performing Offset Tracking**

#### **To perform offset tracking:**

1. Make sure that offset tracking is enabled for each tracker you plan to use.

Offset tracking is enabled by default, and the Offset Tracking button is purple when offset tracking is enabled.

- 2. In the first frame or field of your segment, set up a tracker for your first target area, as described in ["Preparing to Generate Tracking Data" on page 85](#page-84-0).
- 3. Begin generating tracking data, as described in ["Generating Tracking Data" on page 94](#page-93-0).
- 4. When the target area disappears, stop tracking, for example by pressing the space bar.
- 5. (Option) If necessary, step back a few frames or fields in the segment until the position indicator is on the last frame or field with a good tracking data point.
- 6. Right-click in the tracker timeline and select Add New Tracker Region.

A vertical bar appears in the tracker timeline to show the beginning of the new region, and the tracking boxes for the tracker appear in the Effect Preview monitor.

- 7. Drag the tracking boxes to the location of your second target area and size them as necessary.
- 8. Begin tracking from the start of the new region by clicking the Tracking button.

n *When you start tracking from the beginning of a tracking region, Symphony Nitris steps back one frame from the region boundary before it starts tracking. This is normal behavior to ensure that motion at the region boundary is tracked correctly.*

9. (Option) If necessary, repeat steps 3 through 7 for additional target areas (or to return to tracking the original target area when it becomes visible again).

## <span id="page-98-0"></span>**Understanding Generated Tracking Data**

Once the system has completed generating tracking data, a set of tracking data points exists for each tracker enabled during the tracking operation. You can display these points in the Effect Preview monitor. You can also view information about the status of the tracking data in the tracker timeline display.

## <span id="page-98-1"></span>**Tracking Data in the Effect Preview Monitor**

Tracking data points display in the Effect Preview monitor.

While tracking is taking place, your application shows the location of the current tracking data point as a cross.

Once tracking has stopped, your application displays, by default, every point created during the tracking operation. The data point for the current frame or field displays as a flashing cross; all other data points display as solid dots.

You can control which sets of data points display and how many of the points display. You can also manipulate the points directly in the monitor in a variety of ways. For more information, see ["Modifying Tracking Data" on page 104.](#page-103-0)

## <span id="page-98-2"></span>**Tracking Data in the Tracker Timelines**

The tracker timeline display shows you the status of tracking data over the length of the effect.The following table describes the display options.

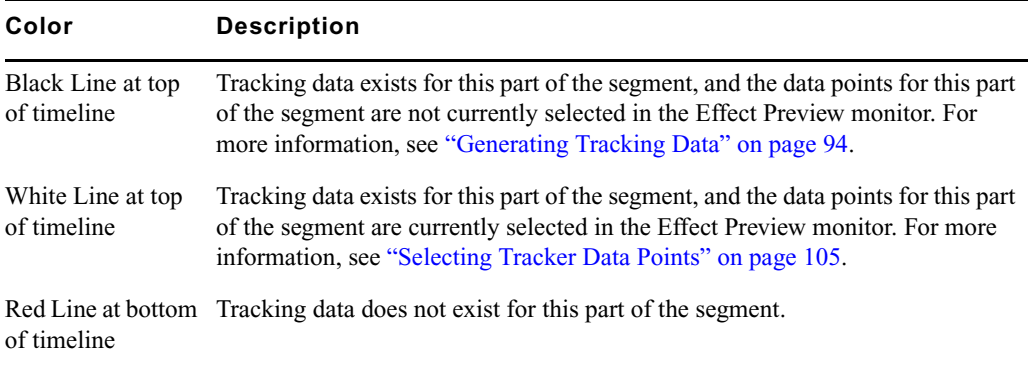

#### **Tracker Timeline Display**

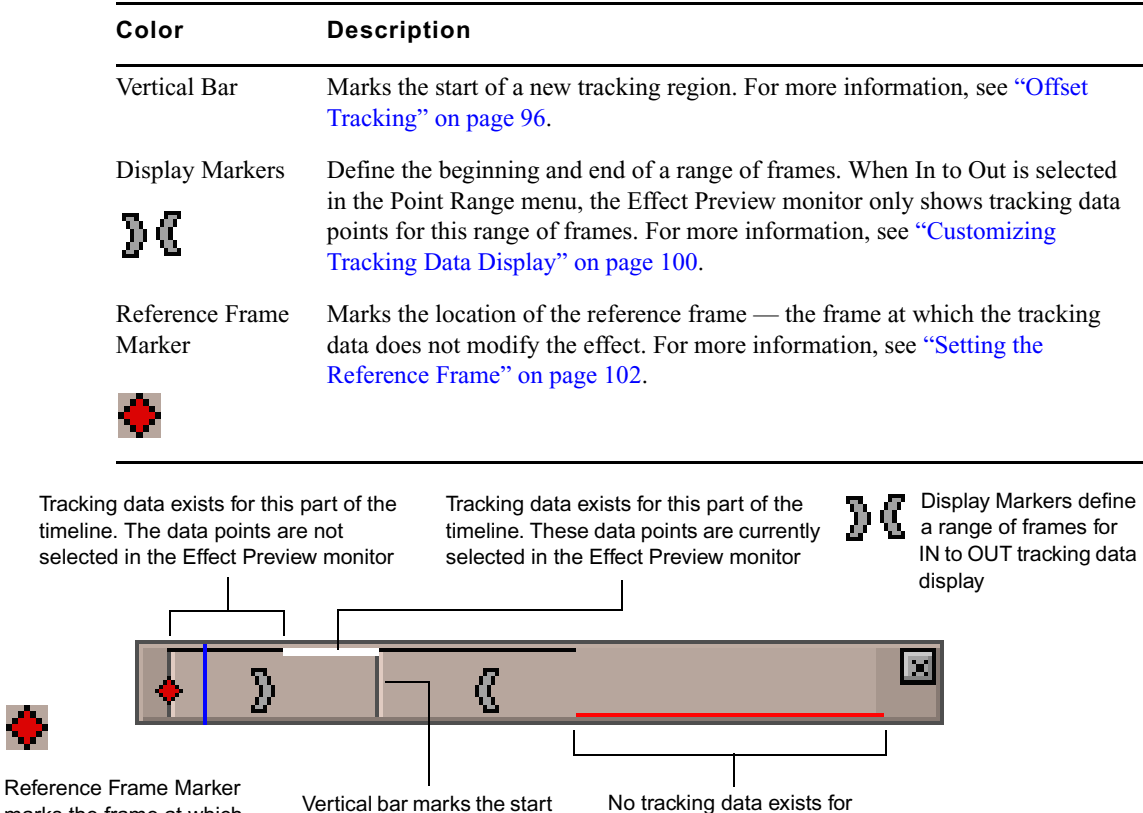

#### **Tracker Timeline Display (Continued)**

## <span id="page-99-0"></span>**Customizing Tracking Data Display**

of a new tracking region

You can customize how your application displays tracking data in the following ways:

this part of the timeline

- You can enable or disable display for each tracker
- You can customize the color used to display each tracker
- You can control how many of the tracking data points display
- You can control whether the Effect Preview monitor shows tracking data or shows the results of applying the tracking data to the effect

marks the frame at which the tracking data does not

alter the effect

#### **To turn the tracking display on or off for a tracker:**

 $\mathbf{n}$ 

 $\blacktriangleright$  In the Tracking window, click the Enable Tracker button for the appropriate tracker. The Enable Tracker button is purple when the display is on.

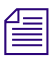

n *Alt+click the Enable Tracker button for any tracker to turn the display on or off for all trackers at once.*

#### **To customize the display color for a tracker:**

t Click the Tracker Color box, and then on the Color palette click the color you want to use.

#### **To define the range of data points in the display:**

- 1. (Option) If you want to define a range of frames for which you want data points to display, do one of the following:
	- $\triangleright$  Drag the Display Markers in any one of the tracker timelines to define the beginning and end of the range you want.
	- $\triangleright$  Use the position indicator in the tracker timelines along with the Mark IN and Mark OUT buttons to define the beginning and end of the range you want.

The Display Markers move to the beginning and end points you establish.

2. In the Display Tracking Data area of the Tracking window, click the Point Range menu, and then select an option.

The following table describes the available options.

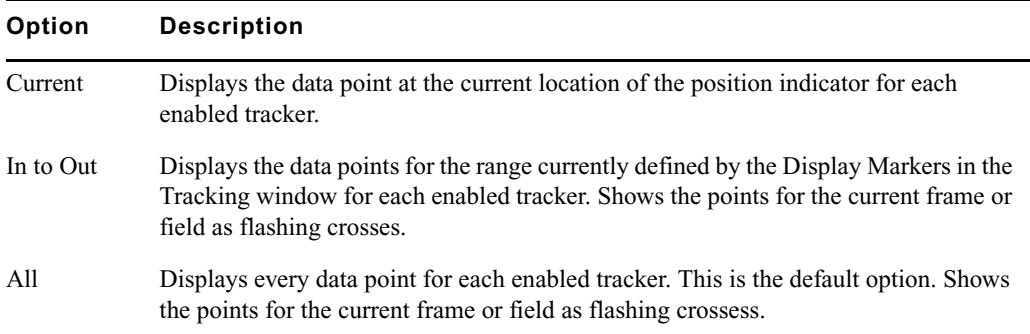

#### **Tracking Data Point Range Options**

#### **To choose Tracking Data or Effect Results display:**

 $\blacktriangleright$  In the Display Tracking Data area of the Tracking window, select the option you want to use from the Display menu.

#### Chapter 3 **Motion Tracking and Stabilization**

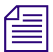

The Display menu affects what you see in the Effect Preview monitor once tracking data is **Figure 2014** *available and while you are parked on a frame or are stepping through the effect. The Display menu does not affect what you see in the Effect Preview monitor while tracking is taking place (when you always see the current data point represented as a cross). Also, when you play an effect with tracking data, for example by clicking the Play button in the Effect Preview monitor, you always see the results of the effect.*

## <span id="page-101-0"></span>**Setting the Reference Frame**

The reference frame for a tracked segment is the frame at which the tracking data makes no change to the appearance of the effect. For example, for a Stabilize effect, the reference frame is the frame at which the tracking data causes no change in the position of the image. The location of the reference frame is marked on the tracker timeline by a red diamond.

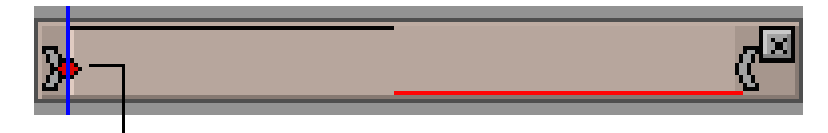

Reference Frame Marker

By default, Symphony Nitris considers the first frame of a tracked segment to be the reference frame. In every frame after the first, the effect is modified by the tracking data for that frame.

You can choose to set the reference frame to any other frame in the segment. This can be useful when trimming changes the location of the head frame for the segment, or in other circumstances where the position of the reference frame influences the final look of the effect. For example, if you set the reference frame for a Stabilize effect to the frame at the midpoint of the segment, the tracking data at that frame causes no change in the position of the image. In all earlier and all later frames, the effect is modified by the tracking data for that frame.

#### **To set the reference frame for a tracker:**

- 1. In the tracker timeline, move the position indicator to the frame you want to set as the reference frame.
- 2. Right-click the tracker timeline, and select Set Reference Frame.

The red diamond reference frame marker moves to the location of the position indicator.

## <span id="page-102-0"></span>**Using SteadyGlide and Smoothing**

Your Avid editing application provides two options for processing the tracking data in a tracker to smooth the motion it represents. You can turn these options on or off at any time, and you can control the extent of the processing they perform by setting a smoothing value. The original set of tracking data points is not changed in any way by the processing.

SteadyGlide™ processes tracking data to reduce abrupt, jittery movements without affecting underlying motion. SteadyGlide is particularly useful as a tool for stabilizing unwanted camera motion without eliminating desirable motion. For example, you can use SteadyGlide to reduce any jittery motion in a pan shot with a hand-held camera while retaining the underlying motion of the pan itself. For this purpose, you would use SteadyGlide with the Stabilize effect, or with Stabilize Tracking turned on for an effect parameter in the 3D Warp effect. For more information on stabilizing, see ["Stabilizing an Image" on page 111.](#page-110-0)

The Smoothing option processes tracking data to smooth out the path between the tracking data points. The higher the Smoothing value you define, the smoother the path becomes.

#### **To use SteadyGlide or Smoothing:**

1. In the tracker timeline, click the SteadyGlide button or the Smoothing button.

The button is purple when the processing option is turned on.

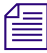

n *SteadyGlide and Smoothing are mutually exclusive processing operations. You cannot perform both SteadyGlide and Smoothing at the same time, and if you turn on one, the other will automatically be turned off if it was on previously.*

2. In the Smoothing Value text box, type a smoothing value between 1 and 100.

The smoothing value controls the extent of the smoothing performed by both the SteadyGlide and the Smoothing options. The larger the value, the more smoothing is performed.

If you are displaying tracking data in the Effect Preview monitor, the display updates to show the results from the processing.

3. (Option) If necessary, check the effect results and adjust the smoothing value until you are satisfied with the results, or click the SteadyGlide or Smoothing button again to turn off the processing if you decide you do not want it.

When you are using SteadyGlide, the display shows a graph of the jittery motions that your application is removing. It is not easy to assess the final look of the effect from this information, so you should view the effect results to determine whether you need to adjust the smoothing value further.

#### Chapter 3 **Motion Tracking and Stabilization**

When you are using Smoothing, the display shows the smoothed curve that results from the processing, which gives a useful visual indication of the amount of smoothing your application is applying. The following illustrations show typical results for Smoothing using different smoothing values.

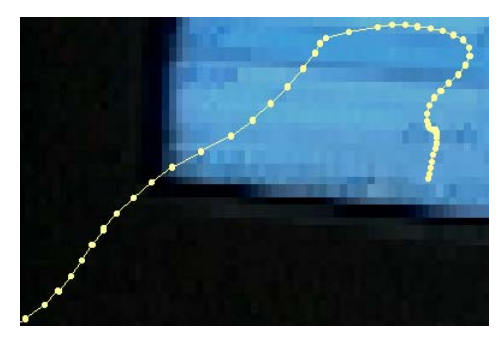

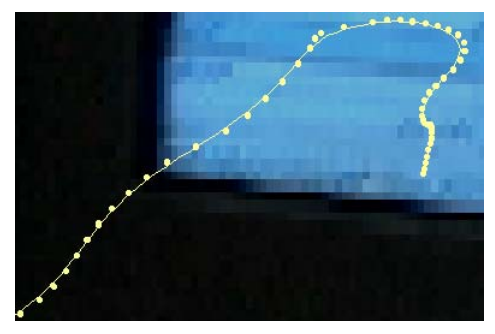

Tracking points before smoothing Tracking with Smoothing Value = 10

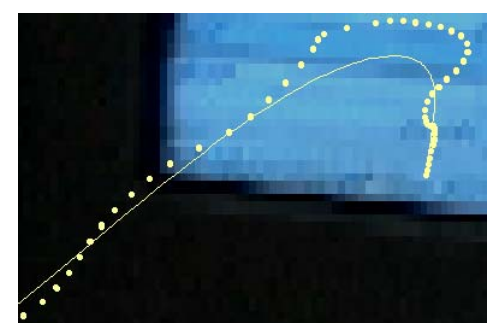

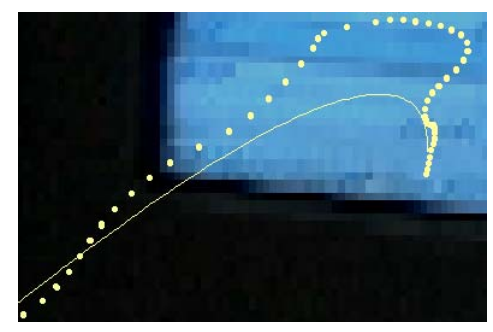

Smoothing with Smoothing Value = 50 Smoothing with Smoothing Value = 90

## <span id="page-103-0"></span>**Modifying Tracking Data**

You can manipulate tracking data points in the Effect Preview monitor in a variety of ways. You can select individual data points or ranges of data points. You can delete points, move one or more points, and stretch a range of points. If necessary, you can move points outside the limits of the frame to extend the movement of an effect smoothly out of the frame.

Unlike the processing performed by SteadyGlide and Smoothing, these kinds of adjustments change the tracking data itself. They are reversible only by using your application's Undo feature, or by retracking to generate a new set of tracking data points.

n *Depending on the speed of the motion you have tracked, your tracking data points might be very close together at normal magnification and therefore hard to distinguish from one another. You can use your Avid editing application's standard methods for zooming and panning in the Effect Preview monitor to zoom in on your tracking data and view it more clearly. For more information, see "Using the Effect Preview Monitor" in the Help.*

## **Finding a Specific Tracker Data Point**

Whenever multiple data points are displaying for a tracker (when In to Out or All is selected in the Point Range menu), the data point for the current frame or field displays as a flashing cross in the Effect Preview monitor. This makes it easy to see the current data point even when a set of points are very close together.

#### **To find a specific data point:**

 $\blacktriangleright$  Move the position indicator to the frame or field for which you want to find the data point.

The data point for that frame or field flashes in the Effect Preview monitor.

To isolate the point further, you can select Current in the Point Range menu in the Tracking window, so that the point for the current frame or field is the only point that appears in the Effect Preview monitor.

## <span id="page-104-0"></span>**Selecting Tracker Data Points**

#### **To select a single data point:**

 $\blacktriangleright$  Click the point in the Effect Preview monitor.

The point is highlighted with a circle in the monitor, and the corresponding part of the tracker timeline display changes to white.

#### **To select a single data point and move to the frame or field for that point:**

 $\triangleright$  Double-click the point in the Effect Preview monitor.

The point is highlighted with a circle in the monitor and with a flashing cross, the corresponding part of the tracker timeline display changes to white, and the system automatically moves to the frame or field for that point.

#### **To select a contiguous range of data points, do one of the following:**

- $\blacktriangleright$  Click the first data point in the range you want to select, and then Shift+click the last data point in the range you want to select.
- $\blacktriangleright$  Drag the pointer across the range of data points that you want to select to lasso them.

The points in the range are highlighted with a circle and the corresponding part of the tracker timeline display changes to white.

#### Chapter 3 **Motion Tracking and Stabilization**

The following illustration shows a range of selected data points.

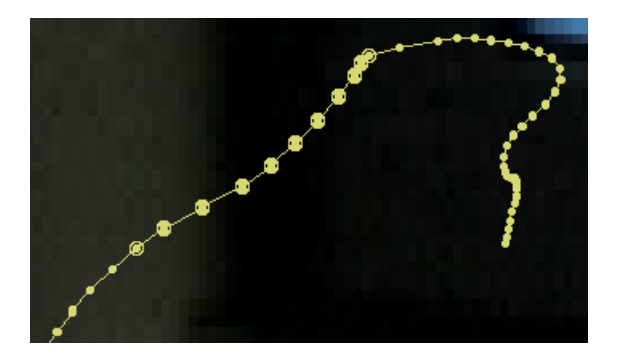

### **Deleting Tracking Data From Points**

You can delete the tracking data generated by the tracking engine for a single data point or for a range of data points. When you do this, your application repositions the selected point or points onto a straight line between the two unselected points that bound your selection. The data points remain fully functional. They display in the Effect Preview monitor at their newly-calculated locations, and they remain available for you to modify further.

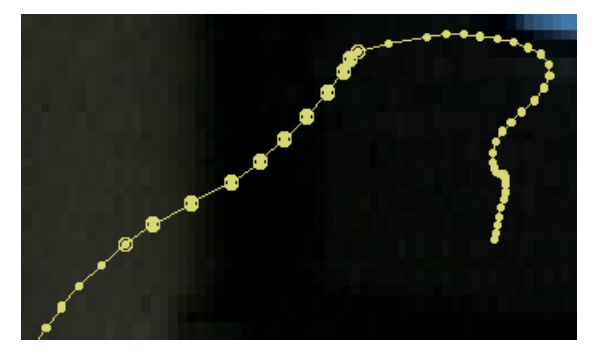

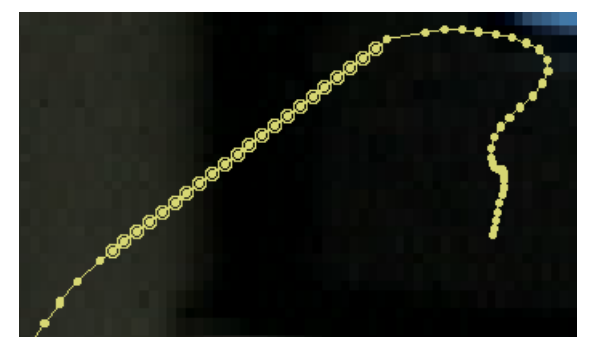

Selected points before deleting **Result of deleting — points are repositioned in a straight** line between the unselected bounding points

#### **To delete one or more selected data points:**

Press the Delete key.

The system repositions the selected data pointsalong a straight line between the two unselected points that bound the selected points.

## **Moving Tracker Data Points**

#### **To move a single selected data point:**

Drag the point to a new location.

#### **To move a range of selected data points:**

 $\triangleright$  Drag any one of the points in the range to a new location.

All the selected data points move along with the one you drag and maintain their positions relative to one another, as shown in the following illustrations.

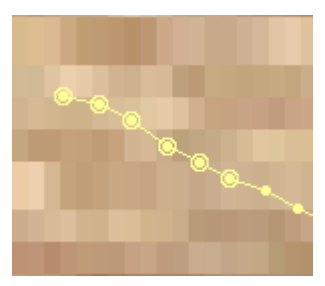

Selected range of data points before move

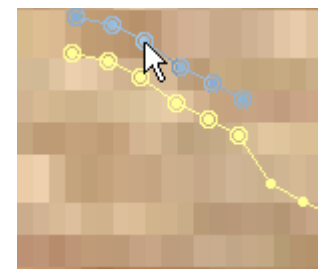

Selected range of data points during move. The points move as a group and maintain their positions with respect to one another.

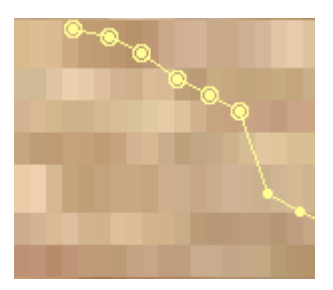

Selected range of data points after move

## **Moving Tracker Data Points Outside the Frame Boundary**

If you track a target area that moves out of the frame, the tracking engine can no longer track the target area and will generate invalid data points. You have two options to ensure consistent motion if you want your effect to move smoothly out of the frame.

- You can use offset tracking to track a second target area that does not leave the frame until the end of the segment. For more information, see ["Offset Tracking" on page 96](#page-95-0).
- You can move the very last data point outside the boundary of the frame so that it extends the line of motion that has been successfully tracked earlier in the segment. (You will need to reduce the magnification in the Effect Preview monitor to less than 100% to view the area outside the frame.) You can then delete all of the invalid points between that final point and the last valid data point. Your application will reposition the points you delete on a straight line. When the effect plays back, the repositioned data points ensure that the effect moves smoothly out of the frame. If the motion you are tracking is, for example, simple straight line movement, this might be quicker than setting up an extra tracking region.

## <span id="page-107-0"></span>**Stretching a Range of Tracker Data Points**

You can select a range of data points and then stretch them into a new position. In contrast to simply moving a range of points, the stretching process uses one moving point and one or two anchor points. As you move the moving point, all the other points in the selected range stretch to new relative positions.

This feature is particularly useful when the system generates tracking data points that are slightly offset from the area you are tracking but otherwise represent the motion you are tracking accurately. For example, if you are tracking an area on a moving vehicle, a combination of changes in the image from frame to frame and the system's updating of the target area might yield tracking data points that lag behind the area you are tracking.

The following illustration shows this behavior.

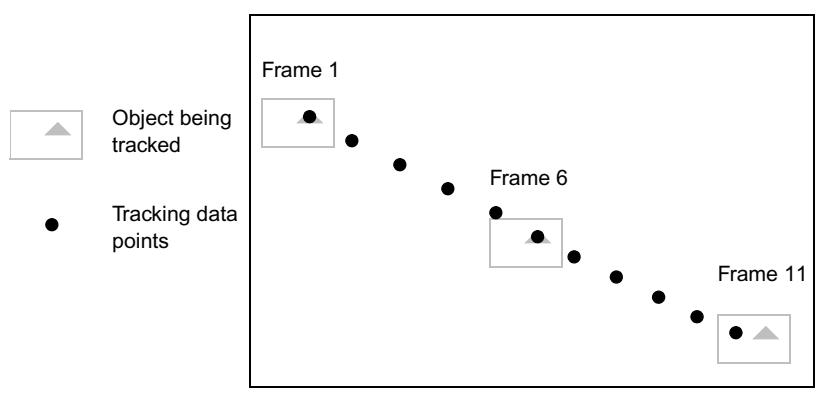

This illustration represents data points created by tracking an area across 11 frames. Until Frame 6, the system tracks the object accurately. After Frame 6, a small amount of error is introduced. By Frame 11, the data point lags behind the object being tracked somewhat. Stretching the points between 6 and 11 so that the last point is placed over the last triangle will quickly create a complete set of usable points.

You can select a range of points that are slightly out of the ideal position in this way and stretch them so that they more exactly represent the path of the object you want to follow. This enables you to achieve the motion you need for your effect without re-tracking or moving many data points individually.

#### **To stretch a range of data points:**

- 1. Select the range of points as described in ["Selecting Tracker Data Points" on page 105.](#page-104-0)
- 2. In the Modify Tracking Data area of the Tracking window, click Stretch Points Mode. The button is purple when Stretch Points mode is turned on.
- 3. Drag one of the selected points to a new location.
The points in the selected range are relocated proportionally along the path between the point you have moved and the anchor point or points. If you move a point at either end of the selected range, the point at the opposite end becomes the anchor. If you move a point in the middle of the range, the two end points become anchors.

The following illustrations show these two behaviors.

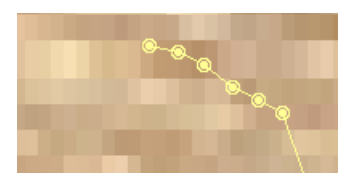

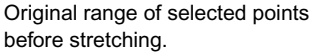

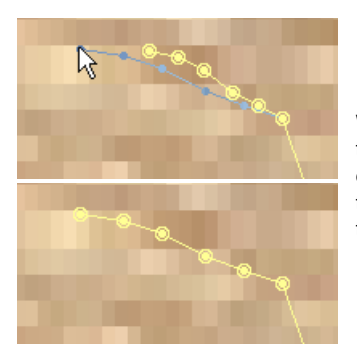

When you stretch by moving one end point, the point at the other end of the range becomes the anchor while you drag the moving point. After the stretching process, all the selected points are relocated proportionally between the point you have dragged and the anchor point.

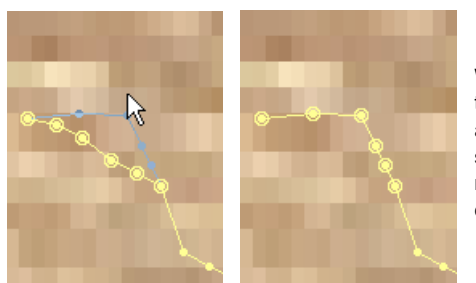

When you stretch by moving a point in the middle of the range, both end points of the range become anchors while you drag the moving point. After the stretching process, all the selected points are relocated proportionally between the point you have dragged and the two anchor points.

## **Limiting the Effect of Position Tracking Data to a Single Axis**

In some circumstances, you might want to track an area to generate data on its X, Y position but then control the movement of the effect on only one axis. You can limit the effect of Position tracking data to one axis to achieve this effect.

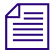

n *Limiting Position motion to a single axis is also an option when you want to stabilize a shot without eliminating camera motion in one direction, such as a pan. However, a more flexible approach to handling this scenario for most shots is to use data from both axes and then use SteadyGlide to process the data. For more information, see ["Stabilizing an Image" on](#page-110-0)  [page 111](#page-110-0) and ["Using SteadyGlide and Smoothing" on page 103](#page-102-0).*

#### **To limit the effect of Position tracking data to a single axis:**

- 1. In the Effect Editor, open the Position parameter category.
- 2. Click the Enable button for X Only or Y Only.

The Enable button changes to pink when selected.

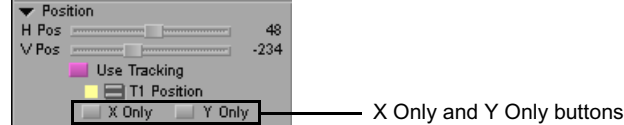

## **Playback of Effects Using Tracking Data**

Once you have generated tracking data and have modified it to create acceptable sets of data points, you can play the effect to check its movement over time.

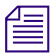

 $\mathbf{F}$ 

n *The real-time status of an effect is not altered when it uses tracking data. If an effect is normally real-time, it remains real-time when it uses tracking data. If an effect normally requires rendering, it continues to require rendering when it uses tracking data. Playback of an effect while still in Effect mode also follows the normal behavior of the effect.*

#### **To play an effect that uses tracking data:**

- 1. Move the position indicator to the beginning of the effect.
- 2. Click the Play button.

If you are not satisfied with the appearance of the effect, you can do one of more of the following to further modify its movement:

 $\blacktriangleright$  Adjust the effect's keyframe parameters.

For more information, see "Changing a Standard Keyframe's Parameters" in the Help.

 $\blacktriangleright$  Modify the existing tracking data.

For more information, see ["Modifying Tracking Data" on page 104.](#page-103-0)

 $\blacktriangleright$  Re-track all or part of the segment to generate new tracking data. For more information, see ["Generating Tracking Data" on page 94](#page-93-0).

## <span id="page-110-0"></span>**Stabilizing an Image**

If you need to eliminate unwanted motion in a video clip, such as motion from an unstable camera or even more subtle motion such as that introduced during the telecine process as a result of gate weave, you can use:

- The Stabilize effect
- The Stabilize Tracking parameter control in a 3D Warp effect promoted to advanced keyframes.

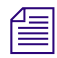

**n** *The Region Stabilize effect is an alternative option for stabilizing a clip. For more* $\mathbb{E}$ *information, see ["Using the Region Stabilize Effect" on page 114](#page-113-0).*

Stabilizing allows you to track an object in a shot that should not be in motion and then use the tracking data to keep that object stationary and eliminate the unwanted motion. (Objects such as buildings, telephone or light poles, and fixed objects in nature such as rocks, are good candidates for tracking when you use the Stabilize effect.) This process will expose black around the edges of the repositioned frames, so you might need to resize or reposition the clip to remove the exposed edges.

If you use stabilizing and also process the tracking data using SteadyGlide, you can eliminate unwanted jittery movement while retaining underlying camera motion such as a pan. For more information, see ["Using SteadyGlide and Smoothing" on page 103.](#page-102-0)

You can also use stabilizing to create unusual special effects. For example, if you stabilize an object that is actually moving in a clip, you force other parts of the clip to move from frame to frame. You can take a clip of a person running down a street, stabilize on that person, and force the buildings in the shot into motion.

Unlike other effects that use motion tracking, stabilizing works with only one layer of video, using the tracking data to move each frame of the video as much as is needed to keep the tracked object stationary.

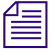

n *Clips that contain extreme camera motion might be hard to stabilize successfully since they will need to be resized substantially to remove exposed edges. As a result, you might lose so much of the image information that the clip will no longer be useful.*

#### **To stabilize a segment:**

- 1. Do one of the following:
	- Apply the Stabilize effect from the Image category in the Effect Palette.
	- Apply the 3D Warp effect from the Blend category in the Effect Palette (or promote an effect that uses tracking data to 3D), and then promote the effect to advanced keyframes by clicking the Promote to Advanced Keyframes button in the Effect Editor.

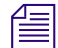

The Stabilize effect itself is one of the effects that you can promote both to 3D and to <sup>2</sup> and to <sup>2</sup> and to <sup>2</sup> *advanced keyframes, so you can stabilize an image using the Stabilize effect and then promote it to access additional effect functionality. When you promote the Stabilize effect to 3D and to advanced keyframes, Stabilize Tracking is automatically activated for all effect parameters that use tracking data.*

- 2. Enable and prepare one or more trackers, by doing one of the following:
	- $\blacktriangleright$  For the Stabilize effect, open the Tracking parameter category and click the Enable button for one or more trackers.
	- $\triangleright$  For the 3D Warp effect promoted to advanced keyframes, open the Position Tracking, Rotation Tracking, Scaling Tracking, or Corner Tracking parameter categories, then click the Stabilize Tracking button, and then enable one or more trackers.

For more information, see ["Preparing to Generate Tracking Data" on page 85.](#page-84-0) For specific information on the number of trackers to use when stabilizing, see ["Guidelines](#page-112-0)  [for Using Multiple Trackers When Stabilizing" on page 113.](#page-112-0)

- 3. (Option) If you are using the 3D Warp effect, in the Tracking window, choose Track Foreground from the Track Background/Foreground menu.
- 4. Generate the tracking data.

For more information, see ["Generating Tracking Data" on page 94](#page-93-0).

5. Click the Play Loop button to play the segment repeatedly.

The system repositions each frame or field in the segment so that the object you have tracked remains in the same position that it occupies in the first frame or field.

6. (Option) Use SteadyGlide with your trackers if you want to remove jittery motion, such as that in a hand-held camera shot, while retaining underlying motion such as a pan.

For more information, see ["Using SteadyGlide and Smoothing" on page 103](#page-102-0).

- 7. As the segment plays, notice where black has been exposed at the edges of the frame by the stabilizing process.
- 8. When you have finished reviewing the stabilized segment, press the space bar to stop playback.

 $\mathbf{E}$ 

9. (Option) If necessary, re-center the image using the Position parameter sliders in the Effect Editor.

n *This step is useful if you see more exposed edge material on one side of the image than on the opposite side. By re-centering the image, you can balance the size of the exposed edges on either side and reduce the amount of resizing needed to eliminate the edges.*

- 10. (Option) If necessary, adjust the Scaling parameter sliders in the Effect Editor to enlarge the image enough to eliminate the exposed edges.
- 11. Continue to review the effect and adjust parameter controls until you are satisfied with the final look.

## <span id="page-112-0"></span>**Guidelines for Using Multiple Trackers When Stabilizing**

As with other effects that use motion tracking, the number of trackers that you need when stabilizing depends on the complexity of the motion you want to stabilize. However, multiple trackers might introduce unnecessary additional motion that is detrimental to the final look of the clip, so you should use them only when they are absolutely necessary.

When the motion of an unstable camera is limited to movement on the X and Y axes only, you need only one tracker (enabled either in the Position parameter category or in the Tracking parameter category). Even when you see a small amount of rotational movement or change in scale in an image you want to stabilize, you will probably find that a single point will stabilize the image well enough to give an acceptable result without introducing unwanted motion.

If you are stabilizing a clip that shows significant changes in scaling, rotational, or other movement, or if you are using the Stabilize effect to create a special effect, you might need to use two or even more tracking points.

## <span id="page-113-0"></span>**Using the Region Stabilize Effect**

The Region Stabilize plug-in effect provides an alternative option for stabilizing an image. Although the Region Stabilize effect provides fewer controls than the Stabilize effect or the Stabilize Tracking option in 3D Warp, its simplicity makes it easier to use, and it might be all you need in some circumstances. Region Stabilize also provides two options that are unavailable in Stabilize:

- The AutoZoom option automatically resizes and repositions the segment to remove exposed black around the edges of frames repositioned as a result of the stabilization process.
- The Progressive Source option allows you to specify that the footage you are tracking is progressive material so that it is tracked correctly in an interlaced project.

The following illustration shows the Region Stabilize parameters.

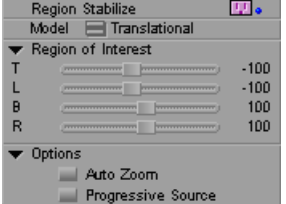

For a reference summary of the Region Stabilize effect and its parameters, see "Image: Region Stabilize" in the Help.

## **Stabilizing an Image with the Region Stabilize Effect**

You apply the Region Stabilize effect from the Image category in the Effect Palette.

#### **To stabilize a clip:**

1. Enter Effect mode by selecting Toolset > Effects Editing.

For more information, see "Entering Effect Mode" in the Help.

The Effects Editing toolset appears.

- 2. In the Effect Palette, click the Image category.
- 3. Drag the Region Stabilize Effect icon to the segment you want to stabilize.

4. Move the effect position bar to the segment with the Region Stabilize effect.

A wire frame appears in the Effect Preview monitor to indicate the region of interest. This is the area you want to use in stabilizing the image.

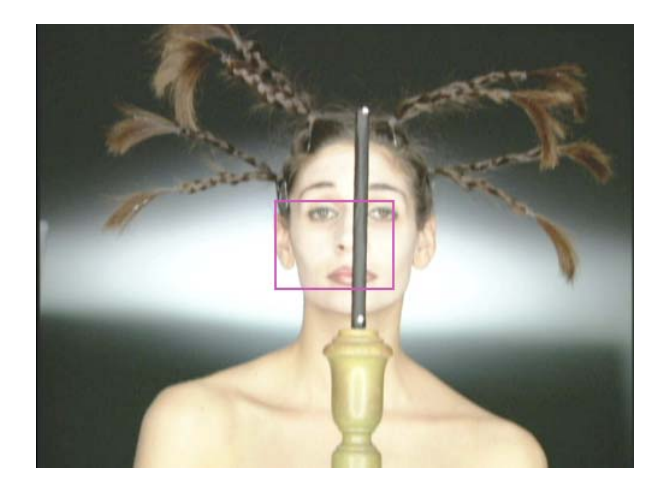

- 5. Reposition and resize the wire frame by doing one of the following:
	- Use the sliders in the Region of Interest parameter category.
	- Click the wire frame, and drag it in the Effect Preview monitor.

Select a region that contains one or more features that do not change much from frame to frame, for example, objects such as buildings or rocks. Another approach is to shoot the scene with stabilization in mind: include an object, such as a reflective sticker, that you intend to use as your region of interest.

- 6. Click the Model Fast Menu button, and select the type of stabilization:
	- **Translational** keeps the region of interest steady along both the horizontal and the vertical axes.
	- **Horizontal** constrains horizontal motion in the region of interest. Features in the region of interest can move vertically but not horizontally.
	- **Vertical** constrains vertical motion in the region of interest. Features in the region of interest can move horizontally but not vertically.
- 7. (Option) Turn on Auto Zoom:
	- a. Click the triangular opener for the Options parameter category.
	- b. Select Auto Zoom.

Stabilization exposes black around the edges of the repositioned frames. Auto Zoom compensates by resizing and, if necessary, repositioning the clip to remove the exposed edges.

- 8. (Option) Select Progressive Source:
	- a. Click the triangular opener for the Options parameter category.
	- b. Select Progressive Source.

Select Progressive Source if your footage was captured or converted to progressive footage (not interlaced). If your sources are progressive, selecting Progressive Source produces smoother results.

**Fig.** Progressive Source has no effect in 24p projects because the application assumes that you *are using progressive footage.*

n *If you click the Progressive Source button and your underlying source is not progressive, you may see motion artifacts between fields in the rendered effect.*

9. Render and review the effect.

If the rendered clip does not perform as expected, see ["Making Adjustments to the](#page-115-0)  [Region Stabilize Region of Interest" on page 116](#page-115-0).

- 10. (Option) Add keyframes to further refine the motion of the stabilized clip.
- 11. Continue to review and refine the effect until you achieve the results you want.
- 12. (Option) Resize and, if necessary, reposition the clip to eliminate black edges.

### <span id="page-115-0"></span>**Making Adjustments to the Region Stabilize Region of Interest**

If the Region Stabilize effect does not perform as expected, it might be due to one of the following:

- **Large motion.** If an object in your region of interest moves too far away from the region from one frame to the next, the rendered clip might display unexpected results.
- **Extraneous motion.** An object in your region of interest might move over the course of the clip in a way that unpredictably affects the stabilization.
- **Insufficient texture.** The region of interest might not have enough features to allow Region Stabilize to track it effectively.

If the Region Stabilize effect does not perform as expected, experiment with the following adjustments:

- Increase the size of the region of interest, or reposition it, to encompass large motion.
- Decrease the size of the region of interest to eliminate extraneous motion that is affecting the stabilization.
- Select a new region of interest.
- Add keyframes to reestablish or refine the region of interest over the course of the clip.

## **Editing Segments That Use Tracking Data**

Once tracking data exists for a segment, you can edit that segment in a number of standard ways without losing the tracking data and having to re-track.

## **Segment Mode Editing with Segments That Use Tracking Data**

Tracking data persists during Segment mode editing. For example, if you shift the position of a segment that contains tracking data, or copy a segment to another point in your sequence, the data is still available. If you lift a portion of the segment out of your sequence, tracking data is preserved on all parts of the segment for the range of frames in each part.

Remember, however, that if you move only the foreground layer of a multilayer effect, the tracking data will be useful only to the extent that it corresponds, or can be made to correspond, to the background layer at its new location. For example, if you shift an effect segment with tracking data a few frames with respect to the background material beneath it, you might be able to continue to use the tracking data to follow the background area (perhaps by selecting all the points and moving them a little). If you shift the effect segment substantially, or even place it over a different background clip, the tracking data remains available but has no practical use.

n *In some situations, it might be useful to create a multilayer effect with motion tracking as a nested effect. If you do this, you can move or divide the nested effect during segment editing and be sure that the effect will stay in sync with the tracked material. For more information, see "Nesting Effects" in the Help.*

### **Trimming Segments That Use Tracking Data**

If you trim in from the edges of a segment, tracking data is preserved for both the new length of the segment and for the material you have trimmed. If you later trim the edges of the segment back out, the tracking data is still available to control the motion of your effect.

If you trim out beyond the tracked data for an effect, you must track over the range of these new frames to generate data for them.

If you edit a segment into a sequence by marking it to be longer than you will finally need, you can track the whole segment, trim it in, and know that you will be able to adjust the trims back out when fine-tuning your sequence without having to re-track. This might be a useful approach if you know that a clip is likely to be trimmed.

## **Adding Transition Effects to Tracked Segments**

If you add a transition effect to a tracked segment you will usually need to track the additional frames that are used by the transition. For example, if you add a standard onesecond, centered-on-cut dissolve at the beginning of a tracked segment, the dissolve will use one-half-second of new material from the tracked segment's master clip.

It might be difficult to track these additional frames after you apply the transition effect because the Effect Preview monitor displays the combination of outgoing and incoming media created by the transition effect. In the case of a dissolve, for example, the monitor shows the blend of outgoing and incoming frames, which often obscures the pattern you need to track.

You can avoid this problem by doing the following:

- 1. Trim the tracked segment out by the number of frames that the transition will require.
- 2. Track the frames added by this trim.
- 3. Trim the tracked segment back in to the original edit point.
- 4. Add the transition effect.

## **Reusing Existing Tracking Data**

Once you have created tracking data for an effect, that data is available for reuse in several different contexts. You can reuse tracking data within the same effect. You can copy and paste tracking data to another effect.

### **When to Reuse Tracking Data**

Trackers initially created and mapped to one effect parameter are available for use in any other parameter in the effect that can use tracking data. For example, you might create a single tracker with the default Point A name in the Position parameter category. This tracker is available for use in other parameters such as Scaling.

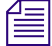

n *The Tracking parameter and the Position, Scaling, and Rotation parameter categories form two mutually exclusive groups. You cannot have tracking enabled in both groups at the same time. For more information, see ["Effects and Effect Parameters That Use Tracking Data" on](#page-76-0)  [page 77](#page-76-0).*

You are less likely to want to use tracking information outside the effect for which it was created since the information refers specifically to the motion in one particular background clip. No other background clip is likely to contain exactly the same movement. However, there are some circumstances in which you might want to move tracking data to a new effect, such as the following two examples:

- You might want to move tracking data to an additional effect applied over the same background clip in the sequence. This might be a duplicate use of the background at another point in the sequence or an extra effect layered above the first (such as a second Picture-in-Picture effect tied to the same background movement).
- You might want to destabilize a stable shot so that it has a handheld look. To do this, you can track a segment that does have unsteady camera motion, and then copy the resulting tracking data to an effect on the segment you want to destabilize.

## **Copying and Pasting Tracking Data**

You can copy one or more trackers and their associated tracking data and then paste those trackers into another effect. You can also copy one or more trackers and paste them within the same effect to create two versions of a tracker. This might be useful if you want to make two different sets of modifications to tracking data and then compare the effect of each set on the effect.

#### **To copy and paste tracking data into another effect:**

- 1. Enable the trackers you want to copy in the Tracking window.
- 2. Do one of the following:
	- $\blacktriangleright$  Select Edit > Copy.
	- $\blacktriangleright$  Press Ctrl+C.
- 3. Move the position indicator to the effect to which you want to copy the trackers.
- 4. Make sure that the Tracking window is active.
- 5. Do one of the following:
	- Select Edit  $>$  Paste.
	- $\blacktriangleright$  Press Ctrl+V.

The trackers appear in the Tracking window below any existing trackers. For example, if you are pasting into an effect that has trackers T1 and T2, the pasted trackers will be numbered T3 and T4.

6. (Option) If existing trackers in the effect have the same name or color as the trackers you paste, you might want to rename the trackers that have duplicate names or change their assigned colors to avoid confusion.

#### **To copy and paste tracking data within the same effect:**

- 1. Enable the trackers you want to copy in the Tracking window.
- 2. Do one of the following:
	- $\blacktriangleright$  Select Edit > Copy.
	- $\blacktriangleright$  Press Ctrl+C.
- 3. Do one of the following:
	- $\blacktriangleright$  Select Edit > Paste.
	- $\blacktriangleright$  Press Ctrl+V.

Duplicate copies of the enabled trackers appear in the Tracking window with new tracker numbers.

4. Rename the duplicate copies, and change their assigned colors so that you can continue to distinguish between the different versions.

## **Conforming Symphony Meridien Sequences with Tracking Data**

Tracking data in sequences originally created on Symphony Meridien systems is available for use when those sequences are opened in your Avid editing application. You can manipulate the data in all the ways described in ["Using SteadyGlide and Smoothing" on](#page-102-0)  [page 103](#page-102-0) and ["Modifying Tracking Data" on page 104.](#page-103-0) You can also add new regions to the tracker timelines, for example, to perform offset tracking.

Neither of the tracking engines used by Symphony Nitris works in the same way as the tracking engine used in Symphony Meridien systems. As a result, if you retrack all or part of a segment containing tracking data created on a Symphony Meridien system, the new data that you create will not match the old data exactly.

## **Examples of Effects Using Motion Tracking**

This section includes two illustrated examples of typical uses of motion tracking to control effects. Studying these examples will help you to understand how you can use motion tracking in your own work.

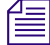

n *If you find it difficult to distinguish details in the printed versions of the following illustrations, you can view them in full color in the online version of this guide available from the Online Library for your application.*

## **Example 1: Replacing the License Plate on a Moving Vehicle**

This example uses motion tracking to track the license plate on a truck and then replace the plate with an imported graphic.

In this case, the license plate in the footage is white and the surrounding areas of the truck are generally dark, so the exact corners of the license plate are good targets for the tracking operation. However, if tracking the exact corners of the plate is difficult, you can track other points on the back of the truck to achieve the same control over the changing size and shape of the replacement plate. For more information, see ["Guidelines for Positioning Tracking](#page-90-0)  [Boxes" on page 91](#page-90-0).

All four corners of the license plate have been tracked for this example to ensure that any skew and perspective changes are recorded by the tracking data. In fact, changes in perspective are relatively small in this clip since the plane of the back of the truck remains at almost exactly the same angle with respect to the plane of the screen. You might be able to achieve an acceptable finished look for this clip by using three trackers or even just two trackers on opposite corners of the license plate, especially since the replacement object is small.

Original Material

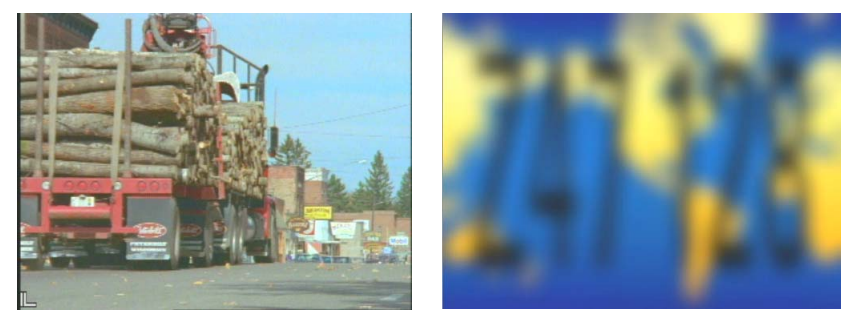

These illustrations show the original materials used for this example. On the left is the first frame of the video clip. The effect will replace the white license plate. On the right is the graphic used as the replacement license plate. A blur has been applied to the graphic so that it will blend in with the clip. (You could do this in a graphics application or use Blur mode in the Paint Effect.) In the finished effect, a softened border is also applied to disguise the sharp edge of the graphic.

#### Chapter 3 **Motion Tracking and Stabilization**

Tracking Information

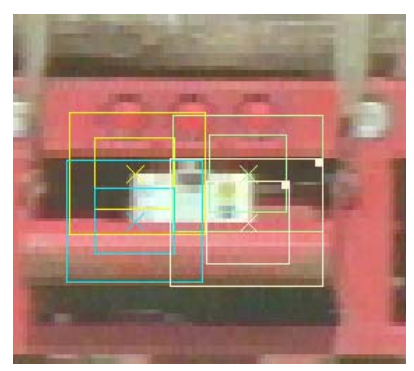

This illustration shows the location of the four tracking boxes at the four corners of the license plate.

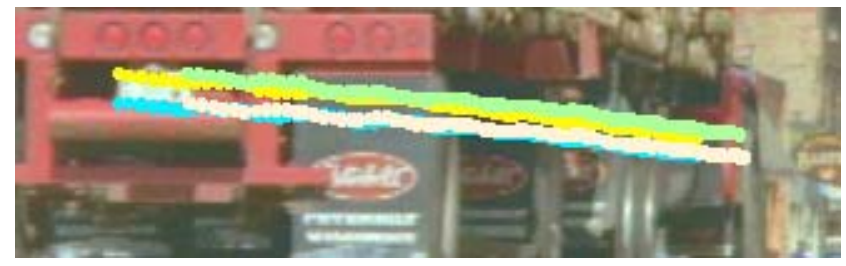

This illustration shows the tracking data points that the system generates for the four trackers. As the truck moves into the distance and the plate gets smaller, the points move closer together.

Comparison of Original Video and Finished Effect

These illustrations show images from the beginning, middle, and end of the clip. The images on the left are from the original clip; the images on the right show the final effect with the replacement license plate. The replacement plate is positioned and sized manually in the first frame of the clip. The size and shape of the replacement changes under the control of the tracking data in the remaining frames of the clip.

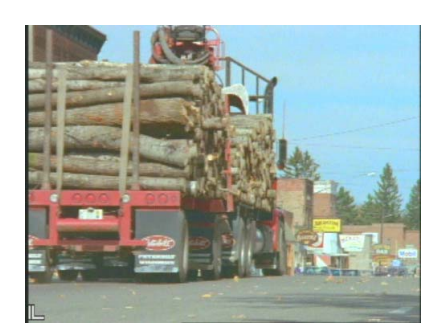

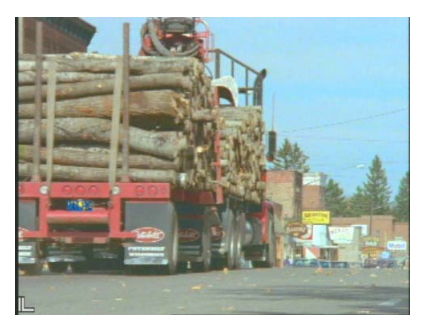

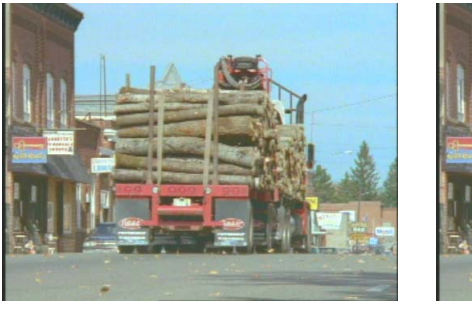

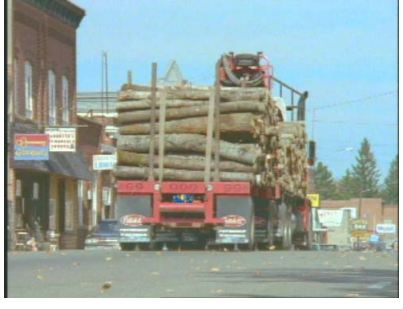

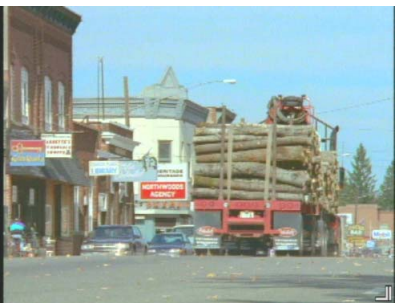

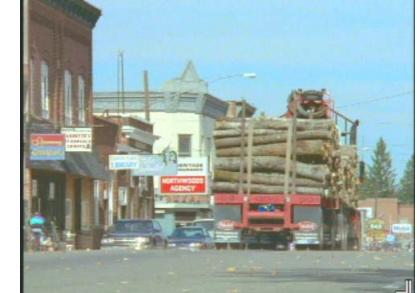

## **Example 2: Special Effects Using Targets for Motion Tracking**

This example uses special effects footage that has been specifically created to make use of motion tracking. White targets have been placed in the shot to be tracked. After tracking these targets, you can use the tracking data to control the movement of an effect layer, for example, a keyed video image or an object created with the Paint Effect. In this example, the tracking data controls the movement of an object created with the Paint Effect.

Original Material

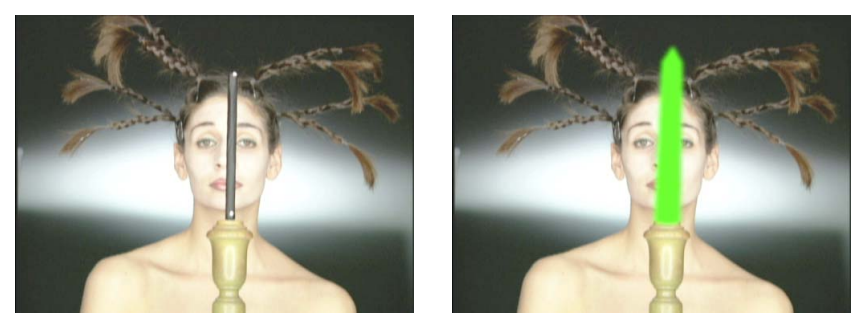

These two illustrations show the first frame of the clip. On the left is the original video showing the target white dots on the wand. On the right is the image with the Paint object added.

Tracking Information

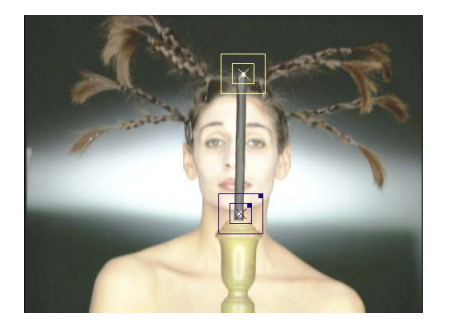

This illustration shows the two tracking boxes located over the targets.

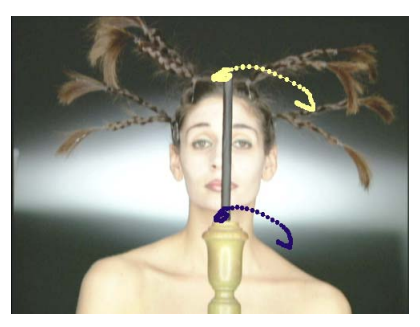

This illustration shows the generated tracking data points for the entire clip.

Comparison of Original Video and Finished Effect

These illustrations show images from the beginning, middle, and end of the clip. The images on the left are from the original clip; the images on the right show the final effect with the Paint object.

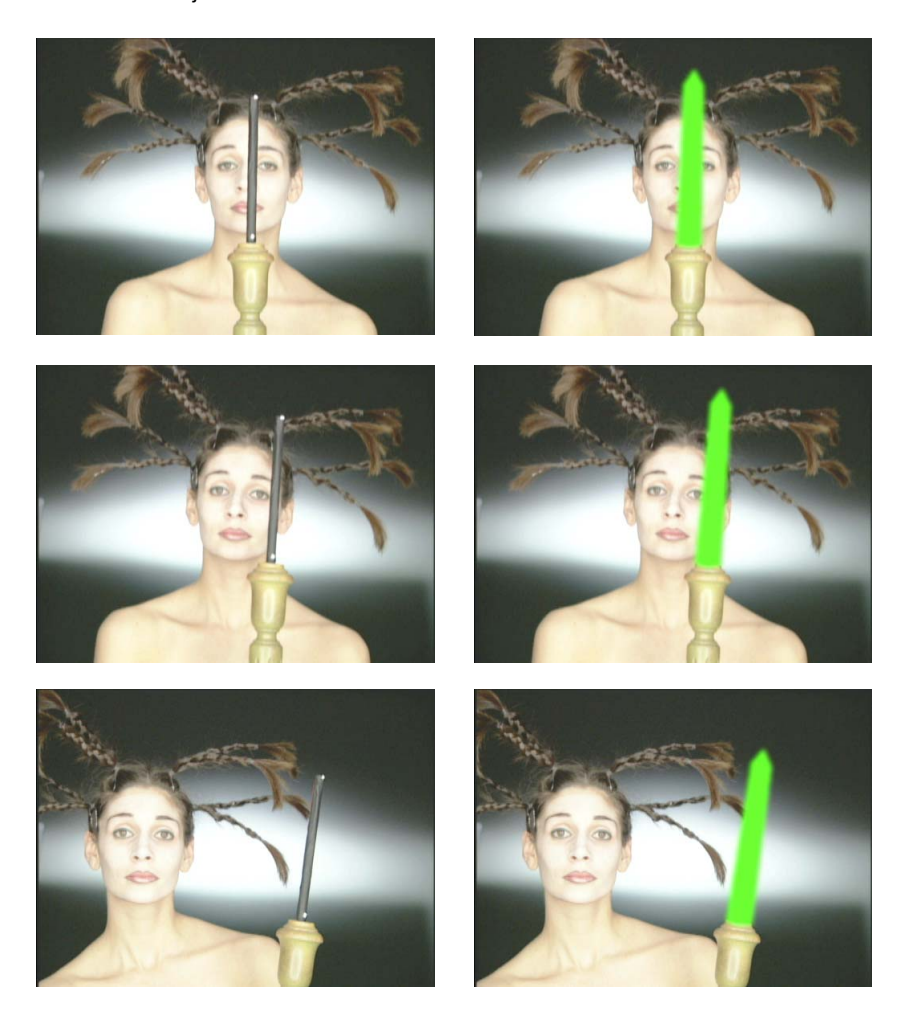

#### Chapter 3 **Motion Tracking and Stabilization**

# Chapter 4 **Understanding Color Correction Mode**

Like other modes in Avid Symphony Nitris, such as Trim mode and Effect mode, Color Correction mode reconfigures the Edit monitor display to provide a specialized interface.

"Color Correction Mode Basics" in the Help provides basic information on how to enter Color Correction mode and descriptions of the main elements of the Color Correction mode display. This chapter provides more detailed information on how to control and customize the Color Correction mode display.

This chapter contains the following main sections:

- [The Composer Window in Color Correction Mode](#page-126-0)
- [The Color Correction Tool](#page-135-0)
- [Working with Color Correction Effect Templates](#page-153-0)
- [Displaying Color Correction Information in the Timeline](#page-160-0)

## <span id="page-126-0"></span>**The Composer Window in Color Correction Mode**

The Composer window in Color Correction mode allows you to view material from three segments at once, making it easy to compare material on a shot-by-shot basis. This threemonitor view shares many of the features of the monitors in other modes but also includes several features specific to Color Correction mode.

The following illustration shows the features of the Composer window in Color Correction mode.

#### Chapter 4 **Understanding Color Correction Mode**

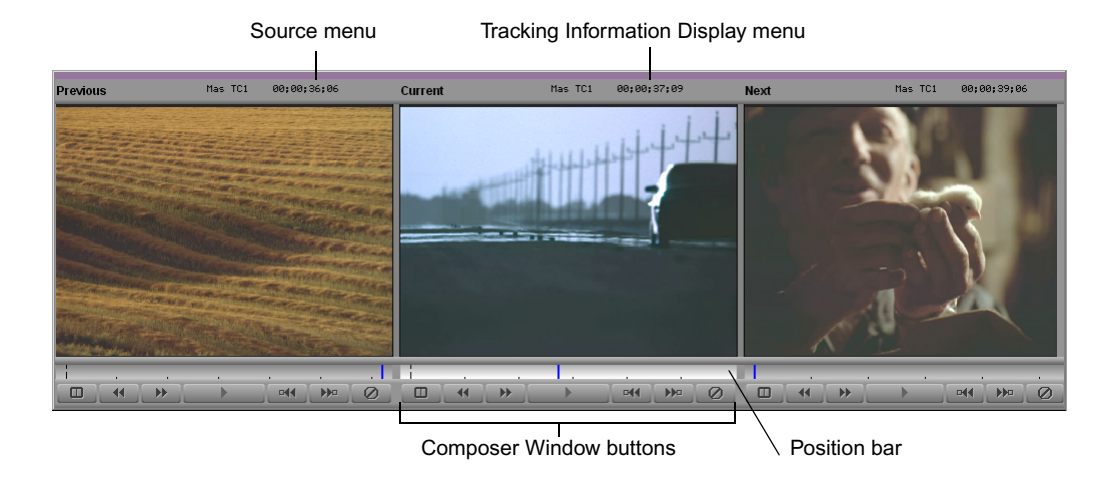

The following topics in the Help provide basic information on the Composer window in Color Correction mode:

- "Composer Window Monitors in Color Correction Mode"
- "Switching Between Current and Reference Monitors Using the Escape Key"
- "Composer Window Buttons in Color Correction Mode"

This section provides additional detail about using and customizing the Composer window in Color Correction mode.

### **Activating Monitors**

As in Source/Record mode, only one of the monitors is active at any one time. The position bar is highlighted in the active monitor, and the image from the active monitor is displayed in the Client monitor.

#### **To activate a monitor:**

 $\blacktriangleright$  Click anywhere in the monitor's image area, in the position bar, or on the Tracking Information Display menu.

#### **To switch between the center and right monitors:**

 $\blacktriangleright$  Press the Escape key.

For more information, see "Switching Between Current and Reference Monitors Using the Escape Key" in the Help.

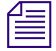

n *When you click one of the Composer Window buttons below a monitor, Symphony Nitris activates that monitor and performs the action associated with the button.*

### **Displaying Tracking Information**

The Composer Window monitors in Color Correction mode have the same options for displaying tracking information that are available in other modes.

#### **To display tracking information:**

 $\blacktriangleright$  Click the monitor's Tracking Information Display menu, and then select the format you want from the menu.

By default, the Tracking Information Display menu shows no information until you select a tracking format.

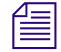

n *If you select the option in the Composer Settings dialog box for two information rows above the monitors, you can display two different types of tracking information in each monitor, just as you can in other modes.*

 For more information on tracking information display, see "Displaying Tracking Information" in the Help.

### **Displaying Images in Monitors**

The default Color Correction display shows images from three adjacent segments in the Timeline. You can customize the display to show images from other parts of the sequence, to show specific images in a split-screen display, to hide the video, or to display wide-screen (16:9) video.

#### **Understanding Default Monitor Display**

By default, the center monitor shows the current segment (the segment the position indicator is on in the Timeline). The left monitor shows the previous segment (the segment before the current segment), and the right monitor shows the next segment (the segment after the current segment).

When you move in the sequence by clicking a Composer Window button or by placing the position indicator on a new segment in the Timeline, all three monitors update to maintain the same relationship between displayed segments.

The following illustrations show the default monitor display behavior.

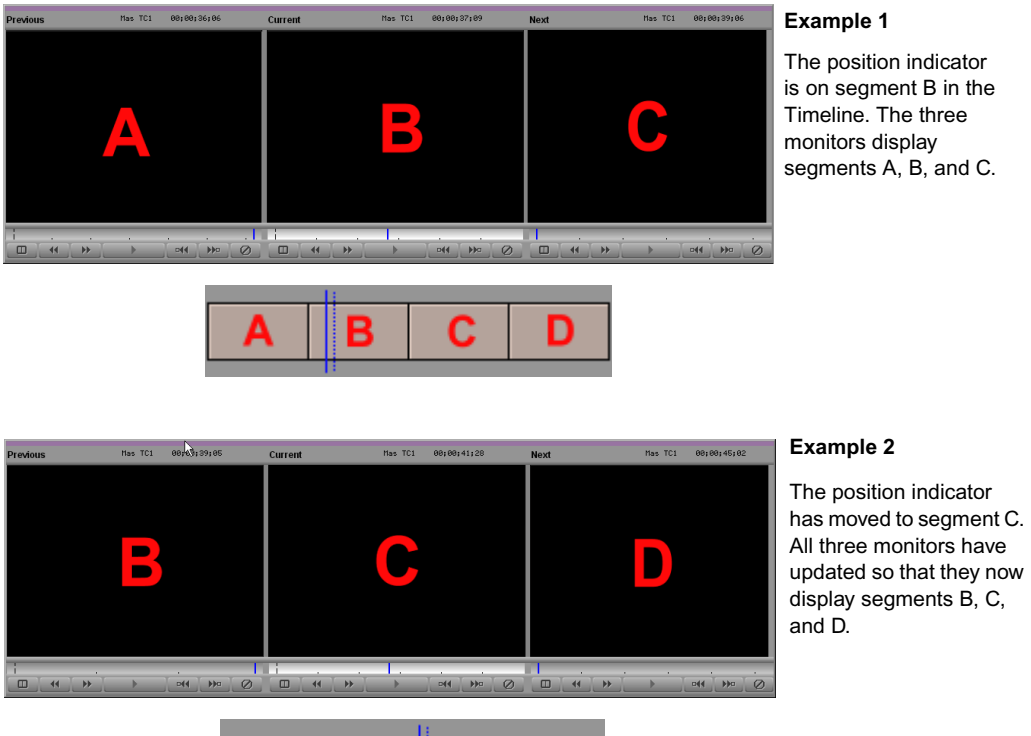

#### **Configuring Image Display in Monitors**

You can configure each monitor to display those segments that are most useful for making comparisons in your project.

D

#### **To configure the display in a monitor:**

в

ightharpoonup Click the monitor's Source menu, and select one of the options described in the following table.

С

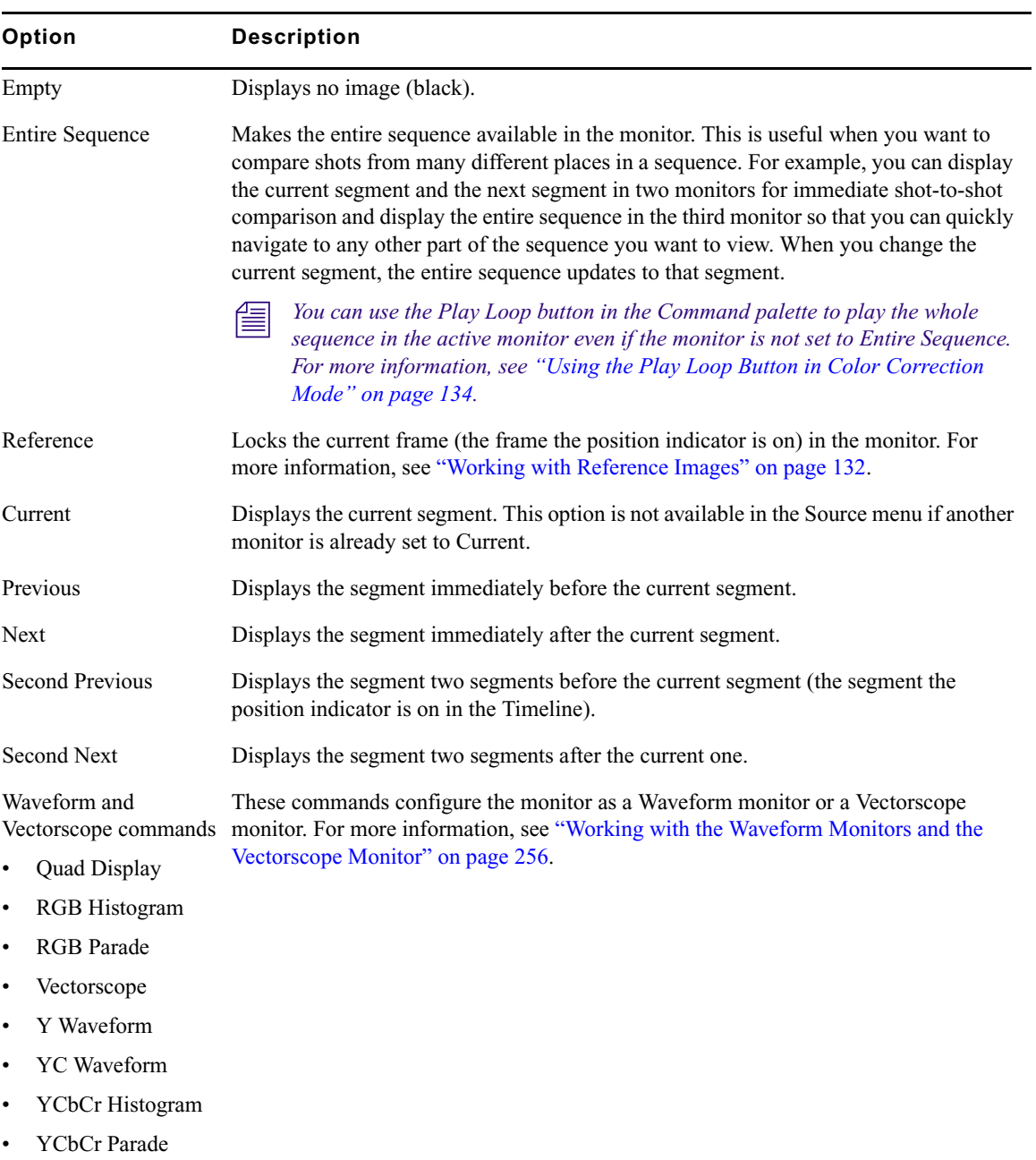

#### **Source Menu Commands**

#### <span id="page-131-0"></span>**Working with Reference Images**

You can lock the current frame in a monitor to use as a reference image. When the other monitors update as you navigate in the Timeline, this frame continues to display as a reference. This is useful if you want to use a specific place in your sequence as a reference against which to compare all other shots, for example, a segment that contains optimal skin tones.

If you use the right monitor to display a reference image and keep the current segment in the center monitor, you can use the convenient Escape key shortcut to switch between these two monitors. For more information, see "Switching Between Current and Reference Monitors Using the Escape Key" in the Help.

#### **To lock the current frame as a reference:**

 $\blacktriangleright$  Right-click in the Composer window or the Color Correction tool, and select Reference Current.

If another monitor is already set to display a reference image, the current frame displays in that monitor. If no monitor is set to display a reference image, the right monitor's Source menu is set to Reference and the current frame displays in that monitor.

The Reference Current command is also available as a button in the CC tab of the Command **department** *Palette. You can map this button to any mappable key on your keyboard or to any mappable button location in the user interface. For more information, see "Using the Command Palette" in the Help.*

#### **Splitting the Image Display in Monitors**

You can configure a monitor so that it splits the screen to show the image before and after the current color correction adjustments are applied.

#### **To display uncorrected and corrected images in a split screen (Dual Split):**

 $\blacktriangleright$  Click the Dual Split button for the monitor you want to display the split screen.

The split-screen display appears in the monitor and in the Client monitor.

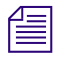

▥.

n *If you are reading a printed version of this document, you will find it useful to view the color images in the online version available from the Online Library for your application.*

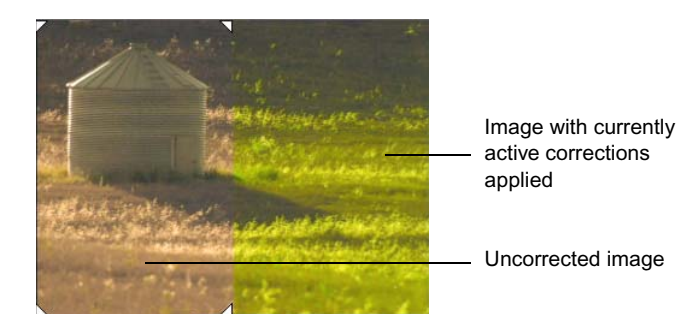

The uncorrected image appears on the left, and the image with currently active corrections applied appears on the right. You can resize the box that contains the split-screen image by dragging its triangular handles in the monitor.

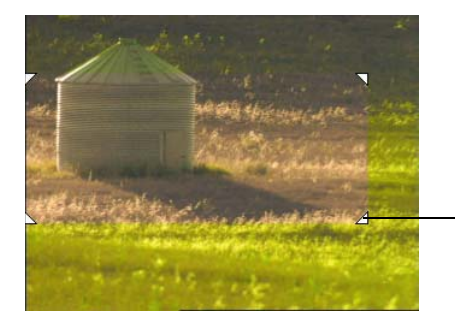

Triangular handle for adjusting size of uncorrected image

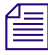

**Fig.** The Dual Split command is also available as a button in the Other tab of the Command  $\sum_{n=1}^{\infty}$ *Palette. You can map this button to any mappable key on your keyboard or to any mappable button location in the user interface. For more information, see "Using the Command Palette" in the Help.*

#### **To cancel the Dual Split display:**

Click the Dual Split button for the monitor that contains the Dual Split display.

The monitor returns to a single-image view.

#### **Hiding the Video in Monitors**

You can hide the video image area of the monitors at any time. When the video is hidden, you see only the Source and Tracking Information Display menus and the position bars for the monitors. The other parts of the Color Correction mode display expand to fill the remainder of your screen. This might be a preferable setting if you can perform your color correction tasks using only the Client monitor to view your image.

#### **To hide the video in the monitors:**

Right-click in the Composer window or in the Color Correction tool, and select Hide Video.

When the video is hidden, a check mark appears beside the Hide Video command.

#### **To display the video again:**

Right-click in the Composer window or in the Color Correction tool, and select Hide Video.

When the video is visible, there is no check mark beside the Hide Video command.

#### **Displaying 16:9 Video in Monitors**

You can display wide-screen 16:9 video as well as standard format 4:3 video in the monitors in Color Correction mode just as you can in other modes.

#### **To display 16:9 video in the monitors:**

 $\blacktriangleright$  Right-click in the Composer window, and select 16:9 Video.

When the monitors are set to display 16:9 video, a check mark appears beside the 16:9 Video command.

#### **To display standard format 4:3 video again:**

 $\blacktriangleright$  Right-click in the Composer window, and select 16:9 Video.

When the monitors are set to display 4:3 video, there is no check mark beside the 16:9 Video command.

### <span id="page-133-0"></span>**Using the Play Loop Button in Color Correction Mode**

The Play Loop button has a specialized function in Color Correction mode. The Play Loop button does not appear in the Composer window but does control the playback of material in the Composer window. You can access the Play Loop button from the Play tab of the Command palette or from the keyboard if it has been mapped to a keyboard location.

When you click the Play Loop button, Symphony Nitris plays the whole sequence in the active monitor, starting from the current position of the position indicator. Playback is not limited to the current segment alone, regardless of the Source menu option selected for the monitor. This is useful whenever you want to view the whole sequence quickly without switching monitors or making a new Source menu selection.

 $\mathbf{E}$ 

## **Reviewing Color-Corrected Clips with the Edit Review Button**

■

The Edit Review button has a specialized function in Color Correction mode. Symphony Nitris plays the current clip along with parts of the previous and next clips, allowing you to quickly review the color correction on a clip in the context of the adjoining clips.

The Edit Review button does not appear in the Composer window in Color Correction mode, but you can access the Edit Review button from the Play tab of the Command palette or from the keyboard if it has been mapped to a keyboard location.

When you click the Edit Review button, Symphony Nitris plays part of the previous clip, all of the current clip, and part of the next clip. When playback is complete, the position indicator returns to its location in the current clip before you clicked the button.

The amount of material the system plays from the previous and next clips is determined by the current Preroll and Postroll settings in the Play Loop tab of the Trim Settings dialog box. For more information on trim settings, see "Trim Settings" in the Help.

## **Controlling Frame Display in the Composer Window**

You control the behavior of the Go to buttons in the Composer window (Go to Previous Shot, Go to Next Shot, Go to Previous Uncorrected Shot, and Go to Next Uncorrected Shot) by selecting options in the Fast Forward and Rewind area of the Composer Settings dialog box.

You can set your application to jump to the first frame of the relevant segment (the default setting), the last frame, or the frame that is marked with a locator. For more information, see "Composer Settings: FF/REW Tab" in the Help.

Although the default first-frame behavior might be acceptable in many circumstances, the availability of the option Stop at Locators makes it possible to mark a reference frame for each segment in your sequence before you begin color correction. As you move around in your sequence, you always see the reference frame in the monitors.

#### **To control frame display with locators:**

1. In Source/Record mode, add a locator to your chosen reference frame for each segment of the sequence using the standard procedure described in "Using Locators" in the Help.

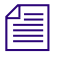

n *To navigate successfully in the sequence while in Color Correction mode, you must place a locator in every segment. You should not have more than one locator in any segment.*

2. In the Settings tab of the Project window, double-click Composer.

The Composer Settings dialog box opens.

#### Chapter 4 **Understanding Color Correction Mode**

- 3. In the FF/REW tab, select Stop at Locators, and then click OK.
- 4. Enter Color Correction mode by clicking the Color Correction Mode button at the bottom of the Timeline.

As you use the Composer Window buttons to move around in your sequence, the Composer window changes to display the frame marked by the locator in each segment.

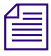

n *You can add locators while in Color Correction mode by mapping the Add Locator button to the keyboard or by using the Command palette in Active mode. However, you cannot change Composer settings while in Color Correction mode.*

## <span id="page-135-0"></span>**The Color Correction Tool**

The Color Correction tool is the part of the Color Correction mode display that you use to make adjustments to color. It is also where you control how much and what kind of material you are correcting at any one time.

The following illustration shows the Color Correction tool in its default configuration.

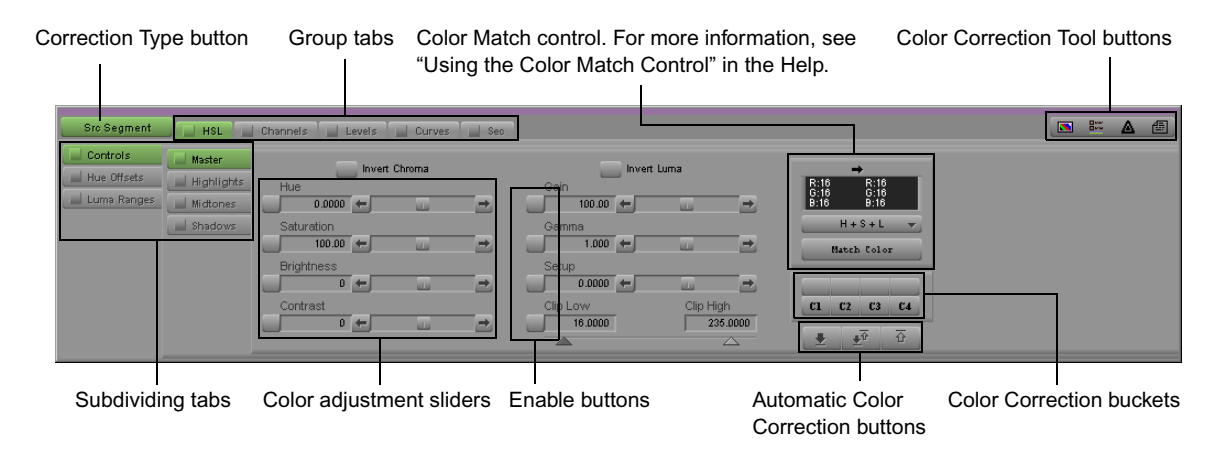

### **Working with Correction Types**

The Color Correction tool has a Correction Type button that you use to select the type of color correction you want to make. Selecting a correction type is one of the first and most important steps you take when making any color correction in the Color Correction tool.

**COLOR** 

When you move the position indicator to a segment that has color correction, the Correction Type button changes to indicate the type of correction that is applied to that segment. If you click the Correction Type button, the correction type for the segment is highlighted in the Correction Type menu.

#### **To select a correction type:**

Click the Correction Type button, and select the type you want from the menu.

The options available in the Correction Type menu fall into two categories:

- **Relationship color corrections.** All but one of the options allow you to select a relationship so that you can apply a correction to a group of related clips in one operation. For more information, see ["Understanding Relationship Color Corrections"](#page-136-0)  [on page 137](#page-136-0).
- **Color Correction effect corrections.** The last option allows you to make a color correction using the Color Correction effect. There are some situations where you need to use a Color Correction effect rather than a relationship color correction to make a correction. For more information, see ["Using the Color Correction Effect" on page 266.](#page-265-0)

#### <span id="page-136-0"></span>**Understanding Relationship Color Corrections**

Relationship color corrections allow you to define the scope of any correction you make. For example, if all the material from one source tape in your project needs the same color correction because the camera had poor white balance, you can make that correction to every segment in a sequence that you captured from that source tape in one operation.

Relationship color corrections also distinguish between Source corrections and Program corrections. You can make both a Source correction and a Program correction on a segment, allowing you to make two different correction passes on the same material. A common use of this feature is to make color corrections for different purposes at different stages in your editing workflow. For example, you might make a set of corrections specifically to correct problems with the color in your source footage, and then later make a separate set of corrections to make final adjustments for artistic or editorial purposes. The terms "Source" and "Program" reflect this kind of workflow.

The Color Correction tool uses color coding on both the Correction Type button and the active Color Correction tabs to indicate the type of correction you are applying or the type of correction that currently exists for a segment:

- Green indicates Source corrections.
- Blue indicates Program corrections.
- Gray indicates a Color Correction effect correction.

#### Chapter 4 **Understanding Color Correction Mode**

Relationship color corrections appear in the Timeline with green dots, indicating that they will play back in real time, subject to the playback capabilities and constraints of your system. Like any other effect, you might need to render a relationship color correction to ensure real-time, full-quality playback in some circumstances. For more information, see "Real-Time Preview of Video Effects" in the Help.

n *Symphony Nitris processes relationship color corrections before all other effects, with the exception of Timewarp effects. (Timewarp effects are processed first to ensure that they do not become unrendered when you apply a color correction.) This processing order can determine how you choose to apply color corrections in combination with other effects, and is one of the factors that might require you to use a Color Correction effect rather than a relationship color correction. For more information, see ["Using the Color Correction](#page-265-0)  [Effect" on page 266](#page-265-0).*

The following table describes the relationship color correction options available in the Correction Type menu.

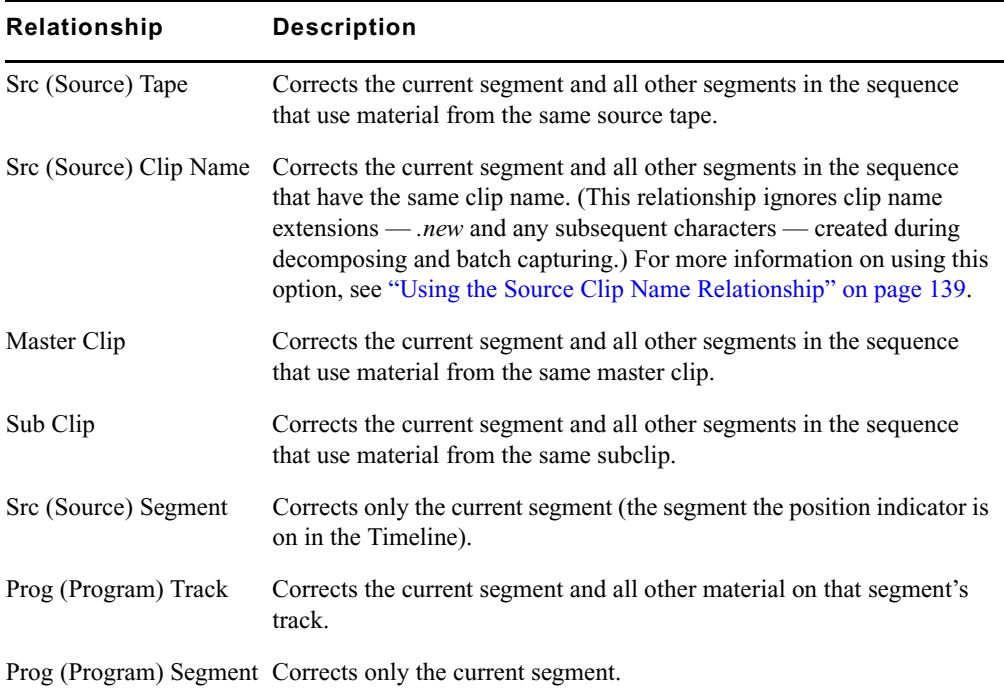

#### **Relationship Color Correction Options**

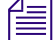

**Now can also apply a Source Segment or a Program Segment correction to the material** <br> **EXECUTE:** *between marked IN and OUT points. For more information, see ["Customizing Color](#page-147-0)  [Correction Settings" on page 148.](#page-147-0)*

#### <span id="page-138-0"></span>**Using the Source Clip Name Relationship**

For many project situations, the Source Tape, Master Clip, and Sub Clip relationships are sufficient to allow you to make any Source color corrections to groups of related clips.

When a sequence is moved to an Symphony Nitris system from another Avid editing application, however, a common workflow involves decomposing the sequence and recapturing. This destroys the original clip relationships by creating a new master clip (with a *.new.xx* extension) for every segment in the sequence. (For more information on this process, see "Using Decompose When Recapturing" in the Help.)

The Src (Source) Clip Name relationship is designed to allow you to make related corrections after decomposing and recapturing by referencing the clip name. It applies a correction to the current segment and to any other segment that has the same clip name. The Source Clip Name relationship ignores the clip name extensions that are created during the decomposing and recapturing cycle.

As long as the clip names are consistent, this relationship effectively allows you to color correct by the original master clip relationship even though that relationship is not directly available to you. If you use the Source Clip Name relationship in this way, you should check the clip names before color correcting and verify that they are consistent. If you find names that are in conflict, you can rename them so that they will be correctly referenced by the Source Clip Name relationship.

#### **Converting Relationship Color Corrections**

You can convert one kind of Source relationship correction to another, or one kind of Program relationship correction to another.

You cannot directly convert a Source relationship correction to a Program relationship correction, or a Program relationship correction to a Source relationship correction. However, you can use your application's color correction effect template capabilities to make such a conversion indirectly.

#### **To convert a Source relationship correction to another Source relationship correction, or a Program relationship correction to another Program relationship correction:**

- 1. Move the position indicator to the segment that carries the correction you want to convert.
- 2. Click the Correction Type button, and choose a new type from the menu.

#### **To convert a Source relationship correction to a Program relationship correction, or a Program relationship correction to a Source relationship correction:**

- 1. Move the position indicator to the segment that carries the correction you want to convert.
- 2. Save the adjustment values for the existing correction as a template, for example by dragging from the Color Correction Effect Template button to a bin.
- 3. Click the Remove Effect button to remove the existing correction.
- 4. Click the Correction Type button and select the new correction type you want.
- 5. Drag the color correction effect template that you saved in step 2 from the bin, and drop it in the monitor displaying the current segment.

For full information on working with color correction effect templates, see ["Working with](#page-153-0)  [Color Correction Effect Templates" on page 154.](#page-153-0)

### **Working with the Group and Subdividing Tabs**

The Color Correction tool uses a tabbed design to arrange its controls and to indicate their relationship to one another. At the top level of the hierarchy are five tabs that contain the controls for each main color correction group. Within some of these group tabs are one or more additional sets of tabs, arranged vertically on the left side of the tool, that subdivide the controls for that group.

For more information on the detailed organization of each group and the controls within each tab, see the chapter ["Performing Color Corrections" on page 163](#page-162-0).

You can hide any of the top-level tabs (along with their subdividing tabs) so that they do not *appear in the Color Correction tool. This is useful if you normally use only a small number of the tabs. For more information, see ["Customizing Color Correction Settings" on](#page-147-0)  [page 148.](#page-147-0)*

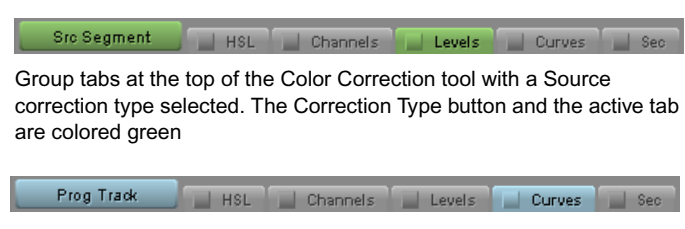

Group tabs at the top of the Color Correction tool with a Program correction type selected. The Correction Type button and the active tab are colored blue

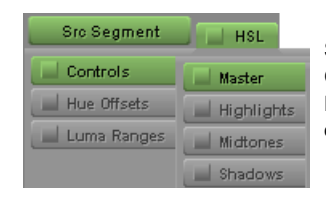

Subdividing tabs on the left side of the Color Correction tool, shown in relation to the higher level HSL group tab. The active tabs are green. Names on the inactive tabs appear dimmed.

The complete hierarchical structure of the Color Correction tool is as follows:

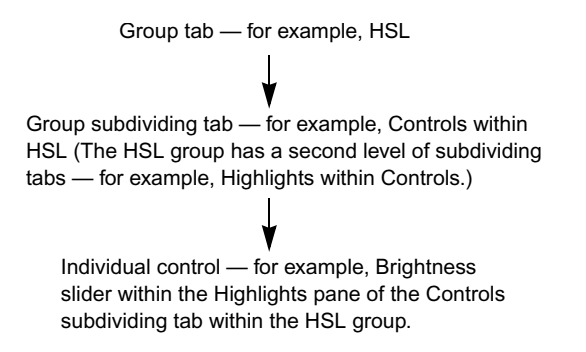

### **Displaying a Group Tab**

#### **To display a color correction group tab:**

 $\blacktriangleright$  Click the tab in the area containing the group name.

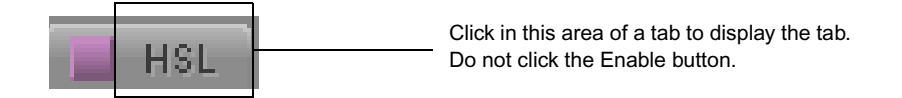

The tab name is highlighted and colored based on the correction type, the tab moves to the front, and the specific controls for that tab appear.

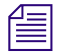

n *Do not click the Enable button when you want to display a color correction group tab.*

The following illustrations show how the display changes when the Curves tab is clicked.

#### Chapter 4 **Understanding Color Correction Mode**

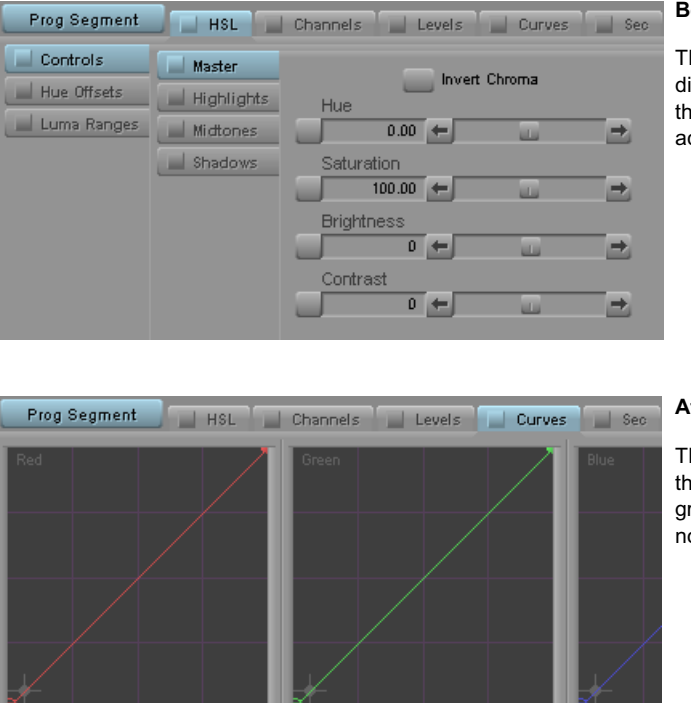

#### **Before**

The Curves tab name appears dimmed, and the tab displays behind the currently active HSL tab. The active HSL tab appears blue.

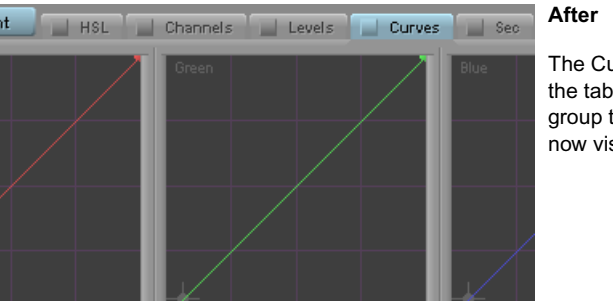

o

The Curves tab appears blue, and the tab displays in front of the other group tabs. The curves controls are now visible in the tab.

n *You can cycle through the group tabs using the Page Down key (to cycle from left to right) or the Page Up key (to cycle from right to left).*

 $\overline{0}$  8 Bit

For detailed information on adjusting color using the controls within the color correction groups, see the chapter ["Performing Color Corrections" on page 163](#page-162-0).

#### **Displaying a Subdividing Tab**

#### **To display a subdividing tab:**

 $\overline{0}$  8 Bit

o

- 1. Click the group tab in the area containing the group name.
- 2. Click the subdividing tab in the area that contains the subdivision name.

The tab name is highlighted and colored based on the correction type, the tab moves to the front, and the specific controls for that tab appear.

3. (Option) If necessary, click the second-level subdividing tab in the area that contains the second-level subdivision name.

This step is necessary when you want to display the second-level subdividing tabs within the Controls and Luma Ranges subdivisions of the HSL group.

#### **Associating Group and Subdividing Tabs with Tab Buttons**

The Command palette contains twelve Tab buttons that you can use to provide one-click access to specific tab displays. For example, if you adjust the Luma Ranges graphs frequently as part of your color correction work, you can configure three Tab buttons to display the three Luma Ranges tabs (Highlights, Midtones, and Shadows).

#### **To associate a Color Correction tab with a Tab button:**

1. In the Color Correction tool, click the tab that you want to map to a Tab button.

For example, click the Highlights tab within the Luma Ranges tab within the HSL group to assign that specific subdividing tab.

2. Select Tools > Command Palette.

The Command palette opens.

3. Click the CC tab.

The Color Correction buttons appear, including the twelve Tab buttons.

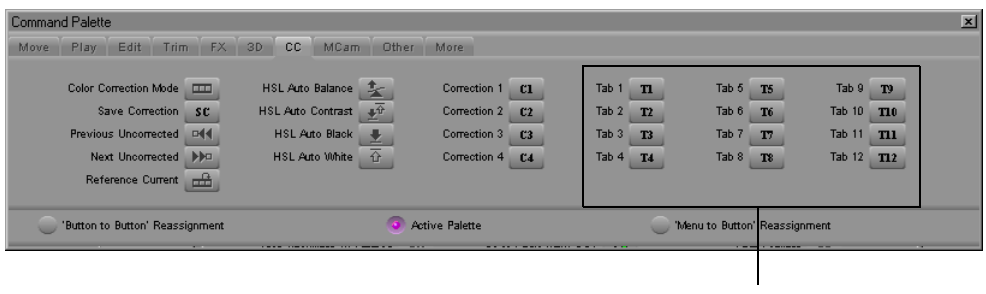

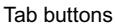

- 4. At the bottom of the Command palette, select Active Palette.
- 5. Alt+click the Tab button with which you want to associate the Color Correction tab.

#### **To display a group or subdividing tab using a Tab button:**

- 1. Enter Color Correction mode by clicking the Color Correction Mode button at the bottom of the Timeline.
- 2. Select Tools > Command Palette.
- 3. Click the CC tab.

**FOR** 

- 4. Select Active Palette.
- 5. Click the Tab button with which the group or subdividing tab is associated.

In the Color Correction tool, the tab is highlighted, the tab moves to the front, and the specific controls for the tab appear.

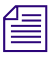

n *You can also map the Tab buttons to any mappable key on your keyboard or to any mappable button location in the user interface. For more information, see "Using the Command Palette" in the Help.*

### **Understanding Interaction Between Color Correction Groups**

Understanding how the color correction groups work together is important. Adjustments made in each group are applied cumulatively to the current segment and its related material. If you make an adjustment in one group and then go on to make another adjustment in a different group, the image shows the cumulative effect of both adjustments.

This behavior provides you with a great deal of flexibility. For example, you can use one group of controls to make relatively broad initial adjustments and then switch to another group to fine-tune your correction. If you are unhappy with some of your finer adjustments, you can disable that group or reset its controls to default settings without disrupting the initial group.

The following illustration shows an example of this kind of control over color correction groups.

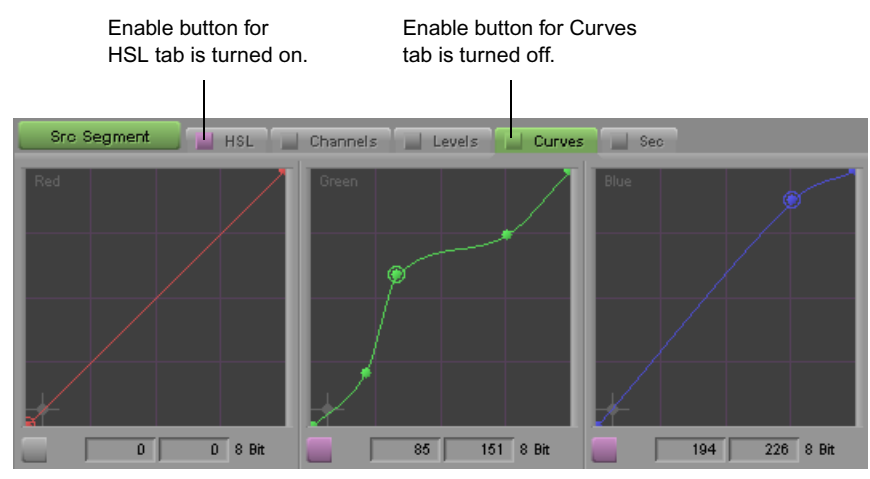

The Green and Blue curves are adjusted, but the Curves tab is turned off. The Curves tab adjustments are not currently applied to the segment. Adjustments made in the HSL tab are applied to the segment because the HSL tab is turned on, even though the HSL controls are not currently visible.

In effect, you have up to five layers of correction available for a Source correction, and potentially another five if you also apply a Program correction to the same segment. For more information on enabling, disabling, and resetting the groups, see ["Working with the](#page-144-0)  [Enable Buttons" on page 145](#page-144-0).
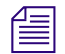

n *If you make adjustments in multiple groups, keep in mind how the cumulative adjustments will affect the final image. Adjustments might accumulate, or cancel each other out, in ways that you do not want. Keep each stage of your correction distinct, and do not duplicate the same adjustment in more than one group.*

# **Working with the Enable Buttons**

Each group tab in the Color Correction tool, each subdividing tab and individual control within each group, and each color vector within the Secondary groups has an Enable button. These buttons provide an immediate visual guide to the status of the controls while you are making corrections. They also allow you to turn controls on and off in various combinations and quickly reset controls to their default values.

### **Turning Controls On or Off**

### **To turn on a control or tabbed group of controls, do one of the following:**

- $\triangleright$  Click the Enable button for the control or tabbed group of controls.
- $\blacktriangleright$  Adjust any individual control that is linked to the Enable button.

The Enable button changes to pink, and the control or tabbed group of controls becomes active. Symphony Nitris includes the adjustments in that control or group of controls when calculating the corrected color.

### **To turn off a control or tab:**

 $\blacktriangleright$  Click the Enable button for the control or tab.

The Enable button changes to gray.

### **Resetting Controls**

### **To reset a control or a tabbed group of controls to its default values:**

- 1. Display the control or group of controls you want to reset.
- 2. Alt+click the Enable button for that control or group of controls.

The Enable button changes to gray, and all controls linked to that button return to their default values.

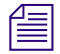

n *You cannot reset controls not currently displayed. If you Alt+click the Enable button for a tab whose controls are not currently displayed, you display the controls but do not reset them. Alt+click the button again to reset the controls.*

### **Understanding Interaction Between Enable Buttons**

The Enable buttons are linked in a hierarchical relationship that mirrors the relationship of the tabs themselves. When you change the status of an Enable button, the change can affect several levels of the hierarchy.

When you turn on an individual control, for example, you automatically turn on all related Enable buttons at higher levels in the hierarchy. By enabling an individual slider in the HSL group, you enable not only the button for that slider but also the buttons for all the associated tabs, up to and including the HSL group tab itself.

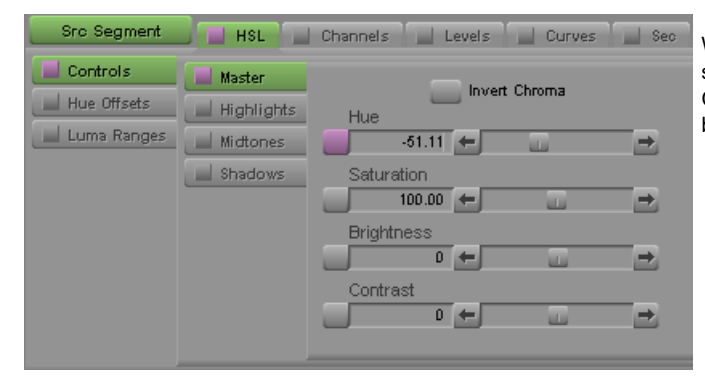

When the Enable button for the Hue slider is turned on, the Master tab, Controls tab, and HSL tab Enable buttons are also turned on.

### n *If you are reading a printed version of this document, you will find it useful to view the color images in the online version available from the Online Library for your application.*

When you Alt+click an Enable button to reset controls, you automatically reset all controls at a lower level in the hierarchy. For example, if you Alt+click the Enable button for the Red curve in the Curves tab, only that one control will reset to its default value. However, if you Alt+click the Enable button for the Curves tab, all the controls in the Curves tab will reset to their default values.

When you turn off an Enable button, the system stops including controls below that button in the hierarchy when it calculates the corrected color for the segment. Individual controls below that button retain their values and can be reactivated at any time. Their Enable buttons remain pink.

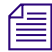

n *A small number of controls in the Color Correction tool appear in more than one tab as a convenience for users who prefer to remain in a single tab whenever possible, but their enable behavior remains tied to the tab that is their primary home. For example, several HSL slider controls also appear in the Curves tab. If you adjust one of these sliders in the Curves tab, you turn on the Enable buttons for the HSL > Controls > Master tab hierarchy.*

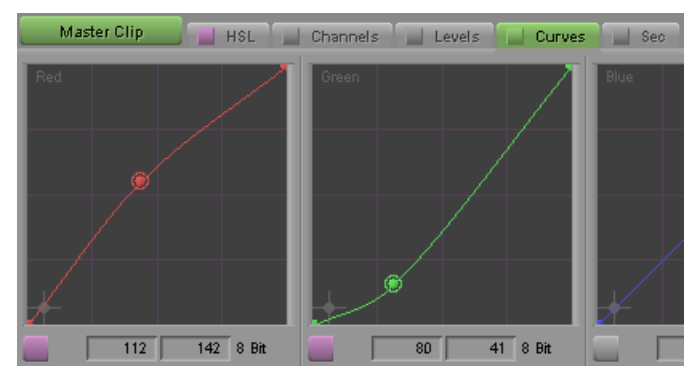

The Curves tab Enable button is turned off, so none of the adjustments in the Curves tab are applied to the correction. Individual controls inside the tab retain their values and can be reactivated by clicking the Curves tab again.

# **Using the Color Correction Tool Buttons**

In addition to the Enable buttons, and specific control buttons within groups, the Color Correction tool has a group of buttons on the right side that control several important operations.

Color Correction Effect Template button Comments button B∽<br>Bea Correction Mode Settings button Safe Color Settings button

### Chapter 4 **Understanding Color Correction Mode**

Use these buttons to:

• Create Color Correction effect templates.

For more information, see ["Working with Color Correction Effect Templates" on](#page-153-0)  [page 154](#page-153-0).

• Customize the Color Correction tool.

For more information, see ["Customizing Color Correction Settings" on page 148.](#page-147-0)

• Set Safe Color limit values.

For more information, see "Safe Colors[" on page 301](#page-300-0).

• Add comments to color-corrected segments.

For more information, see ["Adding Comments to Color Correction Effects" on](#page-151-0)  [page 152](#page-151-0).

# <span id="page-147-1"></span><span id="page-147-0"></span>**Customizing Color Correction Settings**

You can customize the appearance and behavior of the Color Correction tool in a variety of ways by selecting options in the Correction Mode Settings dialog box. For example, you can control which of the group tabs display, allowing you to remove from the tool any group that you do not normally use.

### **To customize the Color Correction tool:**

- 1. Do one of the following:
	- In the Color Correction tool, click the Correction Mode Settings button.
	- $\blacktriangleright$  In the Project window, click the Settings tab, and then double-click Correction in the Settings scroll list.

The Correction Mode Settings dialog box opens.

The table following this procedure describes the options available in the Correction Mode Settings dialog box.

- 2. Click one of the tabs, and then select the options you want.
- 3. Repeat step 2 until you are satisfied with all settings.
- 4. Click OK.

8%

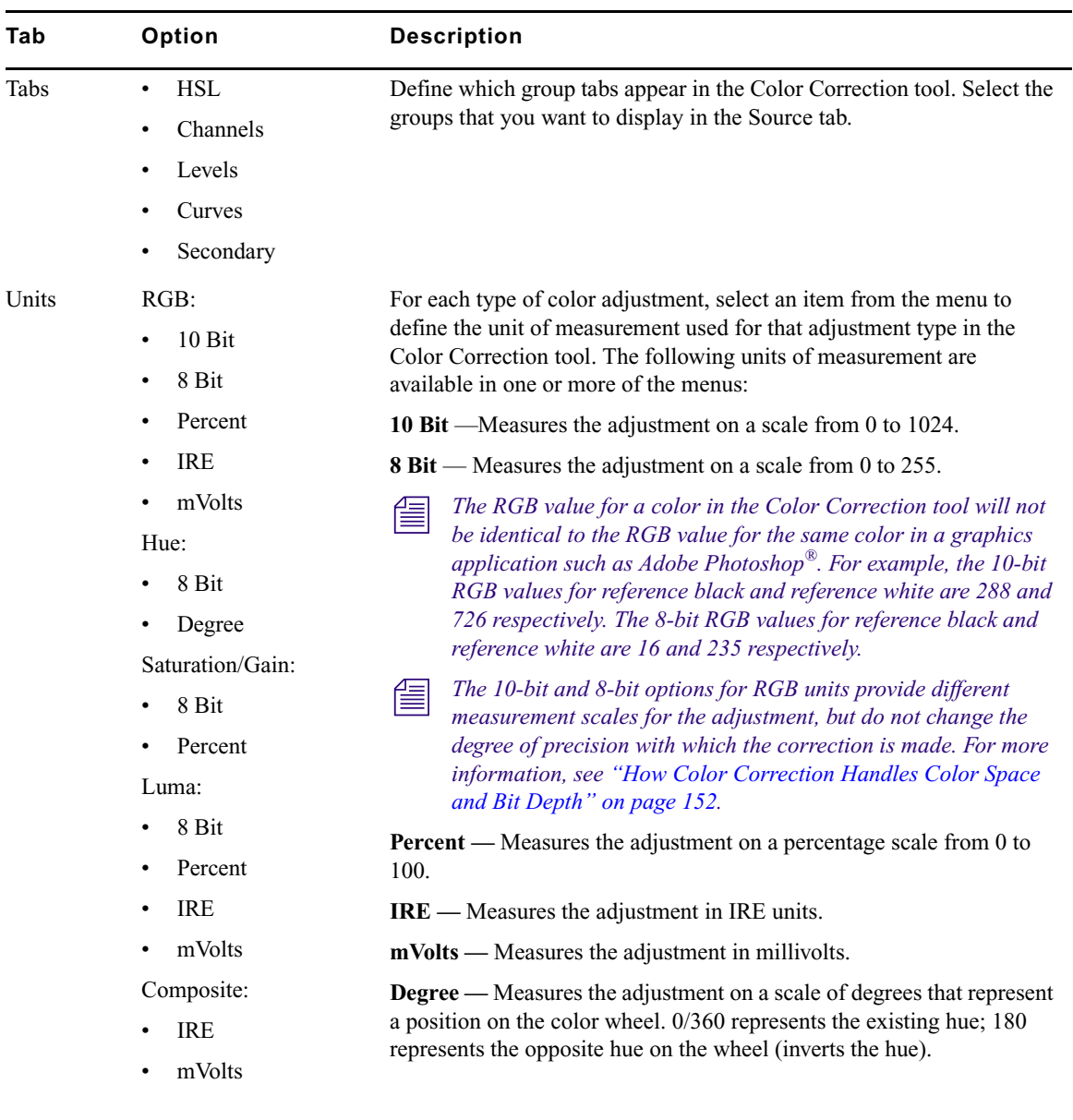

# **Correction Mode Settings Options**

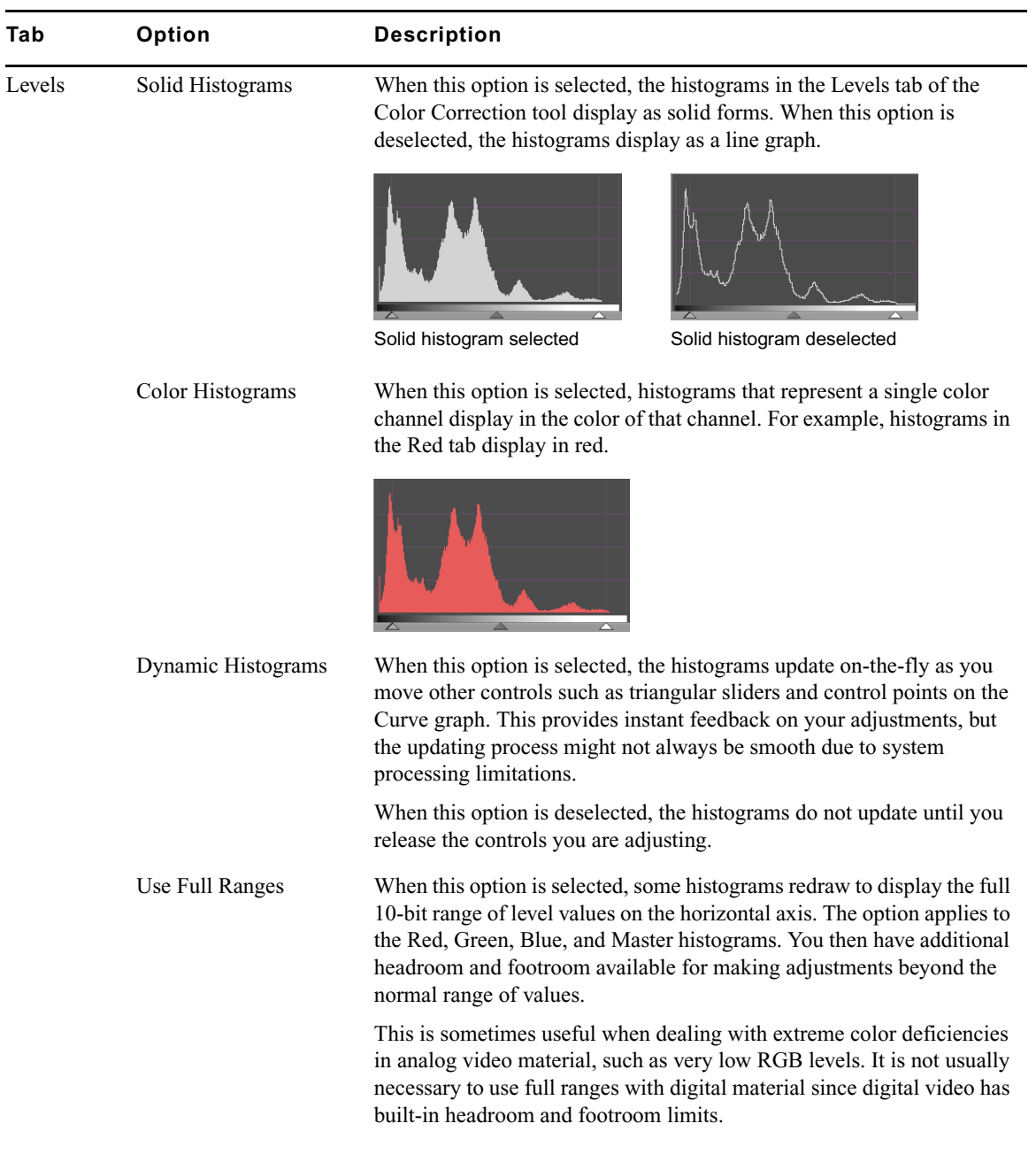

### **Correction Mode Settings Options (Continued)**

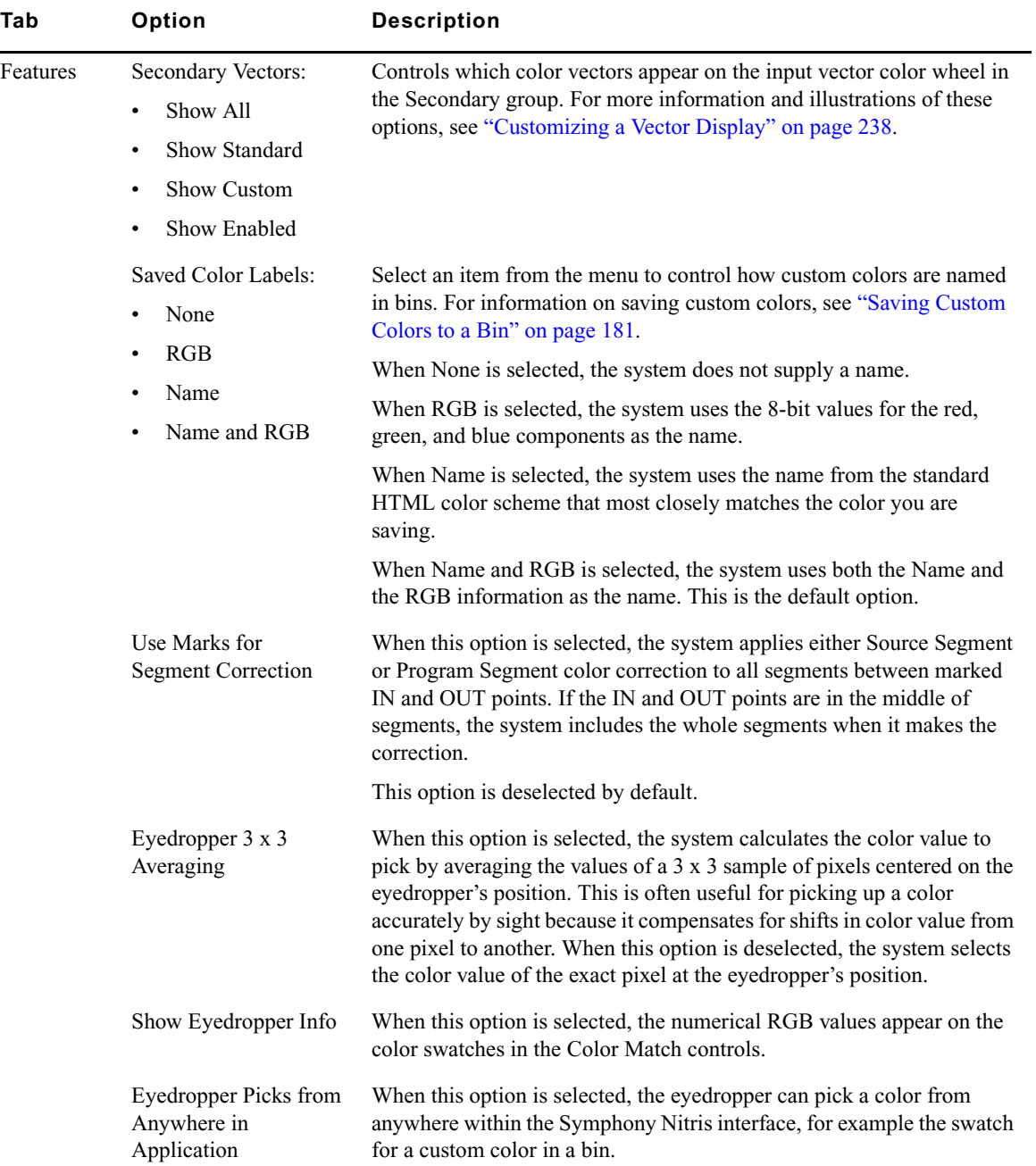

**Correction Mode Settings Options (Continued)** 

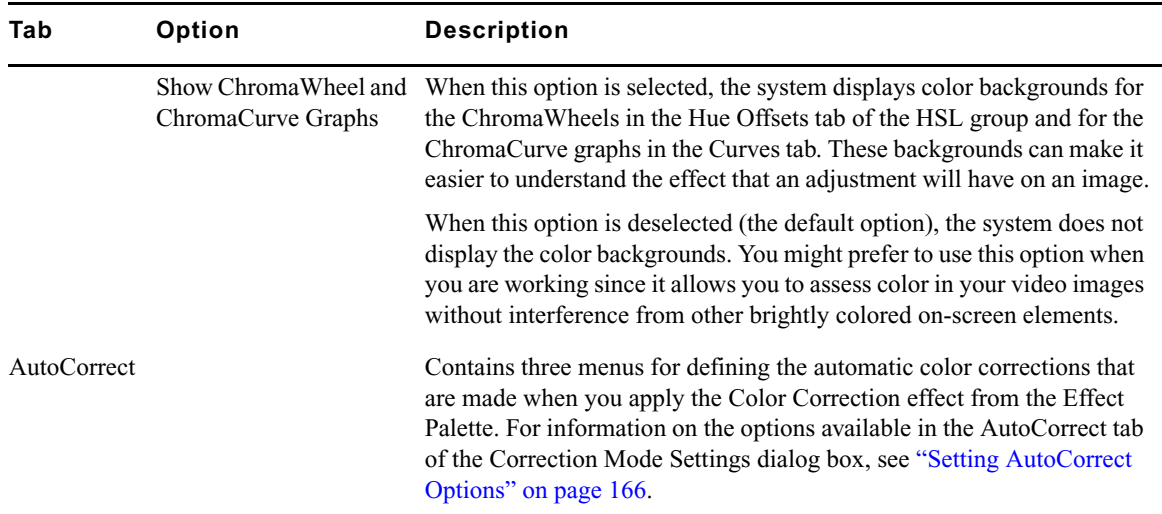

### **Correction Mode Settings Options (Continued)**

# <span id="page-151-1"></span>**How Color Correction Handles Color Space and Bit Depth**

When Symphony Nitris makes some color correction adjustments, it converts the YCbCr color information in the media stored on disk into RGB color information (a better format for many color corrections) and then converts the information back to the original format for playback and storage. This round-trip conversion takes the color information from an 8-bit or 10-bit YCbCr color space into a 12-bit RGB color space and then back to 8-bit or 10-bit YCbCr. The 12-bit RGB color space that the system uses is designed to preserve color information as fully as possible during this process. Clipping of the original color values is virtually eliminated, and round-off errors from the two conversions are minimized.

The options for measuring units available in the Correction Mode Settings dialog box are a convenience that allows you to make adjustments using the units that are most useful or familiar to you. When the system makes the color correction adjustments, it always uses the 12-bit RGB color space and always works with the same degree of accuracy.

# <span id="page-151-0"></span>**Adding Comments to Color Correction Effects**

You can add comments to color-corrected segments to assist you in your work. For example, you might want to briefly note the type of adjustment you made to a segment or to make notes during a Source correction pass of ideas for adjustments to be done later during a Program pass. You can display these comments in the Timeline as well as in the Comments dialog box.

The Comments button also indicates whether a comment is present on a segment.

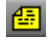

画

**FOR** 

偭

If the position indicator is on a segment that has a comment, the icon on the Comments button is yellow.

If the position indicator is on a segment that has no comment, the icon on the Comments button is not yellow.

### **To add a comment to a segment:**

- 1. If you are not in Color Correction mode, click the Color Correction Mode button below the Timeline.
- 2. Move the position indicator to the segment to which you want to add a comment.
- 3. Click the Comments button in the Color Correction tool.

The Comments dialog box opens.

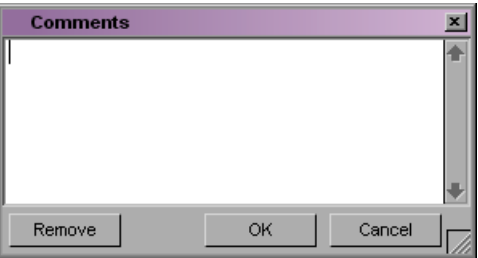

4. Type your comment in the text window, and click OK.

### **To remove a comment:**

- 1. If you are not in Color Correction mode, click the Color Correction Mode button below the Timeline.
- 2. Move the position indicator to the segment from which you want to remove the comment.
- 3. Click the Comments button in the Color Correction tool.

The Comments dialog box opens.

4. Click Remove.

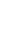

### **To view or edit a comment in the Comments dialog box:**

- 1. In Color Correction mode, move the position indicator to the segment for which you want to view the comment.
- 2. Click the Comments button in the Color Correction tool.

The Comments dialog box opens and displays the text of the comment.

3. (Option) To edit the comment, click in the text window and make your edits using standard word processing procedures.

### **To display comments in the Timeline:**

 $\blacktriangleright$  Click the Timeline Fast Menu button, and select Clip Text > Comments. Your Color Correction comments appear in the Timeline.

# <span id="page-153-0"></span>**Working with Color Correction Effect Templates**

Color Correction mode offers several versions of Color Correction effect templates.

- The Automatic Effect Templates feature saves recent corrections automatically and lists them in the Effect Palette.
- The Color Correction buckets provide an easily accessible location within the Color Correction tool for the short-term storage of Color Correction effect templates.
- The Color Correction Effect Template button allows you to create a template for any color correction and save it to a bin in the same way that you save other kinds of Symphony effect templates. The Save Correction button in the CC tab of the Command palette performs the same function.

Like templates for other effects, Color Correction effect templates save all the adjustment values for a color correction so that you can apply those values quickly to another segment. You can apply all the values at once by clicking the template icon in the bin or in the Effect Palette, and dragging it into the monitor containing the current segment, or you can apply the values for the controls in a single tab in the Color Correction tool by clicking the template icon and dragging it to the tab that contains the group of controls you want to change.

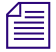

n *You can also save custom colors to bins. For more information, see ["Saving Custom Colors](#page-180-0)  [to a Bin" on page 181](#page-180-0).*

# **Understanding How Color Correction Effect Templates Save Settings**

When you create a Color Correction effect template, the system saves all the Color Correction settings for the segment. This is true whether the template is created automatically by the system or manually by saving to a bin or a bucket. The system remembers both the values set for each control and the status of each Enable button.

Automatic templates update when you make new adjustments on the same segment. For example, when you have made only a single adjustment, the template contains the value of that adjustment. If you make another Source side adjustment to the same clip, the template updates to include the value of the new adjustment. In contrast, templates saved to a bin or a bucket do not update when you make new adjustments to the segment. To save the new adjustments you must save a new template to a bin or a bucket.

If you make multiple corrections on the same segment, for example a Source correction and a Program correction, the template includes all those adjustments. When you apply the template globally by dragging it into the active monitor, you apply all corrections that the template includes.

Since this behavior might lead to confusing results, it reinforces the need in most circumstances to keep Source and Program color corrections completely separate. In general, you should use Program corrections only for final adjustments, which are often made across a whole track. For more information on keeping Source and Program corrections separate, see the note at the end of ["General Workflow for Making Color](#page-162-0)  [Corrections" on page 163.](#page-162-0)

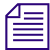

n *Remember that you can specify which settings you apply in a template by dragging the template to the active tab in the Color Correction tool. This changes only those settings contained within that tab.*

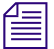

n *If you make a Source color correction on a clip and then make a Program correction, the system saves a second template in the Effect Palette list. This second template is a duplicate. The two templates are identical in the information they contain — each contains both the Source and the Program information — and applying either to a new segment will apply all the saved information.*

# **Using Automatic Effect Templates**

Symphony Nitris saves the most recent color corrections made in a sequence (up to a limit of 16 corrections) and makes them available in the Effect Palette. This provides you with automatically created templates for all your most recent corrections. You can quickly apply any one of these templates to another segment in the sequence by dragging it or simply by highlighting it in the Effect Palette and pressing Enter.

The Effect Palette lists all color-corrected sequences that are loaded in the Record monitor at the bottom of the scrollable list of effect categories. The effect categories list might therefore contain effect categories, bins that contain saved effects, and color-corrected sequences.

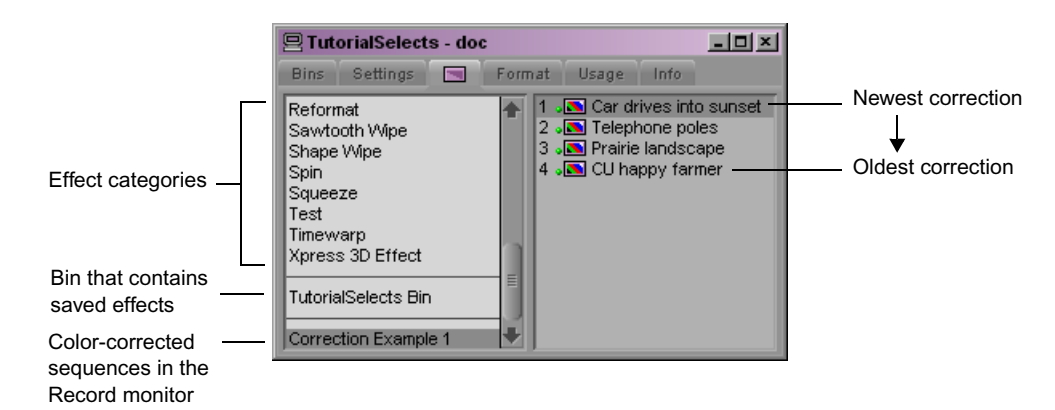

The following illustration shows an effect categories list containing all three of these items.

When you select a color-corrected sequence in the effect categories list of the Effect Palette, a list of templates for the most recent corrections made to that sequence appears in the right side of the Effect Palette.

Each template is named using either the clip name of the segment on which it was originally made or, if a comment is associated with that segment, the text of the comment. For more information on comments, see ["Adding Comments to Color Correction Effects" on](#page-151-0)  [page 152](#page-151-0).

The templates are ordered in the Effect Palette based on the time at which they were created, with the most recently created template at the top of the list. The templates are also numbered to indicate the order of their creation, with the most recently created template always numbered "1."

The list is limited to the 16 most recent corrections. If the list already contains 16 templates, the system removes the oldest template from the list when you make a new correction.

# <span id="page-156-0"></span>**Saving a Color Correction Effect Template to a Bin**

You can save a color correction template to a bin using either the Color Correction Effect Template button in the Color Correction tool or the Save Correction button in the CC tab of the Command palette.

Color correction templates saved to a bin are saved permanently, unlike templates saved to a bucket, which are not saved beyond the current working session, or automatic templates, which are deleted when you have made 16 more recent corrections.

### **To save a Color Correction effect template to a bin:**

- 1. In Color Correction mode, make sure that the position indicator is in the segment that contains the settings you want to save.
- 2. Do one of the following:
	- Click the Color Correction Effect Template button, and drag the effect icon to a bin.
	- $\blacktriangleright$  With Active Palette selected in the Command palette, click the Save Correction button in the CC tab.
	- If the Save Correction button is mapped to a key, press that key.

A new effect template appears in the bin, containing all the color correction adjustment values for the segment. The new effect template is identified in the bin by its effect icon. By default, Symphony Nitris names the template using the clip name of the segment. Effect icons for open bins are also displayed in the Effect Palette.

3. (Option) To rename the template, click the template name and type a new name.

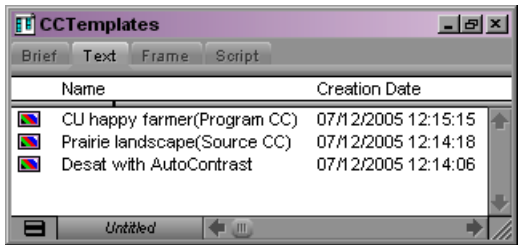

**To permanently save a color correction effect template currently stored in a bucket:**

 $\blacktriangleright$  Click the color correction icon in the bucket's icon holder and drag it to a bin.

For more information, see ["Saving a Color Correction Effect Template to a Bucket" on](#page-157-0)  [page 158](#page-157-0).

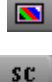

# <span id="page-157-0"></span>**Saving a Color Correction Effect Template to a Bucket**

The Color Correction tool provides four *buckets,* located below the Color Match control, that you can use to save Color Correction effect templates for the duration of a working session. You can then apply the template quickly to any segment. The buckets are labeled C1 through C4.

**The Color Correction buckets are also available as buttons in the CC tab of the Command** *Palette. You can map these buttons to any mappable key on your keyboard or to any mappable button location in the user interface. For more information, see "Using the Command Palette" in the Help.*

The following illustration shows the Color Correction buckets.

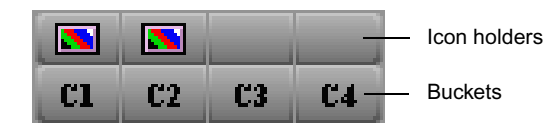

### **To save a Color Correction effect template in a bucket:**

- 1. In Color Correction mode, make sure that the position indicator is in the segment that contains the adjustment values you want to save.
- 2. Alt+click the bucket in which you want to save the template.
- 3. Select a bucket from the range C1 to C4. Empty buckets have a blank icon holder above them. If you Alt+click a bucket that already contains a template, you overwrite the previous template with the new adjustment values.If you Alt+click (Windows) or Option+click (Macintosh) a bucket that already contains a template, you overwrite the previous template with the new adjustment values.

The values are saved as a template, and a Color Correction icon appears in the icon holder above the Color Correction bucket.

# **Clearing Color Correction Effect Templates from Buckets**

Color correction effect templates that are saved to buckets do not persist from one editing session to another. When you quit Symphony Nitris, the templates are deleted. To save a color correction effect permanently, you should always save it to a bin. For more information, see ["Saving a Color Correction Effect Template to a Bin" on page 157.](#page-156-0)

**To clear a Color Correction bucket of its saved correction during an editing session:**

 $\blacktriangleright$  Move the position indicator to any uncorrected segment in the Timeline and then Alt+click the bucket.

# **Applying Color Correction Effect Templates**

### **To apply all adjustment values in a Color Correction effect template to the current segment, do one of the following in Color Correction mode:**

 $\blacktriangleright$  Click the effect icon for the template in the bin, the Effect Palette, or the Color Correction bucket icon holder, and drag it to the monitor containing the current segment or to the segment in the Timeline.

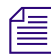

n *For tips on working with templates in the Effect Palette, see ["Saving a Color Correction](#page-156-0)  [Effect Template to a Bin" on page 157](#page-156-0).*

- $\blacktriangleright$  Select the template in the bin or the Effect Palette, and then press Enter.
- $\blacktriangleright$  Click the appropriate Color Correction bucket (for example, C1).
- $\blacktriangleright$  If you have mapped the Color Correction bucket to the keyboard, press the appropriate key.

The system applies all the Color Correction adjustments in the template to the segment that is the current location of the position indicator.

### **To apply adjustment values from a Color Correction effect template selectively to a single tab of color correction controls:**

- 1. In the Color Correction tool, click the tab to which you want to apply the template.
- 2. Click the effect icon for the template in the bin, the Effect Palette, or the Color Correction bucket, drag it to the tab, and drop it anywhere in the tab.

The controls in that tab update to reflect the values in the template. Other color correction controls are not affected.

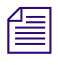

n *If you apply template settings to a subdividing tab (for example, the Controls tab in the HSL group), the image in the monitor does not reflect those settings until you enable the group tab (for example, the HSL tab).*

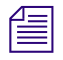

n *If you apply a saved Color Correction effect template to a segment that already has a color correction, you overwrite the existing correction. The existing Color Correction settings are lost. If the existing correction is itself saved as a template, the template might also be lost (depending on the scope of the existing correction). Make sure that you want to replace the existing correction before you apply a saved Color Correction effect template to a clip that* 

*already has a correction. You can use the Undo command to undo the effect of a Color Correction effect template. However, once the Undo command is no longer available, you cannot recover the original Color Correction settings.*

# **Working with Color Correction Effect Templates in the Effect Palette**

The following list of reminders and suggestions can help you work quickly when you are using saved Color Correction effect templates in the Effect Palette.

• Press Ctrl+8 to open the Effect Palette or to make the Effect Palette active.

The Effect Palette becomes inactive whenever you perform an action in another area of the interface (for example, when you move the position indicator in the Timeline). Pressing Ctrl+8 is a quick keyboard method for reactivating the Effect Palette. The Effect Palette must be active before you can use it to apply a Color Correction effect template.

• Use the Tab key to make one side or the other of the Effect Palette active.

For example, if the effect categories list on the left side of the Effect Palette is active, press the Tab key to activate the list of templates on the right side. Press the Tab key again to activate the effect categories list. Clicking a specific item in either list also activates that side of the Effect Palette.

- To display a group of effect templates in the Effect Palette, select the bin or the colorcorrected sequence that contains the templates in the effect categories list on the left side of the palette.
- Use the Up Arrow and Down Arrow keys to move through the active list.

For example, you can quickly move from the most recent correction to the third most recent in the list by pressing the Down Arrow key twice.

• The Effect Palette remembers the currently selected item in the list of corrections even when it becomes inactive or is closed.

For example, if you have the most recent correction in the list selected and then leave the Effect Palette to perform another operation or close the Effect Palette, that correction is the selected correction when you reactivate or reopen the Effect Palette.

This makes it easy to apply the same template successively to a number of segments, especially if you have navigation buttons such as Fast Forward, Rewind, Go to Next Uncorrected Shot, and Go to Previous Uncorrected Shot mapped to the keyboard. Once you have the template you want selected in the Effect Palette, you simply navigate to another segment, press Ctrl+8 to activate the Effect Palette, and then press Enter to apply the template.

# **Displaying Color Correction Information in the Timeline**

The Timeline works the same way in Color Correction mode as it does in other modes. You can move the position indicator from one place to another in your sequence, select and deselect tracks, and perform other normal Timeline operations.

The only control in the Timeline that is specific to color correction is the Color Correction option in the Timeline Fast menu. When you select Color Correction, the Timeline displays indicator lines to show which segments have relationship color corrections.

A segment that has Source color correction is marked with a green line at the bottom of the segment; a segment that has Program color correction is marked with a blue line at the top of the segment. The appearance of the indicator line indicates the relationship that applies to the correction on that segment. A dotted line indicates a correction that applies only to that segment (Source Segment or Program Segment relationship); a solid line indicates a correction that applies beyond the individual segment (Source Tape, Source Clip Name, Master Clip, Sub Clip, or Program Track).

Color Correction is available in the Timeline in all modes, but it might be most useful while you are working in Color Correction mode as a guide to which segments have already received either Source or Program adjustment.

As effects that normally play in real time, all relationship color corrections appear with green dots in the Timeline unless they have been rendered. These dots continue to display in the Timeline even if the Color Correction option is dselected in the Timeline Fast menu.

### **To display color correction information in the Timeline:**

Click the Timeline Fast Menu button, and select Color Correction.

The Timeline display updates to show the color correction indicator lines.

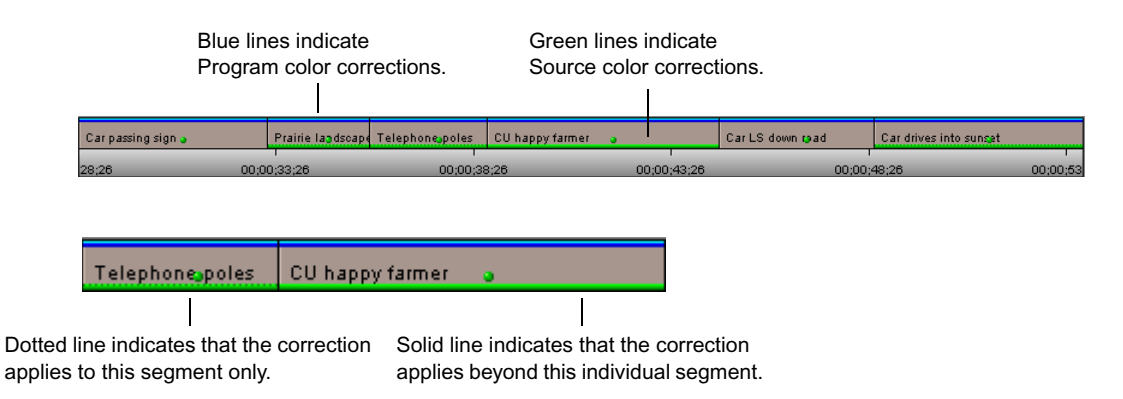

### Chapter 4 **Understanding Color Correction Mode**

# Chapter 5 **Performing Color Corrections**

This chapter describes procedures for making color corrections and provides a complete explanation of all the individual controls in the Color Correction tool and how to use them.

This chapter contains the following main sections:

- [General Workflow for Making Color Corrections](#page-162-1)
- [Using Automatic Color Corrections](#page-164-0)
- [Using the Color Match Control](#page-172-0)
- [The HSL \(Hue, Saturation, Luminance\) Group](#page-181-0)
- [The Channels Group](#page-198-0)
- [The Levels Group](#page-203-0)
- [The Curves Group](#page-218-0)
- [The Secondary Group](#page-231-0)
- [Working with the Waveform Monitors and the Vectorscope Monitor](#page-255-0)
- [Using the Color Correction Effect](#page-265-0)

# <span id="page-162-1"></span><span id="page-162-0"></span>**General Workflow for Making Color Corrections**

The Color Correction tool gives you a great deal of flexibility when you make color corrections. The exact workflow that you employ depends on your individual methods, your degree of familiarity with the color correction controls, and the requirements of your project. However, the basic steps to take when making a correction will be similar for all users.

The following procedure outlines a typical color correction operation. You can adapt the exact order in which steps are performed or repeated to conform to your particular needs.

### **To color correct a sequence:**

- 1. In Source/Record mode, load the sequence into a monitor.
- 2. Click the Color Correction Mode button below the Timeline to enter Color Correction mode.
- 3. (Option) If necessary, configure the Color Correction mode display so that it conforms to the requirements of your project and editing style. For more information on the display and how to configure it, see "Color Correction Mode Basics" in the Help and ["Understanding Color Correction Mode" on page 127](#page-126-0).
- 4. Preview the material in the sequence to develop a sense of the kinds of corrections that are needed and the approach you will use to make them.

For example, you might look for a shot that you would like to use as a reference for your adjustments and lock that shot in one of the monitors. You might also make decisions about the Source or Program relationships that you want to use as you work. For general guidance on what to look for when previewing material, see ["Color Correction](#page-278-0)  [Techniques" on page 279](#page-278-0).

**COLOR** 

### n *You might prefer to preview extensively and plan your corrections in advance. If you have more color correcting experience, you might work by moving back and forth frequently between making corrections and assessing the material on which you are working.*

5. Make sure that the Record Track button for the track on which you want to make corrections is the topmost selected button in the Track Selector panel in the Timeline.

You can color correct any number of tracks, including nested tracks by stepping into the nest. However, you can correct only one track at a time. Color correction is applied to the topmost selected track in a sequence.

- 6. Use the Composer Window buttons or the position indicator in the Timeline to move to a segment you want to correct.
- 7. Select a relationship to control the scope of the corrections, or choose to apply a Color Correction effect correction.

Depending on your circumstances, you might use the same relationship throughout the sequence, or you might select different relationships for different segments. For more information, see ["Working with Correction Types" on page 136.](#page-135-0)

8. Click the appropriate tabs in the Color Correction tool to display the controls you want to use to make the correction.

For more information, see ["Working with the Group and Subdividing Tabs" on](#page-139-0)  [page 140](#page-139-0).

9. Adjust the controls until you are satisfied with the correction.

Remember that you can repeat steps 7 and 8 to make successive adjustments using several different groups of controls and to selectively turn them on and off while you assess their effect on the segment. You can use the Dual Split button in the monitors to view corrected and uncorrected images side by side.

- 10. (Option) Add a comment for the correction.
- 11. Repeat steps 5 through 10 for each segment you want to correct.
- 12. When you are satisfied with the corrections throughout the sequence, click one of the mode buttons (Source/Record, Trim, or Effect) or make a selection from the Toolset menu to exit Color Correction mode and return to other editing operations.

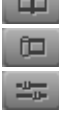

**Contract Contract** 

n *In general, you should not attempt to make Source relationship corrections and Program relationship corrections as part of the same corrective operation or to use Program corrections for your first color correcting pass. If you do so, you lose flexibility and control for later stages of your project and you reduce the power of the Color Correction tool. Even if you expect to need only one color correction pass (and could use Program relationships for that pass), you should make that pass using Source relationships. If your needs for the project change, you will still be able to make a second set of corrections using Program relationships.*

# <span id="page-164-0"></span>**Using Automatic Color Corrections**

Both color correction groups include buttons that allow you to make automatic color corrections to correct contrast problems, balance color, or remove color casts by identifying areas of an image that should be color neutral.

You can also apply up to three automatic color corrections in a single operation by selecting options in the AutoCorrect tab of the Correction Mode Settings dialog box and applying the Color Correction effect from the Effect Palette to one or more segments in a sequence. For more information, see "Correcting Color Automatically Using the Color Correction Effect" in the Help and ["Setting AutoCorrect Options" on page 166](#page-165-1).

The Color Match control also corrects automatically by adjusting an image so that a poor color value matches a better one. You select the colors on which you want Color Match to operate using an eyedropper. For more information, see ["Using the Color Match Control" on](#page-172-0)  [page 173](#page-172-0).

# **Understanding Automatic Color Correction**

Automatic color correction simplifies the work of correcting common color problems in video images. When you use one of the automatic color corrections, Symphony Nitris analyzes the existing color characteristics of an image and makes adjustments to color correction controls that usually eliminate or at least significantly reduce a specific color problem.

You will often want to begin your color correction work by using automatic color corrections, especially if you do not have time for detailed manual adjustments, if you only need to correct basic color problems such as color casts, or if you lack experience with the manual controls in the Color Correction tool.

Since automatic color correction adjusts controls in the Color Correction tool just as you would when making manual corrections, you are always free to make additional adjustments manually if you need to fine-tune the correction. Also, automatic color corrections can help you learn how to recognize color problems in images and what kinds of adjustments you might make to correct images manually. For example, if the Auto Balance automatic correction in the Hue Offsets subdividing tab adjusts an image by adding yellow in the ChromaWheels, then the analysis of that image revealed a blue color cast.

Automatic color corrections operate within normal limits for legal video levels. For example, an automatic color correction does not make an adjustment that takes a significant area of an image beyond legal luminance levels.

# <span id="page-165-1"></span><span id="page-165-0"></span>**Setting AutoCorrect Options**

You control how Avid Color Correction makes automatic corrections when you apply the Color Correction effect from the Effect Palette by choosing options in the AutoCorrect tab of the Correction Mode Settings dialog box.

For information on applying the Color Correction effect from the Effect Palette, see "Correcting Color Automatically Using the Color Correction Effect" in the Help.

### **To set AutoCorrect options:**

- 1. Do one of the following:
	- $\blacktriangleright$  In the Settings tab of the Project window, double-click Correction.
	- $\blacktriangleright$  In the Color Correction window, click the Correction Mode Settings button.

The Correction Mode Settings dialog box appears.

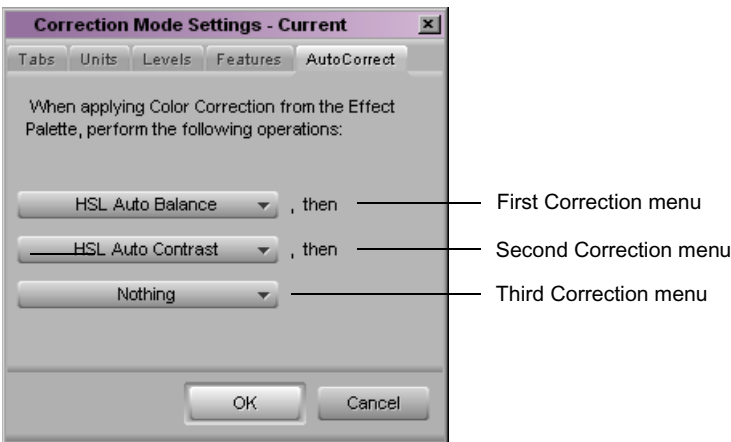

- 2. Click the AutoCorrect tab.
- 3. Select an option from each of the three menus to define the first, second, and third automatic color correction that Avid Color Correction makes when you apply the Color Correction effect from the Effect Palette.

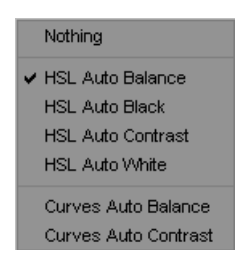

The following table describes the available options in each of the menus.

For information to help you to decide on the best order for these corrections, see ["Considerations When Using Automatic Color Correction" on page 172.](#page-171-0)

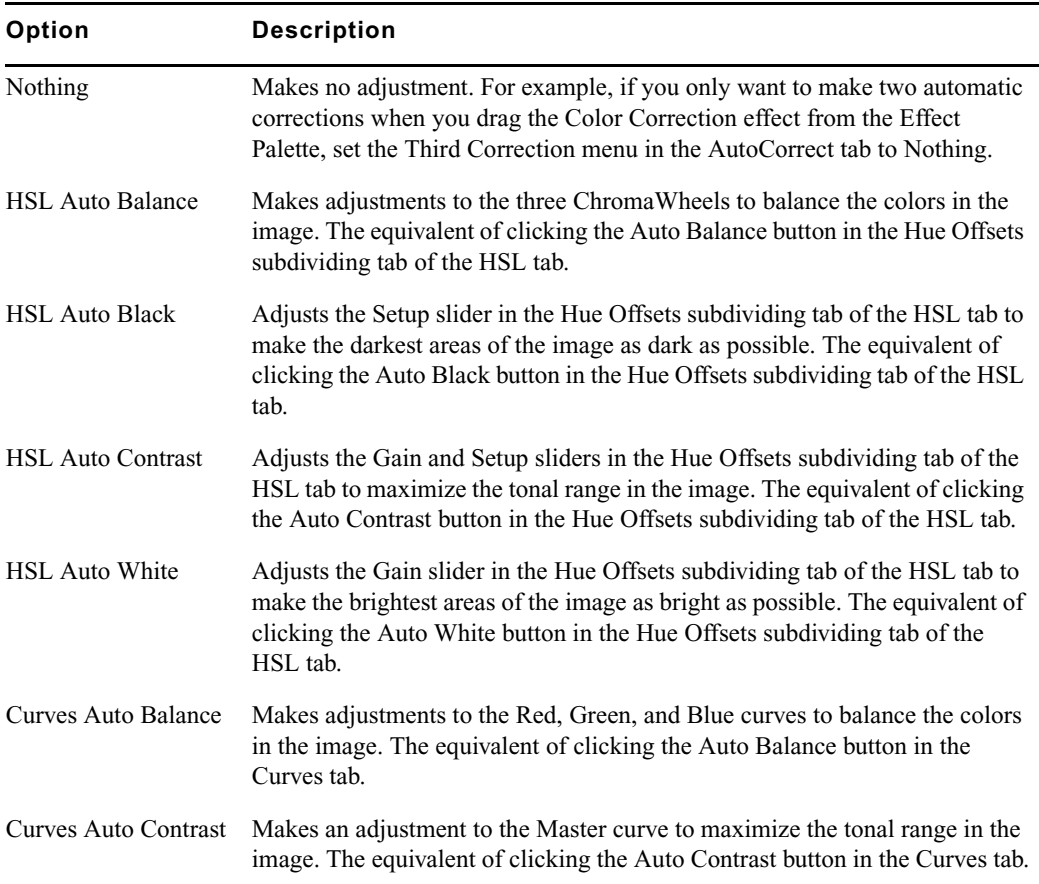

### **AutoCorrect Options**

# **Adjusting Contrast and Balance Automatically**

You can adjust the contrast and balance the color automatically for an image simply by clicking buttons. An automatic contrast adjustment expands the tonal range of the image, which usually improves sharpness and detail. An automatic balance adjustment evens out the influence of the different color channels in the image, which usually greatly reduces or even eliminates any color cast.

Automatic contrast and balance buttons appear in the Color Correction tool in the following locations:

The  $HSL >$  Controls  $>$  Master tab, as shown in the following illustration:

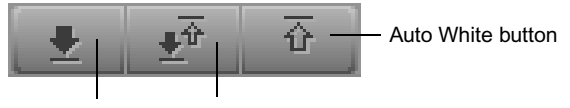

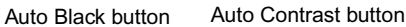

The HSL > Hue Offsets tab, as shown in the following illustration:

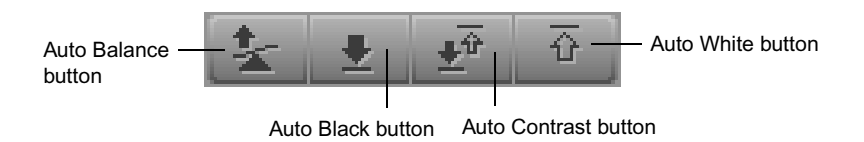

• The Curves tab, as shown in the following illustration:

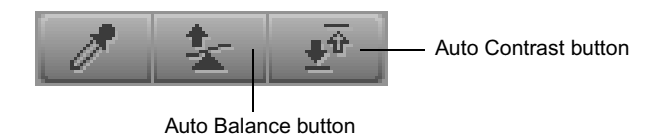

For information on correcting contrast or balance automatically in the Hue Offsets subdividing tab, see "Correcting Color Automatically in the Hue Offsets Tab" in the Help.

### **To make an automatic contrast or balance adjustment in the Curves tab:**

- 1. Enter Color Correction mode, for example, by selecting Toolset > Color Correction.
- 2. In the Timeline, make sure that the Record Track button for the video track on which you want to make corrections is the topmost selected track.
- 3. In the Timeline or in the Composer window, navigate to the segment you want to correct.
- 4. In the Curves tab of the Color Correction tool, click either the AutoBalance or the AutoContrast button, as described in the following table.

The system analyzes the currently selected frame in the segment and adjusts the appropriate color correction controls.

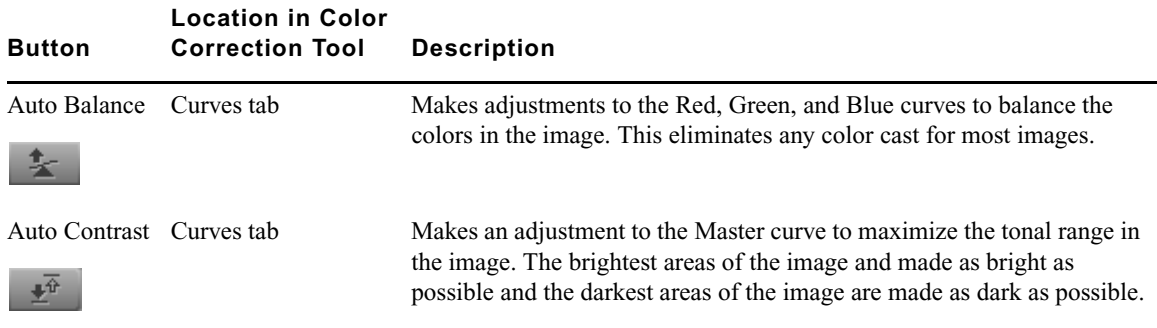

### **Automatic Color Correction Buttons in the Curves Tab**

# **Using the Remove Color Cast Buttons**

You can remove a color cast automatically by clicking a Remove Color Cast button and using an eyedropper to identify an area in your image that you want to be color neutral (white, black, or a shade of gray). Symphony Nitris analyzes the current color characteristics of the area you have selected and then adjusts color correction controls to make that area color neutral.

Remove Color Cast buttons provide more precise control over color cast removal than Auto Balance buttons because their adjustments are limited either by luminance range or by the impact that they have on existing curve graphs. However, Remove Color Cast buttons are only useful when you are working with an image that has areas that should be color neutral.

Remove Color Cast buttons appear in the Color Correction tool in the following locations:

• Below each of the three ChromaWheels in the Hue Offsets subdividing tab of the HSL tab, as shown in the following illustration:

- Remove Color Cast button  $0.00$  Amt  $\frac{1}{\sqrt{2}}$ **Hue**  $0.00$ 

• In the Curves tab, as shown in the following illustration:

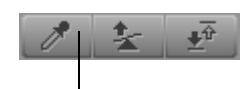

Remove Color Cast button

Each ChromaWheel Remove Color Cast button is associated with the wheel above it. Adjustments are made only to that wheel; only the parts of the image that fall within the luminance range controlled by that wheel are changed. You choose which ChromaWheel to adjust based on the luminance level of the area you want to identify, as follows:

- To make white or light gray areas of an image color neutral and remove a cast throughout the lightest part of the image, use the Remove Color Cast button below the Highlights ChromaWheel.
- To make mid-gray areas of an image color neutral and remove a cast throughout the midtones of the image, use the Remove Color Cast button below the Midtones ChromaWheel.
- To make black or dark gray areas of an image color neutral and remove a cast throughout the darkest parts of the image, use the Remove Color Cast button below the Shadows ChromaWheel.

The Curves tab Remove Color Cast button works by adding a point to each of the Red, Green, and Blue curves that makes the area you identify with the eyedropper color neutral. You can use the Curves tab Remove Color Cast button repeatedly to identify multiple areas that you want to be color neutral. Each new use adds another point to each of the three curves. (You can add new points up to the 16-point limit, although once several points are distributed along the curve, further points are unlikely to improve the image significantly.)

The effect of each added point on the image as a whole varies depending on the shape of the entire curve. In general, each new point affects the image most in areas with similar luminance values to the area you identify with the eyedropper, and affects the image least in areas with very different luminance values.

### **To use a Remove Color Cast button:**

- 1. Enter Color Correction mode, for example, by selecting Toolset > Color Correction.
- 2. In the Timeline, make sure that the Record Track button for the video track on which you want to make corrections is the topmost selected track.
- 3. In the Timeline or in the Composer window, navigate to the segment you want to correct.
- 4. Do one of the following:
	- **the Click the Remove Color Cast button below a ChromaWheel in the Hue Offsets** subdividing tab of the HSL tab.

 $\mathscr{E}$ 

Click the Remove Color Cast button in the Curves tab.

The button appears highlighted.

5. Drag the pointer into the image.

The pointer changes to an eyedropper.

6. Continue to drag the eyedropper until it is over the part of the image you want to become color neutral, and then release the mouse button.

Avid Color Correction analyzes the part of the image you have identified and adjusts the controls to remove the color cast.

# <span id="page-171-0"></span>**Considerations When Using Automatic Color Correction**

Although automatic color corrections are much simpler to learn and perform than manual corrections, practice and experience will still improve your ability to correct a range of images with different color characteristics. If one set of automatic corrections does not produce good results, remove it and try a different combination. Remember also that some images might require manual correction in addition to or instead of automatic correction.

The following tips and suggestions will help you to achieve the best possible results when using automatic color correction:

- The Auto Contrast correction is most useful for images that should have areas of strong highlight (white or close to white) as well as areas of strong shadow (black or close to black). If you make an Auto Contrast correction on an image that should not have such a full tonal range (many close-ups fall into this category), the correction might introduce too much contrast. When an image requires strong highlights but not strong shadows (or the reverse), you can use the Auto White or the Auto Black button to set the white or black point without making the overall range of tones too extreme.
- When you perform both an Auto Contrast and an Auto Balance correction, the order in which you perform these two operations affects the final quality of the correction. In most cases, you achieve the best results for most images by doing the following:
	- In the Hue Offsets subdividing tab of the HSL tab, use Auto Contrast first, and then use Auto Balance
	- In the Curves tab, use Auto Balance first, and then use Auto Contrast
- There is usually no gain in performing an automatic correction more than once on the same image, even if the second correction would be made in a different group from the first. For example, once you have performed an Auto Balance in the Curves tab, you do not usually see any improvement in the color balance of the image if you perform a second Auto Balance either in the Curves tab or in the Hue Offsets subdividing tab of the HSL tab.
- If an Auto Contrast and Auto Balance combination has improved an image but some color cast remains, you can often fine-tune the correction using one or more of the Remove Color Cast buttons.

• Automatic corrections you make in the Hue Offsets subdividing tab of the HSL tab and those you make in the Curves tab do not produce identical results for most images (and might produce markedly different results for some images). This is because the methods for calculating the corrections are different and because the controls that are being adjusted operate differently. Automatic corrections in the Curves tab often work well for correcting basic problems caused by incorrect camera color balancing. Automatic corrections in the Hue Offsets subdividing tab of the HSL tab are often better for more extreme problems such as bad lighting conditions. However, there are no rules that cover all situations. If automatic correction in one color correction group does not yield good results, remove it and try a correction in the other group.

# <span id="page-172-0"></span>**Using the Color Match Control**

Each Color Correction group includes a Color Match control. This control allows you to quickly make a correction by selecting input and output colors from your images, or from the Windows Color dialog box.

When you use the Color Match control, the system replaces the input color value with the output color value and adjusts all the other color values in the image proportionally. The system also automatically adjusts the other controls in the group to reflect the change. You can set the combination of color channels or components the system uses to determine the match by making menu selections.

For example, if you want to replace the blue sky tone in one image with that in another to match the two shots, you can use the Color Match control to pick the two colors and automate the color adjustment.

When you are working in the Curves group, the Color Match control also includes the NaturalMatch™ feature. NaturalMatch allows you to replace the hue values in an image with new output values without distorting the saturation and luminance values in the image.

You can also Alt+drag colors to a bin and save them as custom colors. You can then drag a custom color into the Color Match control at any time.

The following illustration shows the Color Match control.

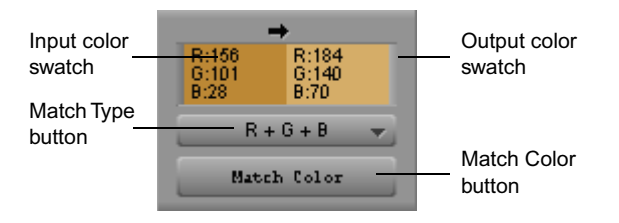

### Chapter 5 **Performing Color Corrections**

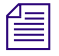

n *Slightly different versions of the Color Match control also appear as effect parameters in the Spot Color Correction effect and the Paint Effect. For more information on spot color correction, see the chapter ["Spot Color Correction" on page 297.](#page-296-0)*

### **Making a Correction with the Color Match Control**

### **To make a correction using the Color Match control:**

- 四
- 1. If you have not already done so, click the Color Correction Mode button below the Timeline to enter Color Correction mode.
- 2. In the Color Correction tool, click the tab that includes the Color Match control with which you want to work.
- 3. (Option) Select Eyedropper 3 x 3 Averaging in the Correction Mode Settings dialog box.

When you select Eyedropper 3 x 3 Averaging, the system calculates the color value to pick by averaging the values of a 3 x 3 sample of pixels centered on the eyedropper's position. This is often useful for picking up a color accurately by sight because it compensates for shifts in color value from one pixel to another. When this option is deselected, the system selects the color value of the exact pixel at the eyedropper's position.

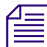

### n *For information on the Correction Mode Settings dialog box, see ["Customizing Color](#page-147-1)  [Correction Settings" on page 148.](#page-147-1)*

- 4. Select the input color (the color to be replaced):
	- a. Move the pointer over the input color swatch.

The pointer changes to an eyedropper.

b. Press and hold the mouse button, and then drag the eyedropper to the area of the image in the monitor from which you want to select an input value.

The input color swatch in the Color Match control updates as you move the eyedropper in the image.

c. Release the mouse button to complete the selection.

The input color appears in the input color swatch.

n *You can also select an input color from the Windows Color dialog box by double-clicking the input color swatch. However, you will usually want to select your input color from the current segment.*

- 5. Select the output color:
	- a. Move the pointer over the output color swatch.

The pointer changes to an eyedropper.

b. Press and hold the mouse button, and then drag the eyedropper to the area of the image in the monitor from which you want to select an output value.

The output color swatch in the Color Match control updates as you move the eyedropper in the image.

c. Release the mouse button to complete the selection.

The output color appears in the output color swatch.

**Fig.** Your output color is usually selected from an image other than the current segment, such as  $\mathbb{R}$ *the next segment or a reference frame. Alternatively, you can double-click the output color swatch and select a color from the Windows Color dialog box. The Windows Color dialog box is useful for selecting an "ideal" replacement color such as a completely neutral gray. You can also use the Windows Color dialog box to create and store custom colors. For more information on using the Windows Color dialog box, see "Using the Windows Color Dialog Box" in the Help.*

> 6. Click the Match Type button, and select a Match Type to determine the exact nature of the match the system makes.

The options available in the Match Type menu depend on the group in which you are working. For more information on Match Type options, see ["Selecting Match Type](#page-174-0)  [Options" on page 175.](#page-174-0)

7. Click the Match Color button to make the correction.

The system adjusts the current segment and resets the group controls to reflect the adjustment. The corrected image displays in the monitor that contains the current segment.

# <span id="page-174-0"></span>**Selecting Match Type Options**

The options available in the Match Type menu reflect the way in which color is handled in the group in which you are working. The following tables describe the options available in the Match Type menu.

The following table describes the Match Type options for the HSL group in the Controls tab.

| Option      | <b>Description</b>                                                                                                    |
|-------------|----------------------------------------------------------------------------------------------------|
| $H + S + L$ | The system matches based on the hue, saturation, and luminance of the color selected<br>in the output color swatch.    |
| Hue         | The system matches based on only the hue of the color selected in the output color<br>swatch.                          |
| Saturation  | The system matches based on only the saturation of the color selected in the output<br>color swatch.                   |
| Luminance   | The system matches based on only the luminance of the color selected in the output<br>color swatch.                    |
| $H + S$     | The system matches based on both the hue and the saturation of the color selected in<br>the output color swatch.       |
| $H + L$     | The system matches based on both the hue and the luminance of the color selected in<br>the output color swatch.        |
| $S + L$     | The system matches based on both the saturation and the luminance of the color<br>selected in the output color swatch. |

**HSL Group (Controls Tab) Match Type Options** 

The following table describes the Match Type options for the HSL group in the Hue Offsets tab.

| Option         | <b>Description</b>                                                                                                    |
|----------------|----------------------------------------------------------------------------------------------------|
| Master         | The system matches based on both the hue and the saturation across the full tonal<br>range.                                                        |
| Highlights     | The system matches based on both the hue and the saturation across the highlights<br>portion of the tonal range as defined in the Luma Ranges tab. |
| Midtones       | The system matches based on both the hue and the saturation across the midtones<br>portion of the tonal range as defined in the Luma Ranges tab.   |
| <b>Shadows</b> | The system matches based on both the hue and the saturation across the shadows<br>portion of the tonal range as defined in the Luma Ranges tab.    |

**HSL Group (Hue Offsets Tab) Match Type Options** 

The following table describes the Match Type options for the Channels tab.

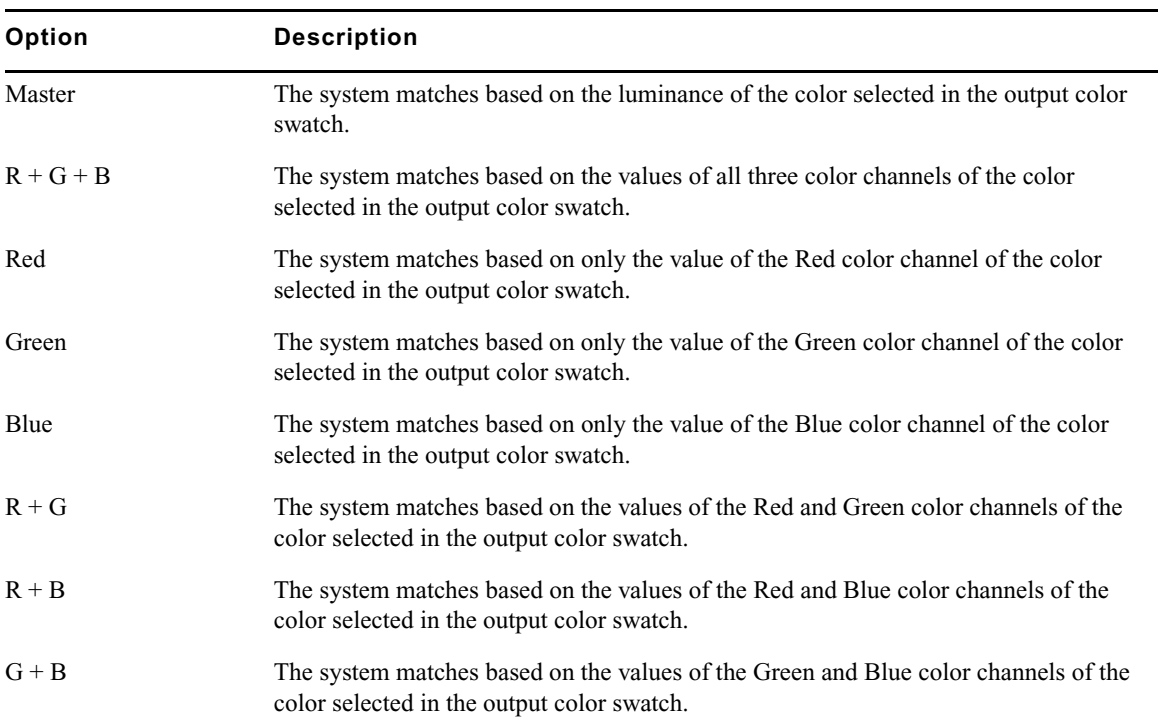

### **Channels Tab Match Type Options**

The following table describes the Match Type options for the Levels tab.

### **Levels Tab Match Type Options**

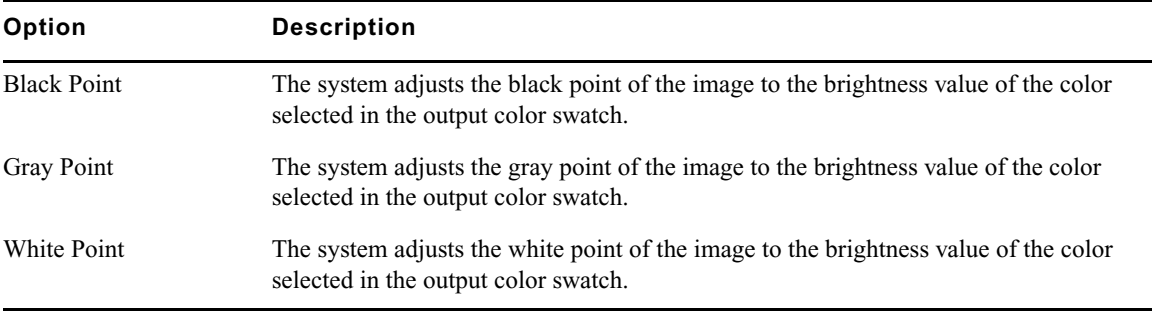

The following table describes the Match Type options for the Curves tab.

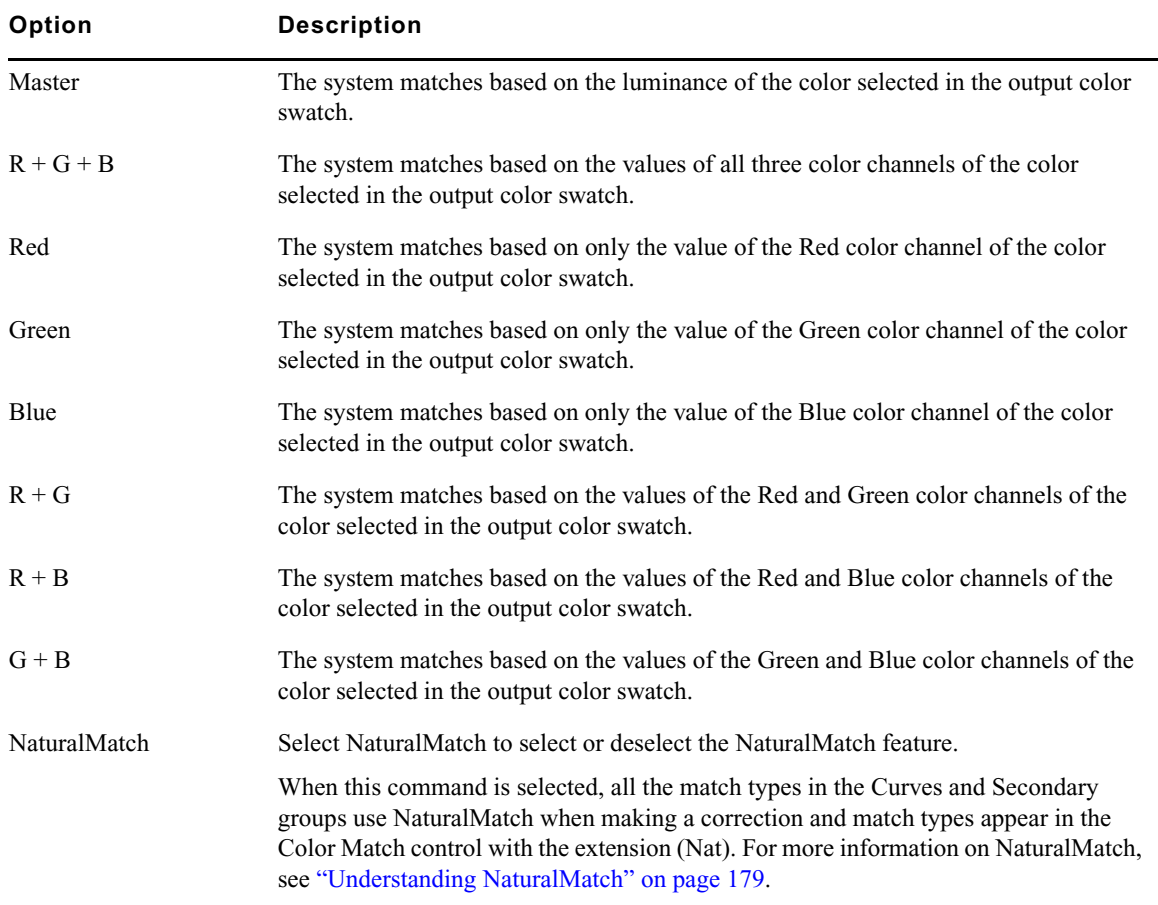

### **Curves Tab Match Type Options**

The following table describes the Match Type options for the Secondary tab.

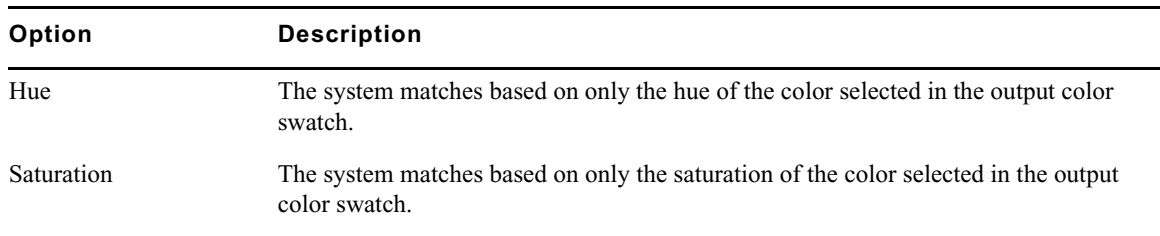

### **Secondary Tab Match Type Options**

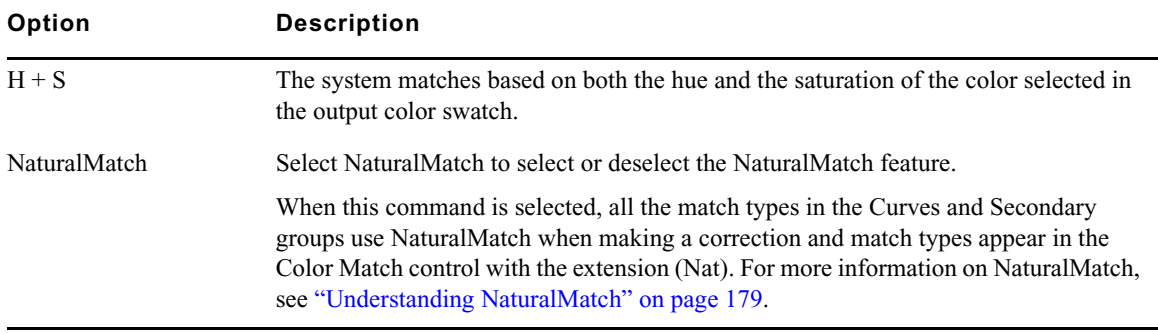

### **Secondary Tab Match Type Options (Continued)**

# <span id="page-178-0"></span>**Understanding NaturalMatch**

In many situations when you are correcting on a shot-to-shot basis, color matching is complicated by differences in lighting between one shot and another. For example, you might want to match the skin tone in Shot A, which is in shadow, with that in Shot B, which is brightly lit. To achieve a natural-looking correction, you need to replace the hue of Shot A while preserving luminance and saturation characteristics that suggest shadow.

NaturalMatch solves this problem by making calculations that compensate for the luminance and saturation qualities of the original image when making the correction. The correction that is made when you use NaturalMatch adopts the new hue value, preserves the original luminance value, and adjusts the saturation value in relation to the other values. NaturalMatch allows you to use the quick correction method offered by the Color Match control even when images show significant differences in lighting.

# **Color Match Example Using NaturalMatch**

The following illustrations show an example of the use of the Color Match control and the NaturalMatch feature to correct color from shot to shot.

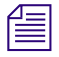

n *If you are reading a printed version of this document, you will find it useful to view the color images in the online version available from the Online Library for your application.*

### Chapter 5 **Performing Color Corrections**

#### **Uncorrected Image**

This original image is very gray and shows poor skin tones. The RGB values for a point in the center of the man's forehead are R:61, G:62, B:66 — an almost completely neutral gray.

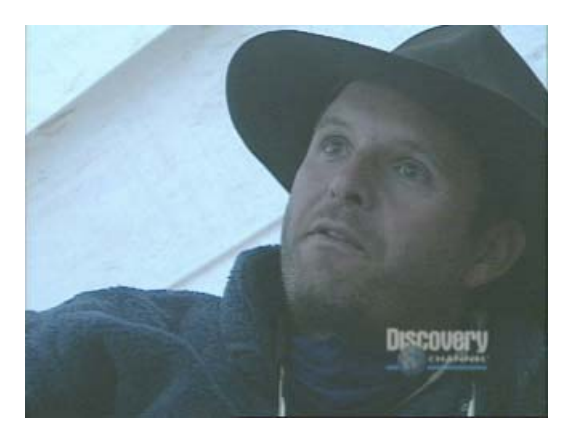

#### **Reference Image**

This image shows much better color characteristics, including good skin tones and a better color for the canvas of the tent. If we want to present these two shots next to one another in a sequence, we will almost certainly want to make their color characteristics match better. One way to do this is with the Color Match control. If we use the center of the forehead in the first image as an input value and the center of the forehead in this reference image (R:110, G:70, B:56) as an output value, and then make a Color Match using NaturalMatch to automatically generate Curves adjustments for all three color channels, we can quickly match the skin tones in the weak image to those in the better one.

#### **Corrected Image**

Though this image would benefit from further correction (particularly to improve the contrast ratio), it is improved dramatically as a result of the color match. The skin tones and the color of the tent in the background now match the reference image well.

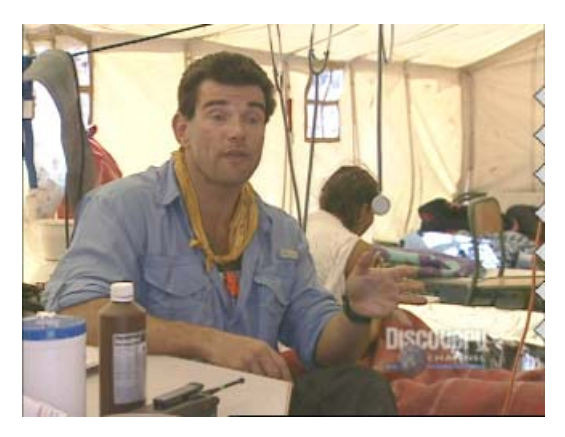

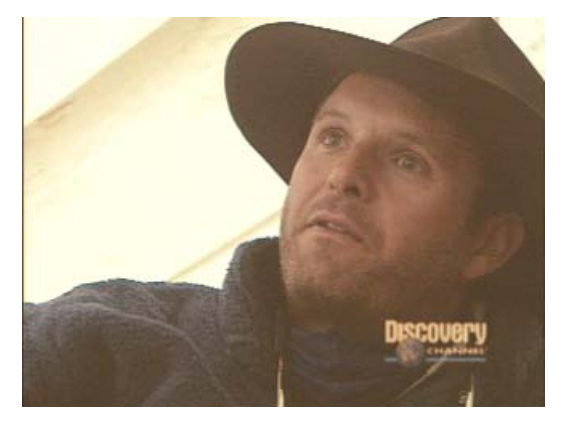
# **Saving Custom Colors to a Bin**

You can save a color that you have selected in the Color Match control as an item in a bin. For example, you might want to save a skin tone that you want to match throughout your sequence. You can then load that color back into the Color Match control whenever you need to make a match based on that color.

### **To save a color to a bin:**

1. In the Color Match control, Alt+click the swatch that contains the color you want to save, and drag the rectangular outline to a bin.

While you drag, the pointer changes to a hand, and a rectangular outline appears.

The color appears in the bin as a rectangular color icon. The system assigns the color a name based on the current Saved Color Labels settings in the Correction Mode Settings dialog box. For more information, see ["Customizing Color Correction Settings" on](#page-147-0)  [page 148](#page-147-0).

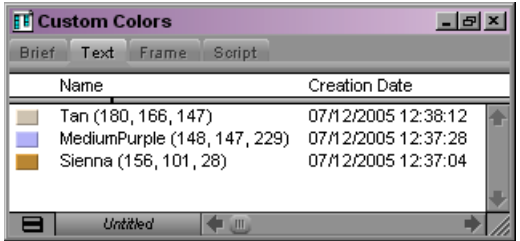

2. (Option) If you want to rename the custom color, click the existing name in the bin and type a new name.

### **To load a custom color into the Color Match control:**

 $\blacktriangleright$  Click the color icon in the bin, and drag it to the appropriate color swatch in the Color Match control.

# **Getting RGB Information Using the Color Match Control**

By default, the color swatches in the Color Match control display the RGB values for the selected color. This makes the Color Match control useful as an information palette to check the exact RGB value of a sample area in your image.

For example, if you have an area in your image that you know should appear white, you can sample that area using the Color Match eyedropper and check how far its RGB values depart from a true white. If the values are R:231, G:217, B:229, then you know that a little green

needs to be added to achieve white. (In other words, the image has a magenta cast.) If you want this area in the image to be exactly reference white  $(R, G, B: 235)$ , you know that you also need to adjust the white point slightly to increase the RGB values.

# **The HSL (Hue, Saturation, Luminance) Group**

The HSL (Hue, Saturation, Luminance) group provides controls that allow you to alter attributes such as hue, saturation, gain, and gamma. These controls resemble the color adjustment controls found in the Video Input tool and in the Color Effect.

The HSL group also allows you to specify an offset for the hue of an image, a control that is especially useful for correcting a color cast. For example, when an object in an image that should be a neutral gray appears tinged with a color, you can use the offset adjustment to restore the correct gray color.

The HSL group provides additional control by allowing you to make adjustments in three different luminance ranges — highlights, midtones, and shadows. You can define the exact scope of each of these ranges and get visual confirmation of which parts of an image fall in each range. Having control over different luminance ranges is useful in a number of situations. For example, video images often contain chroma noise in the brightest and darkest areas. Using the HSL controls for the highlight and shadow ranges, you can make adjustments to reduce the noise without affecting the midtones in the image.

You can invert both the chrominance and luminance values in an image with a single click. You can also set clipping values for both the High and Low ends of the luminance range.

The HSL controls are capable of correcting a wide range of problems. If you are comfortable working with the HSL group and gain some experience using it, you might be able to make most of your common corrections without needing to employ any other group. For some kinds of adjustments, however, you might find the blending properties or the individual color channel control of other groups more suitable.

# **Working with the Controls Tab**

The Controls tab of the HSL group includes sliders for making adjustments to hue, saturation, and luminance values. It also includes the Color Match control for making hue, saturation, and luminance adjustments automatically, based on selected input and output color values. For information on the Color Match control, see ["Using the Color Match](#page-172-0)  [Control" on page 173.](#page-172-0)

The following illustration shows the Controls tab.

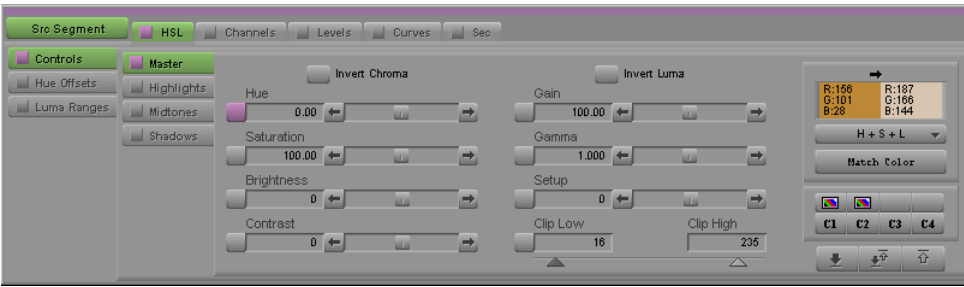

## **Making Corrections Using the Controls Tab**

### **To make a color correction using the Controls tab:**

- 1. If you have not already done so:
	- a. Move the position indicator to the segment you want to correct.
	- b. Click the Correction Type button and select a correction type.
	- c. Click the HSL tab.

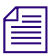

n *For more information on correction types, see "Working with Correction Types" in the Help.*

- 2. Click the Controls subdividing tab in the first vertical group on the left side of the Color Correction tool.
- 3. Click the appropriate subdividing tab in the second vertical group on the left side of the Color Correction tool.

This tab selection determines the brightness range across which your adjustments will apply. The following table describes the available options.

### **Brightness Subdividing Tabs for the HSL Group**

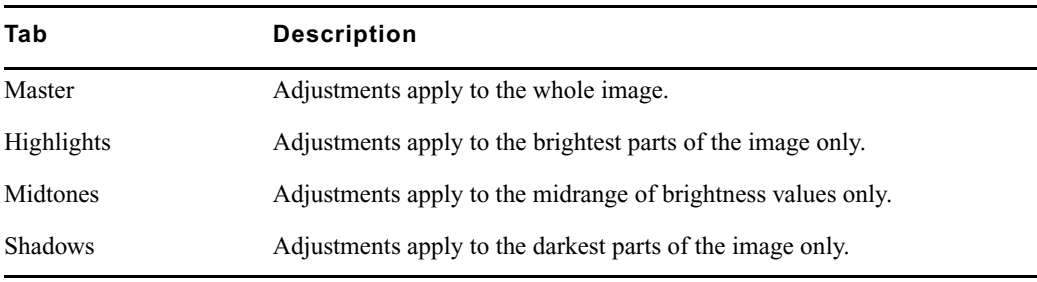

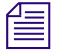

n *By default, highlight, midtone, and shadow ranges represent equal one-third subdivisions of the full brightness range. You can customize these ranges using the controls in the Luma Ranges tab. For more information, see ["Working with the Luma Ranges Tab" on page 193.](#page-192-0)*

- 4. Make your adjustments by doing one of the following:
	- t Adjust one or more of the individual sliders or buttons. For more information, see ["Using the HSL Sliders" on page 184](#page-183-0) and ["Controls Tab Controls" on page 185.](#page-184-0)
	- $\triangleright$  Use the Color Match control to make a correction by selecting input and output colors. For more information, see ["Using the Color Match Control" on page 173](#page-172-0).

### <span id="page-183-0"></span>**Using the HSL Sliders**

The following illustration shows the Hue slider.

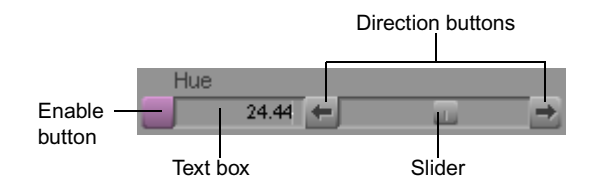

### **To adjust the HSL sliders, do one of the following:**

- Type a value in the text box, and then press Enter.
- Drag the slider.
- Click one of the direction buttons to change the value in small increments.
- $\blacktriangleright$  Click and hold one of the direction buttons to change the value quickly over a large range.

n *You can "nudge" the numerical value of a control up or down by small increments. To do this, click in the text box, and then press the Up Arrow key to increase the value or the Down Arrow key to decrease the value.*

*You can also use the mouse scroll wheel to change values in the Color Correction tool. Click a slider or click in a value text box, then press the Ctrl key and use the scroll wheel to change the value in small increments, or press the Ctrl and Shift keys (or the Ctrl and Alt keys) and use the scroll wheel to change the value in increments of -10 or +10.*

Each slider has an Enable button that you can click to turn that slider on or off or Alt+click to reset the slider to its default value. For more information, see ["Working with the Enable](#page-144-0)  [Buttons" on page 145](#page-144-0).

# <span id="page-184-0"></span>**Controls Tab Controls**

The following table describes the individual controls available in the Controls tab of the HSL tab.

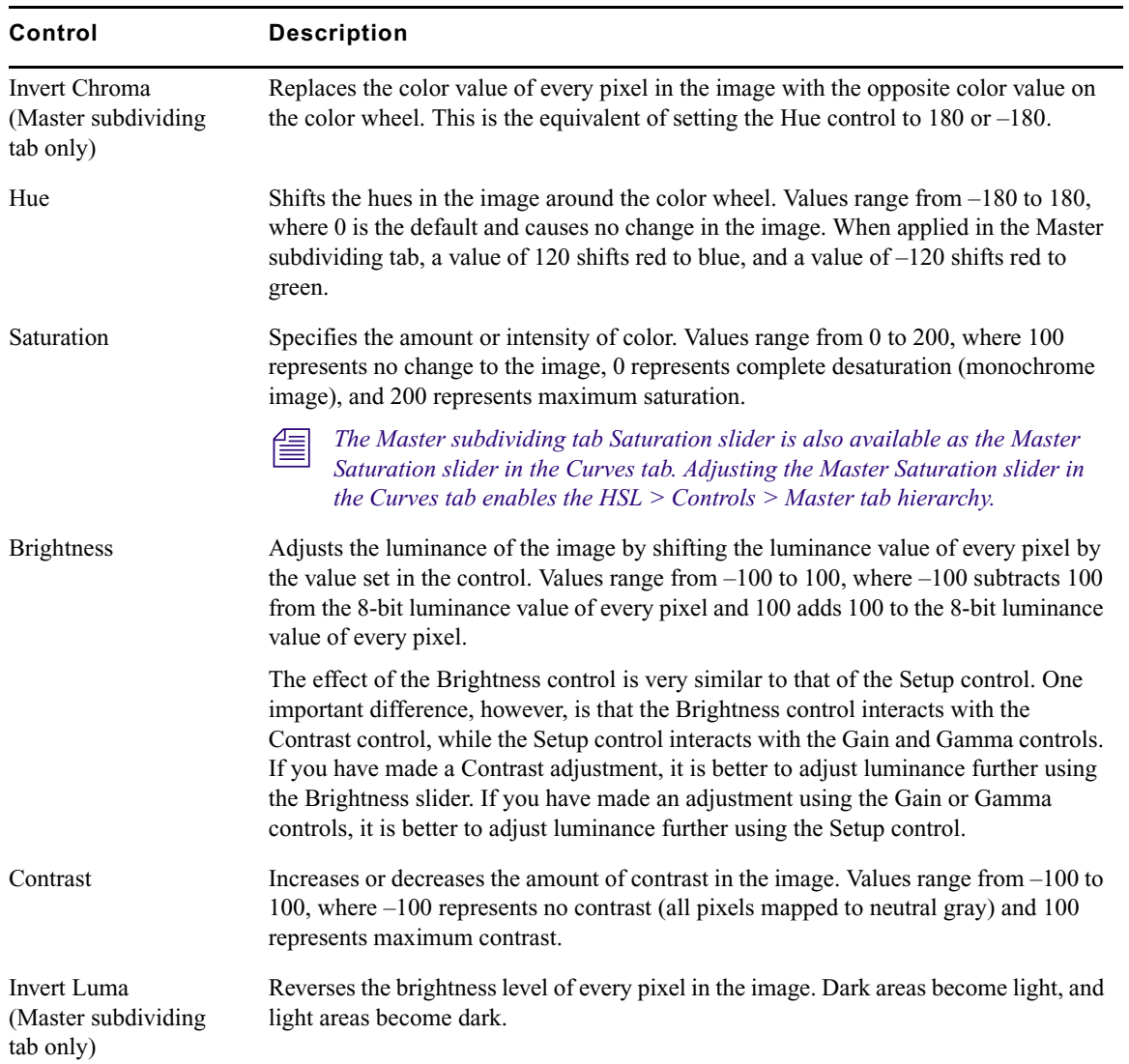

## **Controls Tab Controls**

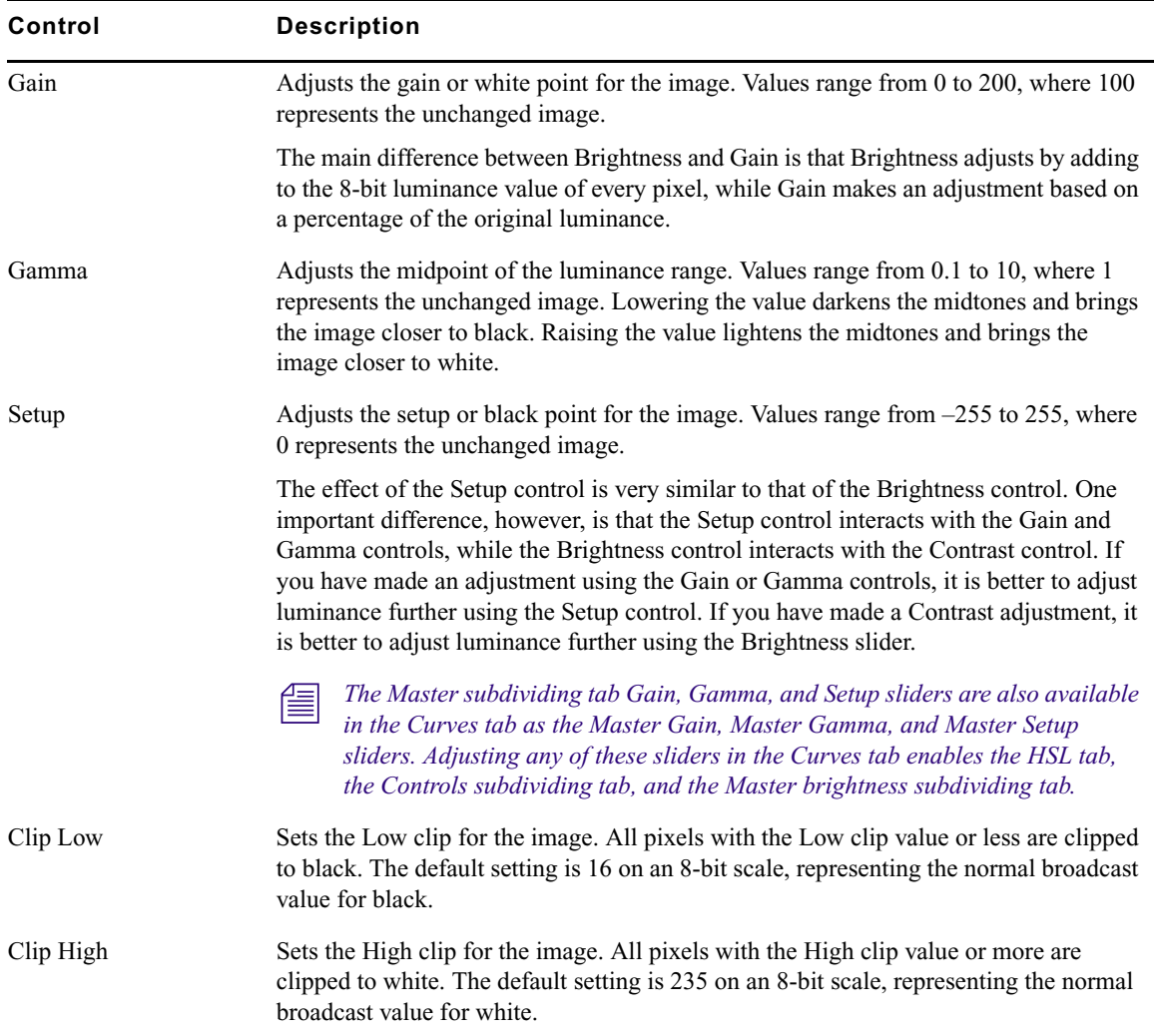

### **Controls Tab Controls (Continued)**

# **Working with the Hue Offsets Tab**

The Hue Offsets tab of the HSL group includes controls for adjusting hue and saturation values at the same time using ChromaWheel color wheels and linked text boxes. These controls are especially well-suited for correcting color casts in images.

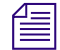

Since the ChromaWheels provide a control similar to the physical controllers on traditional color correction equipment, experienced colorists might choose to use them as their *color correction equipment, experienced colorists might choose to use them as their preferred controls for many color adjustments.*

You can also use the Color Match control to automatically make a hue offset adjustment based on input and output colors. For information on the Color Match control, see ["Using](#page-172-0)  [the Color Match Control" on page 173](#page-172-0).

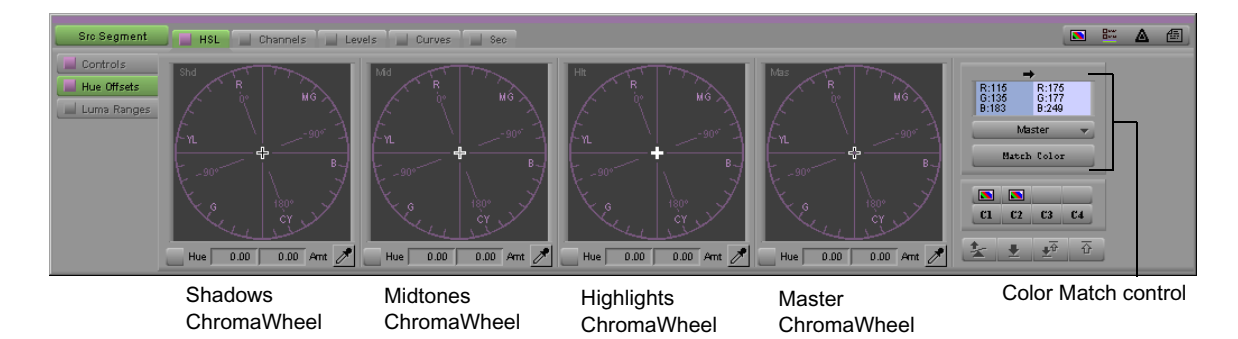

The following illustration shows the Hue Offsets tab.

### **Understanding ChromaWheel Color Wheels**

The Hue Offsets tab includes four ChromaWheel color wheels that allow you to make adjustments across the same luminance ranges as the Controls tab. The wheels are arranged in the following order from left to right: Shadows, Midtones, Highlights, and Master.

### **ChromaWheel Displays**

By default, each Chroma Wheel displays as a graphical outline that resembles the design of the Vectorscope monitor in the Video Input tool. Colors are oriented in the same manner as in the Vectorscope monitor, with red near the top. Axes indicate the offset in degrees from the 0° point, which corresponds with red.

You can display color backgrounds in the ChromaWheels that help you to understand the effect of an adjustment as you work. For more information, see "Customizing Color Correction Settings" in the Help.

n *The Hue Offsets color wheels are designed to create a familiar environment for users by duplicating the general appearance of the Vectorscope monitor. They are not calibrated in the same way as in the Vectorscope monitor.*

Each wheel contains a crosshair pointer that identifies the currently selected point on the wheel. Each pointer has a distinctive appearance to help you distinguish them from one another. The following table shows the four pointers.

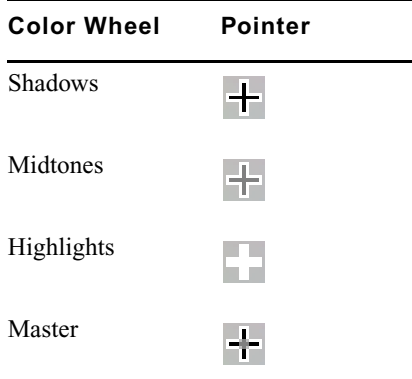

### **ChromaWheel Crosshair Pointers**

### **How ChromaWheels Work**

The ChromaWheel color wheel is a circular graph that represents hue and saturation values. Hue values are mapped around the circumference of the wheel, with colors in the same positions that they occupy on a vectorscope. Red is at the 0° point on the wheel, and cyan is at the 180° point.

As you move around the wheel counterclockwise from red to cyan, you move through positive degree values. For example, green is at +120°. As you move around the wheel clockwise from red to cyan, you move through negative degree values. For example, blue is at  $-120^\circ$ 

Saturation values are mapped along the radius of the wheel. The center point of the wheel represents zero saturation (neutral gray); the edge of the wheel represents maximum saturation. As you move out from the center of the wheel, you shift from less to more saturation. Saturation values are measured on a scale from 0 (zero saturation) to 100 (maximum saturation).

By picking a specific point on the wheel, you select an exact combination of hue and color intensity to add to your image. You can select a gray with a slight yellow tinge near the center of the wheel, for example, or an intensely saturated blue at the outer edge.

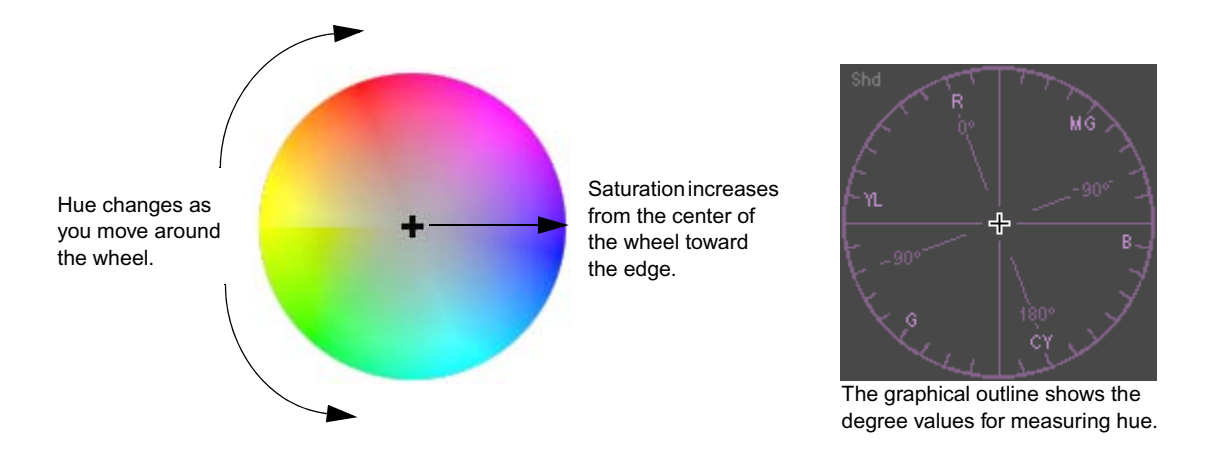

If you are reading a printed version of this document, you will find it useful to view the color *images in the online version available from the Online Library for your application.*

When you use ChromaWheels to correct a color cast, you use a basic principle of color theory: you can cancel out one color in an image by adding an equal amount of the opposite color on the wheel. For example, to remove a red cast, add some cyan. To remove a yellow cast, add some blue. You do not even need to remember which colors are opposite when you have the color wheel as a control. Simply add some color from the opposite side of the wheel from the color you want to remove, and then fine-tune your adjustment until you are satisfied with the result.

## **Making Corrections Using the Hue Offsets Tab**

### **To make a correction using the Hue Offsets tab:**

- 1. If you have not already done so:
	- a. Move the position indicator to the segment you want to correct.
	- b. Click the Correction Type button and select a correction type.
	- c. Click the HSL tab.

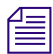

n *For more information on correction types, see "Working with Correction Types" in the Help.*

2. Click the Hue Offsets subdividing tab in the first vertical group on the left side of the Color Correction tool.

- 3. Make your adjustments by doing one or more of the following:
	- Click one of the automatic color correction buttons, or use one of the Remove Color Cast buttons, to adjust one or more of the ChromaWheel color wheels automatically. For more information, see "Correcting Color Automatically in the Hue Offsets Tab" in the Help and ["Using the Remove Color Cast Buttons" on](#page-169-0)  [page 170](#page-169-0).
	- $\triangleright$  Drag the crosshair pointer on the appropriate ChromaWheel color wheel.

As you move the pointer in the wheel, the Hue and Amt (Amount) text boxes update to display numerical values for the adjustment.

**For more precise control over the movement of the crosshair pointer in the central area of** *the wheel, press and hold the Shift key while dragging the pointer.*

> $\blacktriangleright$  Type values in the Hue and Amt text boxes for the appropriate ChromaWheel color wheel to set the offset you want. You must press Enter after typing a value for it to take effect.

Hue values range from –180 degrees to 180 degrees where 0 degrees is the position of red on the wheel. Amount values range from 0 to 100. When you change the Hue and Amount values, the pointer on the color wheel updates to represent the adjustment.

n *You can "nudge" the numerical value of a control up or down by small increments. To do this, click in the text box, and then press the Up Arrow key to increase the value or the Down Arrow key to decrease the value.*

*You can also use the mouse scroll wheel to change values in the Color Correction tool. Click a slider or click in a value text box, then press the Ctrl key and use the scroll wheel to change the value in small increments, or press the Ctrl and Shift keys (or the Ctrl and Alt keys) and use the scroll wheel to change the value in increments of -10 or +10.*

- **t** Use the Color Match control to calculate an offset automatically, based on input and output colors. For more information, see ["Using the Color Match Control" on](#page-172-0)  [page 173](#page-172-0).
- 4. Fine-tune your adjustments until you are satisfied with the result.

Remember that you can make adjustments on more than one color wheel and turn them on and off individually to assess their effect on the image.

### **Examples of Hue Offsets Settings**

The following illustrations help you to understand the Hue Offsets controls by showing the effect on an image of several simple adjustments made in the Master Hue Offsets ChromaWheel color wheel.

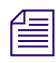

n *If you are reading a printed version of this document, you will find it useful to view the color images in the online version available from the Online Library for your application.*

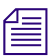

n *The Master wheel is used in these examples because it operates across the entire luminance range and alters the image in ways that are easy to see and understand. You have more precise control of corrections if you use the Shadows, Midtones, and Highlights wheels to make adjustments in specific luminance ranges.*

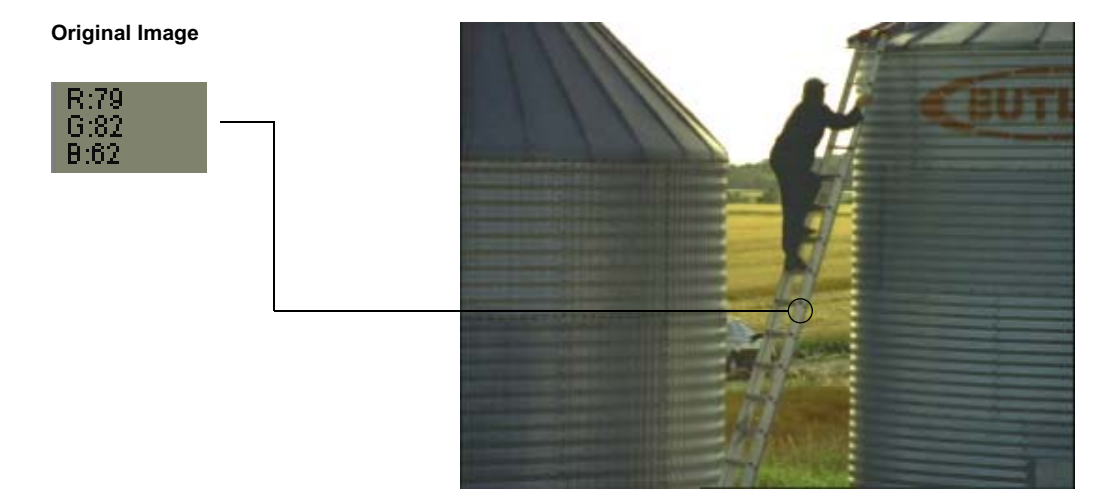

This **original image** has a yellow cast. The swatch to the left, which shows the sample RGB values for an area of the ladder, indicates that there is relatively less blue than red or green in the grays of the image. You might not need to change this coloring, but you might want to restore the metal objects in the image to a more neutral gray or even to change the look and mood of the image by creating a different cast. One way to do this easily is using the Hue Offsets ChromaWheel color wheels.

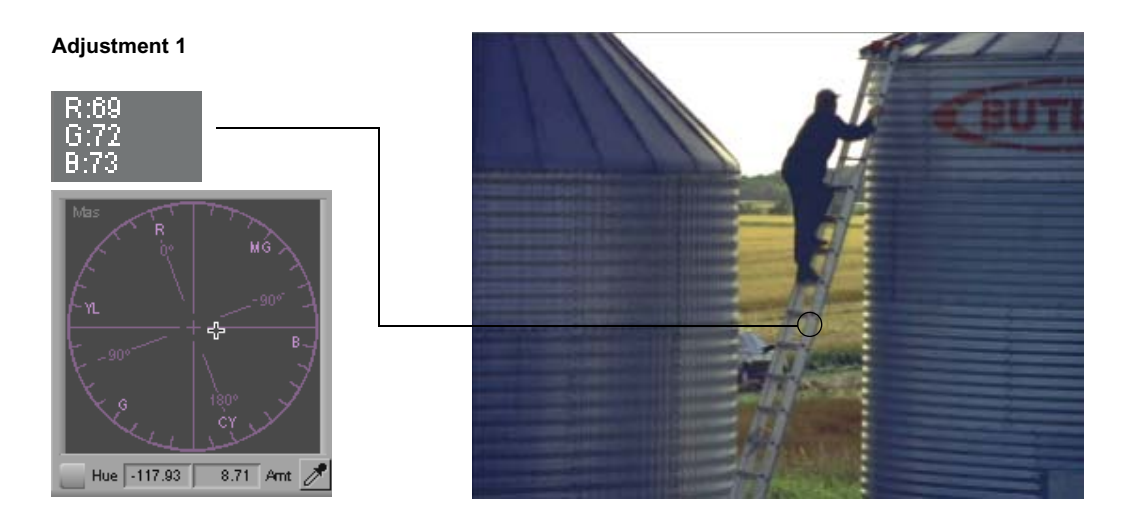

**Adjustment 1** alters the original image by introducing just enough blue to make the grays in the image neutral. The RGB values in the ladder now show almost equal amounts of red, green, and blue. The yellow cast is corrected by moving the crosshair pointer in the ChromaWheel color wheel in the opposite direction from yellow.

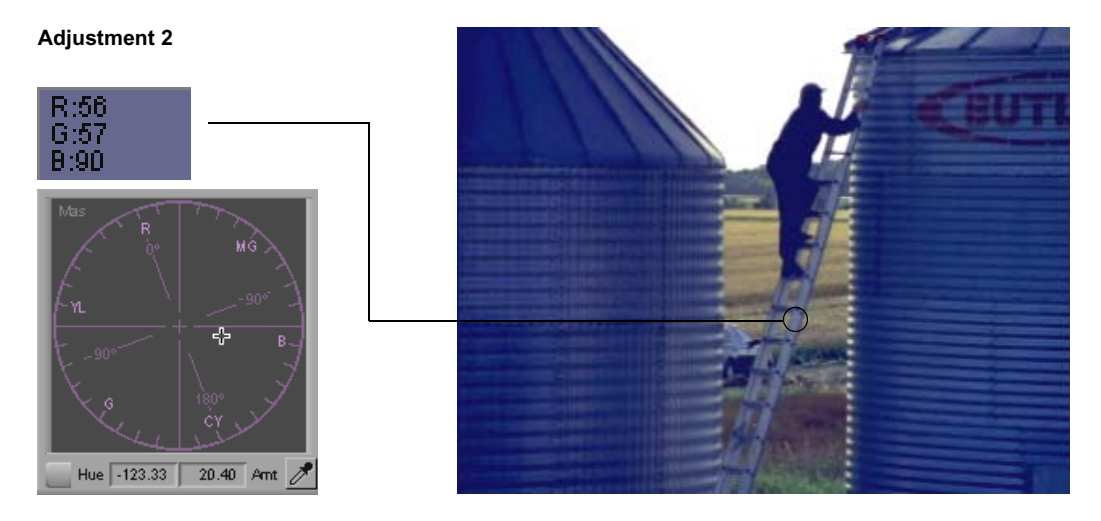

**Adjustment 2** increases the intensity of the blue that is being added to the original image. Metal objects in the image are now distinctly blue-gray, and the sample values from the ladder show more blue than red or green.

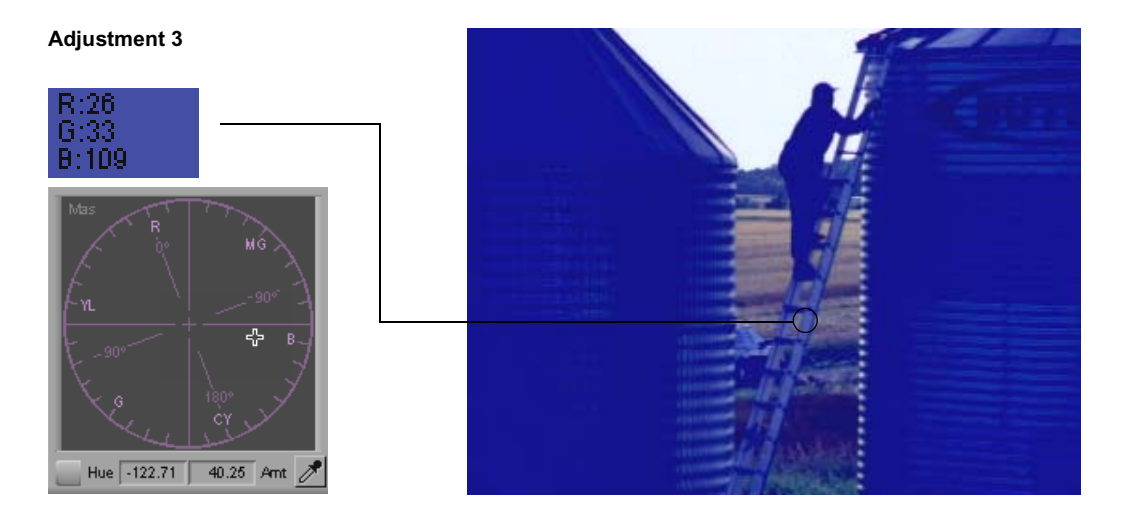

**Adjustment 3** adds a large amount of blue to the original image. The metal objects now look very blue, and the grain elevators are so saturated in blue that they have lost a lot of detail. Though you might be unlikely to make such an extreme adjustment except as part of a deliberately unrealistic look, it demonstrates how much an image can be changed with a single adjustment of a Hue Offsets ChromaWheel color wheel.

# <span id="page-192-0"></span>**Working with the Luma Ranges Tab**

The Luma Ranges tab allows you to view and customize the luminance ranges that you are using to define the highlights, midtones, and shadows in other parts of the HSL group. You make these adjustments on a Luma Ranges graph.

You can view your images in three different ways while you are working in the Luma Ranges tab. You can view the uncorrected image, the image with all active corrections applied, or a three-tone preview that uses white, gray, and black to indicate the three luminance ranges.

You might use the Luma Ranges tab as a tool to adjust the three luminance ranges before you make other HSL adjustments. Alternatively, you might make HSL adjustments that affect the different ranges and then use the Luma Ranges tab to fine-tune the brightness ranges to which those adjustments apply. For example, you can make an adjustment that you like in the Highlights wheel of the Hue Offsets tab and then fine-tune the range of pixels to which that adjustment applies using the Luma Ranges tab.

The following illustration shows the Luma Ranges tab with the Highlights subdividing tab displayed.

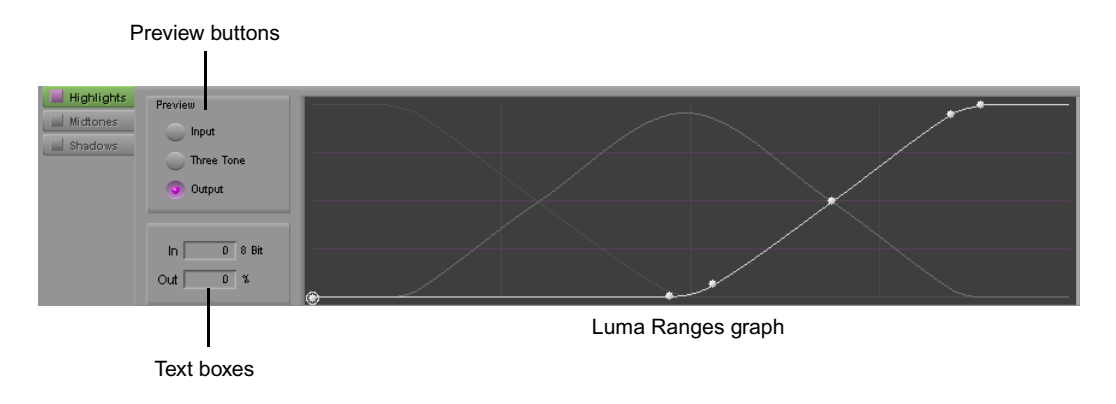

### **Understanding the Luma Ranges Graph**

The Luma Ranges graph shows curves for each of the three luminance ranges: highlights, midtones, and shadows. You can always see all three curves, but you can make adjustments only to the curve that is active as defined by your subdividing tab.

The graph plots brightness values from 0 to 255 on the horizontal axis and percentage values on the vertical axis. The system defines a luminance range as the area in the graph where the curve for that range is highest in the graph. The following illustration shows this arrangement for the default curves.

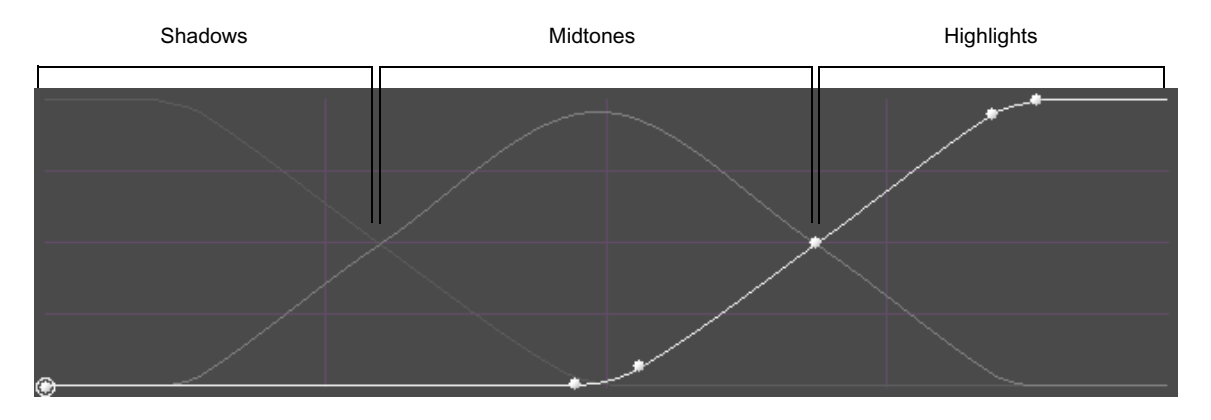

When you adjust a curve, you move a control point on the curve up or down on the graph. This results in more or less of the curve being highest in the graph, which enlarges or reduces the luminance range for that curve.

For example, if you raise the highlights curve near the center of the graph and drop the midtones curve in the same area, you expand the highlights range toward the middle of the full luminance range and contract the midtones range into a smaller area. The following illustration shows this adjustment.

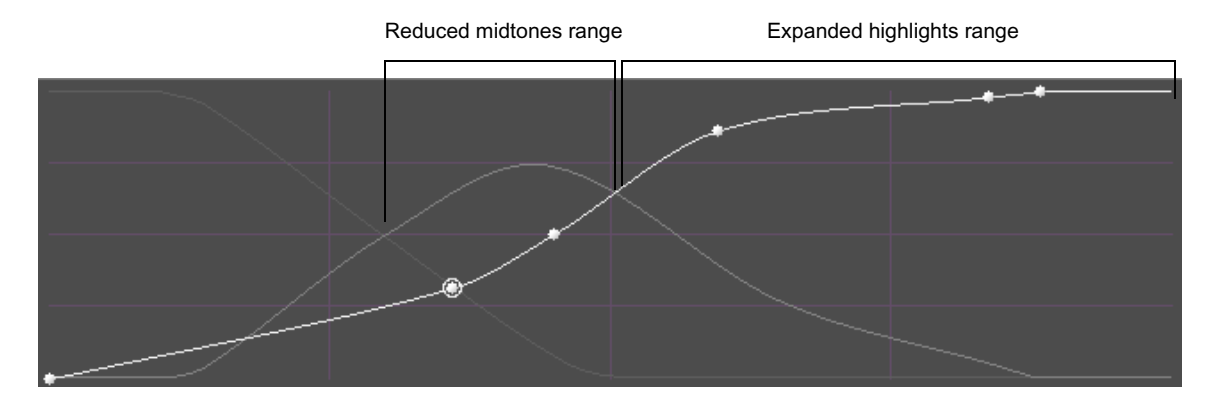

To fine-tune luma range adjustments, you should understand the role of all three curves in defining exactly how the system treats each level of brightness. At any point on the brightness scale (the horizontal axis of the graph), percentage values are plotted for all three ranges — shadows, midtones, and highlights. Though a luminance range is broadly defined by which curve is highest in the graph, each brightness level is affected more precisely by all three ranges in the relative percentage amounts shown on the graph.

For example, in the default Luma Ranges settings, brightness level 175 is defined as 50% highlight, 50% midtone, and 0% shadow. Brightness level 215 is defined as 95% highlight, 5% midtone, and 0% shadow. If you have made adjustments to the highlights luminance range elsewhere in the HSL tab, those adjustments are dominant in controlling pixels of brightness 215 but share control of pixels of brightness 175 equally with the midtones adjustments.

With some practice, you will find that you can control the relative impact of your adjustments in different luminance ranges very precisely.

### **Adjusting Luminance Ranges**

### **To adjust luminance ranges:**

- 1. If you have not already done so:
	- a. Move the position indicator to the segment you want to correct.
	- b. Click the Correction Type button and select a correction type.
	- c. Click the HSL tab.

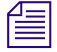

n *For more information on correction types, see "Working with Correction Types" in the Help.*

- 2. Click the Luma Ranges tab in the first vertical group of subdividing tabs on the left side of the Color Correction tool.
- 3. Click one of the following tabs in the second vertical group of subdividing tabs on the left side of the Color Correction tool:
	- **Highlights** Displays the Luma Ranges graph with the highlights curve available for editing
	- **Midtones** Displays the Luma Ranges graph with the midtones curve available for editing
	- **Shadows** Displays the Luma Ranges graph with the shadows curve available for editing
- 4. Select one of the following options to control how your image displays in the active monitor:
	- **Input** Displays the uncorrected image in normal color
	- **Three-tone** Displays the uncorrected image using white, gray, and black to represent the highlights, midtones, and shadows luminance ranges
	- **Output** Displays the image in normal color with all active corrections applied

You can switch back and forth freely between these settings as you work to assess your adjustments.

5. Adjust the active curve by adding and adjusting control points using the procedures in ["Manipulating Luminance Range Curves" on page 197](#page-196-0).

### <span id="page-196-0"></span>**Manipulating Luminance Range Curves**

### **To add a control point to a curve:**

Click the curve at the point where you want to move it.

A new control point appears with a circle around it to indicate that it is the active point.

### **To move a control point:**

1. Click the control point to activate it.

A circle appears around the control point.

- 2. Do one of the following:
	- $\blacktriangleright$  Click the point on the graph, and drag it until the curve is in the position you want.
	- $\blacktriangleright$  Type values in the In and Out text boxes to define the position of the point on the graph. You must press Enter after typing a value for it to take effect.

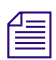

n *You can "nudge" the numerical value of a control up or down by small increments. To do this, click in the text box, and then press the Up Arrow key to increase the value or the Down Arrow key to decrease the value.*

*You can also use the mouse scroll wheel to change values in the Color Correction tool. Click a slider or click in a value text box, then press the Ctrl key and use the scroll wheel to change the value in small increments, or press the Ctrl and Shift keys (or the Ctrl and Alt keys) and use the scroll wheel to change the value in increments of -10 or +10.*

### **To delete a control point:**

 $\blacktriangleright$  Click the point to activate it, and then press the Delete key.

### **Examples of Three-Tone Previews**

The following illustrations show sample three-tone previews for a typical video image and for a test monochrome gradient.

n *If you are reading a printed version of this document, you will find it useful to view the color images in the online version available from the Online Library for your application.*

Monochrome gradient (Imported PICT graphic) video image

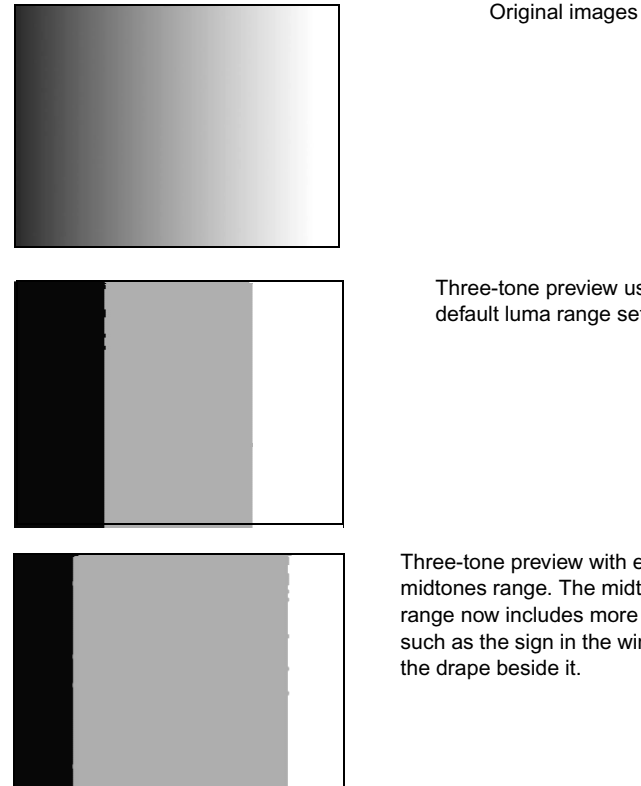

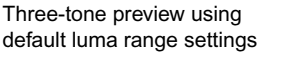

Three-tone preview with expanded midtones range. The midtones range now includes more of areas such as the sign in the window and

Expanded midtones range

Luma Ranges graph used to create the expanded midtones range shown in the images immediately above

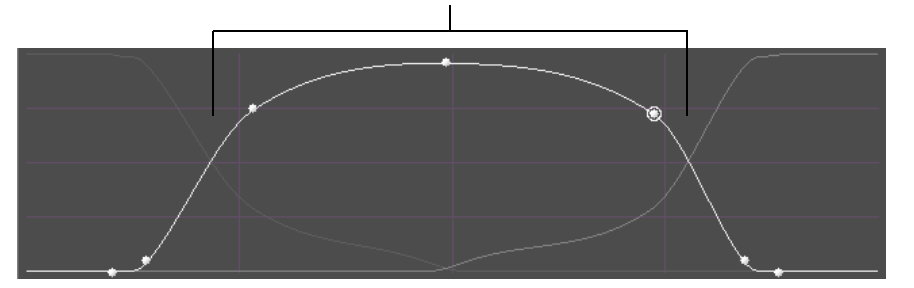

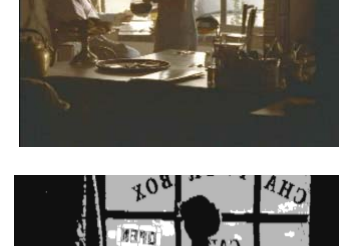

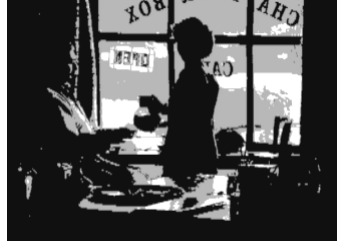

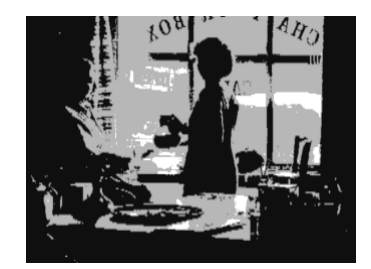

# <span id="page-198-0"></span>**The Channels Group**

The Channels group provides controls that allow you to redefine each output color channel (red, green, blue) by blending different input color components in various proportions.

You can work with components from both the RGB (red, green, blue) and the YCbCr (luminance, red chroma, blue chroma) color spaces. Because you can blend up to four input components to create each output color channel, the Channels group offers very precise control over the final composition of each color channel.

The Channels group also enables you to preview the individual color channels in monochrome. This is useful for checking the amount of contrast or noise in each channel.

The Channels group is particularly useful for identifying a color channel that is deficient in some way — one that is lacking in contrast or is noisy, for example — and repairing it by "borrowing" from another color channel. For some kinds of images, borrowing in this way is the only way to improve the appearance of the image significantly.

For example, you might preview the input channels for a segment and notice that, although the master input shows acceptable overall contrast, the green channel is clipped to white and has therefore lost contrast in the highlight range. It is not possible to "unclip" these green highlights by working in the existing green channel, since the brightness value of all the pixels in the highlight range is the same (or very nearly so). The best solution to this problem is to blend a percentage of one of the other channels into the green channel to reintroduce some contrast and detail. You might redefine the green channel as 80% green and 20% red to solve the problem.

As in other groups, you can use the Color Match control to set the blending controls automatically, based on selected input and output colors. For information on the Color Match control, see ["Using the Color Match Control" on page 173.](#page-172-0)

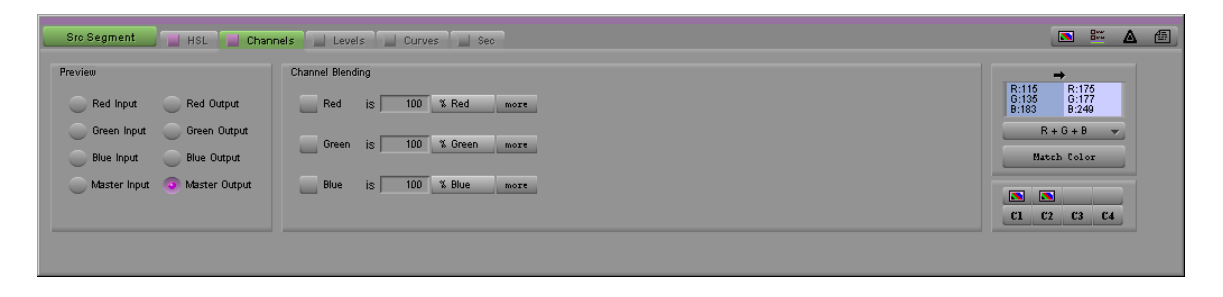

The following illustration shows the Channels tab in its default configuration.

# **Making Corrections Using the Channels Tab**

### **To make corrections using the Channels tab:**

- 1. If you have not already done so:
	- a. Move the position indicator to the segment you want to correct.
	- b. Click the Correction Type button and select a correction type.
	- c. Click the Channels tab.

n *For more information on correction types, see "Working with Correction Types" in the Help.*

- 2. Preview the input image by selecting an input type in the Preview pane:
	- **Red Input** Displays the uncorrected red channel in monochrome
	- **Green Input** Displays the uncorrected green channel in monochrome
	- **Blue Input** Displays the uncorrected blue channel in monochrome
	- **Master Input** Displays the complete uncorrected image in color

For more information on previewing options, see ["Considerations When Working with](#page-201-0)  [Color Components" on page 202](#page-201-0).

3. Adjust the blend for each channel in the Channel Blending pane.

For more information on using the Channel Blending pane, see ["Using the Channel](#page-200-0)  [Blending Pane" on page 201.](#page-200-0)

- 4. Preview the output image by selecting an output type in the Preview pane:
	- **Red Output** Displays the red channel in monochrome with the Channel Blending pane adjustments applied
	- **Green Output** Displays the green channel in monochrome with the Channel Blending pane adjustments applied
	- **Blue Output** Displays the blue channel in monochrome with the Channel Blending pane adjustments applied
	- **Master Output** Displays the complete image in color with the Channel Blending pane adjustments applied
- 5. Repeat steps 2 through 4 as necessary until you are satisfied with the result.

Remember that you can switch between Preview options freely at any time and that you can use the Enable buttons to turn each channel blending formula on and off or to reset it to its default values.

# <span id="page-200-0"></span>**Using the Channel Blending Pane**

The Channel Blending pane includes text boxes and buttons for each of the three RGB color channels. Use these controls in combination to blend components and to create a formula for the corrected color channel.

In its default configuration, the pane shows only one component for each channel. Each component is represented by a text box that defines the percentage of the component that is in the channel and a button that allows you to select the component type. You can add up to three more components for a total of four.

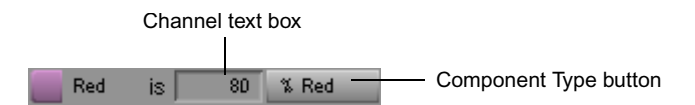

### **To select a component type:**

 $\blacktriangleright$  Click the Component Type button, and select a type from the menu.

The following table describes the available options.

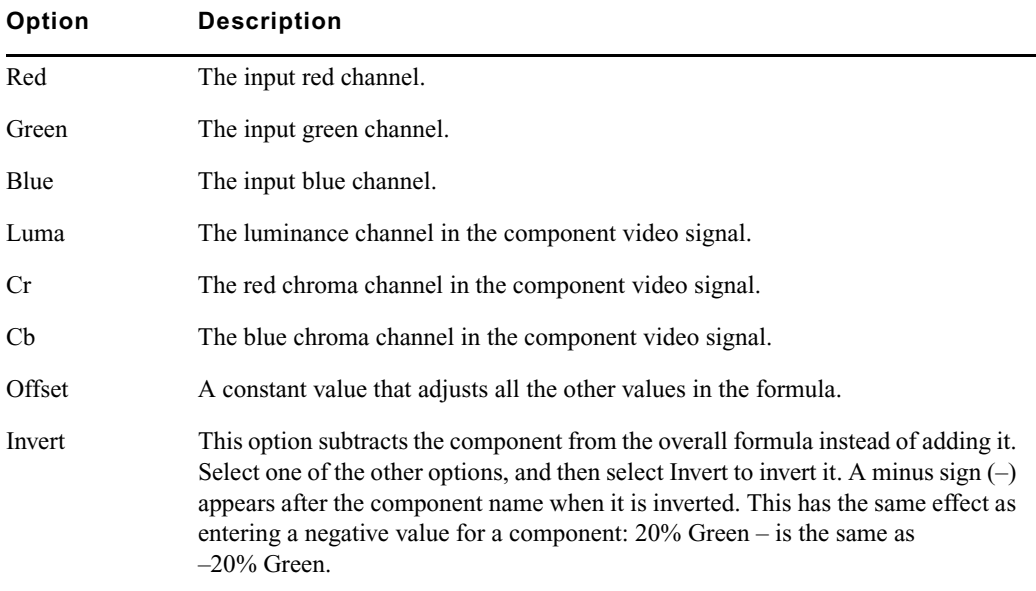

### **Component Type Options in the Channels Tab**

### **To adjust the amount of a component in the blend:**

 $\blacktriangleright$  Type a value in the text box for the component, and then press Enter. Values can range from  $-200\%$  to  $200\%$ .

n *You can "nudge" the numerical value of a control up or down by small increments. To do this, click in the text box, and then press the Up Arrow key to increase the value or the Down Arrow key to decrease the value.*

*You can also use the mouse scroll wheel to change values in the Color Correction tool. Click a slider or click in a value text box, then press the Ctrl key and use the scroll wheel to change the value in small increments, or press the Ctrl and Shift keys (or the Ctrl and Alt keys) and use the scroll wheel to change the value in increments of -10 or +10.*

### **To add a new component to the formula for a channel:**

Click the "more" button to the right of the existing components.

The "more" button changes to a plus (+) button, and a new set of component controls appears to the right of the button.

### **To remove components from the formula:**

Click the plus  $(+)$  button to the left of the components you want to remove.

The system removes *all* components to the right of the plus (+) button you click.

# <span id="page-201-0"></span>**Considerations When Working with Color Components**

When you find that one of your color channels has a problem that you want to correct by blending, you need to look for another color component that can correct the problem while minimizing any unwanted changes. In general, you should look for a component that exhibits less of the specific problem you want to correct but that otherwise looks similar to the problem channel.

You do not have to restrict your component choices to the same color space (RGB or YCbCr). In fact, it is common practice when performing advanced color correction to borrow from a different color space. For example, if you have a green channel that is noisy in the highlight range, you might find that the Cb (blue chroma) component has less highlight noise but is otherwise similar in its brightness distribution to the green channel. Blending a percentage of Cb into the green channel reduces the noise without greatly disturbing other aspects of the channel.

You can preview the full range of color components available by temporarily redefining one of the existing channels. For example, if you want to see what the Cb component looks like in comparison to your problem green channel, you can redefine the red channel as 100% Cb. Then you can switch back and forth between the Red Input and Green Input previews to compare the two.

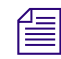

n *The total of the percentages you set for a channel does not need to be 100. The percentage values simply indicate relative proportions of one component as opposed to others.*

# **Examples of Channel Blending Settings**

The following illustrations show two representative Channel Blending settings for the red channel.

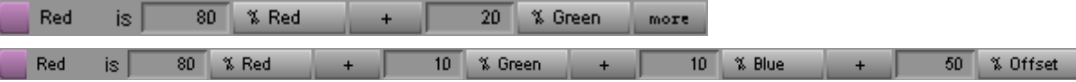

The following detailed example shows how an individual channel is altered by blending.

n *If you are reading a printed version of this document, you will find it useful to view the color images in the online version available from the Online Library for your application.*

The Blue Input monochrome preview shows that the blue channel lacks contrast. Blending 25% of the green channel information into the blue channel (as shown in the illustration of the controls) introduces somewhat more contrast into the blue channel.

The effect on the Master image in this case is not dramatic; this might or might not be desirable, depending on your project needs. A little extra detail has been obtained in the lower half of the image, but the color characteristics have changed so that the image is less intensely yellow. This probably improves the look of the sky; however, it reduces the strength of the yellow color in the sunflowers.

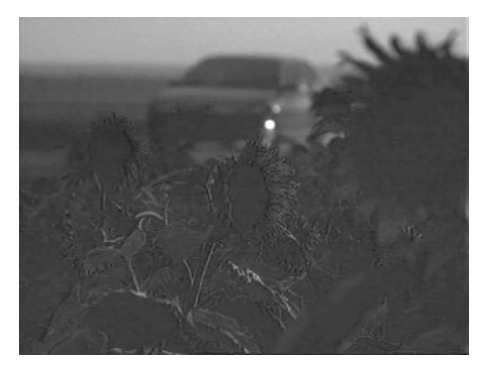

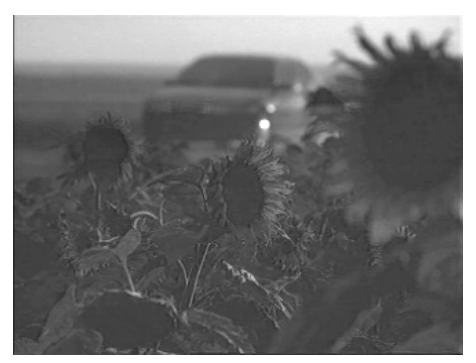

Blue Input preview **Blue Output preview** 

% Green

 $25<sub>2</sub>$ 

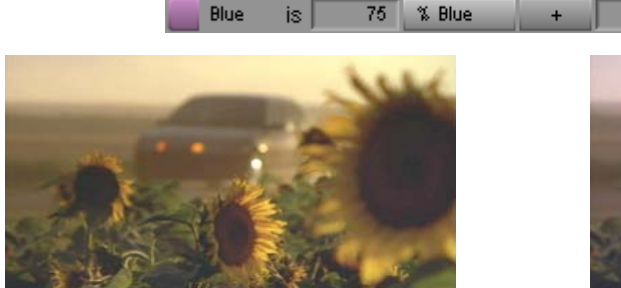

Master Input preview **Master Output preview** Master Output preview

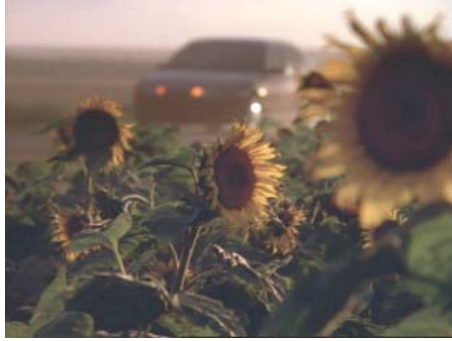

more

# **The Levels Group**

The Levels group allows you to control the relative brightness or darkness of an image by defining the white point, gray point, and black point of video material.

You can do this for the master channel (red, green, and blue combined) or for each of the color channels. You can also control the white and black points only for the luminance range and for the composite signal to ensure your sequence is within legal limits. If you make adjustments in the master channel and in one or more of the other channels, the final output is the cumulative result of all the adjustments.

There are four ways to define the white, gray, and black points. You can type numerical values, adjust sliders on a histogram control, move control points on a ChromaCurve graph, or use the Color Match control to set points automatically, based on selected input and output colors. For information on the Color Match control, see ["Using the Color Match](#page-172-0)  [Control" on page 173.](#page-172-0)

The main use of the Levels group is to rebalance the color or luma range. The group provides a great deal of control over the amount of contrast and detail visible in the video image, especially since you can make adjustments on the individual color channels. The Levels group is, therefore, a more refined and specialized version of the Gain, Gamma, and Setup controls in the HSL tab.

You might want to extend the range of contrast and detail in an image that lacks a full range (either in one color channel or across all the color channels), or you might want to deliberately reduce detail in part of the range (perhaps to expand another part of the range that is more important in the image). You might also want to adjust the gray point with respect to the black and white points in order to rebalance the midtones without significantly affecting the highlights and shadows.

It is important to understand the difference between a circumstance in which detail can be enhanced with the Levels group and one in which a blending adjustment in the Channels group is more useful. If a channel (for example, green) is clipped to white, then it does not contain enough information to contribute much detail; it must be repaired by borrowing contrast from another color component in the manner described in ["The Channels Group" on](#page-198-0)  [page 199](#page-198-0). If, however, the green channel contains an acceptable range of tones but they are shifted toward the highlight end of the brightness range, resetting the black point in the Levels group improves contrast and detail by spreading the available information over a bigger range.

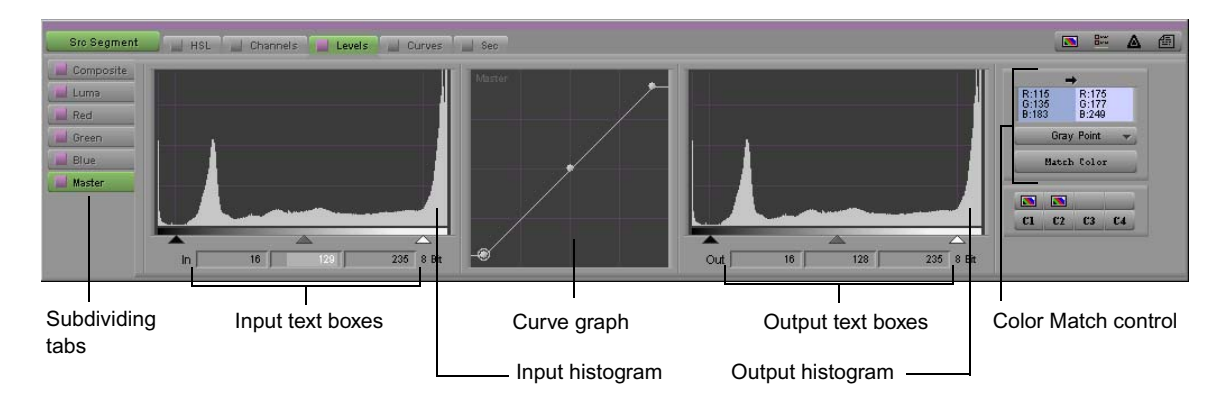

The following illustration shows the Levels tab in its default configuration.

# **Understanding Input and Output Levels Adjustments**

When you make an adjustment in the Levels tab, you are changing the relationship between input and output values for your image. You can make adjustments on both the input and the output side, and understanding the differences between input and output adjustments is important.

### **Examples of Black Point Input and Output Adjustments**

A typical default setup for the Levels tab shows the following values on both the input and the output side:

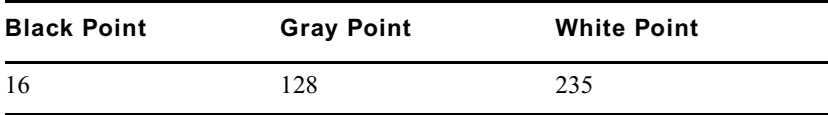

The black point and white point values represent normal, safe limits for video broadcast.

If you make an adjustment on the input side, you change the range of input values being mapped to the same range of output values. For example, if you move the black point up to 60, you instruct the system to map all values of 60 or less to the output value of 16. As a result, input values between 60 and 235 are now mapped to the full output range of 16 to 235 (176 input steps on the 8-bit scale are mapped to 220 output steps on the 8-bit scale). You have clipped some black values, but you have also spread the remaining input values over a greater range. Depending on the exact nature of the image, this will probably result in some degree of improvement in contrast and detail.

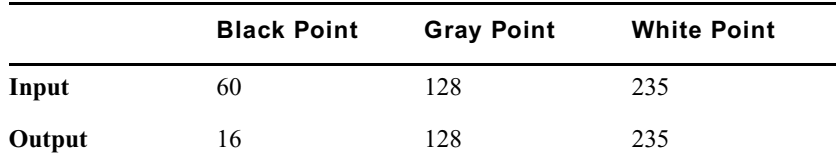

The input and output values for this adjustment are as follows:

The following illustrations show the effect of this adjustment for a monochrome gradient and a video image.

n *If you are reading a printed version of this document, you will find it useful to view the color images in the online version available from the Online Library for your application.*

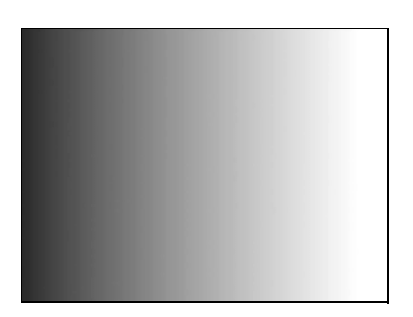

Unadjusted images **Adjusted** images **Adjusted** images

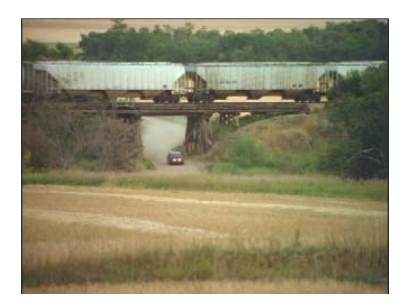

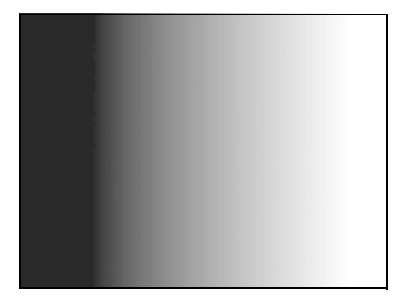

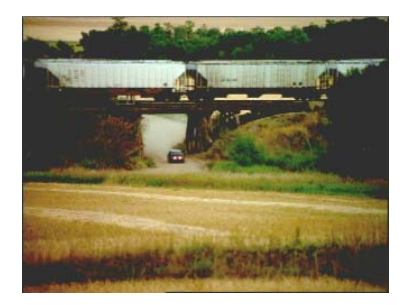

If you make an adjustment on the output side, you change the total range of output steps available. For example, if you leave the input points unchanged and change the output black point to 60, you are deliberately reducing the range of values in the image (220 input steps are mapped to only 176 output values). The input and output values for this adjustment are as follows:

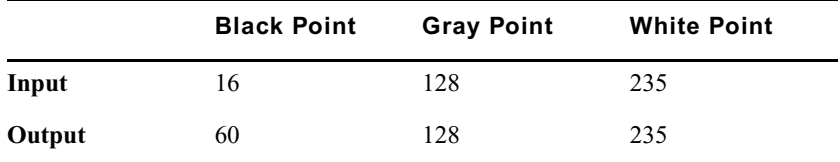

The following illustrations show the effect of this adjustment for a monochrome gradient and a video image.

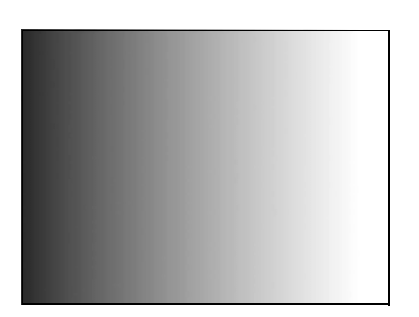

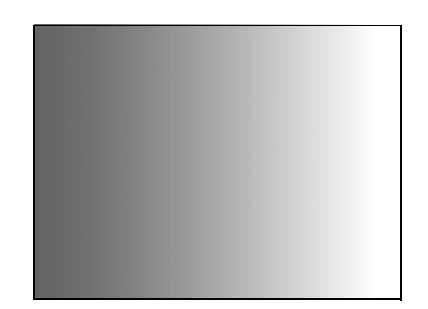

Unadjusted images **Adjusted images** Adjusted images

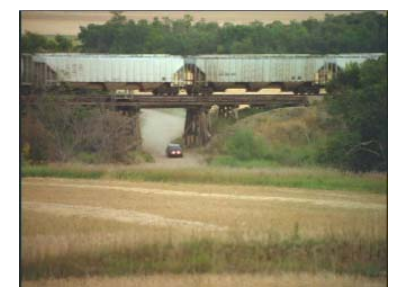

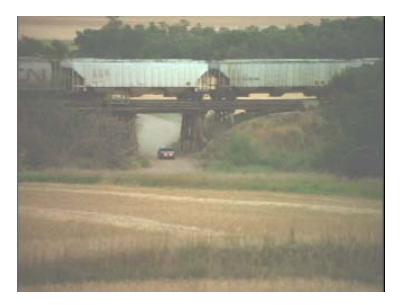

### **Examples of Gray Point Input and Output Adjustments**

Gray point adjustments work in a similar way to black and white point adjustments except that output gray point changes will not change the total output range. If you change the input gray point to 100 while keeping all other values at their default setting, you are instructing the system to map input values from 16 to 100 to output values from 16 to 128, and input values from 100 to 235 to output values from 128 to 235. This brightens the image somewhat. The input and output values for this adjustment are as follows:

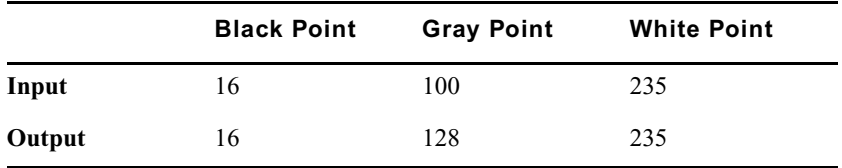

The following illustrations show the effect of this adjustment for a monochrome gradient and a video image. In the adjusted monochrome gradient, the mid-gray value has moved toward the left.

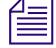

n *If you are reading a printed version of this document, you will find it useful to view the color images in the online version available from the Online Library for your application.*

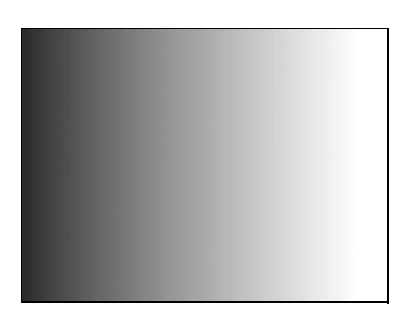

Unadjusted images **Adjusted** images **Adjusted** images

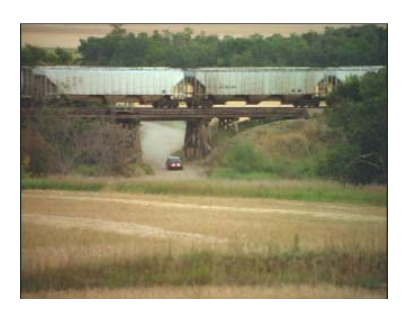

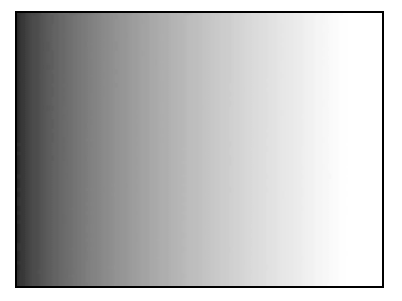

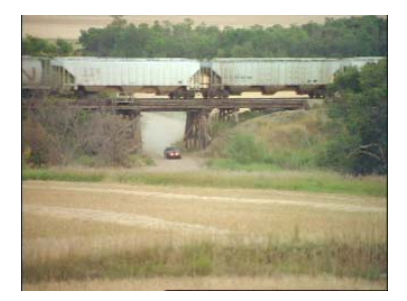

If, however, you change the output gray point to 100, you are essentially performing the opposite correction. Input values from 16 to 128 are mapped to output values from 16 to 100. Input values from 128 to 235 are mapped to output values from 100 to 235. This has the effect of darkening the image somewhat. The input and output values for this adjustment are as follows:

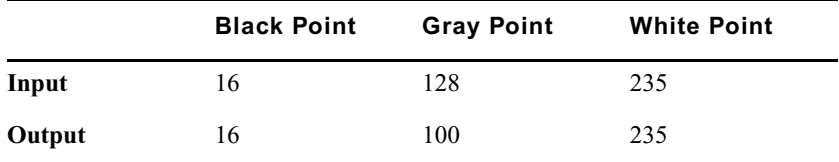

The following illustrations show the effect of this adjustment for a monochrome gradient and a video image.

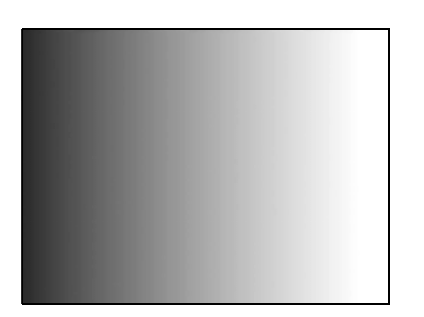

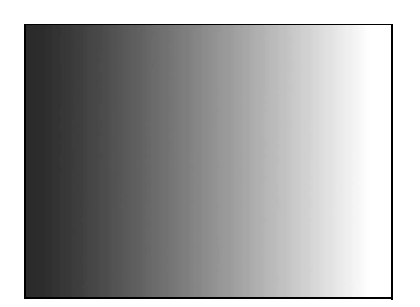

Unadjusted images **Adjusted images** Adjusted images

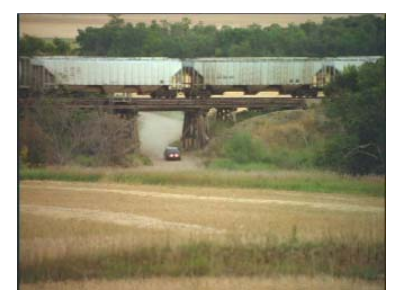

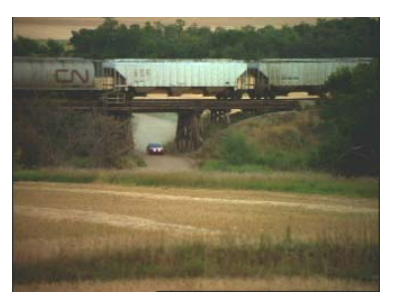

# **Making Corrections Using the Levels Tab**

### **To make corrections using the Levels tab:**

- 1. If you have not already done so:
	- a. Move the position indicator to the segment you want to correct.
	- b. Click the Correction Type button and select a correction type.
	- c. Click the Levels tab.

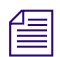

**For more information on correction types, see "Working with Correction Types" in the Help.** 

2. Click the appropriate subdividing tab on the left side of the Color Correction tool.

The subdividing tab selects the type of levels adjustment you want to make. The following options are available:

- **Composite** —Allows you to adjust high and low points for the composite signal to ensure that your sequence remains within legal composite limits
- **Luma** —Allows you to adjust levels based on luminance values only

**n** *Controls in the Composite and Luma tabs work slightly differently from those in the other* $\equiv$ *Levels tabs. For more information on working with the Composite and Luma tabs, see ["Working with the Composite and Luma Tabs" on page 216.](#page-215-0)*

- **Red** Allows you to adjust levels for the red channel only
- **Green** Allows you to adjust levels for the green channel only
- **Blue** Allows you to adjust levels for the blue channel only
- **Master** Allows you to adjust levels for all three color channels
- 3. Make adjustments to the controls until you are satisfied with the result.

For more information on the individual controls and how to use them, see ["Working](#page-210-0)  [with the Levels Tab Controls" on page 211.](#page-210-0)

# <span id="page-210-0"></span>**Working with the Levels Tab Controls**

The following sections provide detailed explanations of the different controls in the Levels tab and how to use them.

The Levels controls are dynamically linked. When you make an adjustment to one of the controls, that adjustment is reflected in all other appropriate controls. For example, if you change the input black point value in the text box, the histogram slider and the control point for black on the ChromaCurve graph changes.

### **Understanding Histograms**

A histogram is a graph of information about the color values of all the pixels in an image. Color values are plotted on the horizontal axis of the graph; the number of pixels is plotted on the vertical axis. For example, if an image contains 120 pixels of color value 30, then a bar 120 units high appears at the 30 point along the horizontal axis. A background grid indicates the quartile points on each axis to assist you when you are reading the graph and making adjustments.

Histograms provide an easily understood summary of the color range of an image. If an image is mostly dark, the bars of its histogram are concentrated at the low end. If an image contains only a small number of discrete color values, its histogram shows discrete spikes for each of those values. The following illustrations show several examples of histogram patterns.

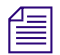

n *If you are reading a printed version of this document, you will find it useful to view the color images in the online version available from the Online Library for your application.*

### **Example 1**

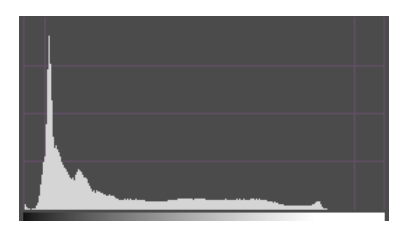

This image has large areas that are very dark and a relatively even distribution of values in the rest of the brightness range. The histogram shows a sharp spike at the very low end, a concentration of values in the lowest 25% of the range, and a relatively even distribution in the rest of the range.

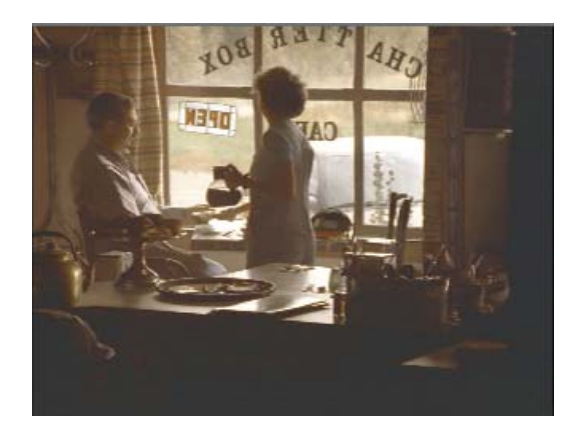

### **Example 2**

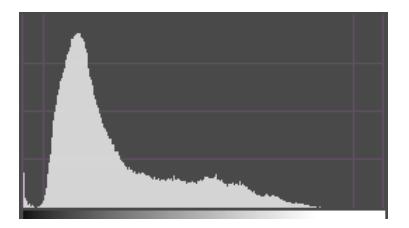

This image, like the last, has more dark values than light. But the distribution of values is less extreme, and this is reflected in the histogram, which shows a more rounded peak at the low end, fewer extremely low values, and relatively more midtone values.

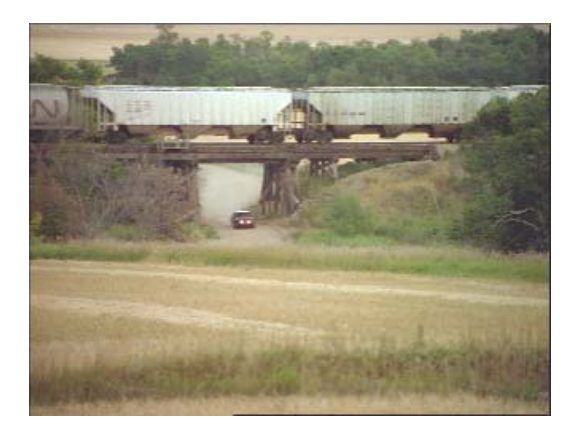

#### **Example 3**

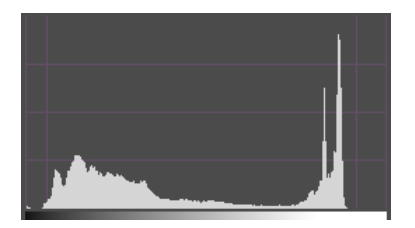

This image has very large highlight areas in the background and on the chicks. Most of the rest of the image is relatively, but not extremely, dark. The histogram shows sharp spikes at the high end, relative concentration in the low to middle range, and few values in the middle to high range.

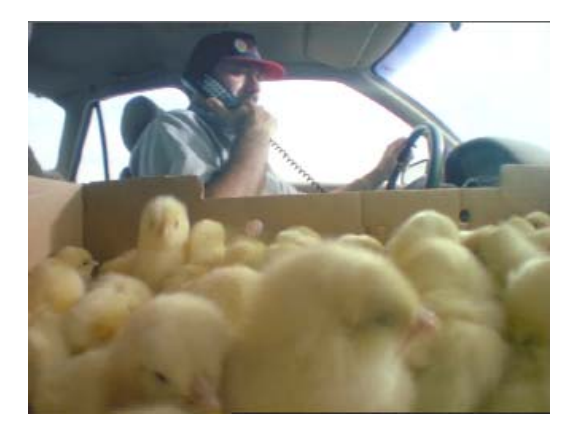

### **Using the Histogram Controls**

### **To make adjustments to the histogram controls:**

 $\blacktriangleright$  Click the appropriate triangular slider below the histogram, and drag it to its new position.

The following illustration shows the Black Point, Gray Point, and White Point sliders.

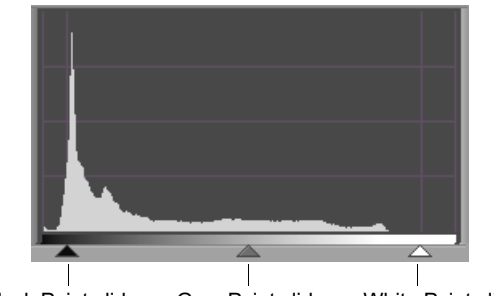

Black Point slider Gray Point slider White Point slider

For example, if you want to move the input black point toward gray, click the Black Point slider and move it to the right.

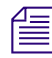

**THE When you make an adjustment to the input controls, the input histogram does not update.** *The input histogram always shows the distribution of values for the uncorrected image. The appropriate text box, the ChromaCurve graph, and the output histogram do update.*

### **Using the Text Boxes**

### **To set black, white, and gray points for both input and output:**

 $\blacktriangleright$  Type a numerical value in the appropriate text box, and then press Enter.

The following illustration shows the input text boxes.

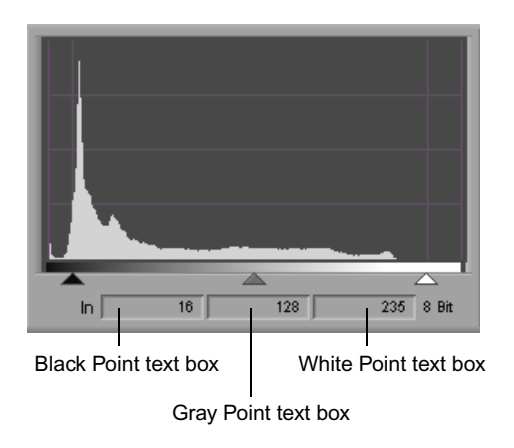

For example, if you are working with 8-bit values and you type **50** in the In Black Point text box, you set the black point to 50 on a scale from 0 to 255.

n *You can "nudge" the numerical value of a control up or down by small increments. To do this, click in the text box, and then press the Up Arrow key to increase the value or the Down Arrow key to decrease the value.*

*You can also use the mouse scroll wheel to change values in the Color Correction tool. Click a slider or click in a value text box, then press the Ctrl key and use the scroll wheel to change the value in small increments, or press the Ctrl and Shift keys (or the Ctrl and Alt keys) and use the scroll wheel to change the value in increments of -10 or +10.*

### **Understanding ChromaCurve Graphs**

A ChromaCurve graph shows the relationship of input values (on the horizontal axis) to output values (on the vertical axis). The graph in the Levels tab has three control points for manipulating black, gray, and white points. A background grid indicates the quartile points on each axis to assist you when you are reading the graph and making adjustments.

The following illustration shows the Levels tab Curve graph.

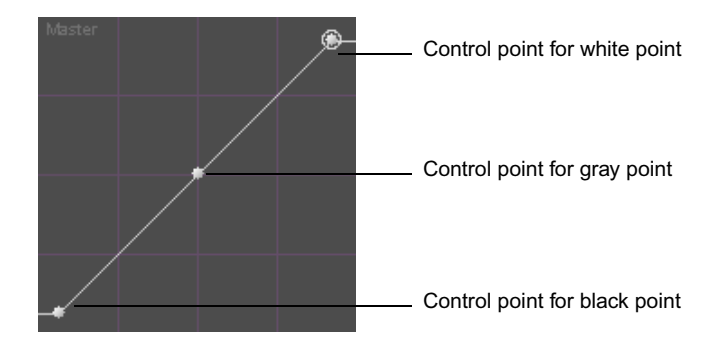

The default curve that displays in the graph (before any adjustments have been made) is therefore an ascending 45 degree straight line, since input and output values are the same across the entire range. (In the previous illustration, the line of the graph is horizontal for the extreme low and high values because of standard video limiting. All input values of 16 and below are mapped to an output value of 16; all input values of 235 and above are mapped to an output value of 235.)

If you make an adjustment that moves part of the line below the 45 degree angle, you make the output values for that part of the image lower than the input values. If you make an adjustment that moves part of the line above the 45 degree angle, you make the output values for that part of the image higher than the input values.

If you make an extreme adjustment to a curve so that it becomes a horizontal line, you are converting all input values to the same output value.

For example, in the following illustration, all input values are mapped to an output value of 128. When this adjustment is made across all three color channels, the result is a uniform, mid-gray image.

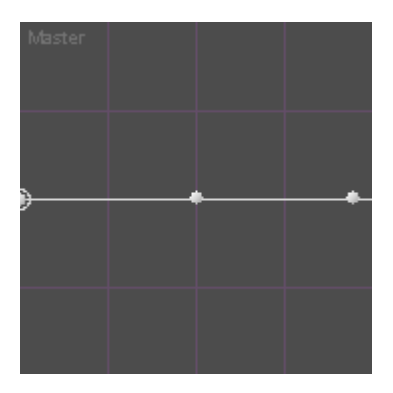

When you make less extreme adjustments, the result is a true curve, since the graph updates by calculating a curve based on the values of the control points and their positions with respect to one another. For example, if you move the control point for gray, the white point and black point remain in the same positions. Intermediate values along the curve are calculated based on the relative position of the new gray point with respect to the white and black points. The following illustration shows this behavior for a typical gray point adjustment.

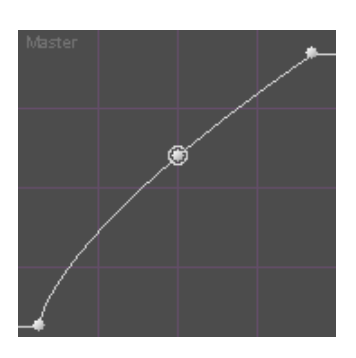

ChromaCurve graph for a typical gray point adjustment. Because of the exact position of the gray point, the curve is steeper near the black point and somewhat shallower near the white point. The adjustment therefore boosts values in the lower half somewhat more than in the upper half. One benefit of this is that values near the white point receive some adjustment but are not clipped to white.

### **Using the ChromaCurve Graph in the Levels Tab**

You adjust the ChromaCurve graph in the Levels tab by clicking one or more of the three control points and dragging it to a new position.

### **To adjust a control point:**

 $\blacktriangleright$  Click a control point, and drag it to a new position.

When you click a control point, a circle appears around it to indicate that it is selected.

### <span id="page-215-0"></span>**Working with the Composite and Luma Tabs**

The Composite tab shows histograms that represent the levels in the composite image before and after correction. The Luma tab shows histograms that represent the luminance levels in the image before and after correction. They are useful for checking whether your color-corrected images are within the composite and luminance limits you need to meet and for adjusting levels to meet those limits, if necessary.

The Composite tab can display unit information in either IRE units or millivolts, depending on which option you select in the Correction Mode Settings dialog box. The Luma tab can display unit information in a broader range of unit types. For more information, see ["Customizing Color Correction Settings" on page 148](#page-147-0).

You can make only black point and white point adjustments in the Composite and Luma tabs. By adjusting these two points, if necessary, you can bring any values that exceed your composite or luminance limits back into an acceptable range.

The following illustration shows the controls for the Composite histogram and Curve graph.
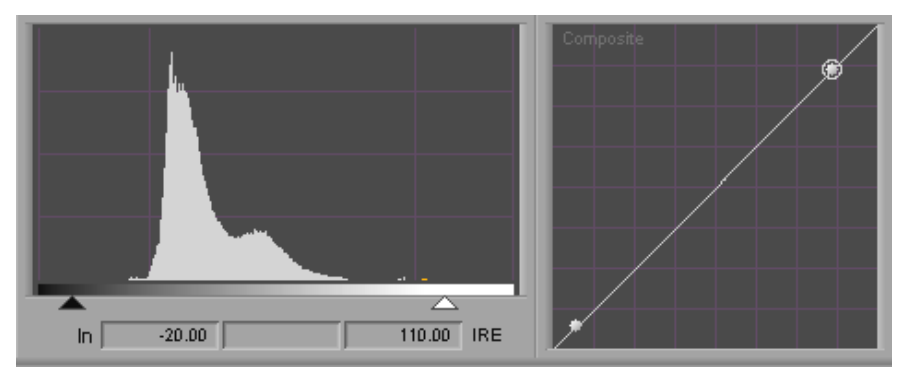

Black and white points only on histogram Two control points in Curve graph

You can use the Composite and Luma tabs together with the Safe Color feature to ensure that your images remain within limits. If you set the Safe Colors feature to warn you when composite and luminance limits are exceeded, parts of the image that exceed the limit appear orange in the histograms and you can use these warnings to guide your adjustments. For more information on safe colors, see "Safe Color Basics" in the Help and the chapter "Safe Colors."

### **Examples of Levels Adjustments**

The following illustrations show some common levels adjustments. In the first example, white, black, and gray points are all adjusted to create a small but significant change in the amount of contrast available in the image. In the second example, a gray point adjustment alone greatly increases the amount of detail that can be seen.

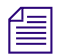

n *If you are reading a printed version of this document, you will find it useful to view the color images in the online version available from the Online Library for your application.*

#### **Example 1**

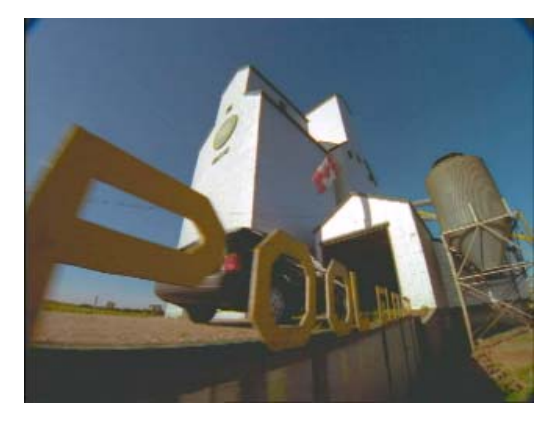

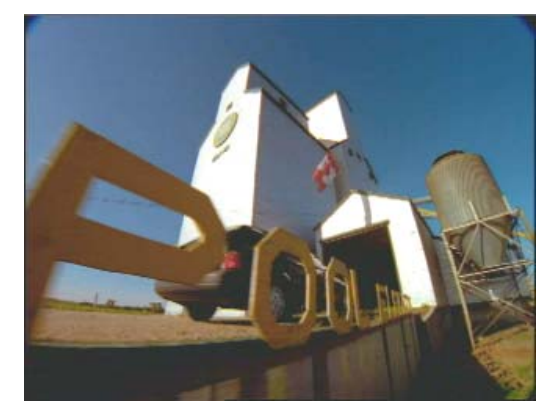

Unadjusted image **Adjusted image** Adjusted image

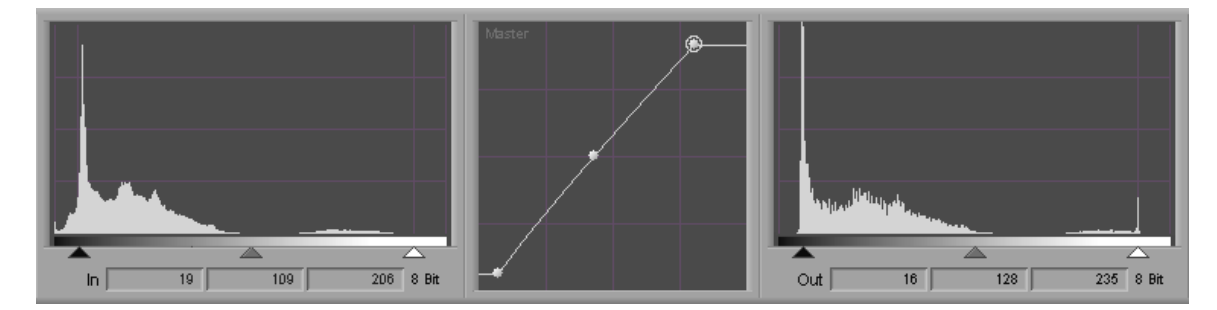

In this example, the intention is to enhance the contrast between the white building exterior and the black building interior toward which the car is driving. By changing the input black point to 19 and the input white point to 206, you increase the contrast range. These adjustments leave the entire image a little dark and lacking in detail, so a gray point adjustment is made to place more of the overall tonal range between gray and white. The final image shows strong contrast between the lightest and darkest areas and sharp highlights around the letters in the foreground.

#### **Example 2**

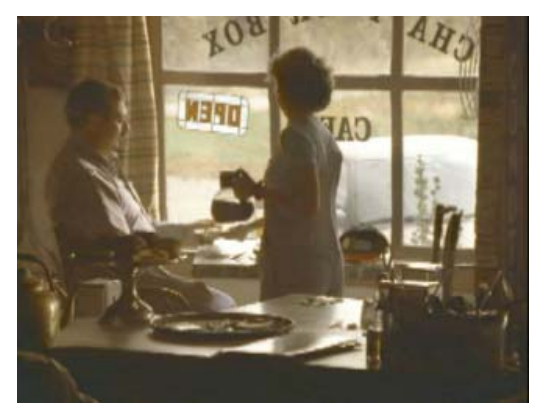

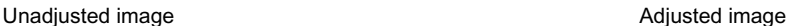

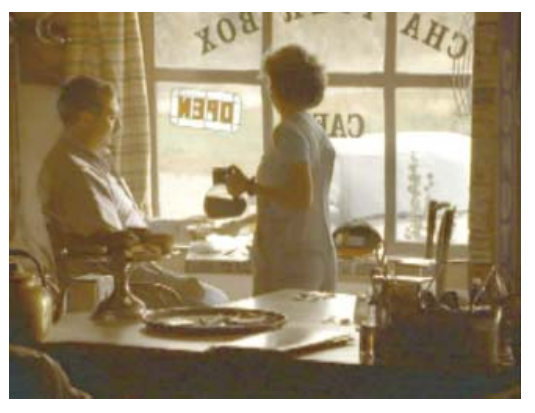

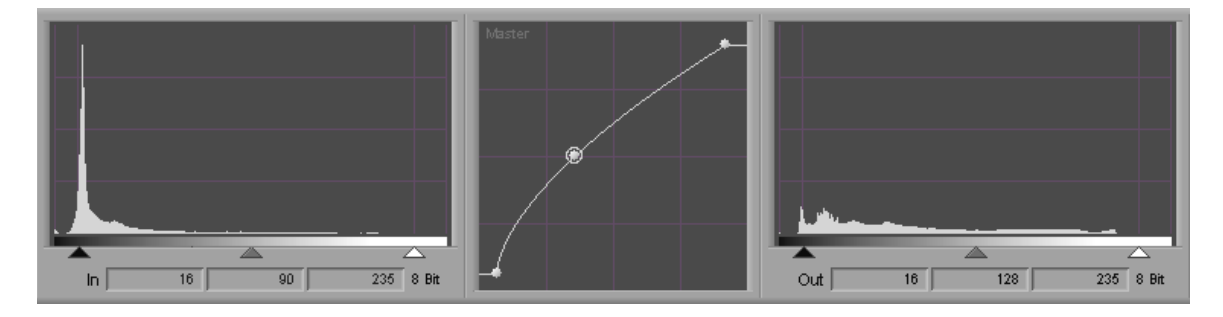

In this example, the gray point adjustment substantially increases the proportion of the tonal range that lies between gray and white. As a result, detail is greatly enhanced in the image, revealing such details as the lettering on the wall at the extreme right.

# **The Curves Group**

The Curves group allows you to control color by placing up to 16 control points on a ChromaCurve graph and then adjusting the points.

As in the Levels tab, you can control the master channel or any individual color channel.

The ChromaCurve graphs in the Curves tab are similar to those in the Levels tab, except that they allow you to add up to 16 control points. With 16 control points, you can control color with great precision in the Curves tab since you can make detailed adjustments to many different subdivisions of the brightness range.

By default, ChromaCurves in the Curves tab display as a graph line plotted through a set of control points. You can also choose to display color backgrounds in the Curves tab ChromaCurves that help you to understand the effect of an adjustment as you work. For more information, see "Customizing Color Correction Settings" in the Help.

For more information on how ChromaCurve graphs operate, see ["Understanding](#page-213-0)  [ChromaCurve Graphs" on page 214.](#page-213-0)

You can also type numerical input and output values in text boxes or use the Color Match control to automatically add control points to the curves, based on selected input and output colors. For more information on the Color Match control, see ["Using the Color Match](#page-172-0)  [Control" on page 173](#page-172-0) and ["Curves and the Color Match Control" on page 223.](#page-222-0)

The Curves tab also contains four slider controls — Master Saturation, Master Gain, Master Gamma, and Master Setup. These sliders work in exactly the same way as the Saturation, Gain, Gamma, and Setup sliders in the HSL > Controls > Master tab, allowing you to make some HSL-type adjustments without having to leave the Curves tab. When you adjust any of these sliders, you enable the HSL > Controls > Master hierarchy of tabs. For more information on the function of these controls, see ["Controls Tab Controls" on page 185](#page-184-0).

### **Making Corrections Using the Curves Tab**

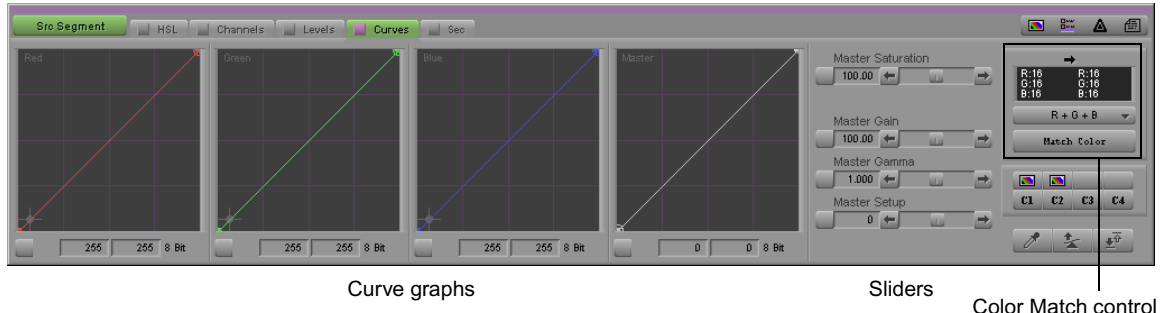

The following illustration shows the Curves tab.

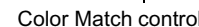

#### **To make corrections using the Curves tab:**

- 1. If you have not already done so:
	- a. Move the position indicator to the segment you want to correct.
	- b. Click the Correction Type button and select a correction type.
	- c. Click the Levels tab.

n *For more information on correction types, see "Working with Correction Types" in the Help.*

- 2. Do one or more of the following:
	- Adjust the curves until you are satisfied with the results.

For more information on adjusting curves, see ["Adjusting Curves" on page 221](#page-220-0).

• Adjust the Master Saturation, Master Gain, Master Gamma, or Master Setup slider controls.

For more information, see ["Using the HSL Sliders" on page 184](#page-183-0) and ["Controls Tab](#page-184-0)  [Controls" on page 185.](#page-184-0)

### <span id="page-220-0"></span>**Adjusting Curves**

Adjusting ChromaCurve graphs in the Curves tab is similar to adjusting the three-point ChromaCurve graph in the Levels tab. In the Curves tab, however, you can set up to 16 total control points on a ChromaCurve graph.

#### **To add a control point:**

 $\blacktriangleright$  Click the curve line in the graph at the point where you want the new point to appear.

A new control point appears with a circle around it to indicate that it is the active control point.

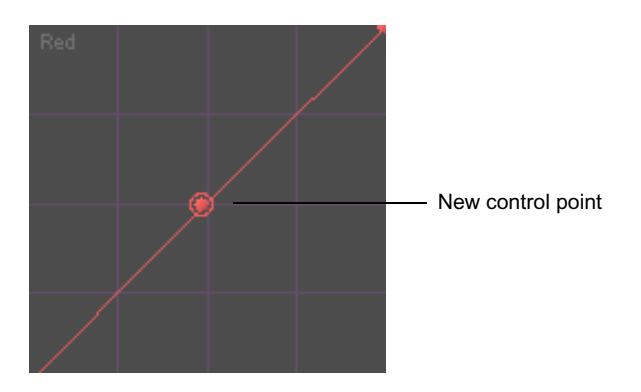

#### **To select a control point:**

 $\blacktriangleright$  Click the control point you want to select.

A circle appears around the control point to indicate that it is the active control point.

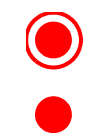

Active control point

Inactive control point

#### **To move a control point, do one of the following:**

Click the control point, and drag it to the location on the graph where you want to place the point.

The curve updates as you drag the control point.

 $\blacktriangleright$  Type input and output values for the position of the control point in the Input and Output text boxes below the ChromaCurve graph. You must press Enter after typing a value for it to take effect.

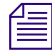

n *You can "nudge" the numerical value of a control up or down by small increments. To do this, click in the text box, and then press the Up Arrow key to increase the value or the Down Arrow key to decrease the value.*

*You can also use the mouse scroll wheel to change values in the Color Correction tool. Click a slider or click in a value text box, then press the Ctrl key and use the scroll wheel to change the value in small increments, or press the Ctrl and Shift keys (or the Ctrl and Alt keys) and use the scroll wheel to change the value in increments of -10 or +10.*

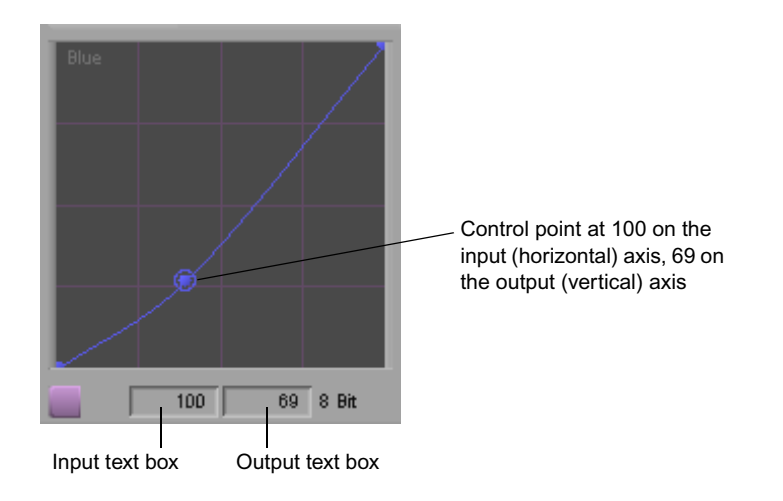

#### **To delete a control point:**

1. Click the control point to activate it.

A circle appears around the control point.

- 2. Make sure that the pointer is over the curve graph that contains the control point you want to delete.
- 3. Press the Delete key.

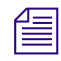

n *A curve is defined by at least two control points. If you have only two control points set in a curve graph, you cannot delete one.*

#### **To anchor a portion of the curve so that it does not move when you are making other adjustments:**

- 1. Place two control points at either end of the portion of the curve you want to anchor.
- 2. Place a third control point very close to the point that separates the portion of the curve you want to anchor from the portion of the curve you want to adjust.
- 3. Place a fourth control point on the portion of the curve that you want to adjust.

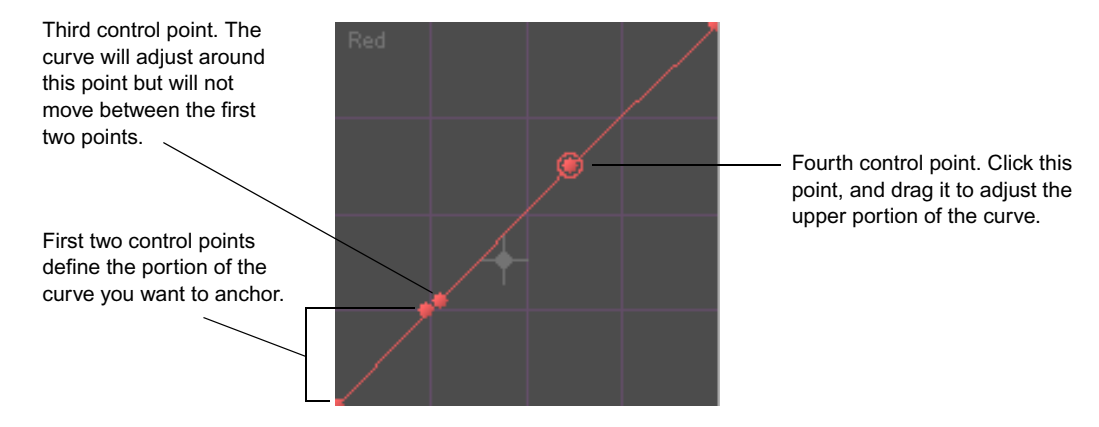

When you drag the new control point to adjust the curve, the portion of the curve between the first two control points will not move.

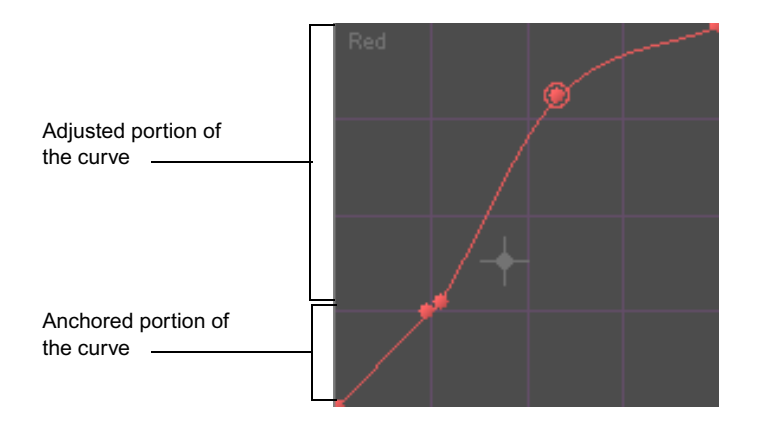

### <span id="page-222-0"></span>**Curves and the Color Match Control**

When you use the Color Match control in the Curves tab, a gray crosshair marker appears in each appropriate ChromaCurve graph to mark the intersection of the input value as defined by the input color swatch in the Color Match control and the output value as defined by the output color swatch in the Color Match control.

When you click the Match Color button, the system adds new control points and updates the ChromaCurve graphs to reflect the color match. If you are not using NaturalMatch or if the ChromaCurve graphs have not received any previous adjustment, the new control points will appear at the location of the crosshair marker. If you are using NaturalMatch or if the ChromaCurve graphs have already received some adjustment, the system makes a more complex calculation to reflect the input saturation and luminance values or to take earlier ChromaCurve graph adjustments into account. In these cases, the new control points will not appear at the location of the crosshair marker.

The following illustrations show this behavior both before and after you click the Match Color button.

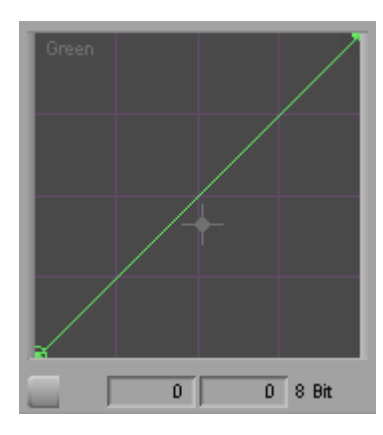

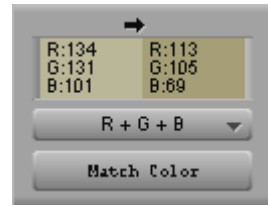

The crosshair marker on the Green ChromaCurve graph represents the values for Green in the color swatches — Input 131, Output 105. Since R+G+B is selected as the Match Type, similar crosshair markers appear on the Red and Blue ChromaCurve graphs.

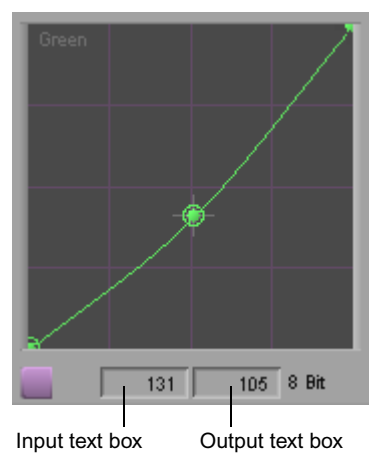

When you click the Match Color button, the system creates a new control point and updates the curve to reflect the color match. In this illustration, NaturalMatch is selected and the calculation is not complicated by other control points, so the new control point is created at the exact location of the crosshair marker. The Green input and output values as shown in the color swatches now appear in the Input and Output text boxes below the graph.

### **Examples of Curve Adjustments**

The following illustrations show a series of simple adjustments made to an image using the Red ChromaCurve graph in the Curves tab. By comparing the results of these adjustments, you can learn how curves can be used to control color across different parts of the brightness range.

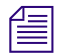

n *If you are reading a printed version of this document, you will find it useful to view the color images in the online version available from the Online Library for your application.*

In each adjustment example, the new corrected image and the curve used to produce it are shown together with one other image from the series for the purpose of comparison.

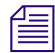

n *In each example, the color of the background behind the control point represents the color change to the image. In the first example, creating a curve through the darker cyan area causes reds to be reduced in the darker parts of the image. In the second example, creating a curve through the lighter cyan area causes reds to be reduced in the lighter areas of the image.*

**Uncorrected Image**

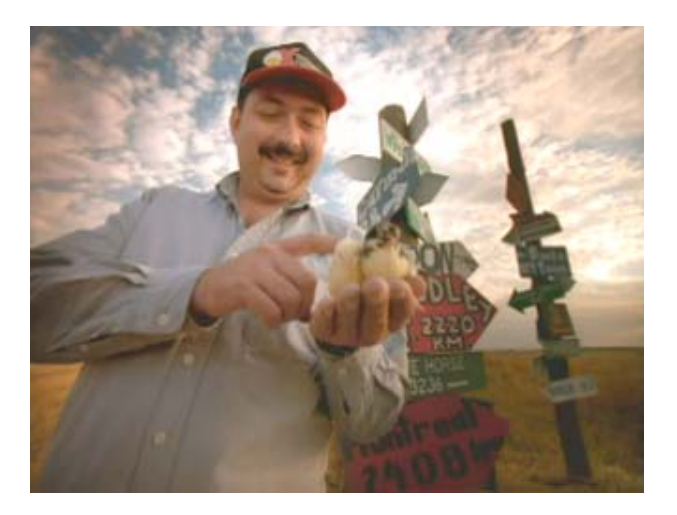

#### **Adjustment 1**

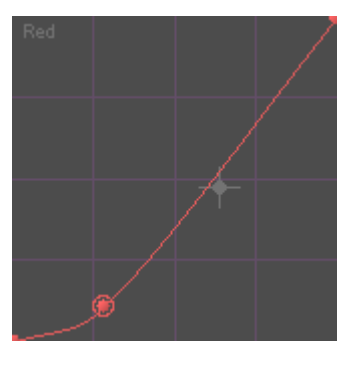

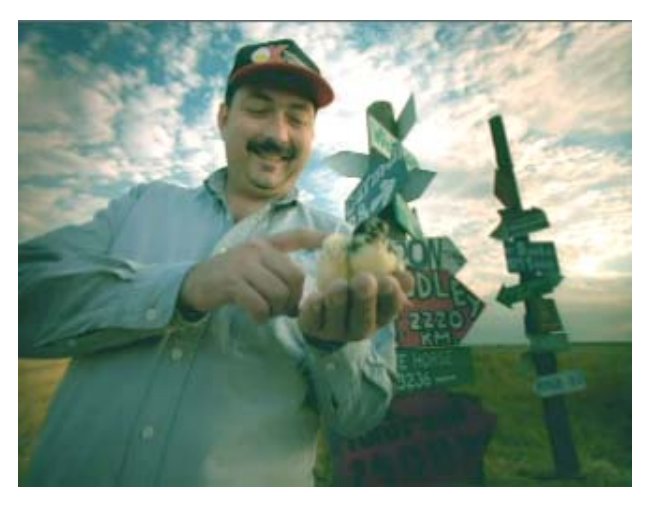

**Adjustment 1.** Red is reduced primarily in the shadows range (the lower part of the curve). Notice how much of the red tone is lost from the background grass, the shirt, and the lower red signpost, which loses much of its detail. The higher red signpost is relatively less desaturated, however, and some of the reddish tinge is retained in the cloud highlights in the top right.

#### **Adjustment 1**

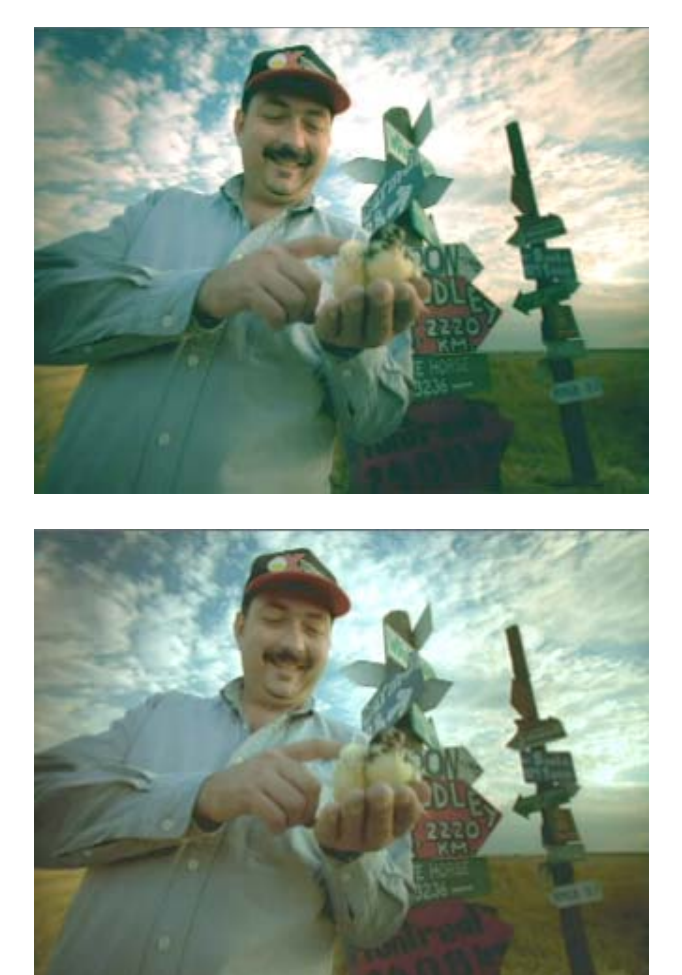

#### **Adjustment 2**

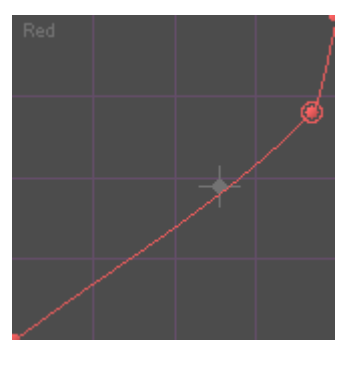

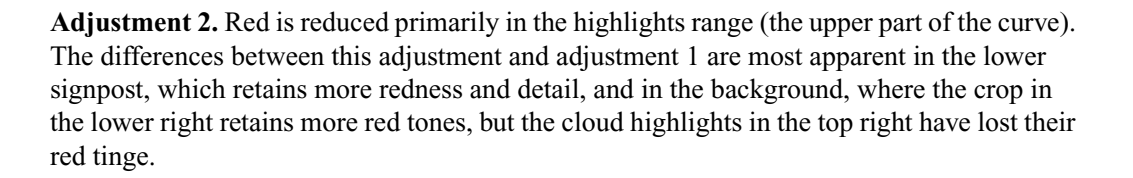

#### **Adjustment 2**

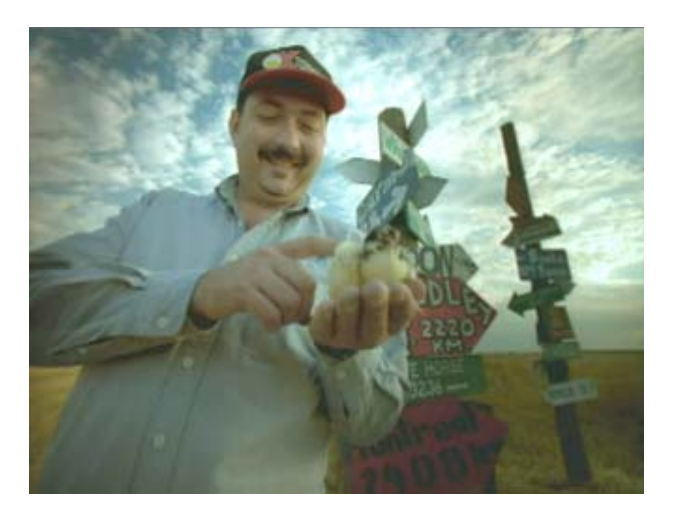

#### **Adjustment 3**

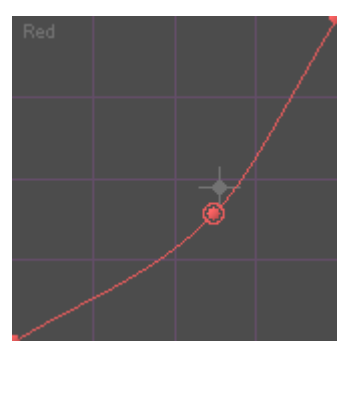

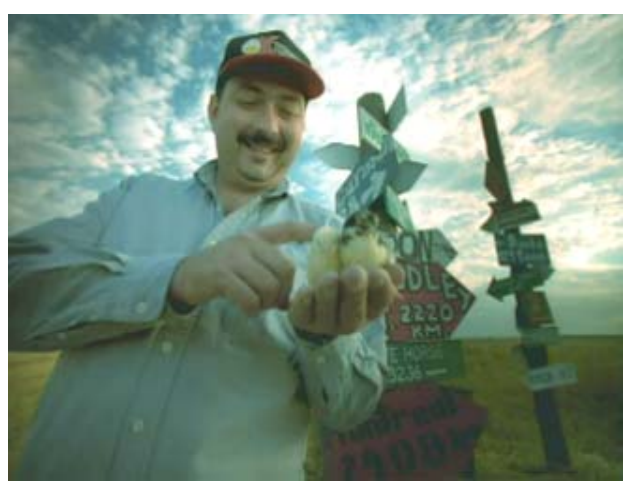

**Adjustment 3.** Red is reduced more evenly across the entire luminance range but with the largest change in the midtones. Though the differences between this adjustment and adjustment 2 are subtle, the strong midtone reduction in red is most noticeable in the skin tones, which appear more gray than in either adjustment 1 or adjustment 2. However, adjustment 3 retains both some detail in the lower signpost and some of the reddish highlights in the clouds.

#### **Adjustment 3**

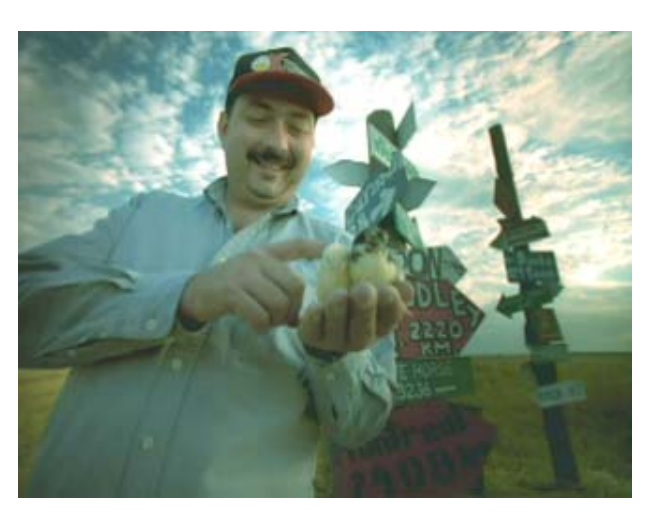

#### **Adjustment 4**

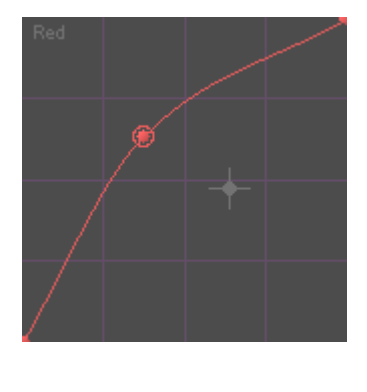

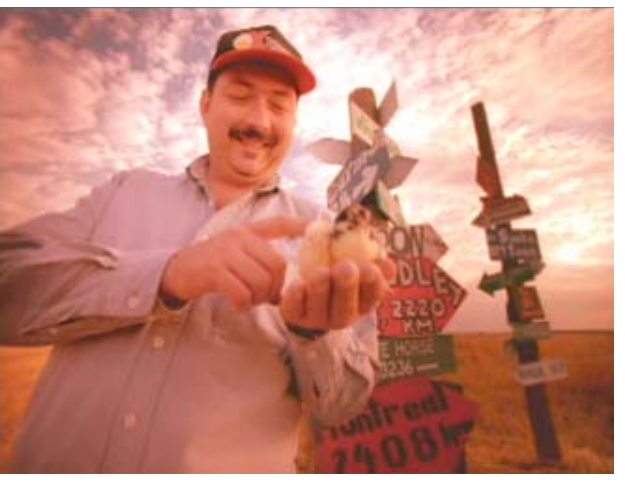

**Adjustment 4.** Red is boosted relatively evenly across the entire luminance range but with the largest change in the midtones. Here the difference from adjustment 3 is obvious throughout the image. The most extreme differences appear in the midtone range, for example, in the hands.

#### **Adjustment 4**

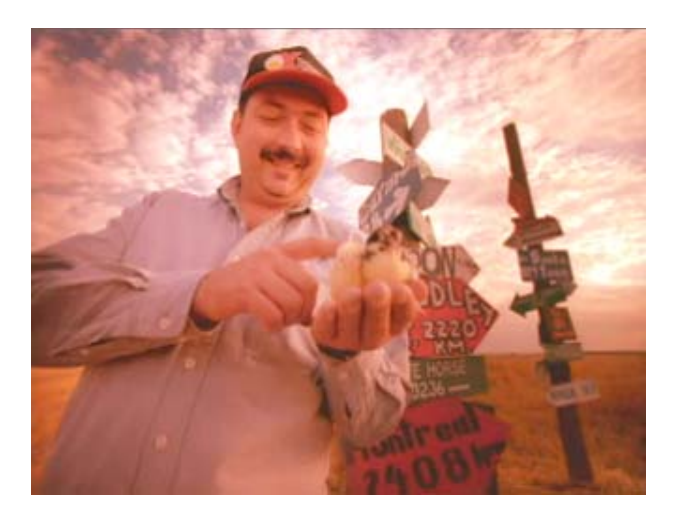

#### **Adjustment 5**

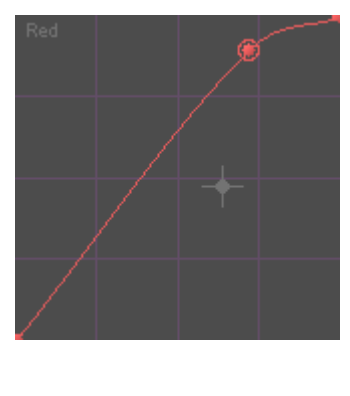

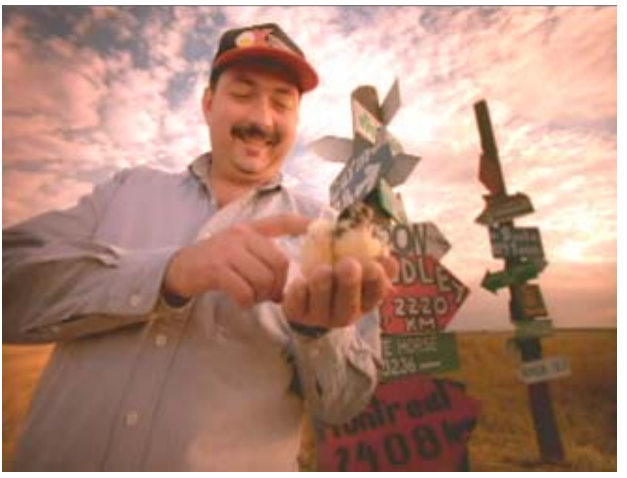

**Adjustment 5.** Red is boosted primarily in the highlights range. Here the most noticeable difference can be seen in the crop in the background. In adjustment 4, where red has been boosted more in the lower ranges, the crop looks more orange. In adjustment 5, where red has been boosted very little in the shadows range, the crop looks more yellow-green.

#### **Adjustment 5**

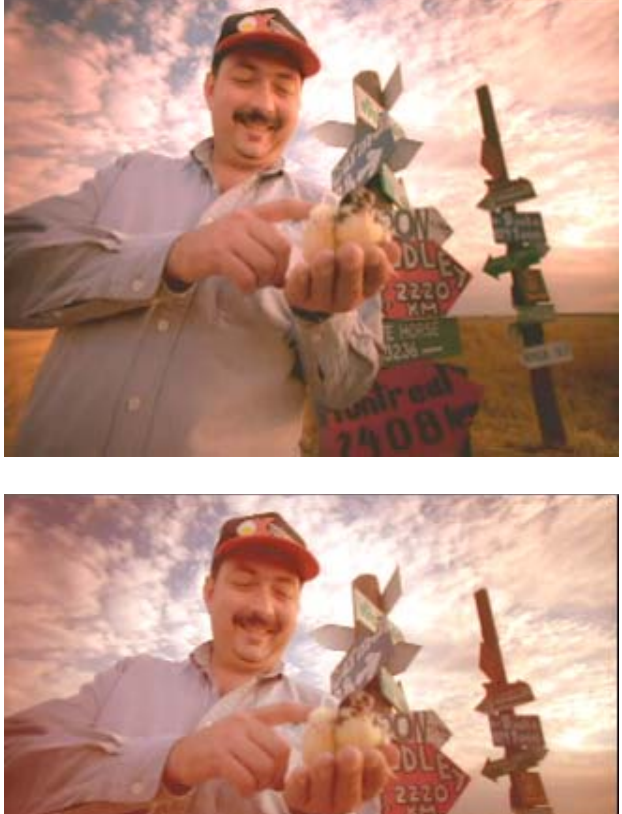

#### **Adjustment 6**

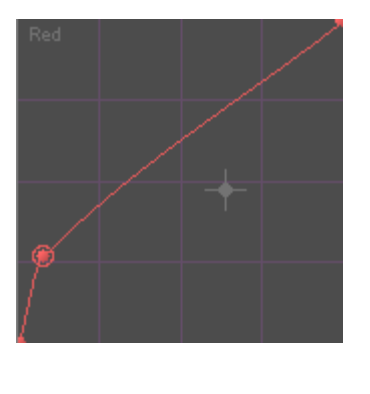

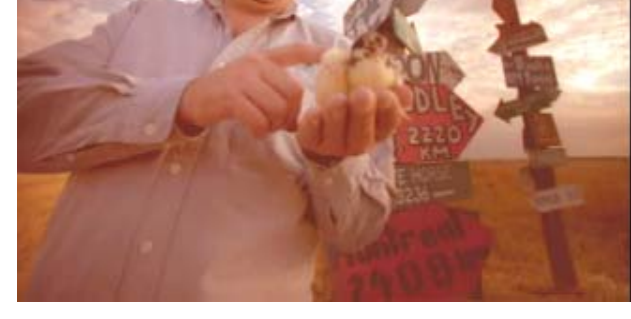

**Adjustment 6.** In the final adjustment, red is boosted primarily in the shadows range. In comparison with adjustment 5, there is much more of a red or orange tinge in the darker parts of the image (for example the crop in the lower right and the lower part of the shirt). Highlights in the clouds, however, have much less of a red tinge.

# **The Secondary Group**

Secondary color correction allows you to make real-time adjustments to parts of an image defined by hue and saturation values. You can apply secondary adjustments, like other adjustments made in Color Correction mode, to a single segment or to multiple segments that you define by setting Source or Program relationships.

Secondary color correction works best when the range of colors that you want to change in an image is isolated in the area or object that you want to change and does not appear elsewhere in the image. For example, you can use secondary color correction to change the look of a sky as long as the blue tones of the sky are not present elsewhere in the image.

If you want to change the colors in part of an image without affecting any other part of the image in any way, you can use the Spot Color effect or certain modes in the Paint Effect to isolate part of the image using drawing tools, and then color correct that part only. For example, if you had a clip showing three red cars and you wanted just one of the cars to be a different color, you could use the Spot Color effect. For more information, see ["Spot Color](#page-296-0)  [Correction" on page 297](#page-296-0).

The following illustrations show a typical example of a secondary color correction. The original color of the turban is changed with virtually no alteration to the color characteristics of other parts of the image.

n *If you are reading a printed version of this document, you will find it useful to view the color images in the online version available from the Online Library for your application.*

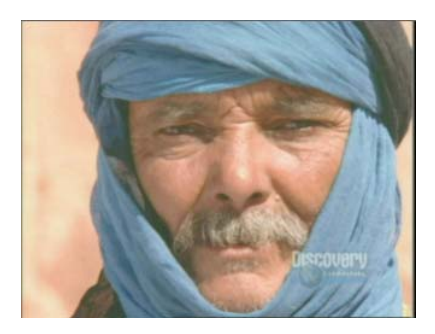

Before After

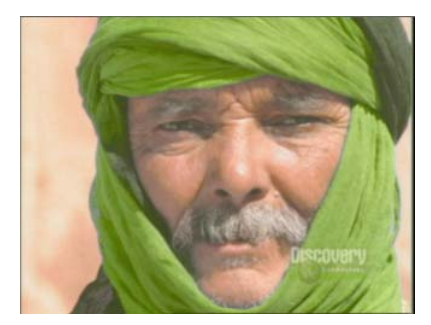

### **Understanding Secondary Color Correction**

The Secondary group provides controls for making hue and saturation adjustments to as many as 12 distinct parts of the full color range in an image.

Secondary color correction is most useful for images in which the following two circumstances apply:

- You want to change the color characteristics of some parts of the image without altering the rest of the image in any way.
- The parts of the image that you want to change are characterized by hue and saturation values that are absent or nearly absent from the rest of the image.

For example, you might be correcting a shot of a person wearing a bright yellow scarf. After earlier stages of color correction, you are pleased with the image in general, but the scarf remains too bright. You can use secondary color correction to select the bright yellow of the scarf and then make an adjustment to alter the yellow color. The system applies that adjustment to only the bright yellow pixels in the image. As long as no other parts of the image are bright yellow, your correction changes the color of the scarf alone, preserving the rest of the image untouched.

The following illustration shows the Sec (Secondary) tab in its default configuration.

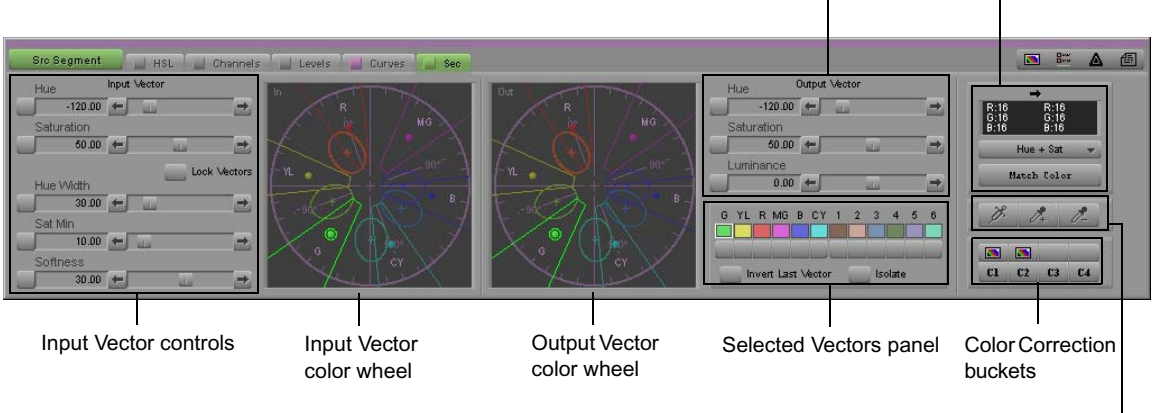

Color Selection buttons

Output Vector controls Color Match control

### **Secondary Color Correction Workflow**

The workflow for secondary color correction differs slightly from that used in other color correction groups since you must make corrections in two distinct stages. In the first stage, you define the range of color in the image that you want to alter using the Input Vector controls, the Color Selection buttons, or the Color Match control. In the second stage, you change the hue and saturation values of the defined range of color using the Output Vector controls or the Color Match control.

The following procedure lists the main steps involved in making a secondary color correction and provides cross-references to detailed information on each step.

#### **To make a secondary color correction:**

- 1. In Color Correction mode, verify that you have selected the track in which you want to make the correction.
- 2. Click the Sec (Secondary) tab.
- 3. Select a correction type to control the scope of the correction.

For more information, see ["Working with Correction Types" on page 136](#page-135-0).

- 4. Move the position indicator to the segment you want to correct.
- 5. Select a predefined color vector as a starting point for defining the color range you want to correct.

For more information, see ["Understanding Secondary Color Correction Vectors" on](#page-234-0)  [page 235](#page-234-0) and ["Selecting Vectors" on page 241.](#page-240-0)

6. Adjust the input values of the vector until it corresponds to the color range you want to correct.

For more information, see ["Adjusting Input Vector Values" on page 242](#page-241-0).

- 7. (Option) As an alternative to steps 5 and 6, use the Color Selection buttons to select, enable, and adjust an input color vector based on colors that you sample from the image. For more information, see ["Using the Color Selection Buttons" on page 247](#page-246-0).
- 8. Correct the color range you have defined by adjusting the output values of the vector.

For more information, see ["Adjusting Output Vector Values" on page 251](#page-250-0).

**Fig.** You can also use the Color Match control to quickly make a correction based on input and  $\mathbb{R}$ *output color values that you select, and then fine-tune the correction using Input and Output Vector controls. For more information, see "["Using the Color Match Control for Secondary](#page-251-0)  [Corrections" on page 252.](#page-251-0)*

### <span id="page-234-0"></span>**Understanding Secondary Color Correction Vectors**

Secondary color correction is based on the concept of *color vectors*. A vector is a subset of the full color range in an image. When you work in the Secondary group, you select a predefined vector as a starting point, adjust the vector so that it represents the exact color range you want to correct, and then change the color characteristics of that vector.

#### **Standard and Custom Vectors**

The system provides twelve predefined color vectors. The first six, known as *standard vectors*, represent the following major colors: Green, Yellow, Red, Magenta, Blue, Cyan. The remaining six, known as *custom vectors*, represent other, more narrowly defined colors that are useful starting points for common corrections (for example, blues that can be easily customized to define the sky color in an image).

#### **Vector Display in Color Wheels**

The Secondary tab displays vectors graphically in color wheels similar to those used in the Hue Offsets tab of the HSL group. In these displays, the full wheel represents the complete range of possible hue and saturation values, and each vector appears as a distinct area within the wheel. For more information on the color wheels and how they represent hue and saturation values, see ["Understanding ChromaWheel Color Wheels" on page 187](#page-186-0).

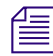

If you are reading a printed version of this document, you will find it useful to view the color *images in the online version available from the Online Library for your application.*

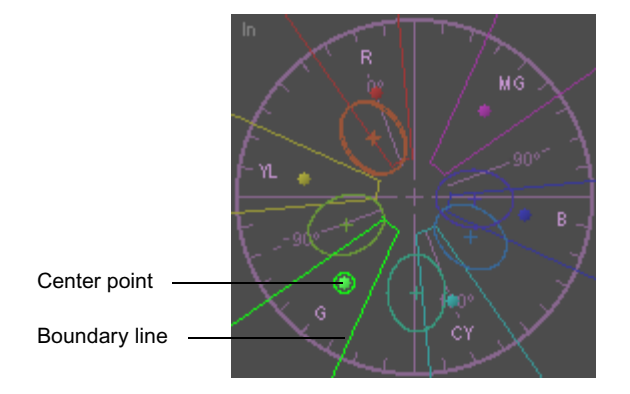

The following illustration shows a color wheel that displays all the available color vectors.

Each vector displays with a boundary line and a center point. The center point marks the base hue and saturation values for the vector, while the boundary lines indicate the range of hue and saturation values that the vector contains. Center points for standard vectors are filled circles; center points for custom vectors are crosshairs.

The hue range of a vector is represented by the arc of the wheel that it covers, and the saturation range of a vector is represented by the part of the wheel's radius that it covers.

**The exact range of values included in a vector is also related to the shape of that vector.** *Standard vectors always appear as wedge shapes — they have no upper saturation limit, and their hue ranges are constant regardless of the saturation level. Custom vectors always appear as ellipses — their saturation ranges are fully adjustable, and their hue ranges scale with the saturation level.* 

The following illustrations show how to interpret the hue and saturation ranges of a vector from its color wheel display.

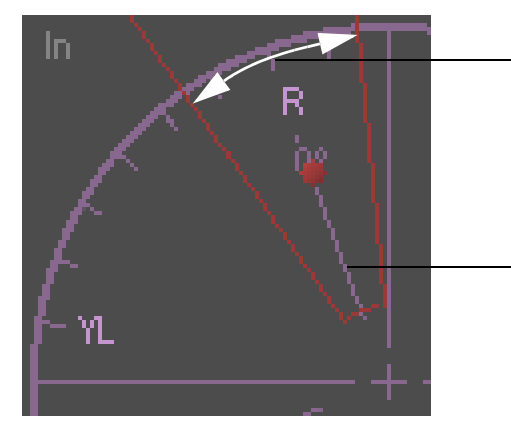

#### **Hue Range Example Using Red Standard Vector**

The vector extends for  $30^{\circ}$  of arc  $-$ 15° either side of pure red. A narrower arc limits the vector to a smaller range of reds. A wider arc expands the vector to include more yellow and magenta hues (see next illustration).

Zero degree line (location of pure red on the color wheel)

#### **Examples of Varying Hue Ranges**

These three examples show three versions of a Red vector with different hue ranges (or widths). The top row shows the color wheel display for each version of the vector. The bottom row shows the color range defined by that vector with the rest of the color wheel shown as grayscale.

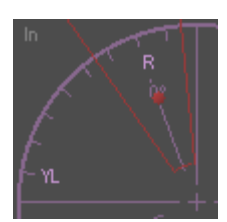

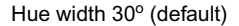

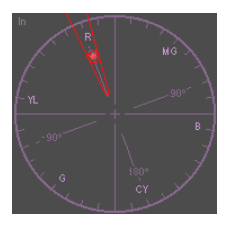

Hue width 10<sup>o</sup>

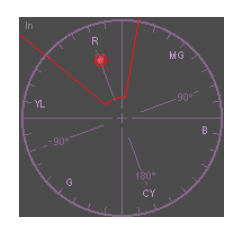

Hue width  $60^\circ$ 

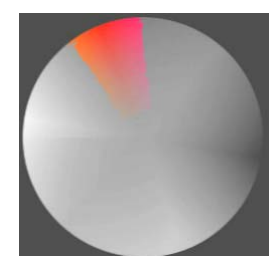

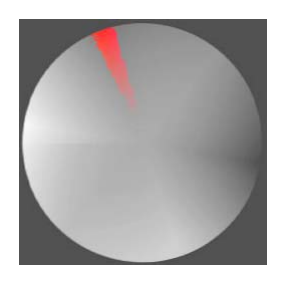

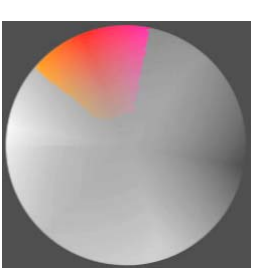

**Saturation Range Example Using Custom Vector**

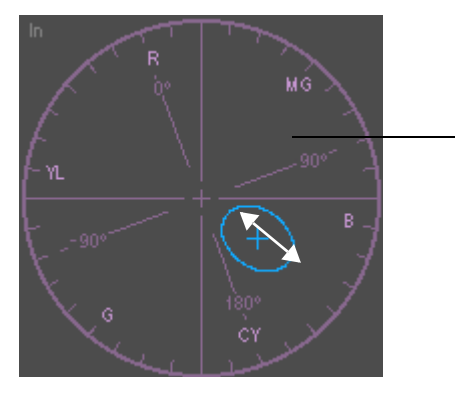

This custom vector (#3 in the Selected Vectors panel) has a default saturation value of 35 and a default saturation width of 40. Its saturation range therefore excludes very low saturation levels and a wide band of high saturation levels. Reducing the saturation width reduces the range of color intensity included in the vector even further. Increasing the saturation width expands the range of color intensity (see next illustration).

#### **Examples of Varying Saturation Ranges**

These three examples show three versions of a custom vector with different saturation ranges (or widths). The top row shows the color wheel display for each version of the vector. The bottom row shows the color range defined by that vector with the rest of the color wheel shown as grayscale.

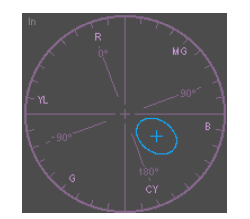

Saturation width 40 (default) Saturation width 15 Saturation width 80

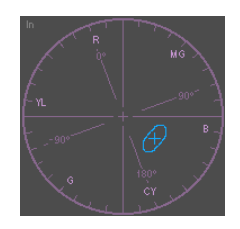

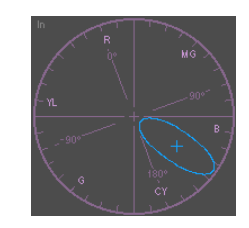

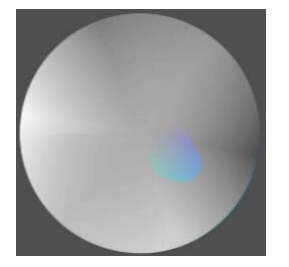

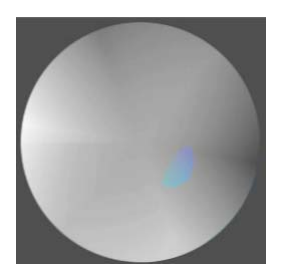

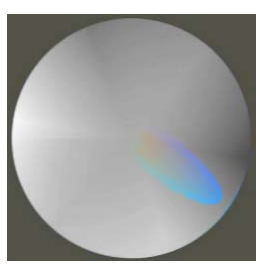

#### **Customizing a Vector Display**

You can customize which vectors appear in the color wheels by setting options in the Features tab of the Correction Mode Settings dialog box.

#### **To customize a vector display:**

- 1. Open the Correction Mode Settings dialog box by doing one of the following:
	- In the Project window, click the Settings tab, and then double-click Correction in the Settings scroll list.
	- In the Color Correction tool, click the Correction Mode Settings button.

The Correction Mode Settings dialog box opens.

8%

2. Click the Features tab.

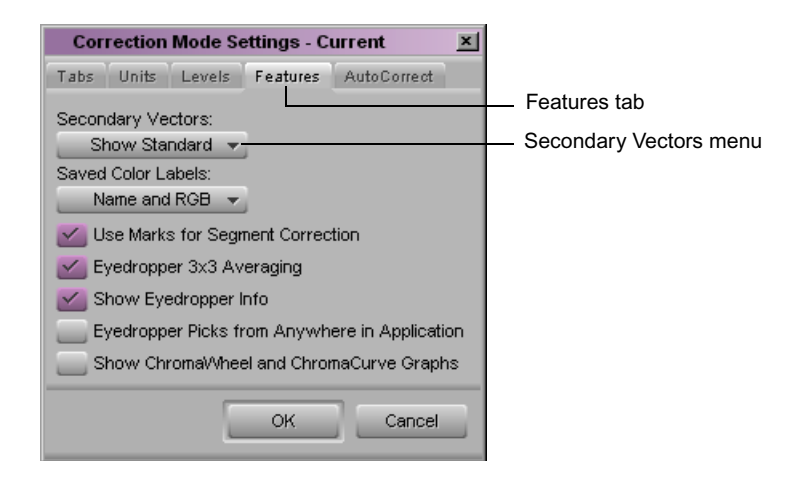

- 3. Click the Secondary Vectors menu, and then select an option. The following table describes the options available.
- 4. Click OK.

#### **Secondary Color Correction Vector Display Options**

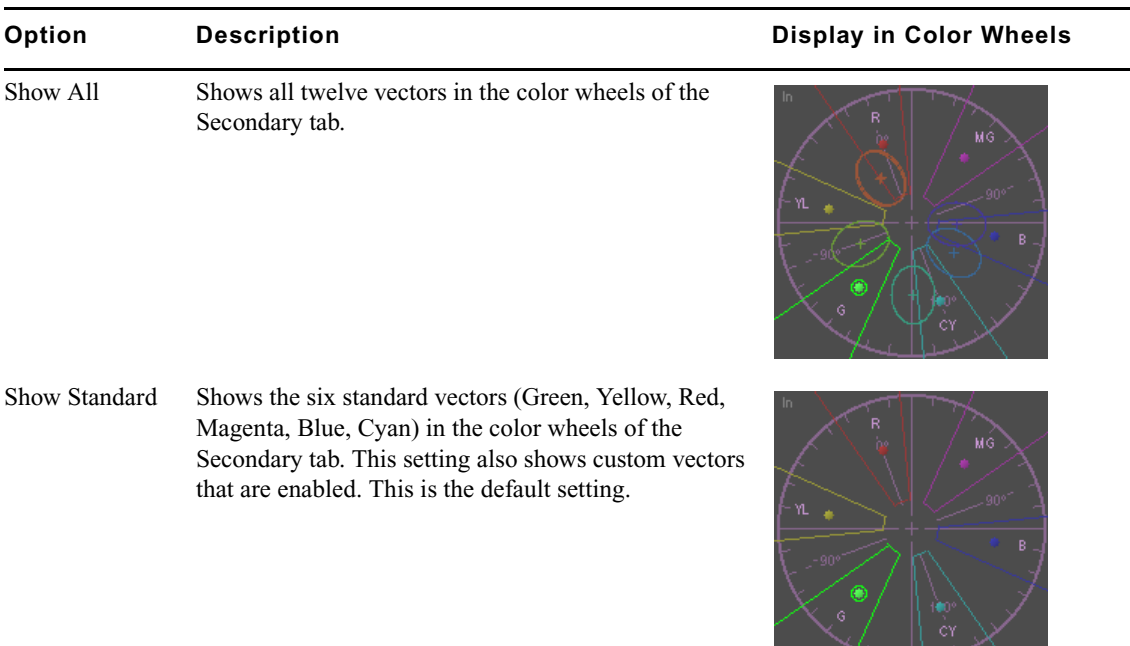

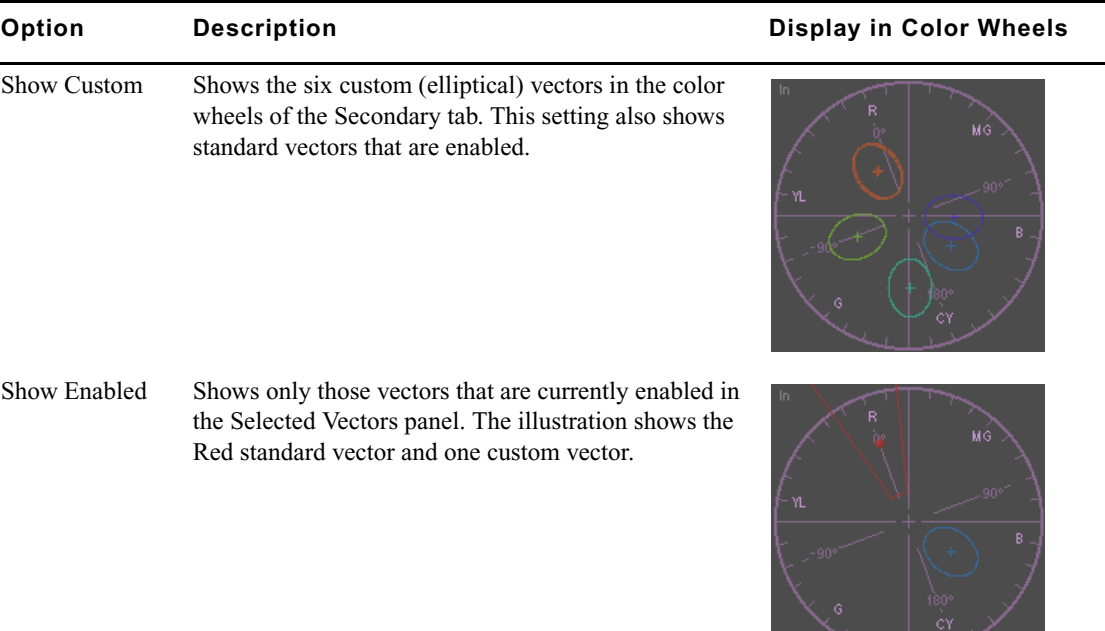

#### **Secondary Color Correction Vector Display Options (Continued)**

### <span id="page-239-0"></span>**Understanding the Selected Vectors Panel**

The Selected Vectors panel provides a central location in the Secondary group tab for controls that allow you to select or enable individual vectors.

In addition, the Selected Vectors panel includes the following check boxes:

- **Invert Last Vector.** Checking this box inverts the effect of the enabled vector furthest to the right in the Selected Vectors panel. When you invert a vector, you apply the adjustment to all parts of the image except those parts defined by the vector. For more information, see ["Inverting a Vector" on page 254](#page-253-0).
- **Isolate.** Checking this box isolates the selected vector in the image by displaying all other parts of the image as grayscale.

You can use Isolate both as a preview feature and as an effect in its own right. While you are making a secondary color correction, you can select Isolate to see the extent of a vector more clearly. If you leave Isolate selected as part of a finished secondary color correction, you create a special secondary color correction that isolates one color range while displaying the rest of the image as grayscale. For more information, see "Isolating [the Selected Vector" on page 250.](#page-249-0)

The following illustration shows the Selected Vectors panel with the Green vector selected.

If you are reading a printed version of this document, you will find it useful to view the color *images in the online version available from the Online Library for your application.*

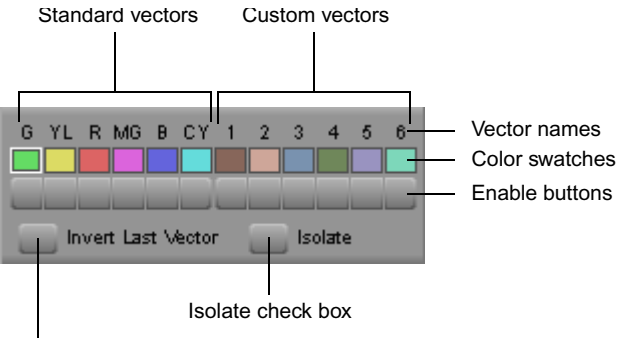

Invert Last Vector check box

The color swatches for each vector in the Selected Vectors panel update in real time to provide a visual indication of the defined color range for the vector. The following illustrations show this behavior for the Red vector color swatch.

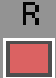

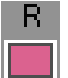

Default Red vector color swatch  $\begin{array}{c} \blacksquare$  Red vector color swatch after hue is adjusted to +20<sup>o</sup>

### <span id="page-240-0"></span>**Selecting Vectors**

You must select a vector to make an adjustment. Any adjustments that you make using controls in the Secondary tab are made to the currently selected vector.

#### **To select a vector, do one of the following:**

- $\blacktriangleright$  Click the center point of the vector in the color wheel.
- $\blacktriangleright$  Click the vector's color swatch in the Selected Vectors panel.

For more information, see ["Understanding the Selected Vectors Panel" on page 240.](#page-239-0)

 $\triangleright$  Use the syringe to define an input vector.

The system automatically selects, enables, and adjusts the appropriate vector based on the colors you sample. For more information, see ["Using the Color Selection Buttons"](#page-246-0)  [on page 247](#page-246-0).

A white box appears around the color swatch for the selected vector in the Selected Vectors panel, and the selected vector appears highlighted in the color wheels.

### **Enabling and Disabling Vectors**

You can enable and disable vectors in any combination using Enable buttons. Enable buttons for vectors function in the same way as Enable buttons elsewhere in the Color Correction tool. For more information on Enable buttons, see ["Working with the Enable Buttons" on](#page-144-0)  [page 145](#page-144-0).

#### **To enable or disable a vector, do one of the following:**

- $\blacktriangleright$  Click the vector's Enable button in the Selected Vectors panel.
- $\triangleright$  Use the syringe to define an input vector.

The system automatically selects, enables, and adjusts the appropriate vector based on the colors you sample. For more information, see ["Using the Color Selection Buttons"](#page-246-0)  [on page 247](#page-246-0).

Enable buttons are pink when the associated vector is enabled and gray when the associated vector is disabled.

### **Resetting Vectors**

You can use a vector's Enable button to quickly reset the vector to its default values. For more information on Enable buttons, see ["Working with the Enable Buttons" on page 145.](#page-144-0)

#### **To reset a vector:**

 $\blacktriangleright$  Alt+click the vector's Enable button in the Selected Vectors panel.

The system resets the vector to its predefined values.

### <span id="page-241-0"></span>**Adjusting Input Vector Values**

Once you have selected a predefined vector as a starting point for a secondary correction, you adjust that vector so that it represents as accurately as possible the specific color range that you want to correct.

Secondary color correction allows you to make adjustments using several different kinds of controls. You can also use the Isolate check box to select a preview display that makes it easy to see what parts of an image are included in a vector.

#### **To adjust an input vector:**

1. Select the vector you want to adjust.

For more information, see ["Selecting Vectors" on page 241.](#page-240-0)

- 2. Adjust the vector by doing one or more of the following:
	- Manipulate the vector directly in the Input color wheel. "Repositioning Vectors in [the Color Wheel" on page 243](#page-242-0).
	- Adjust the input sliders. For more information, see "Using the Input Vector Sliders" [on page 243](#page-242-1).
	- $\blacktriangleright$  Select colors from the image using the syringe and eyedroppers. For more information, see ["Using the Color Selection Buttons" on page 247](#page-246-0).

You might want to click Lock Vectors at some stage in the adjustment process to prevent the output image from exhibiting premature color changes while you fine-tune your input vector. For more information, see ["Locking Vectors While Adjusting an Input](#page-244-0)  [Vector" on page 245](#page-244-0).

3. As you make your adjustments, use the Isolate feature to verify what parts of the image are currently defined by the vector. For more information, see ["Isolating the Selected](#page-249-0)  [Vector" on page 250](#page-249-0).

#### <span id="page-242-0"></span>**Repositioning Vectors in the Color Wheel**

You can reposition a vector in the color wheel by dragging its center point. This changes the hue and saturation values of the vector.

#### **To reposition a vector in a color wheel:**

1. Move the pointer over the center point of the vector.

The pointer changes to a hand.

2. Click the mouse button, and drag the center point of the vector to a new location in the color wheel.

As you drag the center point around in the color wheel, the Hue and Saturation sliders update to show the current hue and saturation values, and the vector's color swatch updates in the Selected Vectors panel to show the currently selected color.

3. Release the mouse button when you are satisfied with the hue and saturation values.

#### <span id="page-242-1"></span>**Using the Input Vector Sliders**

You can change the values of a vector by adjusting the Input Vector sliders. These sliders work in exactly the same way as other sliders in the Color Correction tool, for example, those in the HSL group. For more information, see ["Using the HSL Sliders" on page 184](#page-183-0).

The following table describes the individual sliders available for input vectors.

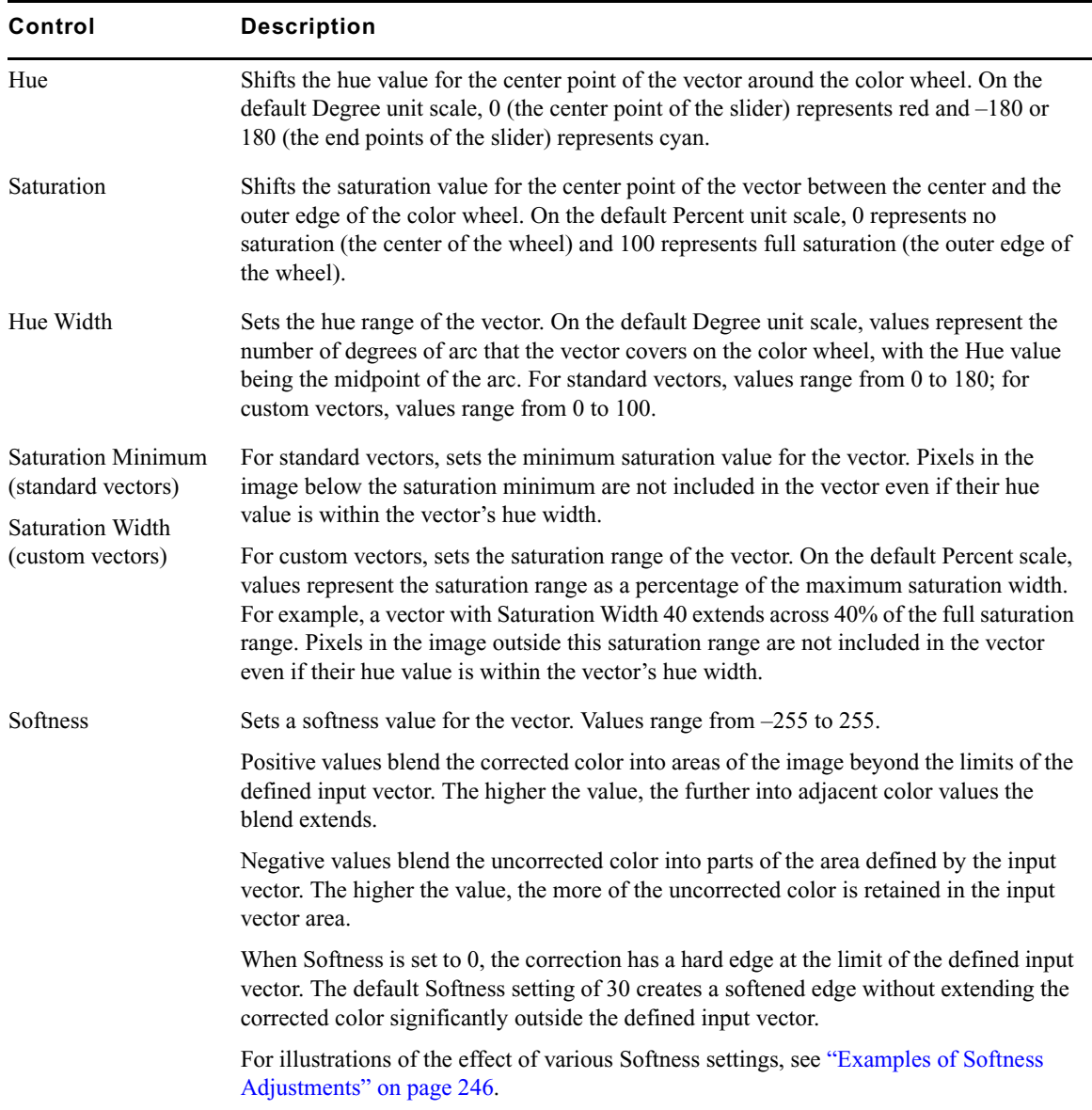

### **Input Vector Sliders**

#### <span id="page-244-0"></span>**Locking Vectors While Adjusting an Input Vector**

You can lock the Hue and Saturation controls for Input and Output vectors together. When the vectors are locked, any changes you make to the Input Hue and Saturation values (either by adjusting the sliders or by dragging the vector in the vector wheel display) are matched by equivalent changes to the Output Hue and Saturation values.

#### **To lock Input and Output Hue and Saturation controls together:**

Click Lock Vectors.

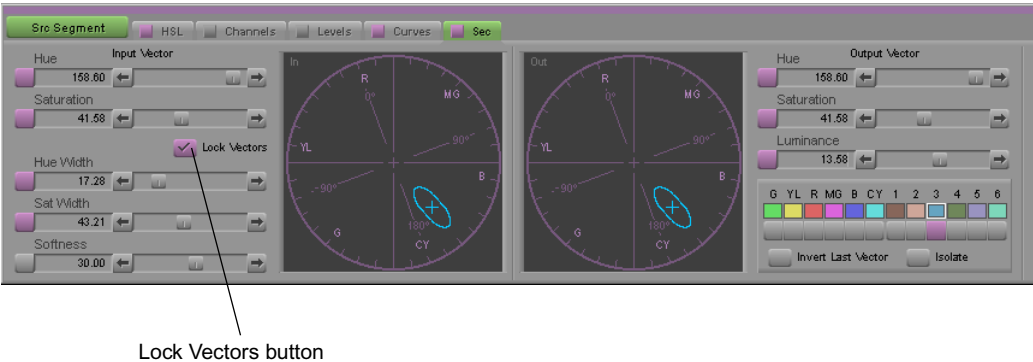

If you lock the Input and Output vectors together while you are fine-tuning your Input vector (before you make an Output vector adjustment), you can avoid the impression that you are correcting your image prematurely (and inaccurately). The image that you see in the monitor does not show any false color changes while you are manipulating the Input vector. This is especially useful if you are demonstrating corrections for a client, who might be confused by seeing inaccurate color changes while you are setting up an input vector.

A typical workflow for making a secondary color correction using Lock Vectors might include the following steps:

- 1. Define an initial color range for the Input vector, for example by using the Syringe.
- 2. Turn on Lock Vectors, and fine-tune the hue and saturation values for the Input vector, for example by dragging the Input Hue and Saturation sliders.

Because the input and output vectors are locked together, these adjustments do not change the output colors in the monitor.

- 3. Turn off Lock Vectors, and adjust the Output vector until the color range you have defined changes to the finished color you want.
- 4. (Option) If you need to fine-tune the whole correction further but do not want to change the color shift that you have established from Input to Output values, turn on Lock Vectors and shift the vectors slightly by dragging in the vector wheel display.

#### <span id="page-245-0"></span>**Examples of Softness Adjustments**

Softness is an important control for fine-tuning the effect of a secondary correction on an image. You can control the appearance of the transitional areas between a corrected part of the image and the rest of the image. You can also quickly compensate for inaccuracies in the input vector definition by expanding or contracting the color range over which the correction has an effect.

The following illustrations show the effect of a range of Softness adjustments on a test image.

n *If you are reading a printed version of this document, you will find it useful to view the color images in the online version of this document, available from the Online Library for your application.*

The original image is a radial gradient from green to red. The basic adjustment uses the default Green input vector and an output vector that shifts the Hue by 180 degrees on the color wheel. The effect of this adjustment is to change the strongly green area near the center of the image to magenta.

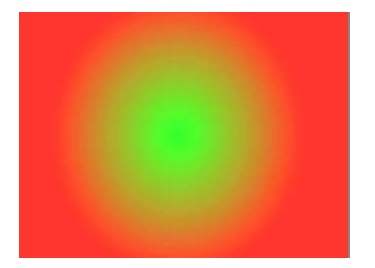

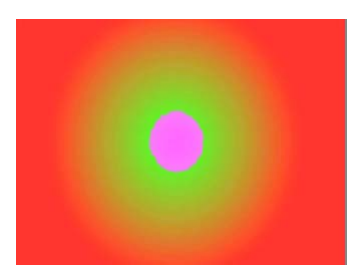

Original image

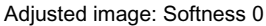

The following illustrations show the effect of a variety of Softness adjustments on the correction. The illustrations show the image as it appears with Preview Selected in the Secondary tab so that the extent of the adjustment is easy to see.

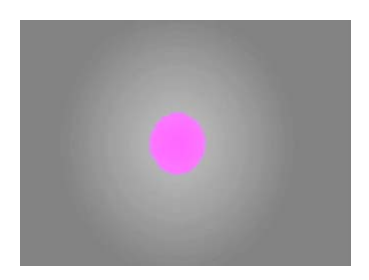

**Softness 0** The correction is defined by a hard edge, and no blended color appears outside the area defined by the input vector.

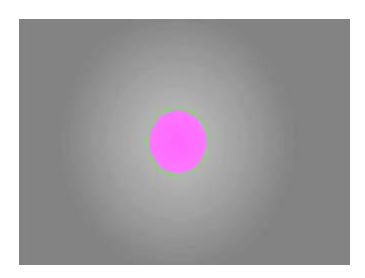

**Softness +30** This is the default Softness setting. The correction color blends slightly into areas of the image with color values adjacent to the defined color range. The outside edge appears green because the uncorrected color is dominant in the blend at the edge of the area affected by the correction.

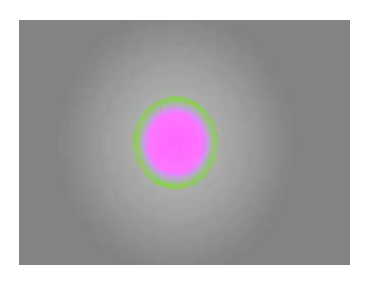

**Softness +128** The correction now expands into more of the surrounding color, and the gradual blend from magenta back to green is more easily visible.

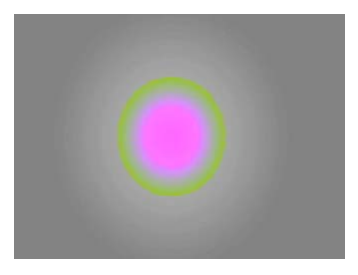

**Softness +255** With Softness at its maximum positive value, the correction now affects an area substantially larger than the area defined when Softness is set to 0. However, the area that is 100% corrected color (magenta) remains the same.

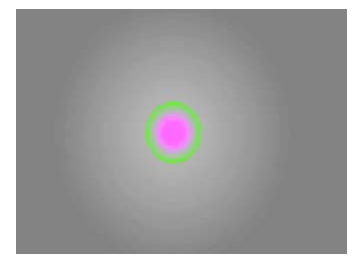

**Softness –128** When Softness values are negative, the blended area is within the limits of the original input vector. Only a small area in the center is now 100% magenta.

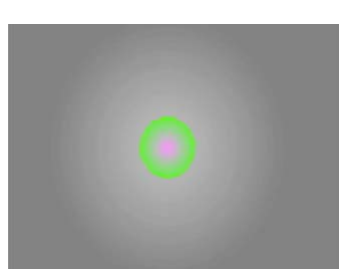

**Softness –255** With Softness at its maximum negative value, almost all of the original input vector area is affected by a blend of uncorrected and corrected color.

## <span id="page-246-0"></span>**Using the Color Selection Buttons**

You can use the Color Selection buttons to select, enable, and adjust a vector by sampling colors from an image. The system provides three distinct sampling tools that allow you to define an initial color vector and then fine-tune the vector by adding to or subtracting from the defined color range.

You can use the Color Selection buttons together with the Color Match control to quickly perform a complete secondary color correction. For more information, see ["Using the Color](#page-251-0)  [Match Control for Secondary Corrections" on page 252.](#page-251-0)

You can also use the Color Selection buttons to refine the definition of an existing vector by sampling colors within or adjacent to that vector.

The following illustration shows the Color Selection buttons.

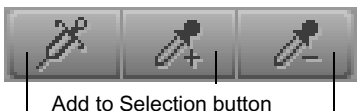

Syringe button Subtract from Selection button

### **Defining a Vector with the Syringe**

#### **To define a vector using the syringe:**

- 1. Click the Syringe button to highlight it.
- 2. Move the pointer over the image in the active monitor.

The pointer changes to a syringe.

- 3. Move the tip of the syringe over the area of color you want to sample in the image.
- 4. Press and hold the mouse button, and drag the tip of the syringe over the area of color you want to sample.

The system samples every color value that the tip of the syringe passes over. The input color swatch in the Color Match control updates as you drag the syringe to show the most recently sampled color.

n *Try to cover the area that you want to sample as fully as possible, but take care not to stray outside that area. Remember that you can make further refinements to the vector after completing the initial selection.*

5. When you have finished sampling, release the mouse button.

The system does the following:

- Selects and enables the closest vector to the range of colors you have sampled.
- Adjusts the Input Vector values for the vector so that it includes the full range of colors that you sampled with the syringe.
- Sets the Output Vector values to match the Input Vector values.
- Automatically selects the Isolate check box so that the vector you have defined is visible in the monitor. For more information, see ["Isolating the Selected Vector" on](#page-249-0)  [page 250](#page-249-0).
- 6. (Option) Refine the vector definition.

For more information, see ["Refining a Vector Definition with the Add to Selection and](#page-248-0)  [Subtract from Selection Buttons" on page 249.](#page-248-0)

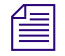

The Syringe button remains selected until you explicitly turn it off by clicking it or by *clicking one of the other Color Selection buttons. This means that you can perform repeated operations with the syringe without having to reactivate it for each operation.*

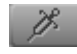

### <span id="page-248-0"></span>**Refining a Vector Definition with the Add to Selection and Subtract from Selection Buttons**

You can refine the definition of a vector by adding or subtracting colors that you sample using the Add to Selection and Subtract from Selection buttons. You can use these buttons to refine any vector, regardless of how you originally defined the vector.

#### **To refine a vector using the Add to Selection and Subtract from Selection buttons:**

- 1. Select the vector that you want to refine.
- 2. Click the Add to Selection or Subtract from Selection button to highlight it.
- 3. Move the pointer over the image in the monitor.

The pointer changes to an eyedropper.

4. Move the tip of the eyedropper over the color you want to add to or subtract from the vector, and then click the mouse button.

The system updates the vector to include or exclude the color you have selected.

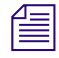

The Add to Selection or Subtract from Selection button remains selected until you explicitly  $\Box$ *deselect it by clicking it or by clicking one of the other Color Selection buttons. This means that you can perform repeated operations with the eyedropper without having to reselect it for each operation.*

The Undo command works with eyedropper color selections. If you select too much color  $\equiv$ *with the Add to Selection eyedropper or subtract too much with the Subtract from Selection eyedropper, select Edit > Undo or press Ctrl+Z to have the system delete the effect of that selection on the vector.*

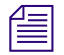

n *When the system calculates revised vector areas based on selections made with the Add to Selection and Subtract from Selection eyedroppers, it is constrained by the geometric limits of the vector (wedge-shape for standard vectors and ellipse for custom vectors). As a result, you might include or exclude more colors than you expect. In general, the Color Selection buttons are excellent tools for quickly adjusting a vector to approximately the area you require. However, you might still need to fine-tune the vector using the sliders to achieve a precise match with the color range you want to correct.*

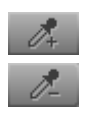

### <span id="page-249-0"></span>**Isolating the Selected Vector**

You can isolate the selected vector in an image. The system displays those parts of the image that fall within the selected vector in color, with the rest of the image in grayscale. This makes it easy to see which parts of an image are included in a selected vector while you are making corrections.

You can choose to use Isolate only as a preview feature that allows you to see the extent of vectors clearly. In this case, you must deselect Isolate when you have finished making the correction. Alternatively, you can use Isolate as a special Color Correction effect that isolates parts of an image in color while displaying the rest of the image in grayscale. In this case, you leave Isolate selected when you have finished making the correction.

#### **To isolate the selected vector:**

- 1. Make sure that the position indicator is in the segment that you want to isolate.
- 2. Click Isolate in the Selected Vectors panel of the Secondary tab.

The active monitor changes to isolate the selected vector.

- 3. Make input and output adjustments to the vector until you are satisfied with the look of the correction.
- 4. Do one of the following:
	- $\blacktriangleright$  To leave the areas of the image outside the vector grayscale, leave Isolate selected.
	- $\blacktriangleright$  To return the image to a full-color display, click the Isolate check box to deselect it.

n *Isolate shows the effect of any output adjustment you have made to the vector. If you have made output adjustments and want to see a preview that shows only the input color range, disable the Output Vector Hue and Saturation sliders by clicking their Enable buttons.*

The following illustration shows a typical image and its appearance when Isolate is selected. For more illustrated examples of the effect of isolating a vector, see "Examples of Inverted and Isolated Images" on page 121.

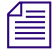

n *If you are reading a printed version of this document, you will find it useful to view the color images in the online version of this document available from the Online Library for your application.*

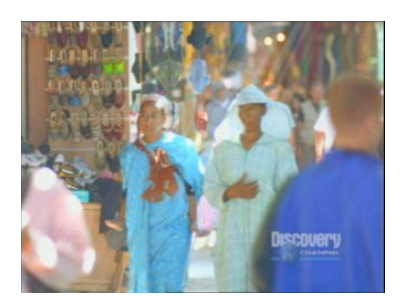

Original image in full color.

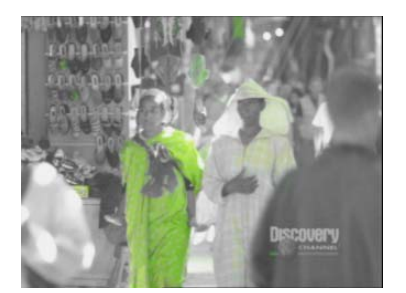

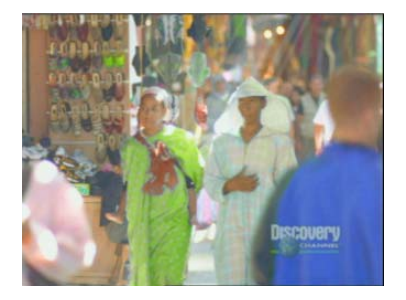

Corrected image with Isolate selected. The preview shows the effect of an adjustment that changes the pale blue robe to match the green color of the shoes in the top left corner of the original image. Areas of the image not affected by the correction display as grayscale. The preview allows you to see which additional areas of the image are affected by the adjustment and confirm which areas are not for example, the blue jacket in the bottom right.

Corrected image in full color. The correction has completely changed the color of the robe. A few other small areas of the image have also been changed by the correction, but most of the image retains its original color.

## <span id="page-250-0"></span>**Adjusting Output Vector Values**

Once you have an input vector defined correctly, the final step in the secondary color correction process is to adjust the output values for the vector to change the color characteristics.

Because you have already defined the extent of the vector using input adjustments, only hue, saturation and luminance values are adjustable for output. To change the color characteristics for that vector, you only need to define a new combination of hue, saturation, and luminance values.

n *You might make an output vector adjustment that causes the saturation levels in an image to exceed the RGB Gamut limits that you have set in the Safe Color Settings dialog box. Depending on the current settings in the Safe Color Settings dialog box, the system might ignore the excess value or display a warning. For more information, see ["Safe Colors" on](#page-300-0)  [page 301.](#page-300-0)*

#### **To adjust output vector values:**

- 1. Select the vector you want to adjust.
- 2. Adjust the output vector values by doing one of the following:
	- $\blacktriangleright$  Manipulate the vector directly in the Output color wheel. For more information, see ["Repositioning Vectors in the Color Wheel" on page 243](#page-242-0).
	- $\blacktriangleright$  Adjust the output sliders.

The Output Vector Hue and Saturation sliders are identical to their Input Vector equivalents. For more information, see ["Using the Input Vector Sliders" on](#page-242-1)  [page 243](#page-242-1).

The Output Vector Luminance slider changes the luminance value for the final color. Values for the Luminance slider range from  $-10$  to  $+10$ , where  $-10$  reduces the luminance by 10% of the full black-to-white luminance range, and  $+10$ increases the luminance by 10% of the full black-to-white luminance range.

As you adjust the output values, the active monitor updates to show the effect of the correction on your image. If Isolate is selected, the monitor shows the corrected areas of the image in color and the unaffected areas of the image as grayscale.

- 3. Do one of the following:
	- $\blacktriangleright$  To have the areas of the image outside the vector continue to display as grayscale, make sure that Isolate is selected.
	- $\blacktriangleright$  To have the image appear as a full-color display, make sure that Isolate is deselected.

### <span id="page-251-0"></span>**Using the Color Match Control for Secondary Corrections**

You can use the Color Match control to make secondary color corrections based on color values that you sample from images or select from the Windows Color dialog box or the Macintosh Color Picker. If necessary, you can make further refinements to the input and output vectors after the color match to achieve the precise correction that you want.

You can use the Color Match control together with the syringe to perform a secondary color correction based on a range of sampled color values. In most circumstances, this is the preferred method for achieving a good correction when the hue and saturation values of the
area you want to correct are somewhat varied. This method also shows the selected vector before you complete the match, making it easier to verify that you have a well-defined input vector.

You can also use the Color Match control to make a secondary color correction with the same basic methods that you use to make Color Match corrections in the other Color Correction tabs. In this case, the system applies the match to a predefined range of colors centered on the single color value that you sample, and you cannot see the input vector until the color match is completed. Though generally less precise and less controllable than the first method, this technique might produce acceptable results quickly if you need to correct an area of uniform color.

#### **Making a Secondary Correction with the Color Match Control and the Syringe**

#### **To make a secondary color correction using the Color Match control and the syringe:**

1. Select, enable, and define the input vector using the syringe.

For more information, see ["Defining a Vector with the Syringe" on page 248.](#page-247-0)

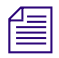

n *As part of the vector definition process, the system automatically selects Isolate.*

- 2. Select the output color using the standard Color Match eyedropper. For more information, see ["Making a Correction with the Color Match Control" on page 174](#page-173-0).
- 3. Click the Match Type button, and select a Match Type to determine the exact nature of the match the system makes.

For more information on the options available in the Secondary group, see ["Selecting](#page-174-0)  [Match Type Options" on page 175.](#page-174-0)

4. Click the Match Color button to make the correction.

The system adjusts the output values for that vector, deselects Isolate, and displays the corrected image in the monitor that contains the current segment.

5. (Option) Make further adjustments to the vectors using the Input Vector and Output Vector sliders until you are satisfied with the correction.

#### **Making a Secondary Color Correction with the Color Match Control Only**

#### **To make a secondary color correction with the Color Match control only:**

- 1. Select the input color using the standard Color Match eyedropper. For more information, see ["Making a Correction with the Color Match Control" on page 174](#page-173-0).
- 2. Select the output color using the standard Color Match eyedropper.

3. Click the Match Type button, and select a Match Type to determine the exact nature of the match the system makes.

For more information on the match types available in the Secondary group, see ["Selecting Match Type Options" on page 175.](#page-174-0)

4. Click the Match Color button to make the correction.

The system selects and enables a vector, adjusts the input and output values for that vector based on the sampled colors, and displays the corrected image in the monitor that contains the current segment.

5. (Option) Make further adjustments to the vectors using the Input Vector and Output Vector sliders until you are satisfied with the correction.

### **Inverting a Vector**

You can invert a vector to apply a correction to every part of the image except for the area defined by the vector. The most common use of this technique is to isolate an object in its original color while altering the color of every other part of the image. For example, you might want to partially desaturate most of the image while retaining full color in the areas defined by the vector.

#### **To invert a vector:**

- 1. Select the vector, and make input adjustments to it using standard methods.
- 2. Click Invert Last Vector in the Selected Vectors panel.

The system inverts the vector, selecting all parts of the image not defined within the vector. If you are working with Isolate selected, the display updates to show the area defined by the vector as grayscale and the rest of the image in color.

- 3. Adjust the output hue and saturation values for the vector.
- 4. Make sure that the Isolate check box is selected or deselected as necessary to produce the final effect that you want. For more information, see ["Isolating the Selected Vector"](#page-249-0)  [on page 250](#page-249-0).

**I** *Invert Last Vector can invert only one vector in each correction, and the vector that is inverted is always the enabled vector farthest to the right in the Selected Vectors panel. In the common case of using Invert Last Vector to isolate one object in color, the vector that you invert is likely to be the only vector you need to adjust. If you do use Invert Last Vector in a segment where you make adjustments to multiple vectors, make sure that the inversion applies to the vector you want by making that vector the enabled vector farthest to the right in the Selected Vectors panel.*

## **Examples of Inverted and Isolated Images**

The following illustrations show the effects of Isolate and Invert Last Vector on a typical image. Using these two features alone or in combination, you can achieve a wide range of special Color Correction effects in which one area of the image stands out from the rest.

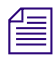

n *If you are reading a printed version of this document, you will find it useful to view the color images in the online version available from the Online Library for your application.*

**Examples of Isolate and Invert Last Vector**

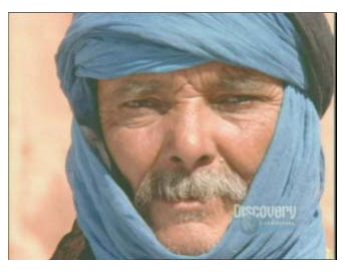

Original Image

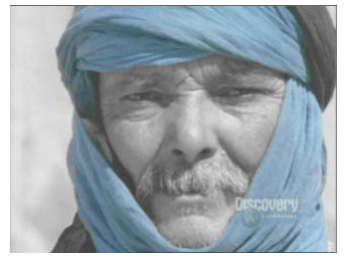

Image with Isolate selected. The selected vector displays in color.

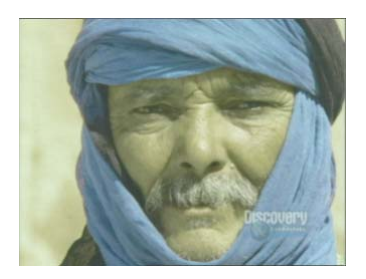

Image with Invert Last Vector selected and a correction made to all parts of the image other than the selected vector.

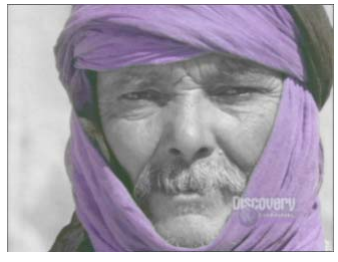

Image with Isolate selected and a correction made to the selected vector.

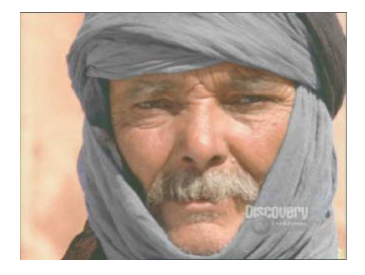

Image with both Isolate and Invert Last Vector selected. The selected vector displays as grayscale while the rest of the image displays in color.

## **Understanding How Multiple Vectors Interact**

If you make corrections to more than one vector in the Secondary group, those corrections are applied cumulatively to the image when it plays back. The order of application moves from left to right across the Selected Vectors panel.

If the color ranges of vectors overlap, the final result in the image is the cumulative result of all the corrections for the overlapping vectors. For example, if you use the Green vector to change a green object in the image to yellow, and then adjust the Yellow vector so yellow objects become red, your original green object is red in the final image.

## **Working with the Waveform Monitors and the Vectorscope Monitor**

The waveform and vectorscope commands in the Source menu configure the monitor to graphically display color information about your sequence. The system displays the information for the currently active monitor.

A waveform indicates the brightness of the image. The higher the green trace goes on the scale, the brighter that part of the image is.

Waveform monitors display all the information for the current field or frame overlaid in the waveform. That is, each left-to-right trace in the waveform represents one scan line. If you see a bright object on the left side of the image, you will see its peak on the left side of the waveform. A bright object in the top left of the image produces the same waveform if it is in the bottom left of the image.

#### **To display a Waveform monitor or a Vectorscope monitor:**

1. Click in the monitor for which you want to display color information.

The monitor becomes the active monitor.

2. In one of the other monitors, click the Source menu and select a waveform or vectorscope command.

The monitor displays the selected waveform or vectorscope information.

For more information, see ["Using the Waveform and Vectorscope Information" on page 264](#page-263-0).

n *If you are reading a printed version of this document, you will find it useful to view the color images in the online version of this document available from the Online Library for your application.*

The following table describes each command.

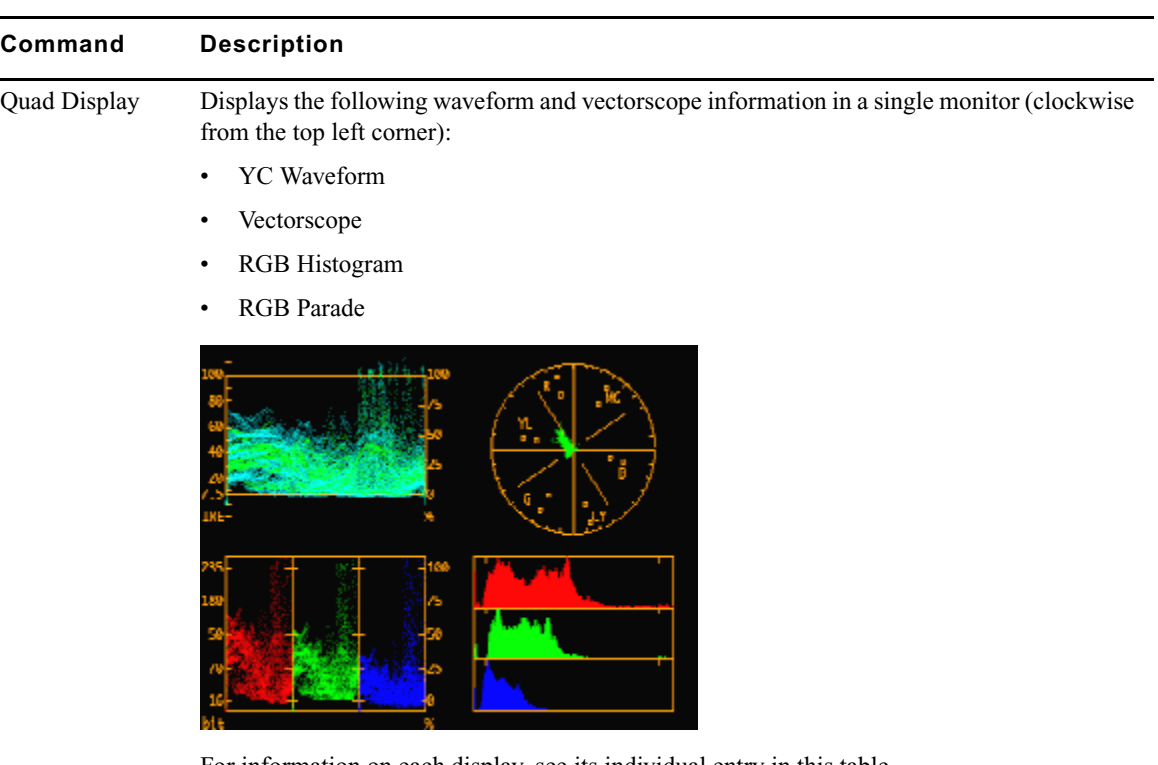

### **Waveform and Vectorscope Commands**

For information on each display, see its individual entry in this table.

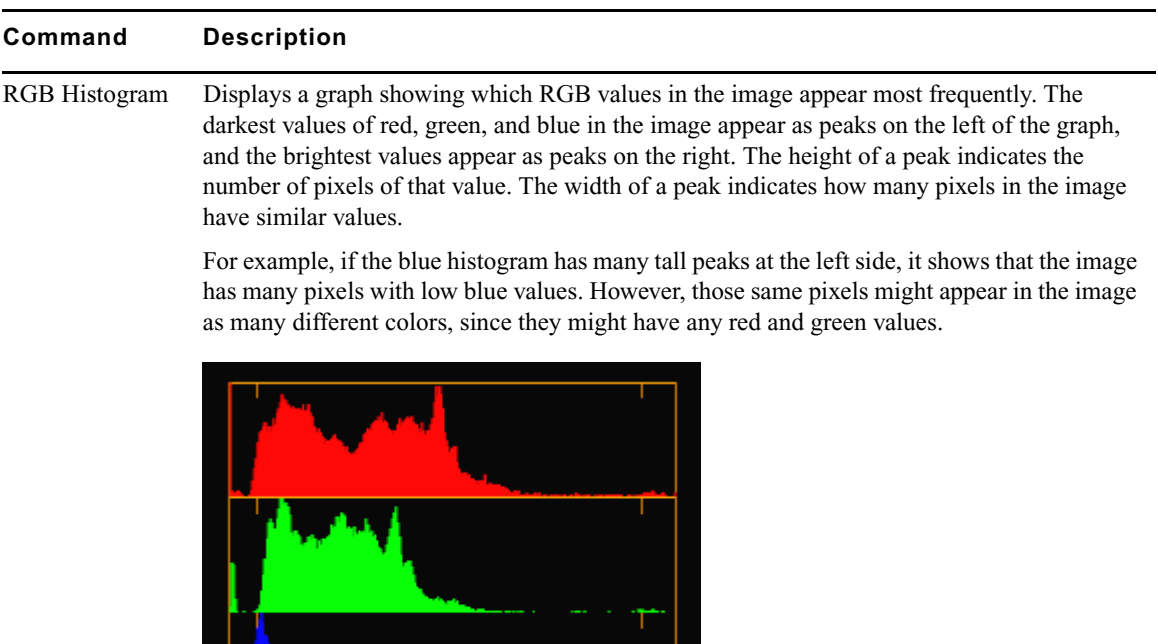

For information on using the RGB Histogram display, see ["Using the Waveform and](#page-263-0)  [Vectorscope Information" on page 264.](#page-263-0)

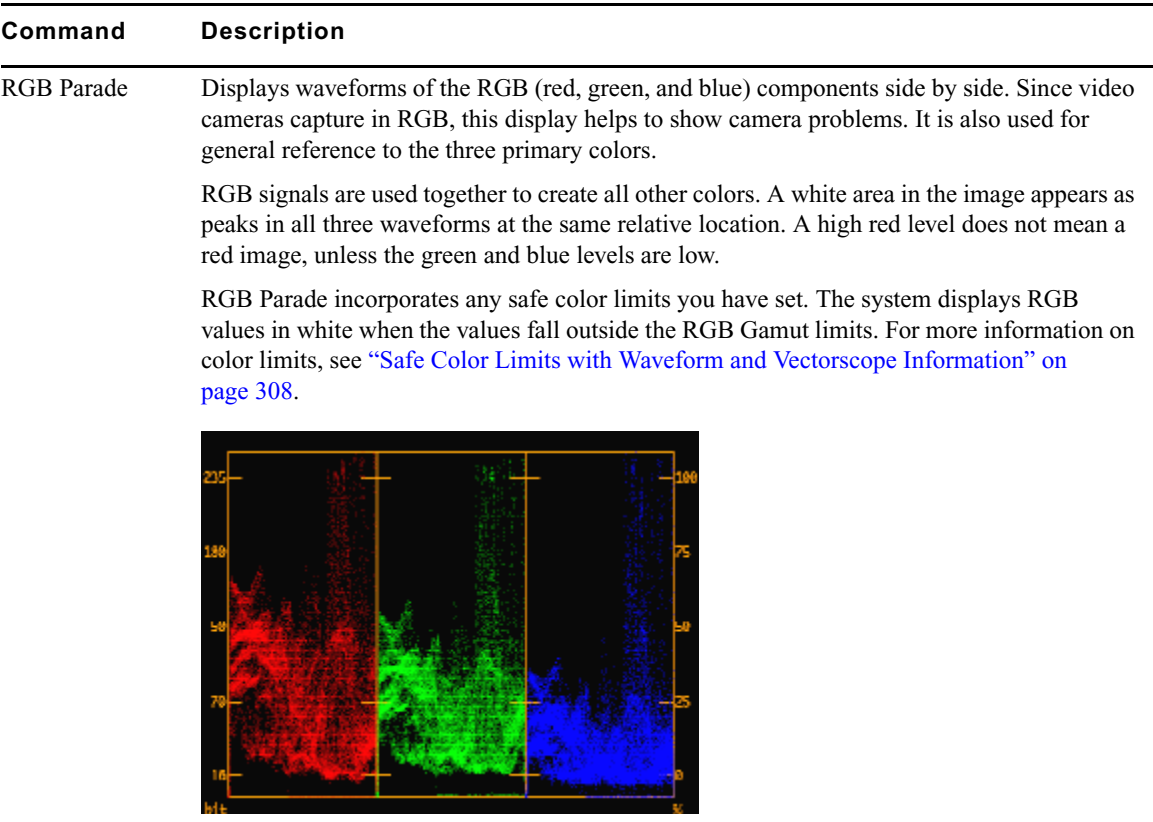

For information on using the RGB Parade display, see ["Using the Waveform and Vectorscope](#page-263-0)  [Information" on page 264.](#page-263-0)

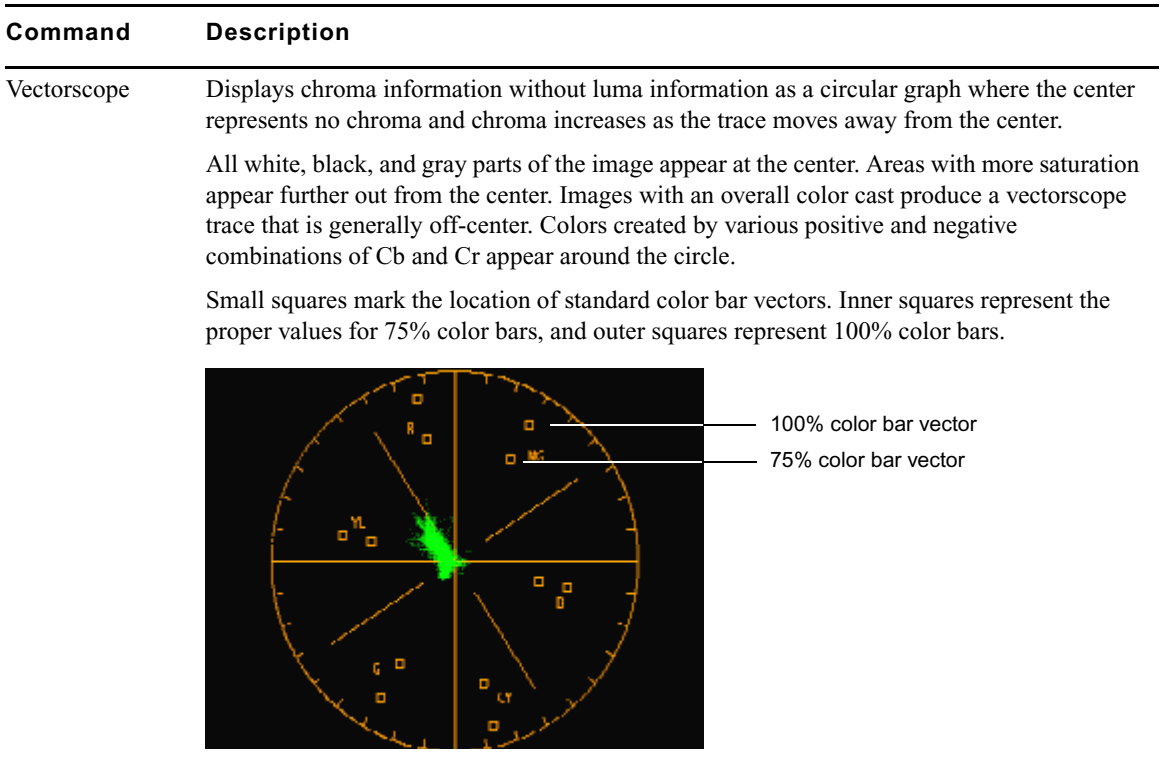

For information on using the Vectorscope monitor, see ["Using the Waveform and](#page-263-0)  [Vectorscope Information" on page 264.](#page-263-0)

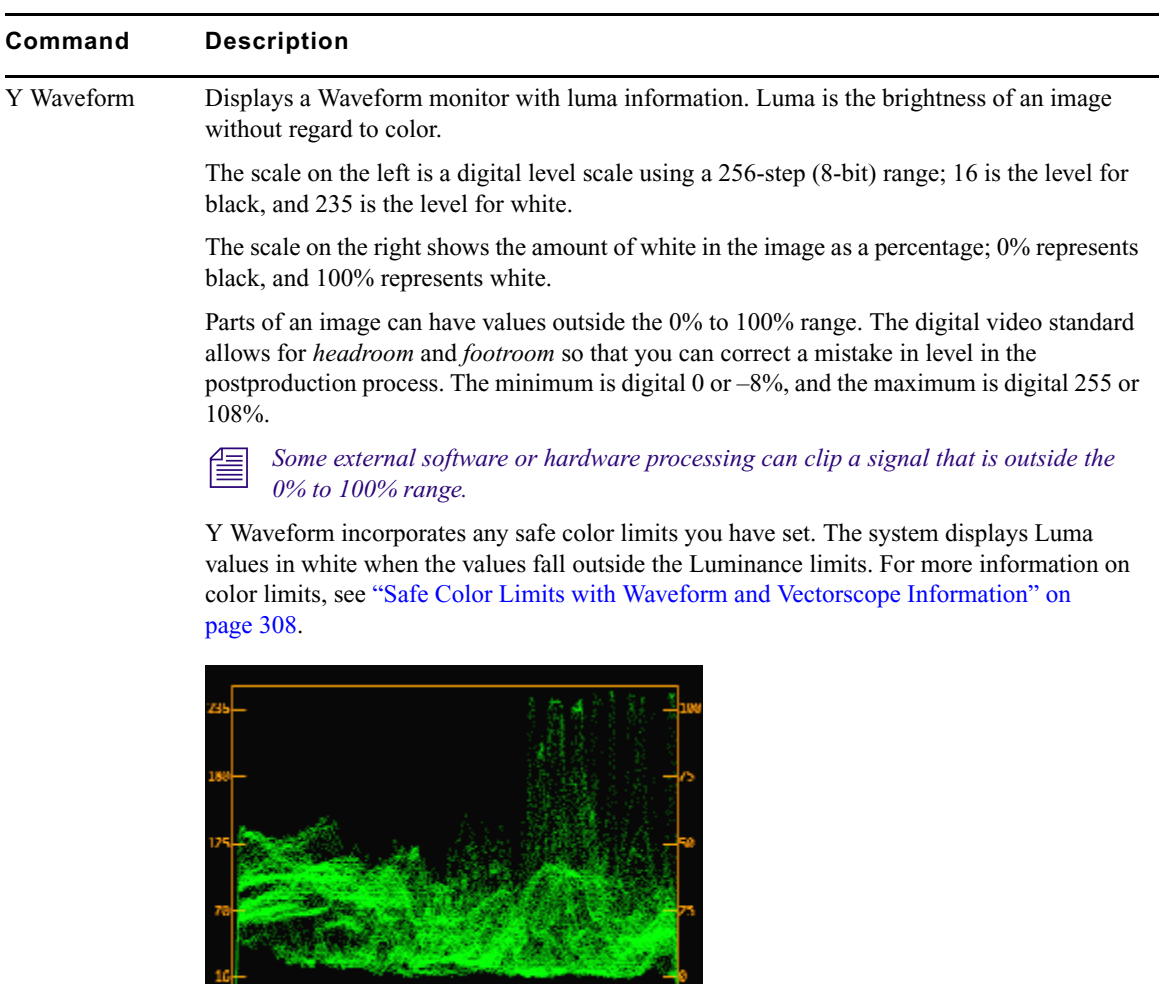

For information on using the Y Waveform display, see ["Using the Waveform and](#page-263-0)  [Vectorscope Information" on page 264.](#page-263-0)

hlt

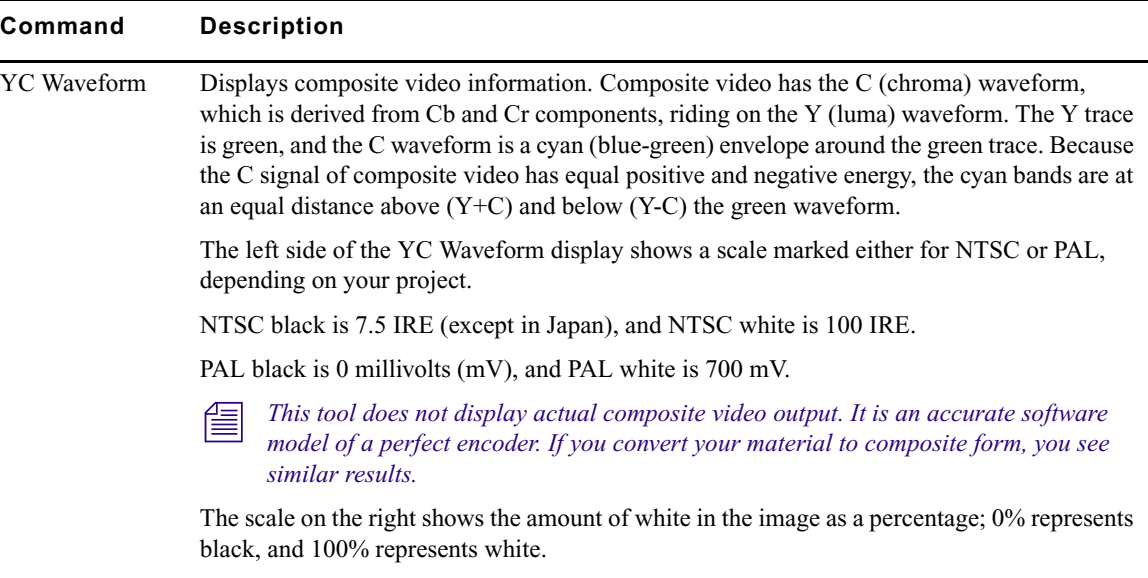

Composite video values above or below these limits are indicated by a red edge on the display. In addition, YC Waveform incorporates any safe color limits you have set. The system displays Composite values in yellow and Luma values in white when the values fall outside the safe color limits. For more information on color limits, see ["Safe Color Limits](#page-307-0)  [with Waveform and Vectorscope Information" on page 308.](#page-307-0)

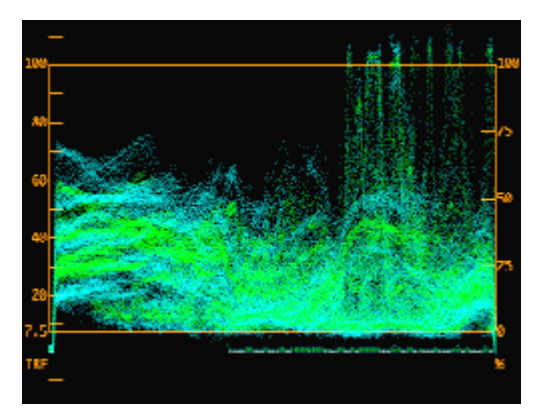

For information on using the YC Waveform display, see ["Using the Waveform and](#page-263-0)  [Vectorscope Information" on page 264.](#page-263-0)

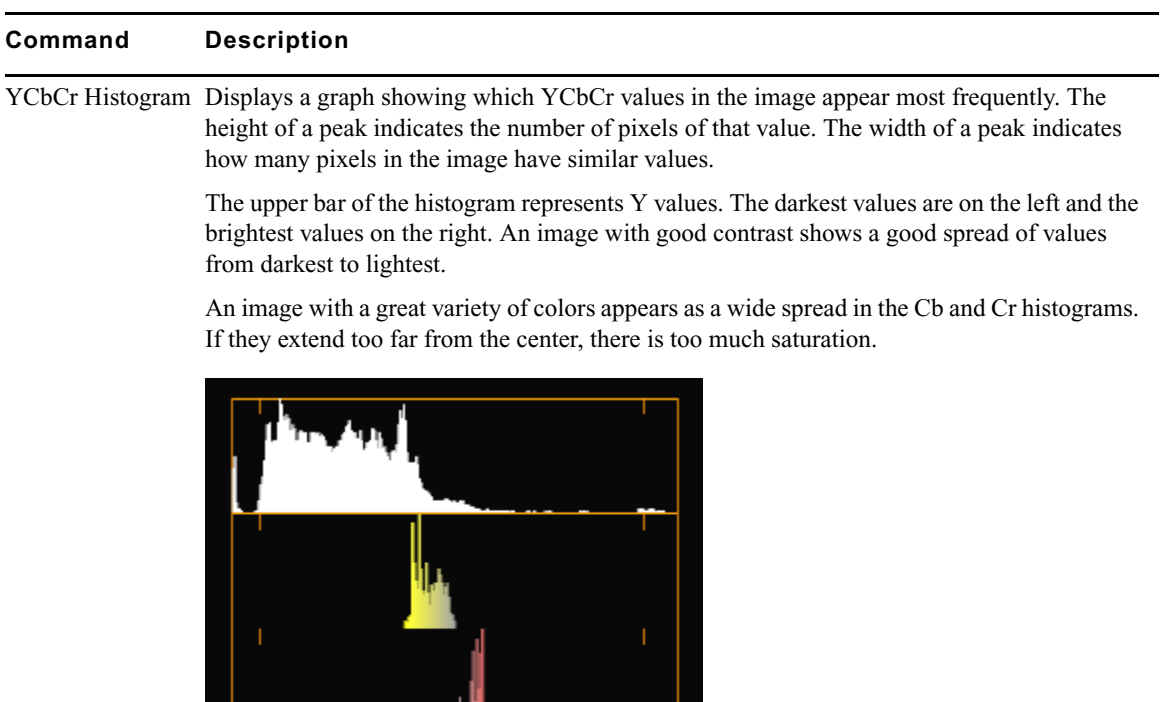

**COL** 

For information on using the YCbCr Histogram display, see ["Using the Waveform and](#page-263-0)  [Vectorscope Information" on page 264.](#page-263-0)

**Command Description**

YCbCr Parade Displays waveforms of Y, Cb, and Cr side by side. The Y in YCbCr is the same luma shown in the Y Waveform display. In this display, the Y waveform is shown in white on the left side.

> Cb and Cr are color difference signals that represent just the color information of a signal with the luma removed. Cb and Cr values can be negative or positive. For images that are black and white, Cb and Cr are zero. You would see a flat white line halfway up the two right bands. As they increase, Cb and Cr are shown in the colors representing those vectors. The more the values increase, the more saturated the colors used to display them. Positive Cb is represented by blue hues, and negative Cb is represented by yellow hues. Positive Cr is represented by red hues, and negative Cr is represented by cyan hues.

If the Cb or Cr waveforms are not centered, the cause might be a color cast to the image.

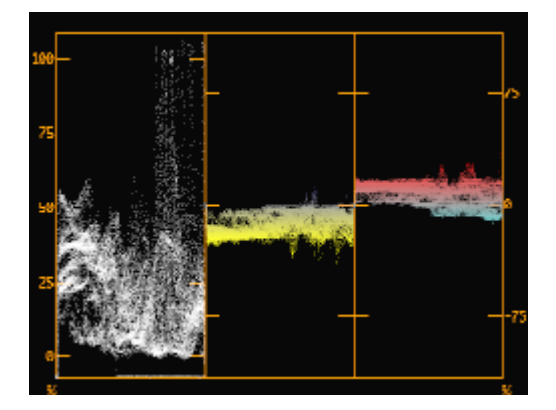

For information on using the YCbCr Parade display, see ["Using the Waveform and](#page-263-0)  [Vectorscope Information" on page 264.](#page-263-0)

### <span id="page-263-0"></span>**Using the Waveform and Vectorscope Information**

Some of the ways you can use the waveform and vectorscope information include to:

• Align levels of sources using test patterns. If you capture some color bars from your source footage, you can measure them and set the color correction needed to restore the video levels to the way the program was created. Import the Test Patterns from the SupportingFiles folder of your Avid system to become familiar with the proper Waveform, Parade, and Vectorscope readings. Histograms are not as useful on test patterns. For example, with 75% color bars, the Y+C envelope for the yellow and cyan bars should match the 100% white level.

- Identify problems with source video. Typical problems include:
	- Color levels too high or too low. For more information, see ["Safe Color Limits with](#page-307-0)  [Waveform and Vectorscope Information" on page 308.](#page-307-0)
	- Missing channels in YCbCr or RGB, indicating an equipment problem or a damaged cable.
	- Clipping in YCbCr, RGB, or YC channels. The trace appears chopped at a certain level. If this appears at a level below the maximum, it occurred before the footage was captured.
	- Images imported at the wrong level settings. If you import images at RGB levels of 0–255 that you should have imported at 601 levels of 16–235, the images lack contrast. If the images have too much contrast, with levels exceeding the 0% and 100% markings, the opposite is likely.

With experience, you can learn how to read not only test patterns but actual content on the instruments. This facility allows you to:

- Match scene brightness across a cut in the Y Waveform histogram.
- Put your flesh tones along a certain hue axis in the Vectorscope monitor.
- Watch the spread of the Y Waveform histogram to identify a good contrast range without clipping.
- Watch the top of the YC Waveform histogram to make sure you do not have too much bright chroma.
- Fix white balance and black balance problems by identifying and centering those vectorscope traces.

You can also use the information in the Waveform and Vectorscope monitors to monitor safe color limits. For more information, see ["Safe Color Limits with Waveform and Vectorscope](#page-307-0)  [Information" on page 308.](#page-307-0)

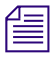

**Figure 1** *Waveform and vectorscope monitors show you the values of only one frame or field at a time. Move around in the clip to find the most extreme levels or those most representative of the scene.*

## **Using the Color Correction Effect**

In addition to color corrections made using relationships, you can also apply color corrections using the Color Correction effect.

Some types of corrections can only be made using the Color Correction effect, and it is important to understand the situations that call for a Color Correction effect rather than a relationship color correction. For more information, see ["When to Use the Color Correction](#page-265-0)  [Effect" on page 266.](#page-265-0)

You can apply the Color Correction effect in two different ways:

- You can apply it from the Color Correction tool by selecting CC Effect as the correction type, as described in ["Applying a Color Correction Effect from the Color Correction](#page-267-0)  [Tool" on page 268.](#page-267-0)
- You can apply it from the Effect Palette, in the same way as any other effect. When you apply the Color Correction effect from the Effect Palette, your application makes the automatic color corrections set in the AutoCorrect tab of the Correction Mode Settings dialog box. (You can then make further color adjustments in the Color Correction tool if you need to do so.) For more information, see "Correcting Color Automatically Using the Color Correction Effect" in the Help.

Once you have applied a Color Correction effect, you can work with it in much the same way as any other effect. For example, you can save it as an effect template, or delete it using standard methods for deleting effects.

## <span id="page-265-0"></span>**When to Use the Color Correction Effect**

You need to use a Color Correction effect rather than a relationship color correction in the following situations:

• When you want to apply multiple automatic corrections in a single operation.

In this case, you must apply the Color Correction effect from the Effect Palette, as described in "Correcting Color Automatically Using the Color Correction Effect" in the Help.

• When you want to apply a color correction in combination with certain other effects.

For example, if you have two layers of video with a Picture-in-Picture applied to the top layer, you cannot color correct the entire video composite (foreground and background together) using a relationship correction. However, if you nest a Color Correction effect on top of the Picture-in-Picture, you can correct foreground and background at the same time. (This behavior is a result of the fact that relationship color corrections are processed before most other effects.) For more information, see ["Understanding](#page-136-0)  [Relationship Color Corrections" on page 137.](#page-136-0)

Original setup before color corrections

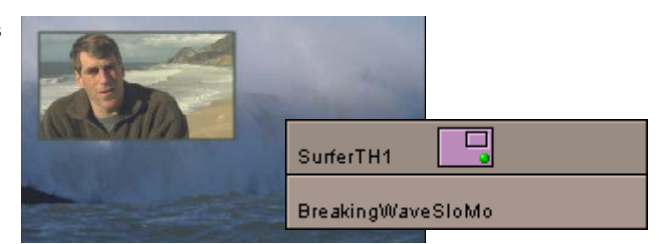

Relationship correction on bottom track — only bottom track has chroma inverted

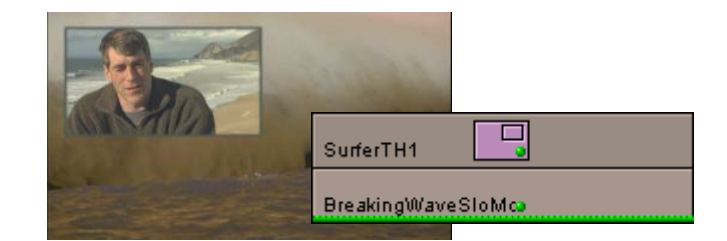

Relationship correction on top track — only top track has chroma inverted

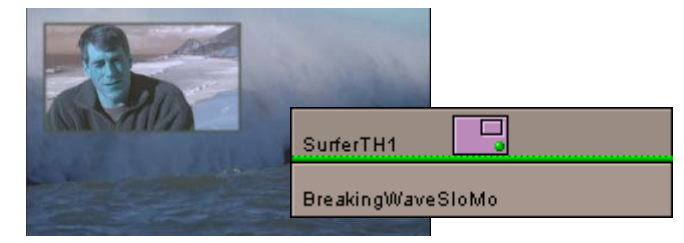

Color Correction effect nested on top of Picture-in-Picture — entire composite has chroma inverted

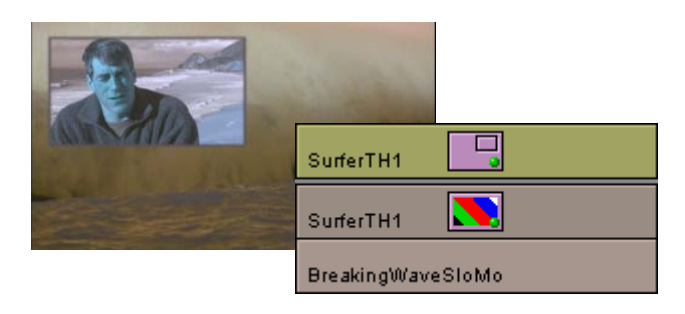

#### Chapter 5 **Performing Color Corrections**

When you want to apply a color correction to filler.

You cannot apply relationship color corrections to filler. A common example of the use of a color correction on filler is when you add a new video track above all other tracks and then add a Color Correction effect to that track. This provides a way to apply an overall color correction that affects every layer beneath it (for example, adding a little brightness to an entire sequence as a final color correction step). The Program Track relationship color correction, in contrast, affects the whole of any one track in a sequence.

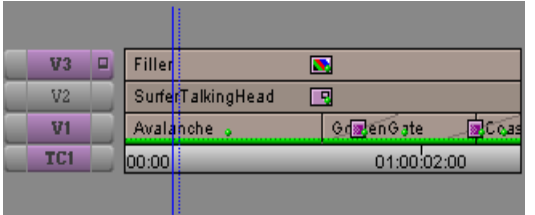

Color Correction effect applied to filler on top track, above multiple other tracks.

### <span id="page-267-0"></span>**Applying a Color Correction Effect from the Color Correction Tool**

You can apply a Color Correction effect in the Color Correction tool, and then make any combination of color correction adjustments that are available in the Color Correction tool.

When you apply a Color Correction effect from the Color Correction tool, your application does not apply the automatic corrections set in the AutoCorrect tab of the Correction Mode Settings dialog box.

#### **To apply a Color Correction effect from the Color Correction tool:**

- 1. If you have not already done so, move the position indicator to the segment you want to correct.
- 2. Click the Correction Type button and select CCEffect.
- 3. Make the color adjustments you want in one or more of the Color Correction tool's tabs. Once you make an adjustment, the Color Correction effect appears on the segment.

# Chapter 6 **Managing Color-Corrected Sequences**

The Color Correction tool includes menu commands that allow you to manage sequences once they have color correction applied to them. You can update a sequence to apply existing color corrections to newly added segments, merge different versions of a color-corrected sequence, convert color corrections in a sequence to segment-only relationships, and remove groups of corrections from a sequence.

You can control the extent of the changes for all these operations. You can also choose to make the changes on a new copy of the sequence so that the unchanged sequence is still available to you.

This chapter describes how to manage sequences with color corrections and contains the following main sections:

- [Updating Color-Corrected Sequences](#page-268-0)
- [Merging Color-Corrected Sequences](#page-270-0)
- [Flattening Color-Corrected Sequences](#page-274-0)
- [Removing Color Corrections](#page-276-0)

For information on how color-corrected sequences conform between Symphony Nitris and certain other Avid editing applications, see ["Conforming Sequences with Color Correction"](#page-39-0)  [on page 40](#page-39-0).

## <span id="page-268-0"></span>**Updating Color-Corrected Sequences**

The Update Correction command allows you to make color corrections to a sequence and then to edit additional material into the sequence without having to repeat much of your color correction work. When you return to Color Correction mode, you can instruct the Symphony system to apply existing color corrections to the new segments, based on their relationship to the existing material. The system updates any color corrections based on Source Tape, Clip Name, Master Clip, or Sub Clip relationships, or based on Program Track relationships.

For example, you are working with a sequence that contains several segments from the same source tape. When you first perform a Source color correction pass, you correct these segments simultaneously using the Source Tape relationship. Later, you edit new segments from the same source tape into the sequence. You can now go back into Color Correction mode and use the Update Correction command to apply the color correction from the original segments to the new segments automatically.

**Before** Segment A corrected using Segment B corrected using Source Tape relationship Source Segment relationship  $V1$ E **A B Building with tower** After new edit **After new edit** Segment C material is from the same source tape as segment A. VI.  $\Box$ **A B C After update** Color correction is applied to the **Color correction** is applied to segment C, based on its Source Tape relationship with segment A. **A B C** $31<sub>1</sub>$ Ŀ

The following illustrations show the stages of this process for a simple sequence.

#### **To update a color-corrected sequence:**

- 1. In Source/Record mode, edit new material into a previously color-corrected sequence.
- 2. Click the Color Correction Mode button at the bottom of the Timeline to enter Color Correction mode.
- 3. Right-click in the Color Correction tool, and select Update Correction.

The Update Color Correction dialog box opens.

**COLOR** 

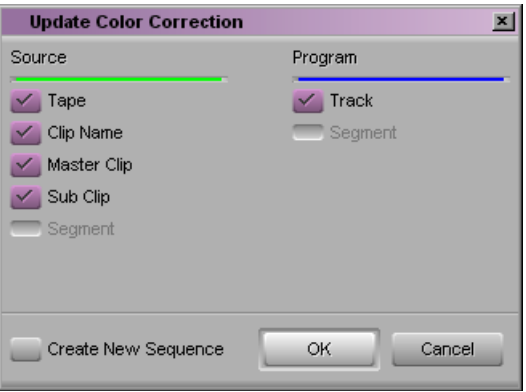

4. Select the Source and Program relationships you want the system to use when deciding which segments to update.

By default, all available relationships are selected.

5. Select Create New Sequence if you want the system to create a new copy of the sequence and update that copy.

n *If you deselect Create New Sequence, the system updates the existing version of the sequence. Avid recommends that you create a new sequence when updating. You then retain the previous version as a backup. If you update an existing version of a sequence and want to return to the previous version, select Edit > Undo.*

6. Click OK.

The system updates the sequence and adds color correction to the appropriate new segments. If you have selected Create New Sequence, a new sequence appears in the bin with the title *[OldTitle].Copy 1*. You can rename the sequence to indicate more clearly that it is an updated version.

## <span id="page-270-0"></span>**Merging Color-Corrected Sequences**

Your workflow might make it useful to work with two versions of a sequence at the same time. For example, you might want an editor to work on one copy of a sequence while a colorist continues to make color adjustments on another copy. The Merge Correction command allows you to merge the two sequences to reflect the changes made on both copies.

Merge Correction merges any color corrections based on Source Tape, Clip Name, Master Clip, or Sub Clip relationships, or based on Program Track relationships, into the latest version of the edited sequence. For example, if the editor adds new segments from source tape 1, and a color correction exists for that source tape, the correction is applied to the new

#### Chapter 6 **Managing Color-Corrected Sequences**

segments when the merge takes place. This is true whether the color correction was made before the editor began work or whether the color correction is made to the sequence while the editor is working with a copy of it.

You can also control which of the two copies the system prefers if there is a conflict between the two copies when merging.

### **Using the Merge Correction Command**

The Merge Correction process begins with the creation of a new sequence, which is then copied. The two copies are worked on independently before being merged using the Merge Correction command. You can separate the two copies before you make any color corrections, or you can make initial corrections and then separate the two copies.

#### **To work with two copies of a sequence and then merge the corrections:**

- 1. Create a first version of your sequence.
- 2. (Option) Click the Color Correction Mode button at the bottom of the Timeline to enter Color Correction mode, and make initial color adjustments to the sequence.
- 3. Save the sequence, and then create one or two copies of the sequence.

The way you handle copies of the sequence depends on the requirements of your workflow. You need only two versions of the sequence — the original and one copy. For example, the colorist might keep the original while the editor works on the copy. However, it might be safer to keep the original as a backup and to move forward in your workflow with two new copies.

n *Take care to name your copies clearly. For example, if you are creating two copies as well as keeping the original, you might use the extensions* .Editor, .Colorist, *and* .Original *to distinguish the three versions.*

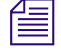

中。

n *For more information on saving and copying a sequence, see "Basic Bin Procedures" in the Help.*

- 4. Continue to work on the two copies independently.
- 5. When you are ready to merge the two copies, enter Source/Record mode.
- 6. Load one copy of the sequence into the Source monitor and the other into the Record monitor.

You can load a copy into either monitor. The only difference is that the system merges into the sequence in the Record monitor unless you instruct it to create a new sequence for the merge in step 11.

7. Click the Color Correction Mode button at the bottom of the Timeline to enter Color Correction mode.

**COLOR** 

**COL** 

8. Right-click in the Color Correction tool, and select Merge Correction.

The Merge Color Correction dialog box opens.

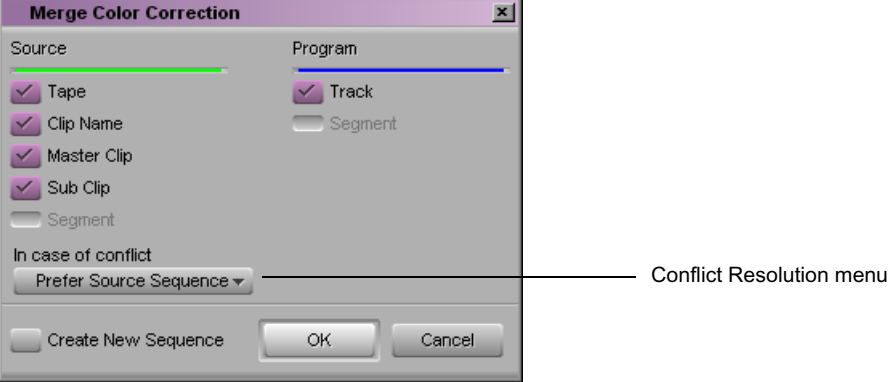

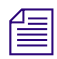

**Fig.** The Merge Correction command appears dimmed in the Color Correction tool shortcut *menu and cannot be selected until you load versions of a sequence in both the Source monitor and the Record monitor and enter Color Correction mode.* 

> 9. Select the Source and Program relationships you want the system to use when deciding which segments to update in the merging process.

By default, all available relationships are selected.

10. Click the Conflict Resolution menu, and select an option to control how the system resolves conflicts between the two copies of the sequence:

**Prefer Source Sequence** — Resolves conflicts by preferring the information in the sequence you loaded into the Source monitor.

**Prefer Record Sequence** — Resolves conflicts by preferring the information in the sequence you loaded into the Record monitor.

**Prefer Latest** — Resolves conflicts by preferring the most recent information. This is the default setting.

11. Select Create New Sequence if you want the system to create a new copy of the sequence and merge into that copy.

If you deselect this option, the system merges the two copies into the sequence that is currently in the Timeline. This is the sequence that you loaded into the Record monitor before entering Color Correction mode.

12. Click OK.

The system merges the two existing sequences, based on the options you have selected. The merged sequence appears in the Timeline.

## **Color Correction Merging Example**

The following example illustrates the capabilities of the Merge Color Correction command.

The original sequence for this example consists of seven segments that are derived from four different source tapes. For simplicity, the segments are edited together in exactly equal one-second lengths. The following illustration shows the original sequence before any color correction is performed.

The numbers on the segments indicate the source tape from which each segment comes. **1. Original sequence**

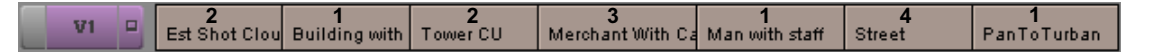

The sequence now receives some initial color correction. Source Tape correction is applied to the material from source tapes 2 and 4. The following illustration shows the sequence after this initial color correction work.

#### **2. Sequence after initial color correction**

Segments from source tapes 2 and 4 have Source Tape corrections.

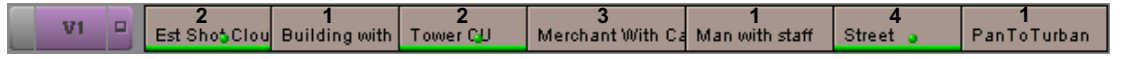

At this point in the workflow, a copy is made of the sequence and an editor continues to work on the copy. At the same time, further color corrections are made to the original version of the sequence.

The editor makes the following adjustments:

- The fifth segment is replaced by another clip from source tape 2.
- A new segment from source tape 4 is added near the end of the sequence.
- The second segment is trimmed to double its length.

#### **3. Editor's copy of sequence after further editing**

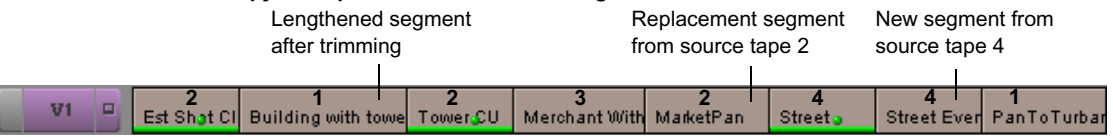

The colorist modifies his or her version of the sequence by adding Source Tape correction for source tape 1.

## **4. Colorist's copy of sequence after further correction** Source Tape correction added for source tape 1 **2 1 1 2 3 1 1 4 1**  $\overline{v}$ 1

The editor's copy of the sequence is now out-of-date with respect to the colorist's corrections. It contains segments from source tapes 1, 2, and 4 that need to be updated to use the Source Tape corrections for those tapes. When the two sequences are merged, the editor's sequence is correctly updated.

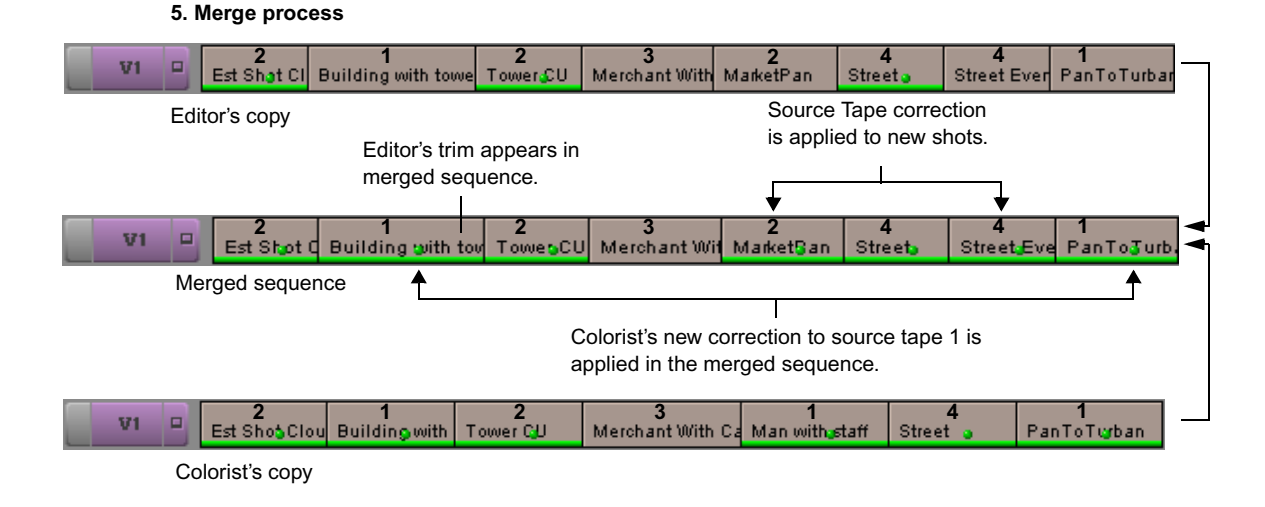

## <span id="page-274-0"></span>**Flattening Color-Corrected Sequences**

In some circumstances, you might want to convert a color-corrected sequence so that all the color corrections become segment-only relationships. This allows you to readjust the color correction in a single segment, even if it had previously been corrected as part of a broader relationship, without affecting any other segments. As with the other color correction sequence commands, you can define by relationship which groups of segments are converted to segment-only relationships.

The following illustrations show this process for a simple sequence.

#### Chapter 6 **Managing Color-Corrected Sequences**

#### **Before flattening**<br>Segments A and C are currently corrected using a Source Tape relationship. You cannot adjust the Source color correction for one segment without affecting the other.

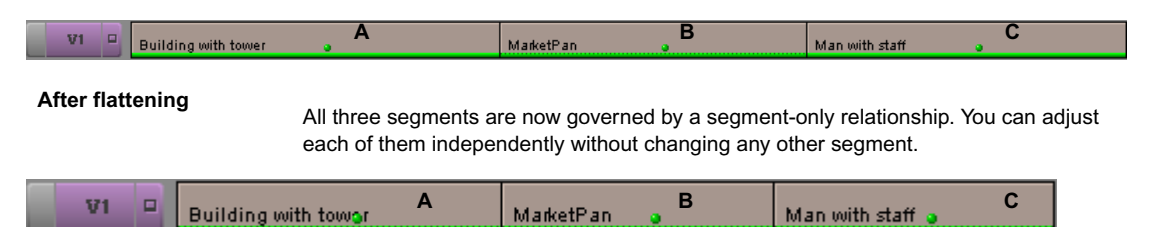

#### **To flatten a color-corrected sequence:**

- 1. Click the Color Correction Mode button at the bottom of the Timeline to enter Color Correction mode.
- 2. Right-click in the Color Correction tool, and select Flatten Correction.

The Flatten Color Correction dialog box opens. The dialog box indicates the number of segments that are available for flattening in each relationship category.

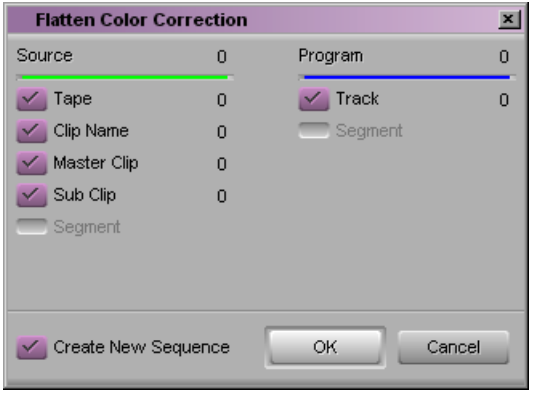

3. Select the Source and Program relationships you want the system to use when deciding which segments to flatten.

By default, all available relationships are selected.

4. Select Create New Sequence if you want the system to create a new copy of the sequence and flatten segments on that copy.

E

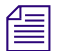

If you deselect Create New Sequence, the system flattens the existing version of the *sequence. Avid recommends that you create a new sequence when flattening. You then retain the version that has not been flattened as a backup. If you flatten an existing version of a sequence and want to return to the previous version, select Edit > Undo.*

5. Click OK.

The system converts the segments you have selected to segment-only relationships. If you have selected Create New Sequence, a new sequence appears in the bin with the title *[OldTitle].Copy 1.* You can rename the sequence to indicate more clearly that it is a flattened version.

## <span id="page-276-0"></span>**Removing Color Corrections**

You can remove the color correction on a specific segment at any time by clicking the Remove Effect button in the Composer window while in Color Correction mode. You can also remove groups of corrections with the same associated relationship using the Remove Correction command. This is useful for removing all corrections, or large numbers of corrections, at the same time.

#### **To remove corrections using the Remove Correction command:**

- 1. Click the Color Correction Mode button at the bottom of the Timeline to enter Color Correction mode.
- 2. Right-click in the Color Correction tool, and select Remove Correction.

The Remove Color Correction dialog box opens. The dialog box indicates the number of segments in the sequence for each relationship category.

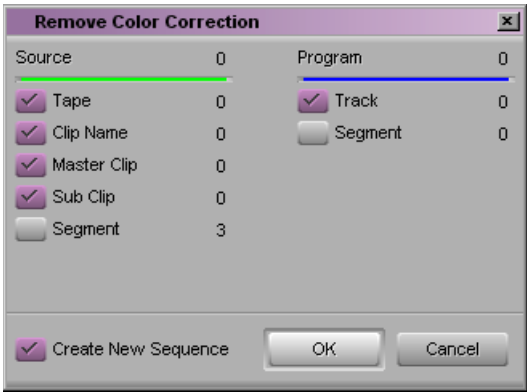

œ.

3. Select the Source and Program relationships you want the system to use as the criteria for removing segments.

By default, all relationships are selected.

4. Select Create New Sequence if you want the system to create a new copy of the sequence and remove segments only from that copy.

n *If you deselect Create New Sequence, the system updates the existing version of the sequence. Avid recommends that you create a new sequence when removing groups of corrections. You then retain the previous version as a backup. If you remove corrections from the existing version of a sequence and want to return to the previous version, select Edit > Undo.*

5. Click OK.

The system removes color correction for all segments governed by the relationships you have selected. If you have selected Create New Sequence, a new sequence appears in the bin with the title *[OldTitle].Copy 1.* You can rename the sequence to indicate more clearly that it is a version from which some corrections have been removed.

# Chapter 7 **Color Correction Techniques**

This chapter provides a basic introduction to color correction techniques. It suggests some general principles to keep in mind when you are assessing footage and making color corrections. The chapter then presents several examples of shots with typical color problems and detailed explanations of adjustments that improve those shots.

This information is intended primarily for users who are unfamiliar with the methods of color correction and who want some initial guidance on how to handle material that needs correction. However, since the chapter is built around specific examples of color corrections made with the Color Correction tool, it might also be useful for anyone learning to work with the tool and its controls, even an experienced colorist.

This chapter contains the following main sections:

- [Guiding Principles for Color Correction](#page-278-0)
- [Examples of Color Correction Problems](#page-284-0)

## <span id="page-278-0"></span>**Guiding Principles for Color Correction**

One useful high-level way to think about the color correction process is to define what the overall goals of the process are. Another, slightly more practical and detailed, is to break down the typical color correction workflow into clearly defined stages of adjustment. This section uses these two approaches to provide you with a set of guiding principles for color correction.

### **Goals of Color Correction: Restoration and Adaptation**

You can think of color correction as having two main goals. The first is restoring the original look of the scene. The second is adapting the look of the scene to meet the demands of the project.

In some cases, the task of color correction is complete when the first goal has been met. Often, however, there is at least some departure from the restored look to achieve shot-to-shot consistency or to convey creative concepts. The color corrections applied to any

#### Chapter 7 **Color Correction Techniques**

particular shot must therefore respect (to varying degrees) two different contexts: the original scene at the time the camera captured it and the final situation of the shot within a program that has particular creative or communicative aims.

#### **Restoring the Original Look**

The first task in color correction is to restore the original look of the scene that has been filmed — in other words, to make the image match as closely as possible what an observer standing beside the camera would have perceived when the scene was shot.

This is important primarily because viewers have little tolerance for images that look unrealistic when they are supposed to represent reality. Viewers make some allowances for the fact that they are watching film or television rather than viewing the world directly, but they do not make many. For example, when a skin tone departs from our normal expectations of what skin should look like, we notice. Even when the final image is intentionally a distortion of reality, it is useful to restore the original look as a well-balanced foundation for subsequent alterations.

The color characteristics of a given shot can depart from the look of the original scene for a variety of reasons. At the time of shooting, the camera might not be correctly balanced or the scene might be imperfectly lit. During transfers (from film to tape, from one tape to another, or from tape to captured media), inconsistencies in materials, processing methods, or calibration might alter the colors.

When you are working on an uncorrected shot, you should make intelligent decisions about what the scene originally looked like and then bring the shot into line with those decisions as much as possible. Since it is unlikely that you were present when the scene was shot, this might seem to require a great deal of guesswork, but, in fact, it can be accomplished with sufficient accuracy using the following two basic guidelines.

- The human visual system generally maximizes the tonal range available in a scene. For example, in low light we adjust to perceive a greater range of dark tones.
- The human visual system generally perceives color accurately and compensates for color casts. For example, we perceive a white shirt as white even if it is being illuminated by slightly pink light.

Generally, you can restore the original look of a shot (or at least create a believable approximation of the original look) by opening up the tonal range as much as reasonably possible and by ensuring that colors look accurate. For more detailed information on how to achieve this with adjustments, see ["Correcting Tonal Range" on page 282](#page-281-0) and ["Neutralizing](#page-282-0)  [Color" on page 283,](#page-282-0) and the examples later in this chapter.

### **Adapting the Original Look**

An adaptive adjustment deliberately departs from the original look of the scene in some way. Such an adjustment might be relatively subtle, for example, lightening one shot to make it match another. In this case, you are departing from your commitment to the original look in order to achieve shot-to-shot consistency in your sequence. Other kinds of adaptive adjustment might be much more dramatic, for example, applying a gold tint to an entire sequence for an advertising spot or applying extreme adjustments such as posterization or chroma inversion for a music video.

Before you begin adaptive adjustments, you should try to achieve an effective restorative adjustment. You will then be building on an image that has good color characteristics. Most viewers can probably perceive the difference between a restored, well-balanced image with a strong blue tint applied and an unrestored, poorly lit image with a strong blue tint applied (and prefer the former).

Remember that Symphony Nitris is capable of two levels of color correction and that some kinds of adaptive adjustments, especially if they are to apply equally to every shot in a sequence, are best applied as Program relationships. However, if your correcting work involves only restoration and simple matching for consistency from shot to shot, it is probably better to do all your work as Source relationship corrections. This keeps your color corrections as a whole simpler and preserves the Program relationship option for any final adjustments that you might want to make.

## **Stages of Color Correction**

A typical color correction for a shot will probably include the following main stages of adiustment:

- Correcting the tonal range (or contrast ratio)
- Neutralizing color casts
- Achieving consistency between the shots in a sequence
- Achieving a final look

Different kinds of projects lead to different emphases among these stages and might even make some unnecessary. Different working habits also affect how these stages are handled. A more experienced colorist might work in a manner that blurs the distinctions between them. For a beginner, it might be better to keep them distinct and achieve an acceptable result for each one before moving on to the next.

The following sections provide some guidelines for each main stage.

#### <span id="page-281-0"></span>**Correcting Tonal Range**

Correcting the tonal range usually requires two steps. In the first step, you reset the white and black points to make the range of values between the lightest part of the image and the darkest part of the image as large as possible. In the second step, you adjust the gray point to control how much of the total tonal range falls above and how much below the middle value.

#### **Setting White and Black Points**

Setting the white point and the black point is often relatively straightforward, since the shot includes an area that should obviously be very light and another area that should be very dark. You simply look for what should be the lightest area of the image and adjust controls until it becomes as light as possible, and then do the same for the area that needs to be black. You can dramatically improve the quality of shots taken using insufficient or excessive light just by making white and black point adjustments.

In some cases, however, the shot should have less range of brightness (for example, when the whole scene was originally in shadow or was shot at sunset). In such cases, you need to be careful to expand the range as much as possible without making parts of the image unrealistically light or dark.

Avoid clipping any significant part of the image. You want the range between your lightest value and your darkest value to be as large as possible, but in most circumstances you don't want to lose detail by reducing all your very light values to white or all your very dark values to black.

Do not use intense reflected spots of light (known as *speculars*) to judge where your white point should be. If you do so, you define white by an artificial standard that probably occurs in only a tiny fraction of the image. A true white object such as an item of clothing might appear dull and gray by this standard.

You have a number of choices for controls to use to make white point and black point adjustments, including the Gain and Setup sliders in the HSL tab and the various controls in the Levels tab.

#### **Adjusting the Gray Point**

Once you have established the range from the brightest part of the image to the darkest part, you can adjust the gray point if necessary. When you make a gray point adjustment, you define how much of the overall tonal range is between black and mid-gray, and how much is between mid-gray and white.

The most obvious effect of a gray point adjustment is that it either lightens or darkens the overall look of the image. Large adjustments of the gray point toward either the black point or the white point are almost always undesirable because they leave the whole image much too dark or too light.

Smaller, well-chosen gray point adjustments, however, can be useful for fine-tuning the overall brightness of the image. Also, since a gray point adjustment expands the tonal range on one side of the midpoint and contracts it on the other, it can be useful for improving contrast and detail overall. For example, some images look better if more contrast is available in the range between gray and white, even though the price paid for that extra contrast is a reduction in contrast between gray and black.

The main controls for making gray point adjustments are the Gamma slider in the HSL group and the gray point controls in the Levels group.

#### <span id="page-282-0"></span>**Neutralizing Color**

Neutralizing color involves returning the colors in an image to the colors that a viewer would have perceived when standing beside the camera. Most film or video images depart from that ideal to some degree, and some depart from it dramatically.

One way to think about neutralizing color is to imagine working on a project where every shot includes a large card that we know is, when viewed in ideal lighting conditions, a perfectly neutral mid-gray color. If you can correct each image so that the card appears midgray when your audience views the final program, all other colors in the images should be correct also.

Though you cannot normally have such a perfect measuring device in your images, it is useful to select an area of each image as a target for your color neutralizing adjustments. If you focus on getting the color in that area right, color in the rest of the image should fall into place. In some images, there might be an object or area that should be neutral gray, or nearly so, and you can use that area as your principal target as you make adjustments. In other images, you might not have any gray color at all, but you will almost certainly have some other area where even a small departure from neutral color is noticeable. Human skin is probably the most common example. Or you might choose to focus on an area where you know the true color, such as a person's hair.

In addition to identifying parts of your image on which to concentrate your attention, it is useful to establish how the uncorrected image departs from neutral color before you attempt to correct it.

Sometimes this is obvious. You cannot mistake an image with an extreme pink or yellow cast. When the problem is more subtle, you can sample a few areas with the Color Match eyedropper to get information about the color characteristics of the image. Areas that should

#### Chapter 7 **Color Correction Techniques**

be white or black are particularly helpful, since these are easily identifiable colors that should have nearly identical values for red, green, and blue. If the red value is higher than the other two, the image has a red cast. If red and green are higher than blue, the image has a yellow cast.

You can neutralize color using many different controls in the Color Correction tool. For example, you can use the Curves tab to adjust the proportions of each color. You can use the Hue and Saturation sliders in the Highlights, Midtones, and Shadows tabs of the HSL group. Or you can use the Hue Offsets color wheels, which allow you to quickly locate the sector of the wheel that represents the color cast in the image, and then adjust in the opposite direction to that color. Except when a color problem is extreme, you are usually more successful when neutralizing color if you make adjustments in individual colors or in specific brightness ranges rather than in the Master controls.

The more experienced you become as a colorist, the better you will get at judging even subtle color problems by eye and knowing intuitively what kinds of adjustments to make.

#### **Achieving Shot-to-Shot Consistency**

The most common reason for departing from the look of the original shot is to achieve simple shot-to-shot consistency in the finished program. If a scene in a drama that is supposed to take place at one time is shot over two days, and lighting conditions have changed from one day to the next, you clearly want to adjust all the shots so that they appear to be taking place at the same time.

Adjustments for shot-to-shot consistency are relatively straightforward in most cases. You simply need to compare shots in the Composer window and then adjust them to match. If you have already adjusted tonal range and neutralized color well, a small change to relative brightness might be all that is needed.

Depending on the requirements of your project, you might choose to make adjustments for shot-to-shot consistency as Source or as Program relationship corrections. If you have made a lot of earlier Source relationship adjustments and you know you do not need to make overall adjustments for a finished look, you might choose to move to Program relationships to make shot-to-shot corrections. If you expect to need Program relationships for significant finishing adjustments that apply across all the segments in your sequence, you should stay with Source relationships when making shot-to-shot adjustments.

#### **Achieving a Final Look**

Some projects might require final adjustments to create a finished look. For example, you might slightly increase saturation across the whole sequence to create richer-looking colors or slightly darken all the shots to enhance a mood of tension or suspense. In certain circumstances, you might make substantial changes to the color values of the whole sequence or remove color entirely from some parts of it.

You usually make final corrections of this kind as Program relationship corrections by correcting entire program tracks or extended parts of sequences defined by IN and OUT points. It is not possible to generalize about which controls to use to make such adjustments. You might be called upon to use any combination of color correction controls. The only effective preparation for such work is practice using Color Correction mode and a good understanding of the more specific corrections discussed in the previous sections.

## <span id="page-284-0"></span>**Examples of Color Correction Problems**

The remainder of this chapter presents three typical color correction problems. The original images are chosen as good illustrations of the kind of color correction work that needs to be done to restore a good approximation of what an observer at the scene would have perceived when the camera was shooting. They require corrections to improve tonal range and to neutralize color casts.

Each example provides the following information:

- An analysis of the original image
- Step-by-step descriptions of the corrections with illustrations (including split-screen displays in some instances)
- Sample RGB values that illustrate the results of the corrections
- Suggestions for alternative ways to achieve similar results with the Color Correction tool

Remember that these examples are presented as aids to learning, not as inflexible instructions for making corrections or models of what a perfect corrected image looks like. Each example shows only one possible way of making a correction and one possibility for a final corrected image. As you develop your own color correcting skill and judgment, you might prefer to use different combinations of controls and to aim for a slightly different final look.

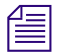

n *If you are reading a printed version of this document, you will find it useful to view the color images in the online version available from the Online Library for your application.*

#### Chapter 7 **Color Correction Techniques**

## **Example 1**

**Uncorrected Image**

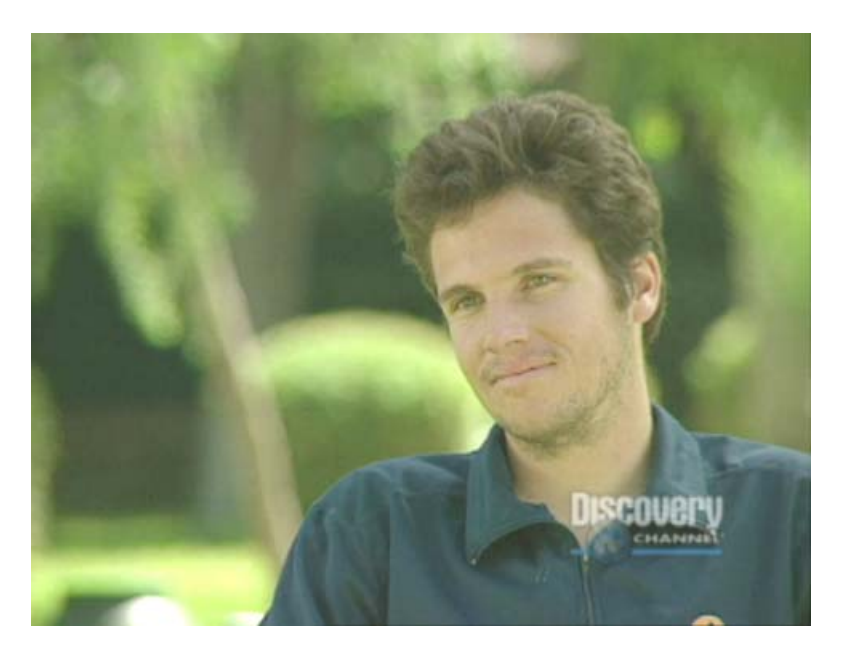

**Analysis of original image:** This image has two obvious problems. First, it lacks contrast and detail because it does not have a full tonal range. A correction is required to improve sharpness and detail in areas such as the shirt and the man's hair. Second, the image has a strong yellow-green cast. This leads in particular to a very unnatural skin tone.

#### **Step 1: Contrast Correction**

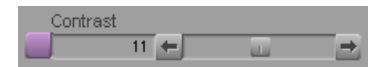

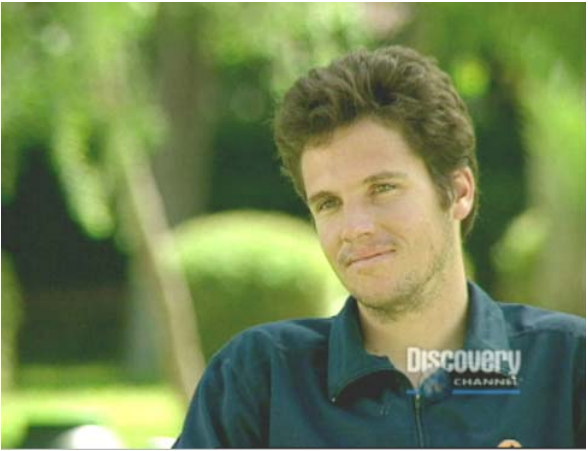

**Split Screen: Uncorrected Image and Step 1 Correction**

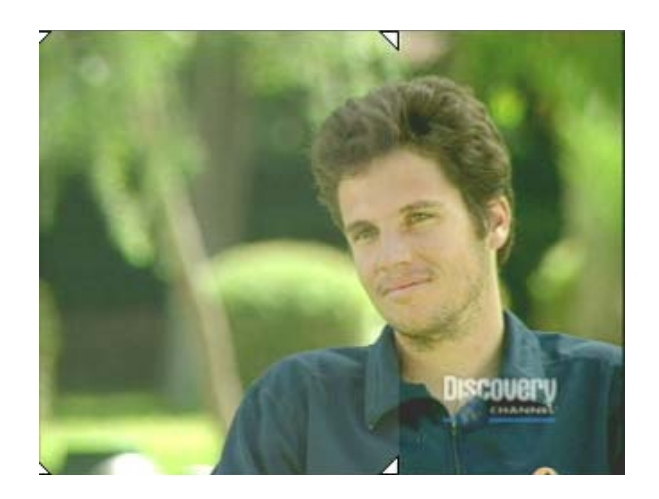

**Step 1** of this correction is an adjustment to the Contrast slider in the Master Controls tab of the HSL group. This adjustment (which sets the Contrast slider value to 11) illustrates one of the simplest ways to affect the tonal range of an image. Despite its simplicity, the correction improves the image noticeably. Compare the look of the man's hair on either side of the split-screen dividing line.

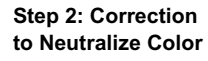

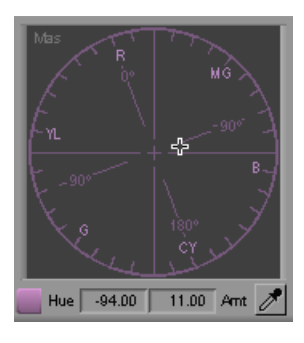

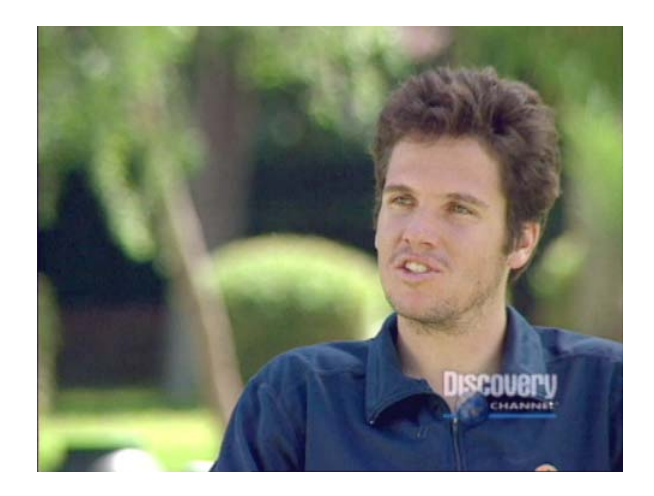

#### Chapter 7 **Color Correction Techniques**

**Split Screen: Uncorrected Image and Image After All Corrections**

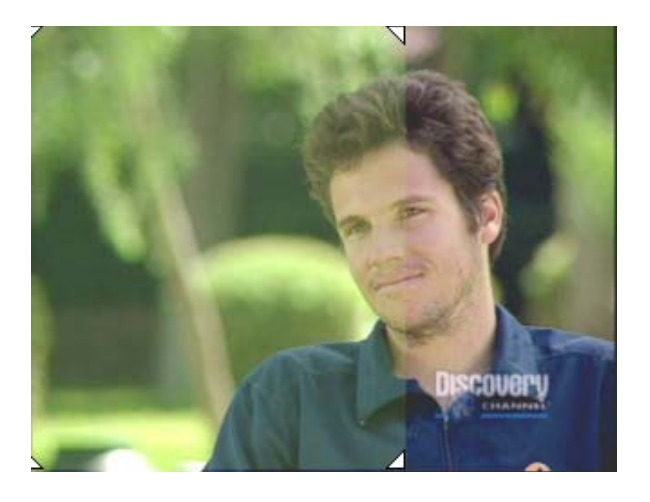

**Step 2** of this correction eliminates the color cast by making a single adjustment on the Master Hue Offsets color wheel in the HSL group. Since the image is obviously too green, the correction is made by moving the crosshair pointer away from green. The adjustment shown is Hue:–94, Amount:11. (This places the crosshair between the magenta and blue parts of the wheel, opposite a point between green and yellow. The sample RGB values below confirm that we are reducing both yellow and green in the image.) This successfully restores a good skin tone and reveals the man's shirt to be blue.

**Sample RGB values:** A sampling of an area of the man's shirt before and after the corrections shows the following values:

**Before:** R:37, G:56, B:61 **After:** R:14, G:26, B:55

These numbers reinforce the nature of the corrections that have been made. The hue offset adjustment has reduced the red and green levels significantly while preserving the amount of blue in the image.

**Alternative techniques:** This example uses simple corrections that apply across the full luminance range. Another method for correcting this image would involve making individual adjustments in different ranges such as highlights and shadows. For an illustration of this approach, see ["Example 2" on page 289](#page-288-0). The contrast adjustments could be made using the Gain, Gamma, and Setup sliders as an alternative to the one adjustment on the Contrast slider. Another alternative for making the contrast adjustment would be to use the controls in the Levels tab.
## **Example 2**

**Uncorrected Image**

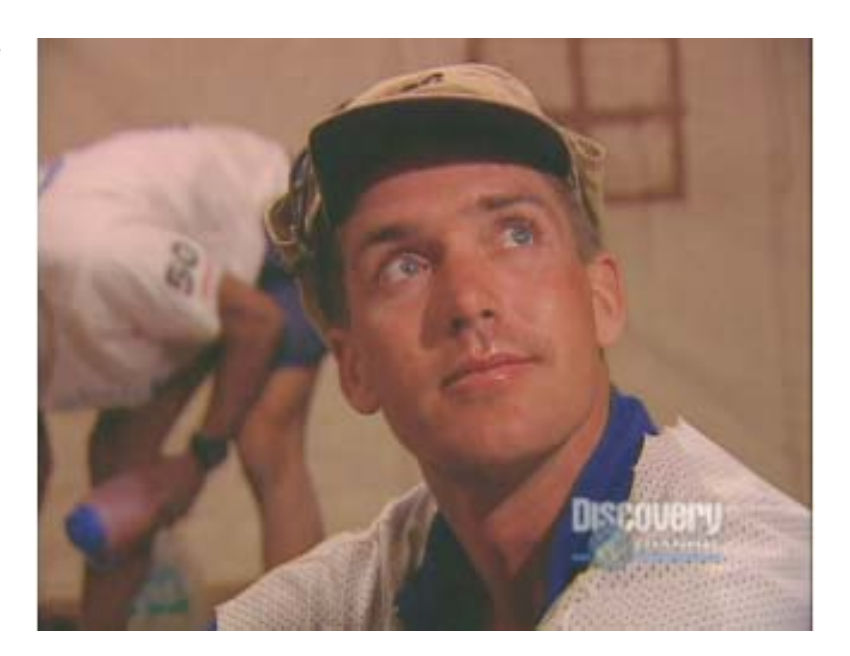

**Analysis of original image:** This example has less glaring problems than Example 1, but it is still an image that can be improved with color correction. The highlight areas of the image (primarily the shirts) are not particularly bright, and the shadow areas (such as the underside of the cap brim) could be darker. Rebalancing white and black will improve contrast and sharpen the image throughout. Also, the image has a red cast, apparent in the slightly pink tone of the shirts. A good color-neutralizing correction will eliminate that cast without taking too much red out of the skin tones. Since the skin tones are relatively good in the image already, successful corrections will not disturb the midtones very much. The corrections in this example are therefore made primarily in the highlights and shadows luminance ranges.

#### Chapter 7 **Color Correction Techniques**

#### **Step 1: Corrections in Master Controls Tab**

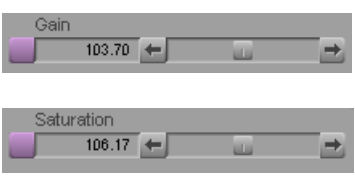

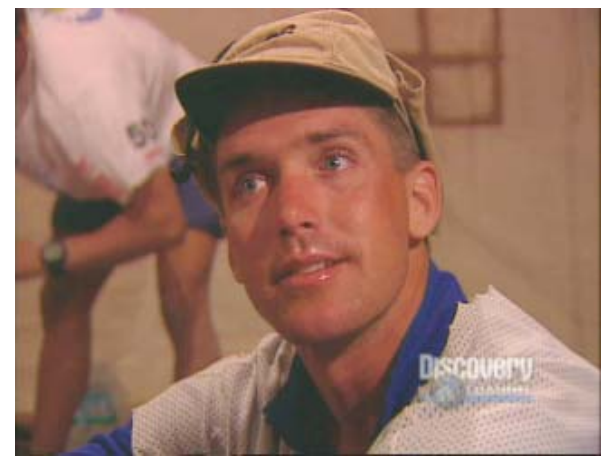

**Step 1** of this correction adjusts the Gain and Saturation sliders in the Master Controls tab. Gain is increased to 103.70, Saturation to 106.17. This brightens the whole image slightly and intensifies color throughout to correct the slightly dull look of the original.

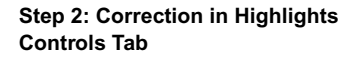

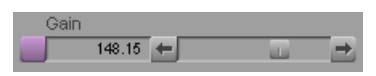

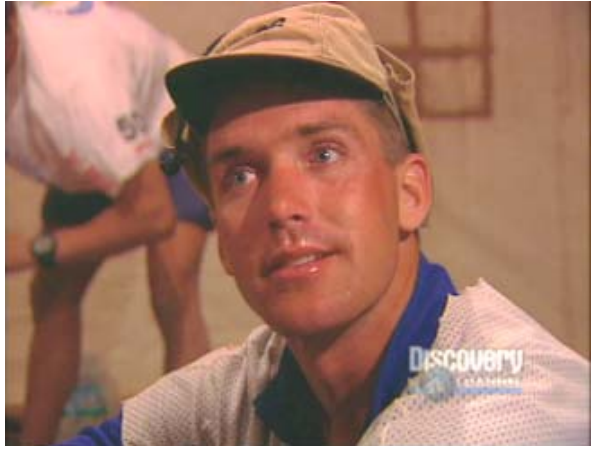

**Step 2** makes a large adjustment to the Gain slider in the Highlights Controls tab. Gain is increased to 148.15. This brightens the highlight areas considerably and brings much more sharpness and contrast into the lighter areas of the cap and into the shirt in the lower right corner.

#### **Step 3: Corrections in Shadows Controls Tab**

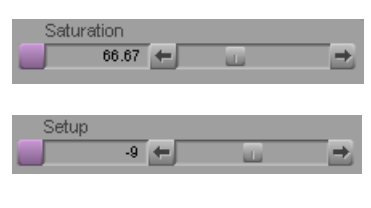

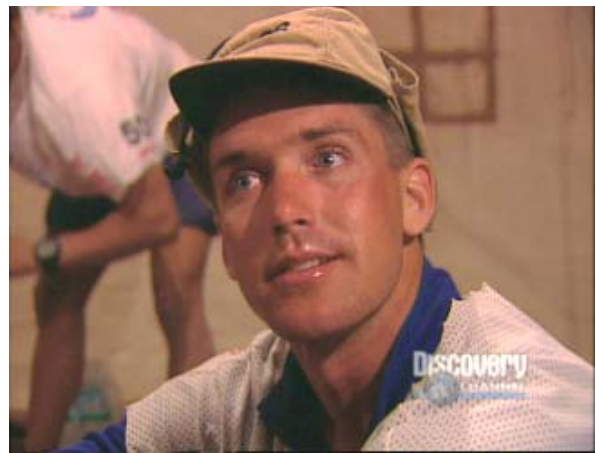

**Step 3** makes adjustments in the Shadows Controls tab. Saturation is reduced to 66.67 and Setup is reduced to –9. This makes the darkest areas of the image more nearly black and further contributes to the building of contrast in the image.

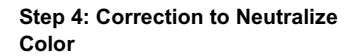

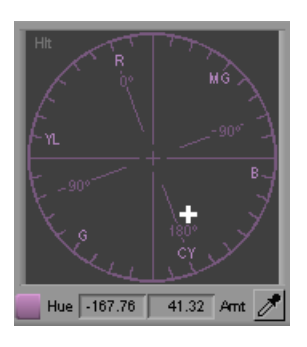

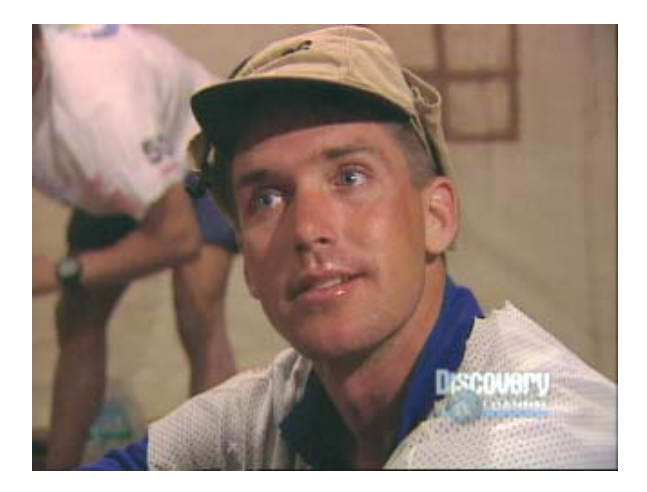

**Step 4** neutralizes the color cast in the highlights range by making a large adjustment in the Highlights color wheel. The adjustment values are Hue: $-167.76$ , Amount:41.32. This removes the pink look in the shirts (most apparent by comparing the shirt in the background between Step 3 and Step 4). Since the adjustment is made in the highlights range only, it doesn't result in an extreme loss of the red component of the skin tones.

#### Chapter 7 **Color Correction Techniques**

**Split Screen: Uncorrected Image and Image After All Corrections**

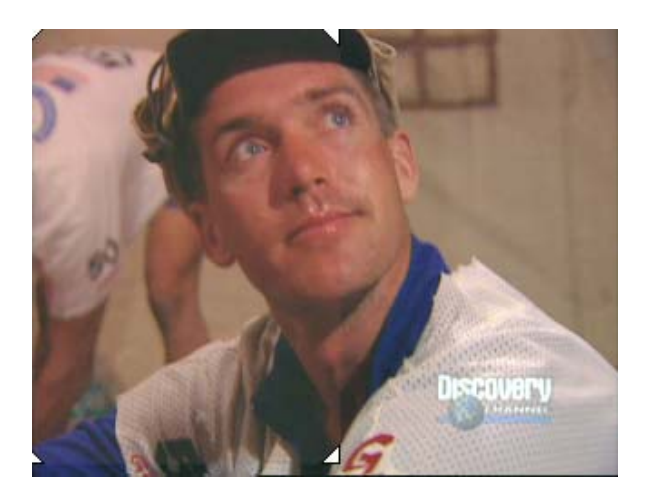

**Sample RGB values:** A sampling of the darkest shadow area of the cap before and after the corrections shows the following values:

**Before:** R:24, G:24, B:22

**After:** R:14, G:15, B:17

These values confirm that corrections in the shadows area have resulted in shadows that are a more intense black.

**Alternative techniques:** The Curves tab is the only other part of the Color Correction tool that allows adjustments that affect luminance ranges differently in the manner of this example. A similar final result could probably be achieved in the Levels tab, but the adjustments there are made on individual color channels rather than on different overall luminance ranges.

## **Example 3**

**Uncorrected Image**

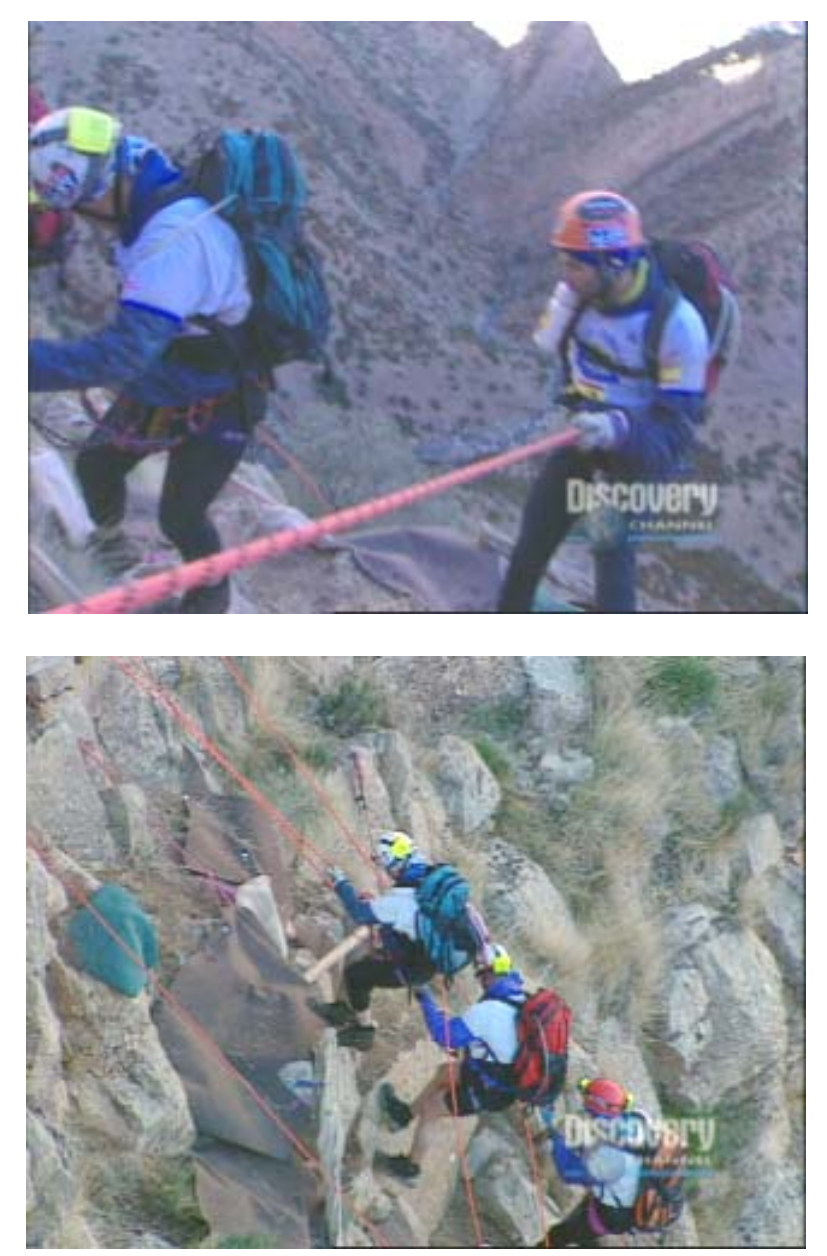

**Analysis of original image:** In this example, two different cameras have been used to shoot the rock climbers. The second camera is correctly balanced and shows good color characteristics. In comparison, the images from the first camera show a pronounced blue

**Reference Image**

#### Chapter 7 **Color Correction Techniques**

cast. Also, the image from the first camera is too dark. Because the images from the two cameras look so different from one another, and because the first image is intrinsically weak, corrections are needed to neutralize color and raise the brightness level in the first image. The image from the good camera can be used as a reference as these corrections are made. In this example, the corrections are made in the Curves tab. One advantage of Curves tab adjustments, if you are practiced and comfortable with them, is that you can make quite complex changes without having to alter many controls. The corrections in this example are made by adding and moving a single control point in each of two Curves tab graphs.

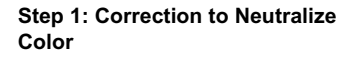

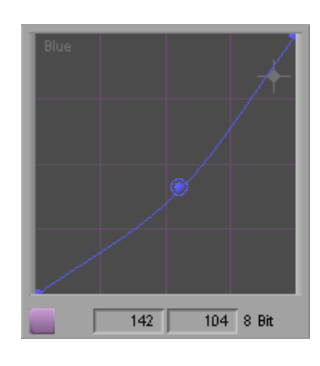

**Split Screen: Uncorrected Image and Step 1 Correction**

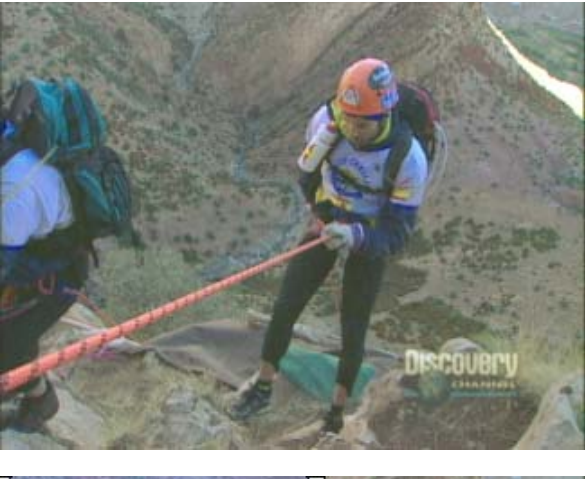

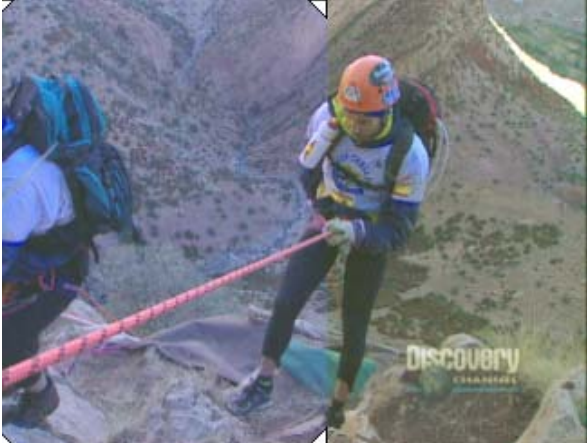

**Step 1** of this correction removes the excess blue in the image by adjusting the Blue curve in the Curves tab. A control point is placed near the center of the curve since the adjustment needs to apply relatively evenly across the whole luminance range. The control point is then dragged down to reduce blue. The input and output values for this adjustment are 142 and 104 respectively.

#### Examples of Color Correction Problems

**Step 2: Correction to Match Brightness of Reference Image**

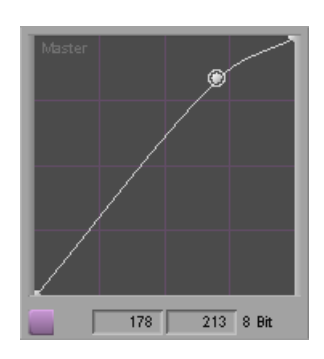

**Split Screen: Uncorrected Image and Step 2 Correction**

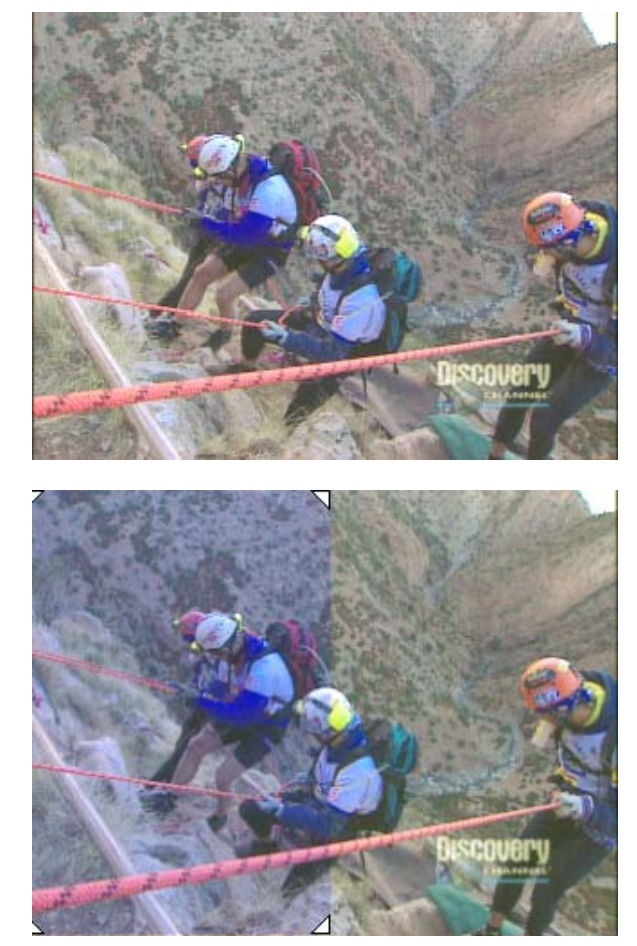

**Step 2** of this correction increases the brightness of the image by making an adjustment on the Master curve in the Curves tab. The control point is placed three-quarters of the way up the curve and moved up and to the left. The input and output values for this adjustment are 178 and 213 respectively. The resulting curve increases brightness throughout the image but increases it most in the highlights range. This creates more contrast in the lower threequarters of the luminance range (in a Curve graph, contrast is greater where the curve is steeper).

The following illustration compares the corrected image to the reference image from the good camera. Some fine-tuning is still possible to match the shots more precisely, but the images from the two cameras are now much closer to one another and look more acceptable when viewed in the sequence.

#### Chapter 7 **Color Correction Techniques**

#### **Reference Image and Corrected Image**

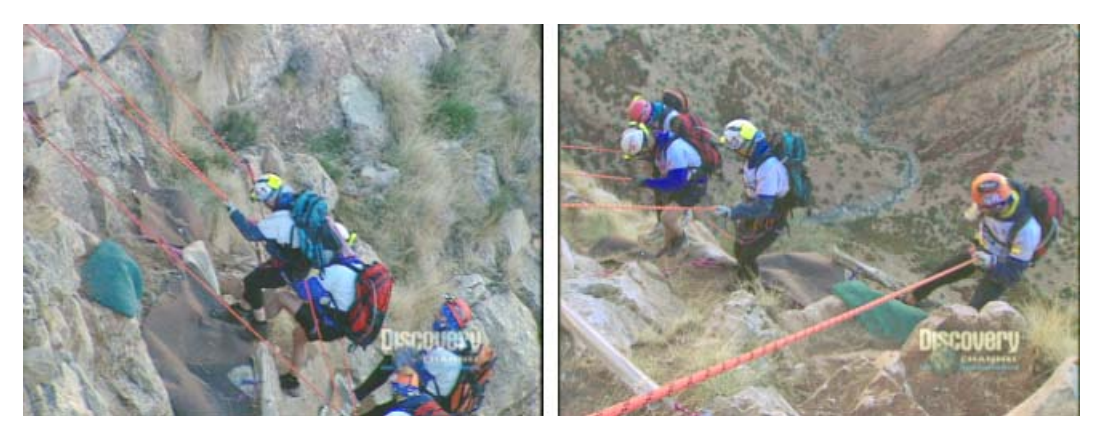

**Sample RGB values:** A sample of the white helmet before and after the correction and in the reference image shows the following values:

**Before:** R:113, G:139, B:211 **After:** R:142, G:152, B:174 **Reference:** R:146, G:174, B:185

Though these samples might not be from precisely the same part of the helmet in all three cases, they clearly confirm the nature of the correction. They indicate a relative gain in red and green levels, a reduction in blue levels, and a much closer match with the levels in the reference frame.

**Alternative techniques:** The Blue curve correction could be made in the Hue Offsets tab, in the Blue Levels tab, or even with a series of adjustments to the HSL sliders in the Controls tab. The brightness and contrast adjustment could be made in the HSL tab (using similar techniques to those in examples 1 and 2), or it could be made by adjusting white and gray points in the Levels tab.

# Chapter 8 **Spot Color Correction**

Avid Symphony Nitris allows you to apply color adjustments to parts of images that you define by drawing. You can make these adjustments using the Spot Color Correction effect or using color adjustment modes in the Paint Effect. Both effects include the Color Match control for making automatic adjustments based on selected input and output colors.

- [Using the Spot Color Correction Effect](#page-296-0)
- [Using Paint Effect Modes for Color Adjustment](#page-298-0)

## <span id="page-296-0"></span>**Using the Spot Color Correction Effect**

<span id="page-296-1"></span>The Spot Color Correction effect allows you to make precise color adjustments to a part of an image that you define using the Intraframe drawing tools.

For example, you can outline a figure in a shot or isolate a single object and then adjust the color of that figure or object without affecting the color of the rest of the image. As with other Intraframe effects, you can use keyframes to adjust the effect over time.

Spot color correction is commonly used as a storytelling device that emphasizes part of an image by giving it distinct color characteristics. You can also make color corrections using spot color correction whenever you want a color adjustment to be restricted to part of the image only.

In many circumstances, you can correct the color in selected areas of an image more quickly and easily using the secondary color correction capabilities of the Color Correction tool. However, color corrections that define part of an image using drawing tools are sometimes the only way to isolate the exact area of an image that you need to correct. For more information on secondary color correction, see ["The Secondary Group" on page 232.](#page-231-0)

#### Chapter 8 **Spot Color Correction**

The following illustrations show two basic examples of spot color correction. In the first example, the background of the shot is outlined with a drawing tool and then desaturated and lightened, leaving the car as the only part of the image in color. Additional shapes within the main outline of the car have been used to remove any color visible through the car's windows. In the second example, the straw bale on the left is outlined with a drawing tool and then enhanced with color adjustments to give it a stronger golden-yellow appearance.

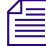

n *If you are reading a printed version of this document, you will find it useful to view the color images in the online version of this document available from the Online Library for your application.*

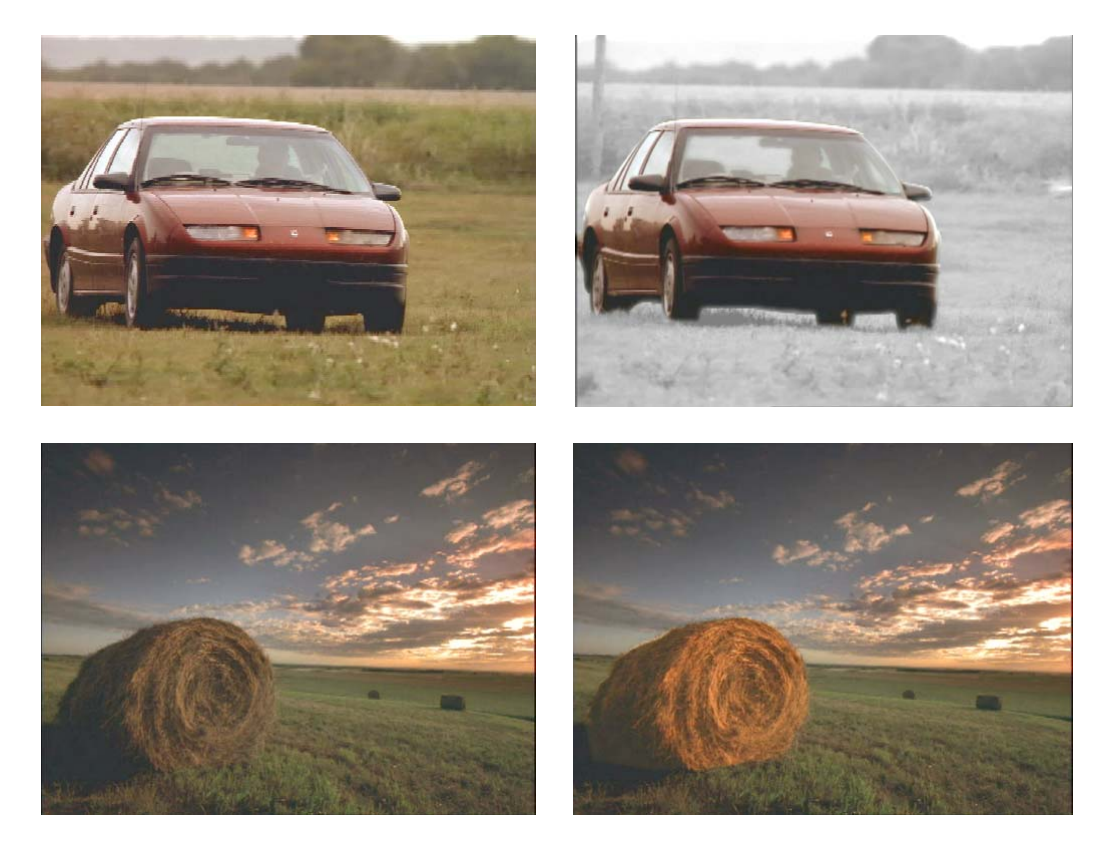

n *You can also make color adjustments to Intraframe objects using various modes in the Paint Effect. However, you can apply only one kind of adjustment to a selected area using the Paint Effect. Using the Spot Color Correction effect, you can enable several kinds of color adjustments at the same time.*

## **Making Corrections Using the Spot Color Correction Effect**

#### <span id="page-298-2"></span>**To make corrections using the Spot Color Correction effect:**

1. Select Tools > Effect Palette.

The Effect Palette opens.

2. Click the Image category.

FЯ

 $\frac{\partial \mathbf{D}}{\partial \mathbf{r}}$  .

- 3. Click the Spot Color Correction Effect icon in the Effect Palette, and drag it to the segment you want to correct in the Timeline.
- 4. Click the Effect Mode button to enter Effect mode.
- 5. From the Effect Editor, select a drawing tool, such as the Polygon tool.
- 6. Use the drawing tool to define the area on the image that you want to correct.

For more information on working with the Intraframe drawing tools, see "Intraframe Editing" in the Help.

7. Adjust parameters in the Effect Editor until you are satisfied with the look of your correction.

For information on the parameters available, see "Image: Spot Color Correction" in the Help.

- 8. (Option) If necessary, repeat steps 3 through 6 to define and adjust additional areas for correction.
- 9. (Option) If necessary, use keyframes to adjust the corrected areas over time so that they follow movements in the footage.

For more information on keyframing Intraframe objects, see "Animating the AniMatte Effect" in the Help.

10. Render the effect to play it back in real time.

## <span id="page-298-0"></span>**Using Paint Effect Modes for Color Adjustment**

<span id="page-298-1"></span>Using some of the modes in the Paint Effect, you can adjust the color of a selected area that you have defined.

The main difference between color correction using the Paint Effect and color correction using the Spot Color Correction effect is that the Paint Effect can be used to apply only one kind of color adjustment. For example, you can adjust the luma range of a selected area by selecting the Luma Range mode of the Paint Effect, but you cannot then make an adjustment to the red color channel using the Color Gain mode. The Paint Effect can apply only one mode to an object.

#### **To make a correction to an area in an image using a Paint Effect mode:**

1. Select Tools > Effect Palette.

The Effect Palette opens.

- 2. Click the Image category.
- <span id="page-299-0"></span>3. Click the Paint Effect icon in the Effect Palette, and drag it to the segment you want to correct in the Timeline.
- 4. Click the Effect Mode button to enter Effect mode.
- 5. From the Effect Editor, select a drawing tool, such as the Polygon tool.
- 6. Use the drawing tool to define the area on the image that you want to correct.

For more information on working with the Intraframe drawing tools, see "Intraframe Editing" in the Help.

- 7. In the Mode parameter category, click the Fast Menu button, and select one of the following color adjustment modes:
	- Luma Adjust
	- Luma Range
	- Luma Clip
	- Chroma Adjust
	- Color Style
	- Color Gain
	- Color Match
- 8. Adjust the parameters in the Mode parameter category until you are satisfied with the look of your correction.

For information on Paint Effect modes, see "Image: Paint Effect" in the Help.

- 9. (Option) If necessary, repeat steps [3](#page-299-0) through 6 to define and adjust additional areas for correction.
- 10. (Option) If necessary, use keyframes to adjust the corrected areas over time so that they follow movements in the footage.

For more information on keyframing Intraframe objects, see "Animating the AniMatte Effect" in the Help.

11. Render the effect to play it back in real time.

 $\frac{10-1}{10}$ 

8

# Chapter 9 **Safe Colors**

The Safe Colors feature allows you to set safe limits for the colors that display in your images — that is, limits beyond which the application issues a safe color warning. This chapter provides all information about the safe color features of Avid Symphony Nitris that are not covered in the *Avid Symphony Nitris Basics Guide*.

This chapter includes the following main sections:

- [Overview of Safe Color Limits](#page-300-0)
- [Understanding Safe Color Settings Options](#page-301-0)
- [Understanding the Graphical View of Safe Color Settings](#page-302-0)
- [Understanding Safe Color Warnings](#page-304-0)
- [Safe Color Limits with Waveform and Vectorscope Information](#page-307-0)

## <span id="page-300-0"></span>**Overview of Safe Color Limits**

<span id="page-300-1"></span>Symphony Nitris allows you to set three different types of safe color limits — limits beyond which a safe color warning appears. You can set warning limits for the composite signal range, the luminance range, and the RGB gamut.

Most broadcasting companies set specific limits for the composite signal and the luminance range. Programs that do not meet these limits are not normally accepted for broadcast. For example, a typical set of limits for broadcast in the United States might restrict the composite signal to a range from –20 IRE to 110 IRE and limit the maximum luminance to approximately 100 IRE. Some broadcast standards might be even stricter than these values, while others might be somewhat more permissive.

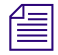

n *The composite signal for a program intended for broadcast should never exceed 120 IRE, which is the highest level that can be broadcast.*

If you are working on a program intended for broadcast, you should determine what the safe limits for composite and luminance are and type them in the appropriate areas of the Safe Color Settings dialog box. You can then instruct the system to warn you when those limits are exceeded. For more information, see ["Understanding Safe Color Settings Options" on](#page-301-0)  [page 302](#page-301-0).

RGB gamut refers to the intensity of each individual color channel — red, green, and blue. This measure of a safe color is less likely to be subject to specific broadcast standards, but it is still an important limit type. Colors that have extremely low or high gamut values might not display well on television screens.

## <span id="page-301-0"></span>**Understanding Safe Color Settings Options**

<span id="page-301-1"></span>You set safe color limits and control how those limits are applied by selecting options in the Safe Color Settings dialog box. For more information on how to open the Safe Color Settings dialog box, see "Managing Safe Color Warnings" in the Help.

The following table describes the available warning types, units of measurement, and types of action in the Safe Color Settings dialog box.

The Safe Color Settings button in the Color Correction tool provides a visual indication of *the status of the Safe Colors feature. If Warn is selected in one or more of the Actions menus, the icon on the Safe Color Settings button appears orange to indicate that at least some of the Safe Colors options are active. Otherwise, the icon on the Safe Color Settings button appears black.*

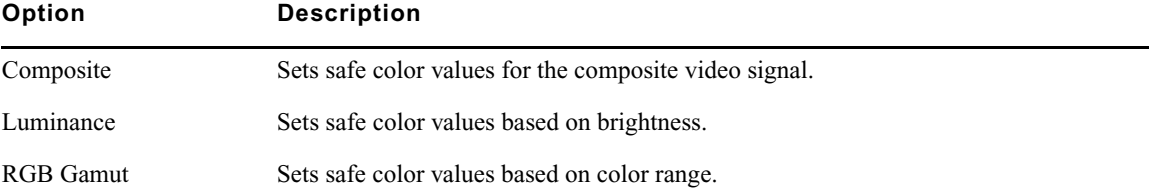

#### **Safe Color Settings Options**

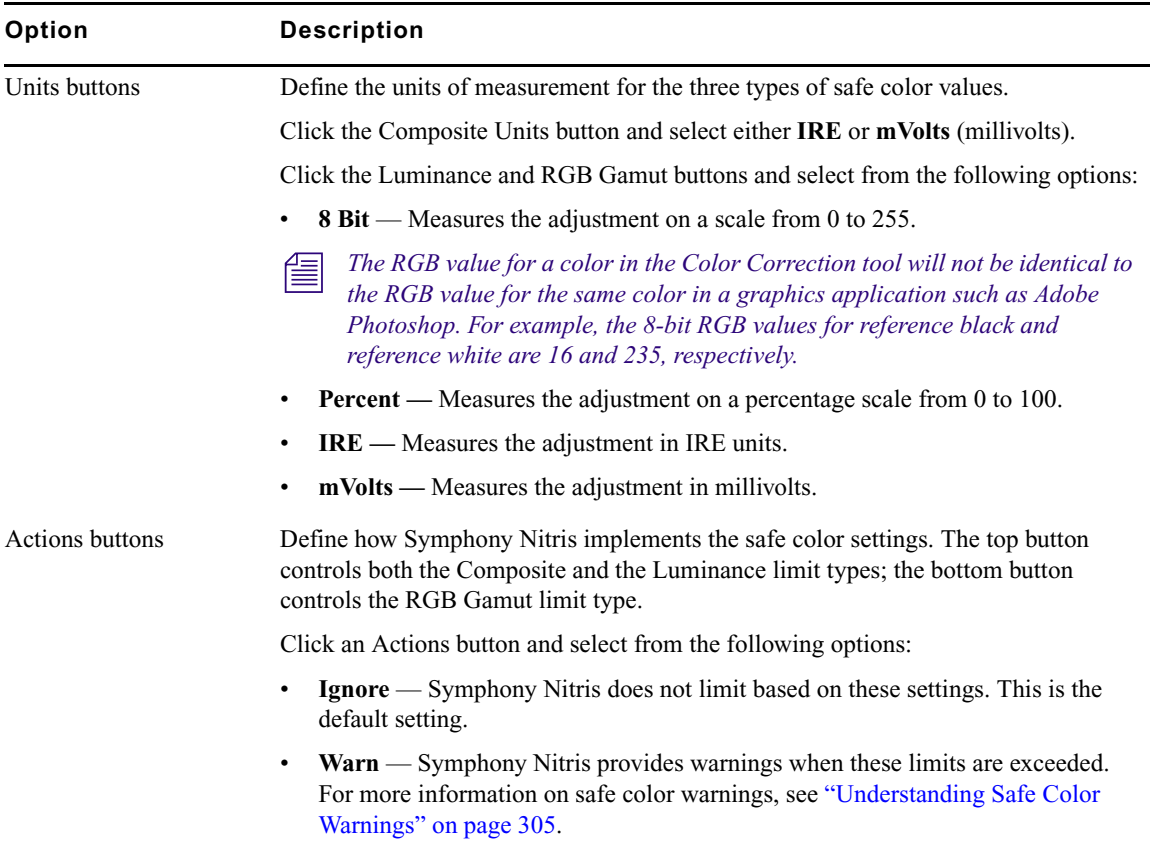

#### **Safe Color Settings Options (Continued)**

## <span id="page-302-0"></span>**Understanding the Graphical View of Safe Color Settings**

<span id="page-302-1"></span>The Safe Color Settings dialog box includes a graphical indication of the current limit values in relation to the default values. This allows you to quickly check that your limits are consistent with one another and within an acceptable range without having to read all the numerical limit values and remember the default values.

The following illustration shows the location of this graph within the Safe Color Settings dialog box. All settings in this illustration are at their default values.

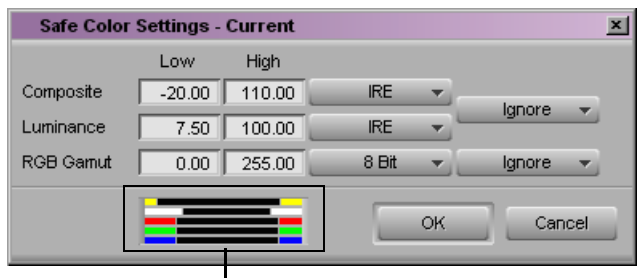

Safe Color Settings graph

The graph shows colored bars that represent the current low and high levels for each limit type. The colors are the same as those used to display safe color warnings in the monitors. It also displays gray vertical lines that represent the default high and low levels for each limit type.

The following illustrations present two graphs in detail — the first showing default levels and the second showing adjusted levels — and explain how to interpret the graphs.

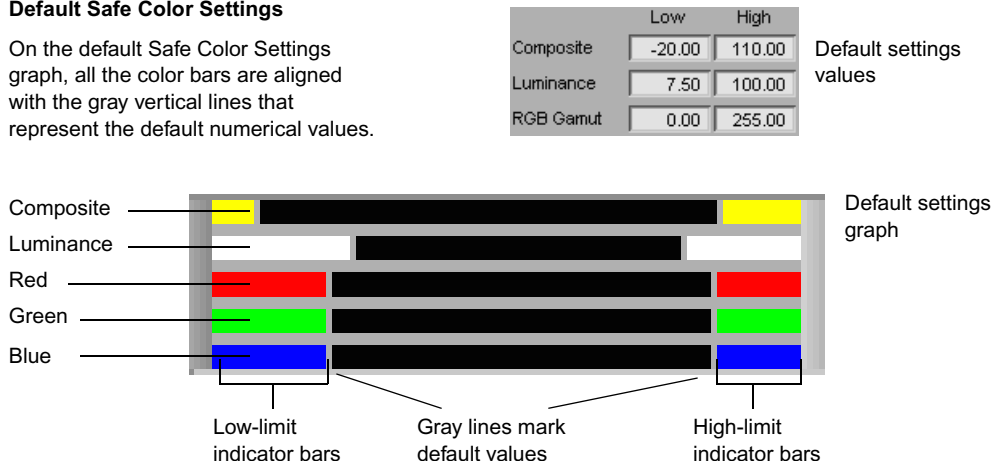

#### **Default Safe Color Settings**

#### **Adjusted Safe Color Settings**

On the adjusted Safe Color Settings graph, colored bars that extend beyond the gray lines toward the middle of the graph indicate more restrictive settings than the defaults. Bars that retreat from the gray lines toward the outside of the graph indicate more permissive settings than the defaults.

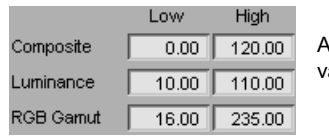

Adjusted settings alues

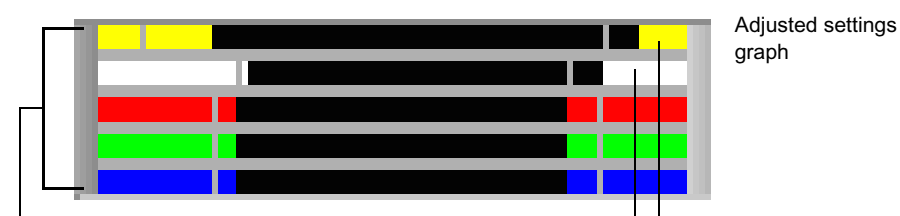

All low limit settings (and RGB high settings) are now more restrictive than the defaults represented by the gray lines.

High composite and luminance settings are now more permissive than the defaults represented by the gray lines.

## <span id="page-304-0"></span>**Understanding Safe Color Warnings**

<span id="page-304-1"></span>If you select the Warn option for one or more of the types of safe limit, Symphony Nitris displays warnings when material exceeds the limits you have set. You select the Warn option using the Actions button as described in "Managing Safe Color Warnings" in the Help.

Warnings appear in the Composer Window monitors for all limit types — Composite, Luminance, and RGB Gamut. (Warning indicators do not appear unless color levels exceed at least one of the limits currently set to Warn.) For more information, see "Safe Color Warnings in the Composer Window" in the Help.

Warnings appear in the Color Match control for RGB Gamut limits only.

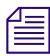

Safe color warnings appear when you exceed limits in either field of the frame if you are *working with two-field media. To move through video material one field at a time and see histograms for every field, use the Step Forward One Field button or the Step Backward One Field button. In Color Correction mode, these buttons are available on the Move tab of the Command palette. You can also map these buttons to your keyboard to use them quickly while using Color Correction mode.*

## **Safe Color Warnings in the Color Match Control**

<span id="page-305-0"></span>If you select the Warn option for the RGB Gamut limit type, Symphony Nitris displays warnings in the color swatches of the Color Match control when values exceed the limits you have set. If you use the eyedropper to select an input or output color that exceeds limits, a warning triangle appears beside the color information in the appropriate color swatch. The following illustration shows a swatch with typical Safe Color warnings.

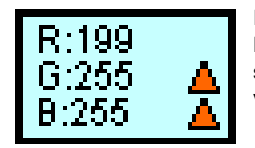

In this example of a swatch for an intense white, both the Red and Green levels exceed the High RGB Gamut setting of 235 and warning triangles appear. The Blue value remains just within the limit.

## **Making Adjustments to Achieve Safe Color Values**

<span id="page-305-1"></span>If some of your color levels exceed limits, you can return them to safe color values by adjusting the color correction controls in any combination. The following procedures show how to make various adjustments using the Controls subdividing tab of the HSL group and the Curves group.

#### **To bring luminance within safe limits:**

1. Click the Controls subdividing tab in the HSL group.

The Controls tab opens.

- 2. Click the Enable button for the HSL group and the Controls subdividing tab.
- 3. Click the Enable button for Clip Low and Clip High controls to activate them.
- 4. Type **16** in the Clip Low text box, and press Enter.
- 5. Type **235** in the Clip High text box, and press Enter.

Luminance values are clipped to safe levels.

#### **To bring RGB values within safe limits:**

1. In the Master ChromaCurve graph of the Curves tab, click the lower left control point to select it.

A circle appears around the point.

2. Under the Master ChromaCurve graph, type **16** in both the input text box and the output text box.

The control point moves to 16, 16. Symphony Nitris adjusts RGB values under 16 up to 16.

3. In the Master ChromaCurve graph of the Curves tab, click the upper right control point to select it.

A circle appears around the point.

4. Under the Master ChromaCurve graph, type **235** in both the input text box and the output text box.

The control point moves to 235, 235. Symphony Nitris adjusts RGB values above 235 down to 235.

#### **To bring composite levels within safe limits:**

1. First adjust luminance and RGB levels using the previous procedures.

If composite levels do not fall within safe limits, continue with step 2.

- 2. Click the Curves tab.
- 3. If the composite high warning is on, do the following:
	- In the Master ChromaCurve graph, Shift+click the upper right control point, and drag it down the curve until the composite high warning turns off.
- 4. If the composite low warning is on, do the following:
	- ▶ In the Master ChromaCurve graph, Shift+click the lower left control point, and drag it up the curve until the composite low warning turns off.

## <span id="page-307-0"></span>**Safe Color Limits with Waveform and Vectorscope Information**

<span id="page-307-1"></span>To stay well within the limits of television transmitters, cable systems, satellite links, DVD encoders, and so on, broadcasters or distributors often issue safe color limits for video levels. Video levels outside safe color limits are generally known as "illegal." A program with illegal levels might be rejected on technical grounds or the image quality might suffer with further processing. If you know that your delivery master is a VHS tape that does not handle high chroma well, set some reasonable limits by yourself.

In Y (luma only) waveforms, reference white of 100% corresponds to a digital level of 235, an NTSC level of 100 IRE, and a PAL level of 700 mV. White excursions up to 108% are technically possible.

In Y (luma only) waveforms, reference black of 0% corresponds to a digital level of 16, an NTSC level of 7.5 IRE, and a PAL level of 0 mV. Black excursions down to  $-8\%$  are technically possible.

### n *With both white and black levels, further signal processing (down the line from Symphony Nitris) might clip the peaks in your material. In addition, you might be required by delivery specifications to limit the white peaks to a lower level and the black peaks to a higher level.*

Use Y Waveform to see the black and white levels of your image. Sometimes, particularly with white levels, keeping the white peaks within the 100% limit does not produce a pleasing level for the rest of the image. This is particularly common with backlit subjects, where the sky or a window is in the background and the lighting on the foreground is insufficient. In these cases, you might want to adjust for the foreground and leave the background too bright.

Chroma peaks are easiest to see on the vectorscope. The theoretical maximum is the circle around the outer edge, but to be safe you might like to keep vectors closer to the center than the 75% color bar squares.

Saturated bright or dark colors might have very low or high luma values, together with a lot of chroma. Even if neither luma nor chroma alone is excessive, the combination can be illegal. For example, vivid yellow and cyan in an image can produce composite levels that are too high, and those from vivid blue might be unacceptably low. The YC Waveform is a good way to see how far these levels extend. In general, avoid levels above approximately 120 IRE or 850 mV, and those below –20 IRE or –200 mV.

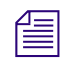

n *If you are producing a master for broadcast delivery, ask for delivery specifications. To ensure you meet particular standards, use a legalizer such as a third-party AVX plug-in.*

n *These instruments do not measure analog outputs. If Symphony Nitris or another device uses analog connections, use an external Waveform monitor to verify levels.*

<span id="page-308-0"></span>The Y Waveform, YC Waveform, and RGB Parade displays incorporate any safe color limits you have set. The following table describes the colors used to represent various conditions. "Legal" means the value is within the safe color limits. "Illegal" means the value is outside (either above or below) the safe color limits.

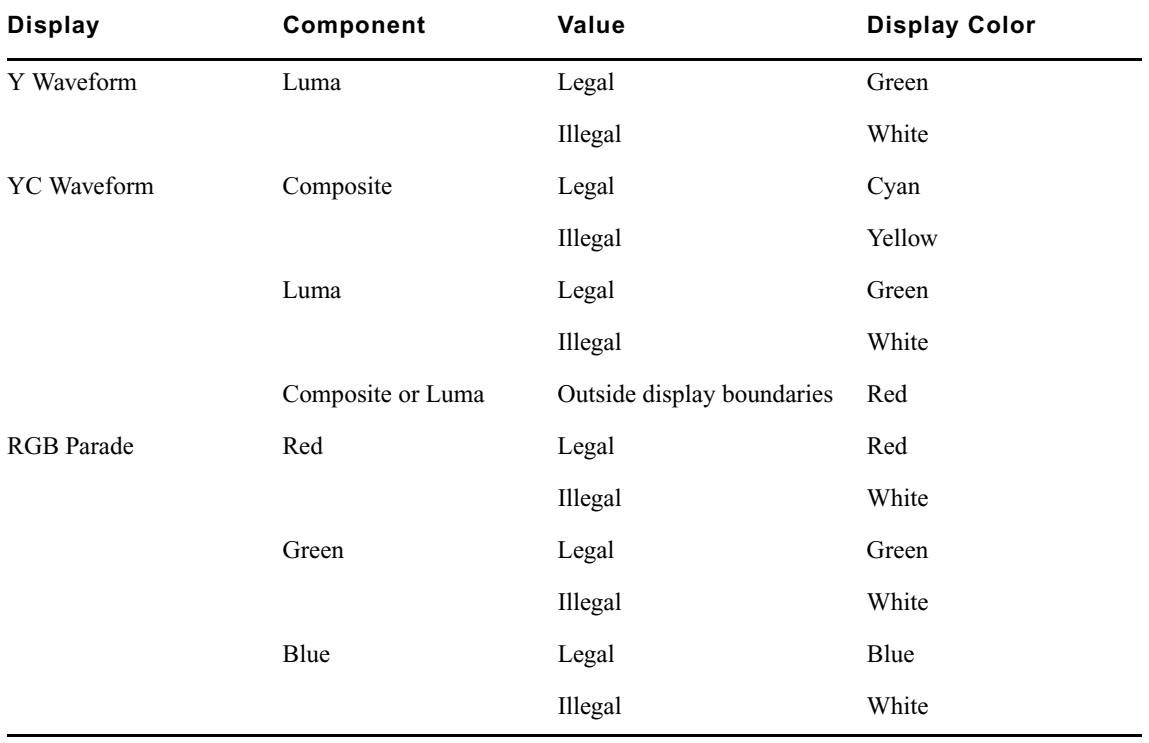

#### **Safe Color Limits in Waveform Displays**

Chapter 9 **Safe Colors**

### **[A](#page-310-0) [B](#page-310-1) [C](#page-311-0) [D](#page-312-0) [E](#page-313-0) [F](#page-313-1) [G](#page-314-0) [H](#page-314-1) [I](#page-314-2) [J K L](#page-314-3) [M](#page-315-0) [N](#page-316-0) [O](#page-316-1) [P](#page-316-2) [Q](#page-316-3) [R](#page-316-4) [S](#page-317-0) [T](#page-318-0) [U](#page-319-0) [V](#page-319-1) [W](#page-319-2) [X](#page-319-3) [Y](#page-319-4) Z**

## **Index**

### **Numerics**

10-bit units [149](#page-148-0) 16:9 Video command (Color Correction shortcut menu) [134](#page-133-0) 24-fps timecode capturing from deck [70](#page-69-0) 3 x 3 averaging described [151](#page-150-0) using eyedropper option [174](#page-173-0) 60 fps editing 720p project [69](#page-68-0) 8-bit units [149](#page-148-1), [302](#page-301-1)

## <span id="page-310-0"></span>**A**

Accuracy of motion tracking [75](#page-74-0) Achieving a final look guidelines for [285](#page-284-0) Achieving shot-to-shot consistency guidelines for [284](#page-283-0) Activating monitors [128](#page-127-0) tabs in Color Correction tool [141](#page-140-0) Adapting the original look of a shot [281](#page-280-0) Add to Selection button [249](#page-248-0) Adding comments to color corrections [152](#page-151-0) Adjusting input values in color vectors [242](#page-241-0) luminance ranges [196](#page-195-0) output values in color vectors [251](#page-250-0) Auto Balance button [169](#page-168-0) Auto Contrast button [169](#page-168-0) Automatic Color Correction effect templates update behavior [155](#page-154-0) using [156](#page-155-0)

Automatic color corrections adjusting contrast and balance [168](#page-167-0) considerations when using [172](#page-171-0) differences between groups [172](#page-171-0) order of corrections [172](#page-171-0) overview [165](#page-164-0) removing color casts [170](#page-169-0) video level limits [166](#page-165-0) Avid MediaFiles folder transferring media [45](#page-44-0) Avid Unity [44](#page-43-0) Avid Unity MediaManager [44](#page-43-0) Avid Unity TransferManager [44](#page-43-0)

### <span id="page-310-1"></span>**B**

Bin headings Format [69](#page-68-1) **Bins** saving custom colors to [181](#page-180-0) saving effect templates in [157](#page-156-0) Black point adjustments examples of [206](#page-205-0) guidelines for [282](#page-281-0) Blue tab (Levels group) [210](#page-209-0) Buckets [158](#page-157-0) **Buttons** Add to Selection [249](#page-248-0) Auto Balance [169](#page-168-0) Auto Contrast [169](#page-168-0) Color Correction Effect Template [157](#page-156-0) Color Selection [247](#page-246-0) Comments [153](#page-152-0) Correction Mode Settings [148](#page-147-0) Dual Split (Composer window) [132](#page-131-0) Edit Review (Command palette) [135](#page-134-0) Enable [145](#page-144-0)

#### Index ABCDEFGHIJKLMNOPQRSTUVWXYZ

Enable Tracker (Tracking window) [82](#page-81-0) in Color Correction tool [147](#page-146-0) New Tracker (Tracking window) [81](#page-80-0) Play Loop (Command palette) [134](#page-133-1) Remove Color Cast [170](#page-169-0) Smooth Selected Points (Tracking window) [82](#page-81-1) Stretch Points Mode (Tracking window) [81](#page-80-1) Subtract from Selection [249](#page-248-0) Syringe [248](#page-247-0) Tab (Command palette) [143](#page-142-0) Tracker Close (Tracking window) [83](#page-82-0) Tracking (Tracking window) [81](#page-80-2) Use Tracking (Effect Editor) [85](#page-84-0) X Only (Effect Editor Position parameter) [110](#page-109-0) Y Only (Effect Editor Position parameter) [110](#page-109-1)

## <span id="page-311-0"></span>**C**

Channel Blending pane considerations when using [202](#page-201-0) examples of settings in [203](#page-202-0) using [201](#page-200-0) Channels group described [199](#page-198-0) function compared to Levels group [204](#page-203-0) Channels tab considerations when blending channels [202](#page-201-0) examples of settings in [203](#page-202-0) making corrections in [200](#page-199-0) using the Channel Blending pane [201](#page-200-0) ChromaCurve graphs described [214](#page-213-0) making adjustments to [221](#page-220-0) ChromaWheel color wheels described [187](#page-186-0) understanding [188](#page-187-0) Color balance automatic color correction of [168](#page-167-0) Color casts automatic color correction of [168,](#page-167-0) [170](#page-169-0) correcting with color wheels [188](#page-187-0) Color Correction command (Timeline Fast menu) [161](#page-160-0) Color Correction Effect Template button [157](#page-156-0) Color Correction effect templates automatic template update behavior [155](#page-154-0) described [154](#page-153-0) tips for working with in the Effect Palette [160](#page-159-0)

understanding save behavior [155](#page-154-0) using automatic templates [156](#page-155-0) Color correction guidelines adapting the original look [281](#page-280-0) correcting tonal range [282](#page-281-1) restoring an original look [280](#page-279-0) stages of correction [281](#page-280-1) Color Correction mode reviewing clips in context [135](#page-134-0) Color Correction tool activating tabs in [141](#page-140-0) associating tabs with Tab buttons [143](#page-142-1) buckets in [158](#page-157-0) buttons in [147](#page-146-0) Channels tab [200](#page-199-0) Composite tab (Levels group) [210](#page-209-0), [216](#page-215-0) Controls tab (HSL group) [182](#page-181-0) customizing [148](#page-147-1) described [136](#page-135-0) displaying tabs using Tab buttons [143](#page-142-2) Enable buttons in [145](#page-144-0) hiding tabs in [149](#page-148-2) Highlights tab (HSL group) [183,](#page-182-0) [196](#page-195-0) Hue Offsets tab (HSL group) [186](#page-185-0) Luma Ranges tab (HSL group) [193](#page-192-0) Luma tab (Levels group) [210](#page-209-0), [216](#page-215-0) Master tab (HSL group) [183](#page-182-0) Master tab (Levels group) [210](#page-209-0) Midtones tab (HSL group) [183,](#page-182-0) [196](#page-195-0) Red, Green, and Blue tabs (Levels group) [210](#page-209-0) Shadows tab (HSL group) [183,](#page-182-0) [196](#page-195-0) tabs in [140](#page-139-0) turning controls on or off in [145](#page-144-1) Color Match control 3 x 3 averaging of pixels, described [151](#page-150-0) 3 x 3 averaging of pixels, using [174](#page-173-0) and Curves tab [223](#page-222-0) and secondary color correction [252](#page-251-0) correcting with [174](#page-173-0) described [173](#page-172-0) example of use [179](#page-178-0) in Paint Effect for spot color correction [299](#page-298-1) Match Type options for [175](#page-174-0) safe color warnings in [306](#page-305-0) using with syringe for secondary color correction [253](#page-252-0) Color Selection buttons [247](#page-246-0)

#### ABCDEFGHIJKLMNOPQRSTUVWXYZ Index

Color space for HD [70](#page-69-1) Color swatches in Selected Vectors panel [240](#page-239-0) Color vectors adjusting input values [242](#page-241-0) adjusting output values [251](#page-250-0) custom [235](#page-234-0) customizing display in color wheels [238](#page-237-0) described [235](#page-234-1) display in color wheels [235](#page-234-2) enabling [242](#page-241-1) inverting [254](#page-253-0) isolating in an image [250](#page-249-0) repositioning in color wheels [243](#page-242-0) resetting [242](#page-241-2) selecting [241](#page-240-0) standard [235](#page-234-0) using input sliders [243](#page-242-1) Color wheels correcting color cast with [188](#page-187-0) customizing display of color vectors in [238](#page-237-0) display of color vectors in [235](#page-234-2) display options for [152](#page-151-1) in Secondary group [235](#page-234-2) repositioning color vectors in [243](#page-242-0) Color-corrected sequences converting to segment-only relationships [275](#page-274-0) flattening [275](#page-274-0) removing [277](#page-276-0) updating [269](#page-268-0) Comments adding to color corrections [152](#page-151-0) displaying in the Timeline [154](#page-153-1) Comments button [153](#page-152-0) Comments command (Timeline Fast menu) [154](#page-153-1) Composer window configuring monitors in [129](#page-128-0) controlling frame display in [135](#page-134-1) Composite limits for broadcast [301](#page-300-1) Composite tab (Levels group) [210](#page-209-0), [216](#page-215-0) Confidence values in Tracker timelines [99](#page-98-0) Configuring monitors in Color Correction mode [129](#page-128-0) **Contrast** automatic color correction of [168](#page-167-0)

Control points manipulating in Curves tab [221](#page-220-1) on Luma Ranges graphs [197](#page-196-0) Controls tab (HSL group) controls described [185](#page-184-0) described [182](#page-181-0) Copying tracking data [119](#page-118-0) Correcting color general procedure [163](#page-162-0) to achieve safe limits [306](#page-305-1) using the Channels tab [200](#page-199-0) using the Curves tab [220](#page-219-0) using the Hue Offsets tab [189](#page-188-0) using the Levels tab [210](#page-209-0) Correcting colors with color wheels [188](#page-187-0) Correction Mode Settings button [148](#page-147-0) Creating trackers [87,](#page-86-0) [88](#page-87-0) Crosshair pointers in ChromaWheel color wheels described [187](#page-186-0) Curves using to make Levels tab corrections [216](#page-215-1) Curves group *[See](#page-218-0)* Curves tab Curves tab and Color Match control [223](#page-222-0) examples of adjustments in [225](#page-224-0) making corrections in [220](#page-219-0) Custom color vectors [235](#page-234-0) Custom colors options for naming [151](#page-150-1) saving to bins [181](#page-180-0) Customizing the Color Correction tool [148](#page-147-1)

## <span id="page-312-0"></span>**D**

Decomposed and recaptured sequences color correction workflow with [139](#page-138-0) Defining segment relationships with IN and OUT points [151](#page-150-2) units of measurement [149](#page-148-3), [302](#page-301-1) Deleting trackers [90](#page-89-0) tracking data points [106](#page-105-0) Disabling trackers [89](#page-88-0)

#### Index ABCDEFGHIJKLMNOPQRSTUVWXYZ

Displaying color correction information in Timeline [161](#page-160-1) comments in the Timeline [154](#page-153-1) tracking information [129](#page-128-1) Dual Split button (Composer window) [132](#page-131-0)

## <span id="page-313-0"></span>**E**

Edit Review button (Command palette) function in Color Correction mode [135](#page-134-0) Editing segments with tracking data [117](#page-116-0) Effect Editor enabling and disabling trackers in [89](#page-88-1) enabling motion tracking in [85](#page-84-1) motion tracking controls [78](#page-77-0) Effect Palette automatic color correction effect templates in [156](#page-155-0) Effect parameters adjusting, when motion tracking [84](#page-83-0) compatibility guidelines for, with motion tracking [77](#page-76-0) using with motion tracking [77](#page-76-1) Effect Preview monitor displaying tracking boxes in [90](#page-89-1) motion tracking controls [79](#page-78-0) setting up tracking in [90](#page-89-2) tracking data in [99](#page-98-1) Effect templates for color correction automatic template update behavior [155](#page-154-0) described [154](#page-153-0) understanding save behavior [155](#page-154-0) using automatic templates [156](#page-155-0) Effects applying for motion tracking [84](#page-83-1) Paint [299](#page-298-1) playing effects with tracking data [110](#page-109-2) Spot Color Correction [297](#page-296-1) using motion tracking [77](#page-76-2) using motion tracking, examples [120](#page-119-0) Effects (2D) Region Stabilize [114](#page-113-0) Stabilization [83](#page-82-1) troubleshooting Region Stabilize effect [116](#page-115-0) Enable buttons described [145](#page-144-0) interactions between [146](#page-145-0)

Enable Tracker button (Tracking window) [82](#page-81-0) Enabling color vectors [242](#page-241-1) Examples black point adjustments [206](#page-205-0) Channel Blending settings [203](#page-202-0) Color Correction merging [274](#page-273-0) correction with Color Match control [179](#page-178-0) correction with NaturalMatch [179](#page-178-0) Curves tab corrections [225](#page-224-0) gray point adjustments [208](#page-207-0) histograms [212](#page-211-0) Hue Offsets settings [191](#page-190-0) inverted images [255](#page-254-0) isolated images [250](#page-249-1), [255](#page-254-0) Levels tab corrections [217](#page-216-0) Luma Ranges three-tone previews [198](#page-197-0) softness adjustments (secondary color correction) [246](#page-245-0) typical color correction problems [285](#page-284-1) Eyedropper 3 x 3 averaging of pixels, described [151](#page-150-0) 3 x 3 averaging of pixels, using [174](#page-173-0) and Color Selection buttons [249](#page-248-0) in Color Match control [174](#page-173-0) options for [151](#page-150-3)

## <span id="page-313-1"></span>**F**

File transfers between Macintosh and Windows [49](#page-48-0) Windows to Windows [48](#page-47-0) Files guidelines for moving [26](#page-25-0) Finding tracking data points [105](#page-104-0) Flatten Correction command (Color Correction shortcut menu) [276](#page-275-0) Flattening color-corrected sequences [275](#page-274-0) Fonts replacing title fonts [37](#page-36-0) Format bin heading [69](#page-68-1) Format display in the Project window described [62](#page-61-0) Frame display and locators [135](#page-134-2) controlling [135](#page-134-1)

### ABCDEFGHIJKLMNOPQRSTUVWXYZ Index

## <span id="page-314-0"></span>**G**

Generating tracking data described [94](#page-93-0) Gray point adjustments guidelines for [282](#page-281-2) Levels tab examples [208](#page-207-0) Green tab (Levels group) [210](#page-209-0) Groups Channels [199](#page-198-0) Curves [219](#page-218-0) displaying [141](#page-140-0) HSL (Hue, Saturation, Luminance) [182](#page-181-1) interaction between [144](#page-143-0) Levels [204](#page-203-0) Secondary [233](#page-232-0) Guidelines for moving files [26](#page-25-0) Guidelines for color correction achieving a final look [285](#page-284-0) achieving shot-to-shot consistency [284](#page-283-0) neutralizing color [283](#page-282-0) restoring an original look [280](#page-279-0)

## <span id="page-314-1"></span>**H**

HD media offline formats [62](#page-61-1) transcoding [70](#page-69-2) **HDTV** aspect ratio [54](#page-53-0) broadcast graphics workflow [61](#page-60-0) film-based workflow [55](#page-54-0) supported formats [54](#page-53-1) video-based workflow [59](#page-58-0) HDV media transcoding for conform [40](#page-39-0) Hide Video command (Color Correction shortcut menu) [134](#page-133-2) High-definition television  *[See](#page-53-2)* HDTV Highlights tab (HSL group) [183,](#page-182-0) [196](#page-195-0) Histograms described [211](#page-210-0) display options for [150](#page-149-0) examples of [212](#page-211-0) using controls [213](#page-212-0)

HSL (Hue, Saturation, Luminance) group [182](#page-181-1) HSL sliders described [185](#page-184-0) making adjustments with [184](#page-183-0) Hue Offsets tab (HSL group) ChromaWheel color wheels in [187](#page-186-0) color wheel display options [152](#page-151-1) described [186](#page-185-0) examples of settings for [191](#page-190-0) examples of use [191](#page-190-0) making corrections with [189](#page-188-0)

### <span id="page-314-2"></span>**I**

IN and OUT points using to define segment relationships [151](#page-150-2) Input color vectors adjusting [242](#page-241-0) sliders [243](#page-242-1) Interaction between groups [144](#page-143-0) Interface for motion tracking [78](#page-77-1) Intraframe effects enabling motion tracking with [85](#page-84-2) order of operations with motion tracking [84](#page-83-2) using with motion tracking [83](#page-82-2) Invert Last Vector feature described [240](#page-239-0) examples of images using [255](#page-254-0) Inverting a color vector [254](#page-253-0) Isolate feature described [240](#page-239-0) examples of images using [250,](#page-249-1) [255](#page-254-0) Isolated images examples of [250](#page-249-1) Isolating color vectors in an image [250](#page-249-0) ITU-R 709 described [70](#page-69-3)

### <span id="page-314-3"></span>**L**

Levels group described [204](#page-203-0) function compared to Channels group [204](#page-203-0) Levels tab ChromaCurve graphs described [214](#page-213-0) examples of adjustments in [217](#page-216-0)

### Index ABCDEFGHIJKLMNOPQRSTUVWXYZ

examples of black point adjustments [206](#page-205-0) examples of gray point adjustments [208](#page-207-0) histogram display options [150](#page-149-0) histograms described [211](#page-210-0) making corrections in [210](#page-209-0) making curve adjustments [216](#page-215-1) understanding input and output adjustments in [206](#page-205-1) using histogram controls [213](#page-212-0) working with controls in [211](#page-210-1) Limitations motion tracking [75](#page-74-1) Locators using to control frame display [135](#page-134-2) Luma Ranges graphs control points on [197](#page-196-0) understanding [194](#page-193-0) Luma Ranges tab (HSL group) adjusting luminance ranges in [196](#page-195-0) described [193](#page-192-0) three-tone previews in [198](#page-197-0) understanding graphs in [194](#page-193-0) Luma tab (Levels group) [210](#page-209-0), [216](#page-215-0) Luminance limits for broadcast [301](#page-300-1) Luminance ranges adjusting [196](#page-195-0)

## <span id="page-315-0"></span>**M**

Macintosh Color Picker [173](#page-172-0) Macintosh to Windows file transfers [49](#page-48-0) Mapping trackers [87](#page-86-0), [88](#page-87-0) Master tab (HSL group) [183](#page-182-0) Master tab (Levels group) [210](#page-209-0) MediaManager [44](#page-43-0) Menu commands 16:9 Video (Color Correction shortcut menu) [134](#page-133-0) Color Correction (Timeline Fast menu) [161](#page-160-0) Comments (Timeline Fast menu) [154](#page-153-1) Flatten Correction [276](#page-275-0) Hide Video (Color Correction shortcut menu) [134](#page-133-2) Merge Correction [272](#page-271-0) Reference Current (Color Correction shortcut menu) [132](#page-131-1) Remove Correction [277](#page-276-1) Update Correction [270](#page-269-0)

Merge Correction command (Color Correction shortcut menu) [272](#page-271-0) Midtones tab (HSL group) [183](#page-182-0), [196](#page-195-0) Millivolts (mVolts) [149](#page-148-4), [302](#page-301-1) Mixing SD and HD material [68](#page-67-0) **Modes** options in Paint Effect for spot color correction [299](#page-298-1) using in Paint Effect for spot color correction [299](#page-298-1) Modify command changing sequence format [64](#page-63-0) **Monitors** activating [128](#page-127-0) configuring in Color Correction mode [129](#page-128-0) displaying 16:9 video in [134](#page-133-3) displaying reference frame in [132](#page-131-1) hiding video in [133](#page-132-0) isolating a color vector in [250](#page-249-0) source menu in [130](#page-129-0) split-screen display in [132](#page-131-2) Motion tracking accuracy of [75](#page-74-0) adjusting tracking boxes [90,](#page-89-3) [91](#page-90-0) applying an effect for [84](#page-83-1) changing display color [101](#page-100-0) controls, in Effect Editor [78](#page-77-0) controls, in Effect Preview monitor [79](#page-78-0) controls, in Tracking window [81](#page-80-3) copying and pasting tracking data [119](#page-118-0) creating and mapping trackers [87](#page-86-1) creating and mapping trackers manually [88](#page-87-0) deleting trackers [90](#page-89-0) display of tracking data points [99](#page-98-1) displaying tracking boxes [90](#page-89-1) editing segments with tracking data [117](#page-116-0) effect parameter adjustments with [84](#page-83-0) enabling and disabling trackers [89](#page-88-0) enabling in the Effect Editor [85](#page-84-1) enabling Intraframe effects with [85](#page-84-2) establishing an effect offset [84](#page-83-3) examples [74,](#page-73-0) [120](#page-119-0) general workflow [75](#page-74-2) interface, described [78](#page-77-1) limitations of [75](#page-74-1) limiting Position data to one axis [109](#page-108-0) list of available effects and parameters [77](#page-76-2)

316

#### ABCDEFGHIJKLMNOPQRSTUVWXYZ Index

manipulating tracking data points [104](#page-103-0) multiple trackers in Tracking parameter [87](#page-86-2) order of adjustments [84](#page-83-4) order of operations with Intraframe effects [84](#page-83-2) playback of effects [110](#page-109-2) preparations for generating tracking data [85](#page-84-3) process, described [74](#page-73-1) reusing tracking data [118](#page-117-0) selecting image areas for [92](#page-91-0) setting up, in Effect Preview monitor [90](#page-89-2) setting up, in Tracking window [93](#page-92-0) starting to generate data [95](#page-94-0) stopping tracking data generation [96](#page-95-0) tracking box positioning guidelines [91](#page-90-1) tracking box resizing guidelines [92](#page-91-1) tracking perspective motion [88](#page-87-1) tracking skew motion [88](#page-87-2) Tracking window, described [80](#page-79-0) understanding tracker creation and mapping [87](#page-86-0) using Intraframe effects with [83](#page-82-2) video layer requirements for [83](#page-82-3) workflow for [75](#page-74-3) Moving settings between systems [45](#page-44-1) tracking boxes [91](#page-90-0) tracking data points [107](#page-106-0) Moving files guidelines for [26](#page-25-0) mVolt (millivolt) units [149](#page-148-4), [302](#page-301-1)

## <span id="page-316-0"></span>**N**

NaturalMatch described [179](#page-178-1) example of use [179](#page-178-0) Neutralizing color guidelines for [283](#page-282-0) New Tracker button (Tracking window) [81](#page-80-0)

## <span id="page-316-1"></span>**O**

OMFI MediaFiles folder transferring media [45](#page-44-2) Output color vectors adjusting [251](#page-250-0)

## <span id="page-316-2"></span>**P**

Paint Effect Color Match control in [299](#page-298-1) making spot color corrections with [299](#page-298-1) mode options for spot color correction [299](#page-298-1) Perspective using motion tracking for [88](#page-87-1) Play Loop button (Command palette) [134](#page-133-1) Playback of effects that use tracking data [110](#page-109-2) Point Range menu brief description [81](#page-80-4) Position effect parameter limiting tracking data to one axis [109](#page-108-0) using with motion tracking [77](#page-76-3) Program side color correction selecting [137](#page-136-0) Project window Format display, using [62](#page-61-0) Projects changing formats [62](#page-61-0)

## <span id="page-316-3"></span>**Q**

Quad Display in Source menu [131](#page-130-0)

## <span id="page-316-4"></span>**R**

Red tab (Levels group) [210](#page-209-0) Reference Current command (Color Correction shortcut menu) [132](#page-131-1) Reference frame and split-screen display [132](#page-131-1) displaying in monitor [132](#page-131-1) Region of interest adjusting [90](#page-89-3) Region Stabilize effect (2D) described [114](#page-113-0) troubleshooting [116](#page-115-0) types of stabilization [115](#page-114-0) Relationships for color correction defining with IN and OUT points [151](#page-150-2) listed [138](#page-137-0) using Source Clip Name [139](#page-138-0) Remove Color Cast buttons [170](#page-169-0)

#### Index ABCDEFGHIJKLMNOPQRSTUVWXYZ

Remove Correction command (Color Correction shortcut menu) [277](#page-276-1) Removing color corrections [277](#page-276-0) Replacing title fonts [37](#page-36-0) Resetting controls [145](#page-144-2) Resizing tracking boxes [91](#page-90-2) Restoring an original look [280](#page-279-0) Reusing tracking data [118](#page-117-0) Reviewing a color-corrected clip in context [135](#page-134-0) RGB color space [152](#page-151-2), [202](#page-201-0) RGB gamut limit type described [301](#page-300-1) RGB Histogram and safe color limits [308](#page-307-1) display [256](#page-255-0), [264](#page-263-0) in Source menu [131](#page-130-0) RGB Parade and safe color limits [308](#page-307-1), [309](#page-308-0) display [256](#page-255-0), [264](#page-263-0) in Source menu [131](#page-130-0) RGB values displaying with the Color Match control [181](#page-180-1) reference black and white [149,](#page-148-1) [302](#page-301-1) Rotation effect parameter using with motion tracking [77](#page-76-3)

## <span id="page-317-0"></span>**S**

Safe Colors adjusting color to achieve safe limits [306](#page-305-1) defining units of measurement for [302](#page-301-1) graphical view of settings [303](#page-302-1) overview of [301](#page-300-1) understanding warnings [305](#page-304-1) warnings in the Color Match control [306](#page-305-0) warnings with two-field media [305](#page-304-1) Scaling effect parameter using with motion tracking [77](#page-76-3) Secondary color correction Add to Selection button [249](#page-248-0) Color Selection buttons [247](#page-246-0) enabling color vectors [242](#page-241-1)

examples of softness adjustments [246](#page-245-0) Invert Last Vector feature [240](#page-239-0) Isolate feature [240](#page-239-0) overview [233](#page-232-0) resetting color vectors [242](#page-241-2) Selected Vectors panel [240](#page-239-0) selecting color vectors [241](#page-240-0) Softness [243](#page-242-1) Subtract from Selection button [249](#page-248-0) Syringe button [248](#page-247-0) using Color Match control for [252](#page-251-0) vectors, described [235](#page-234-1) workflow for [234](#page-233-0) Segment mode editing segments using tracking data [117](#page-116-1) Selected Vectors panel color swatch update behavior [240](#page-239-0) described [240](#page-239-0) Selecting tracking data points [105](#page-104-1) Sequences flattening color-corrected [275](#page-274-0) removing color corrections from [277](#page-276-0) updating color-corrected [269](#page-268-0) Settings moving between systems [45](#page-44-1) Shadows tab (HSL group) [183](#page-182-0), [196](#page-195-0) Site settings moving between systems [45](#page-44-1) Skew using motion tracking for [88](#page-87-2) Smooth Selected Points button (Tracking window) [82](#page-81-1) Softness examples of adjustments in secondary color correction [246](#page-245-0) Sound Designer II audio transferring [44](#page-43-1) Source Clip Name relationship [139](#page-138-0) Source menu in monitors [130](#page-129-0) Source side color correction selecting [137](#page-136-0) Split-screen display [132](#page-131-2) Spot Color Correction effect described [297](#page-296-1) making corrections with [299](#page-298-2) Stabilization brief description [75](#page-74-4)

#### ABCDEFGHIJKLMNOPQRSTUVWXYZ Index

described [111](#page-110-0) using multiple trackers with [113](#page-112-0) Stabilizing an image *[See also](#page-113-1)* Region Stabilize effect procedure [112](#page-111-0) using Region Stabilize [114](#page-113-2) Stages of typical color correction [281](#page-280-1) Standard color vectors [235](#page-234-0) Standard definition television (SDTV) [54](#page-53-3) Starting tracking data generation [95](#page-94-0) Stopping tracking data generation [96](#page-95-0) Stretch Points Mode button (Tracking window) [81](#page-80-1) Stretching tracking data points [108](#page-107-0) Substituting title fonts *[See](#page-36-0)* Replacing title fonts Subtract from Selection button [249](#page-248-0) Syringe button defining a vector with [248](#page-247-0) using with Color Match control for secondary color correction [253](#page-252-0)

## <span id="page-318-0"></span>**T**

Tab buttons (Command palette) [143](#page-142-0) Tabs in Color Correction tool activating [141](#page-140-0) associating with Tab buttons [143](#page-142-1) Channels [200](#page-199-0) Composite (Levels group) [210,](#page-209-0) [216](#page-215-0) Controls (HSL group) [182](#page-181-0) described [140](#page-139-0) displaying using Tab buttons [143](#page-142-2) hiding [149](#page-148-2) Highlights (HSL group) [183](#page-182-0), [196](#page-195-0) Hue Offsets (HSL group) [186](#page-185-0) Luma (Levels group) [210,](#page-209-0) [216](#page-215-0) Luma Ranges (HSL group) [193](#page-192-0) Master (HSL group) [183](#page-182-0) Master (Levels group) [210](#page-209-0) Midtones (HSL group) [183](#page-182-0) Midtones tab (HSL group) [196](#page-195-0) Red, Green, and Blue (Levels group) [210](#page-209-0) Shadows (HSL group) [183,](#page-182-0) [196](#page-195-0) Three-tone previews

examples of [198](#page-197-0) in Luma Ranges tab [198](#page-197-0) Timeline displaying color correction information in [161](#page-160-1) for tracker information [83](#page-82-4) tracking data in [99](#page-98-0) Tonal range automatic color correction of [168](#page-167-0) guidelines for correcting [282](#page-281-1) Tracker Close button (Tracking window) [83](#page-82-0) Tracker Color box described [82](#page-81-2) Tracker Name text box described [83](#page-82-5) using [89](#page-88-2) Tracker timelines described [83](#page-82-4) understanding display [99](#page-98-0) Trackers defined [74](#page-73-2) deleting [90](#page-89-0) enabling and disabling [89](#page-88-0) number required for stabilization [113](#page-112-0) number required for tracking [74,](#page-73-3) [87](#page-86-3) Tracking boxes adjusting [90](#page-89-3) displaying [90](#page-89-1) guidelines, for positioning [91](#page-90-1) guidelines, for resizing [92](#page-91-1) moving or resizing [91](#page-90-0) Tracking button (Tracking window) [81](#page-80-2) Tracking data changing display color [101](#page-100-0) copying and pasting [119](#page-118-0) enabling, in Effect Editor [85](#page-84-1) in Effect Preview monitor [99](#page-98-1) in Tracker timeline [99](#page-98-0) preparing to generate [85](#page-84-4) reusing [119](#page-118-0) starting to generate [95](#page-94-0) stopping generation [96](#page-95-0) Tracking data points deleting [106](#page-105-0) display in Effect Preview monitor [99](#page-98-1) display of flashing points for current frame [99](#page-98-2), [101](#page-100-1) finding [105](#page-104-0)

#### Index ABCDEFGHIJKLMNOPQRSTUVWXYZ

locators in tracking boxes [90](#page-89-4) moving [107](#page-106-0) options for manipulating described [104](#page-103-0) selecting [105](#page-104-1) setting display range [101](#page-100-2) stretching [108](#page-107-0) Tracking effect parameter described [77](#page-76-4) multiple trackers in [87](#page-86-2) Tracking information displaying [129](#page-128-1) Tracking window controls, described [81](#page-80-3) described [80](#page-79-0) enabling and disabling trackers in [89](#page-88-3) setting up tracking in [93](#page-92-0) TransferManager [44](#page-43-0) Transferring projects between systems [45](#page-44-1) settings between systems [45](#page-44-1) Transferring files Macintosh to Windows [49](#page-48-0) Windows to Windows [48](#page-47-0) Trimming segments with tracking data [117](#page-116-2) Troubleshooting Region Stabilize effect [114](#page-113-0) Two-field media safe color warnings with [305](#page-304-1)

## <span id="page-319-0"></span>**U**

Understanding safe color warnings [305](#page-304-1) Units of measurement defining for Color Correction tool [149](#page-148-3) defining for Safe Colors feature [302](#page-301-1) Unity [44](#page-43-0) Update Correction command (Color Correction shortcut menu) [270](#page-269-0) Updating color-corrected sequences [269](#page-268-0) Use Tracking button (Effect Editor) [85](#page-84-0)

## <span id="page-319-1"></span>**V**

**Vectors** in Secondary color correction [235](#page-234-1) **Vectorscope** commands in Source menu [131](#page-130-0) display [256,](#page-255-0) [264](#page-263-0) safe color limits [308](#page-307-1) Video layers locating and using with motion tracking [83](#page-82-3)

## <span id="page-319-2"></span>**W**

Warnings and two-field media [305](#page-304-1) in Safe Colors feature [305](#page-304-1) in the Color Match control [306](#page-305-0) Waveform commands in Source menu [131](#page-130-0) display [256,](#page-255-0) [264](#page-263-0) White point adjustments guidelines for [282](#page-281-0) Windows Color dialog box [173](#page-172-0) Windows to Macintosh file transfers [49](#page-48-0) Windows to Windows file transfers [48](#page-47-0) Workflow for motion tracking [75](#page-74-2) Workflows film-based HDTV [55](#page-54-0) for color correction [163](#page-162-0) for secondary color correction [234](#page-233-0) graphics for HDTV [61](#page-60-0) video-based HDTV [59](#page-58-0)

## <span id="page-319-3"></span>**X**

X Only button (Effect Editor Position parameter) [110](#page-109-0)

## <span id="page-319-4"></span>**Y**

Y Only button (Effect Editor Position parameter) [110](#page-109-1) Y Waveform and safe color limits [308,](#page-307-1) [309](#page-308-0) display [256,](#page-255-0) [264](#page-263-0) in Source menu [131](#page-130-0) YC Waveform and safe color limits [308,](#page-307-1) [309](#page-308-0) displayg [256,](#page-255-0) [264](#page-263-0) in Source menu [131](#page-130-0) YCbCr color space [152,](#page-151-2) [202](#page-201-0)

YCbCr Histogram and safe color limits [308](#page-307-1) display [256,](#page-255-0) [264](#page-263-0) in Source menu [131](#page-130-0) YCbCr Parade and safe color limits [308](#page-307-1) described [264](#page-263-1) display [256,](#page-255-0) [264](#page-263-0) in Source menu [131](#page-130-0)